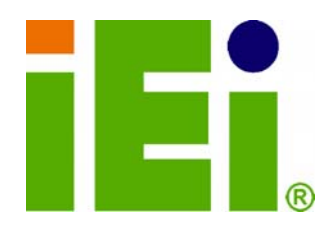

**IEI Technology Corp.** 

# **MODEL: PCIE-G41A2**

**PICMG 1.3 LGA775 Motherboard for Intel® Core™2 Duo/Quad/Extreme CPU, 800/1066/1333MHz FSB, DDR3, LAN, VGA, SATA, PCI, USB, HD Audio, RoHS Compliant** 

# **User Manual**

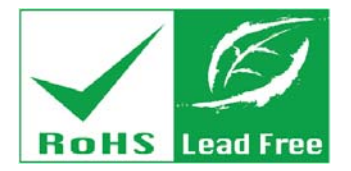

modus bound

**Rev. 1.00 – 19 May, 2010** 

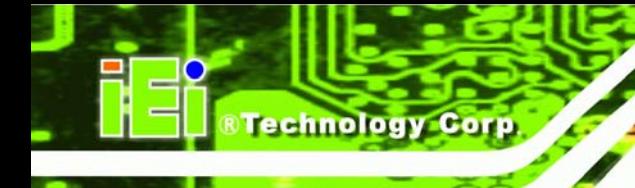

# **Revision**

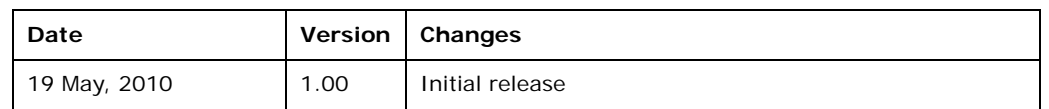

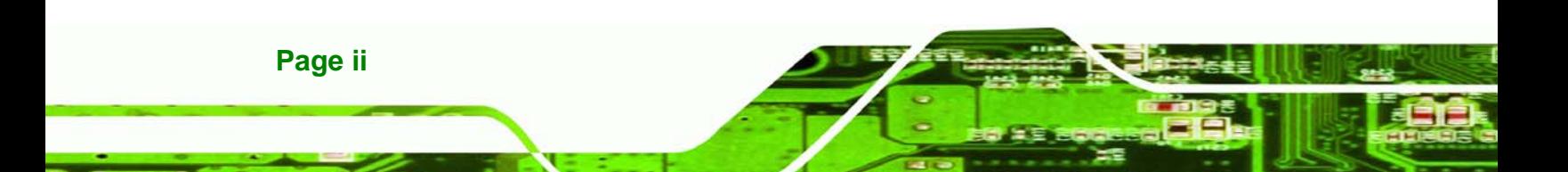

# **Copyright**

**RTechnology Corp.** 

#### **COPYRIGHT NOTICE**

The information in this document is subject to change without prior notice in order to improve reliability, design and function and does not represent a commitment on the part of the manufacturer.

In no event will the manufacturer be liable for direct, indirect, special, incidental, or consequential damages arising out of the use or inability to use the product or documentation, even if advised of the possibility of such damages.

This document contains proprietary information protected by copyright. All rights are reserved. No part of this manual may be reproduced by any mechanical, electronic, or other means in any form without prior written permission of the manufacturer.

#### **TRADEMARKS**

All registered trademarks and product names mentioned herein are used for identification purposes only and may be trademarks and/or registered trademarks of their respective owners.

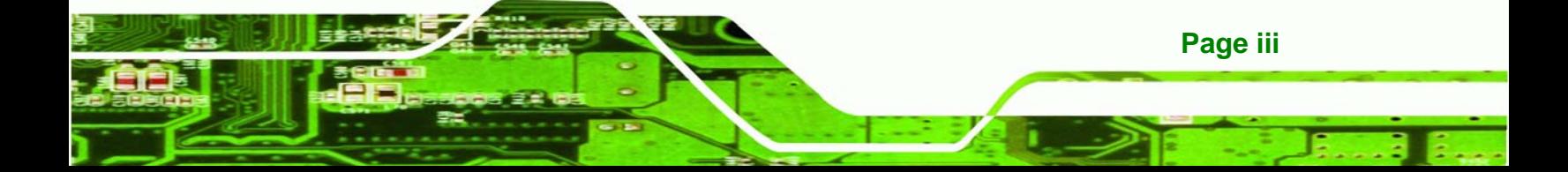

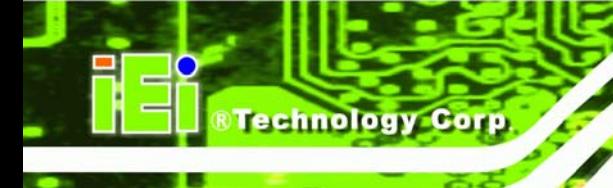

# **Table of Contents**

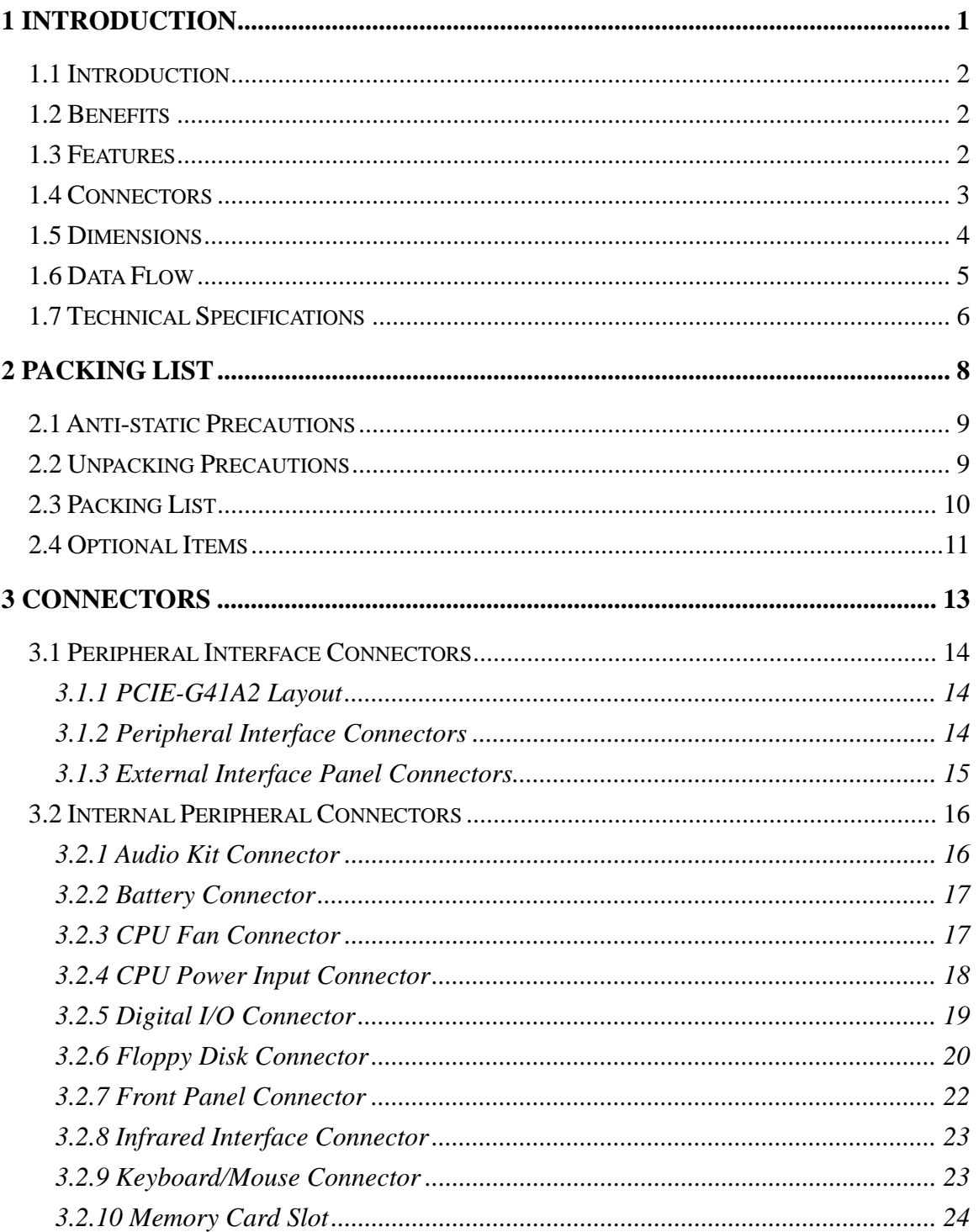

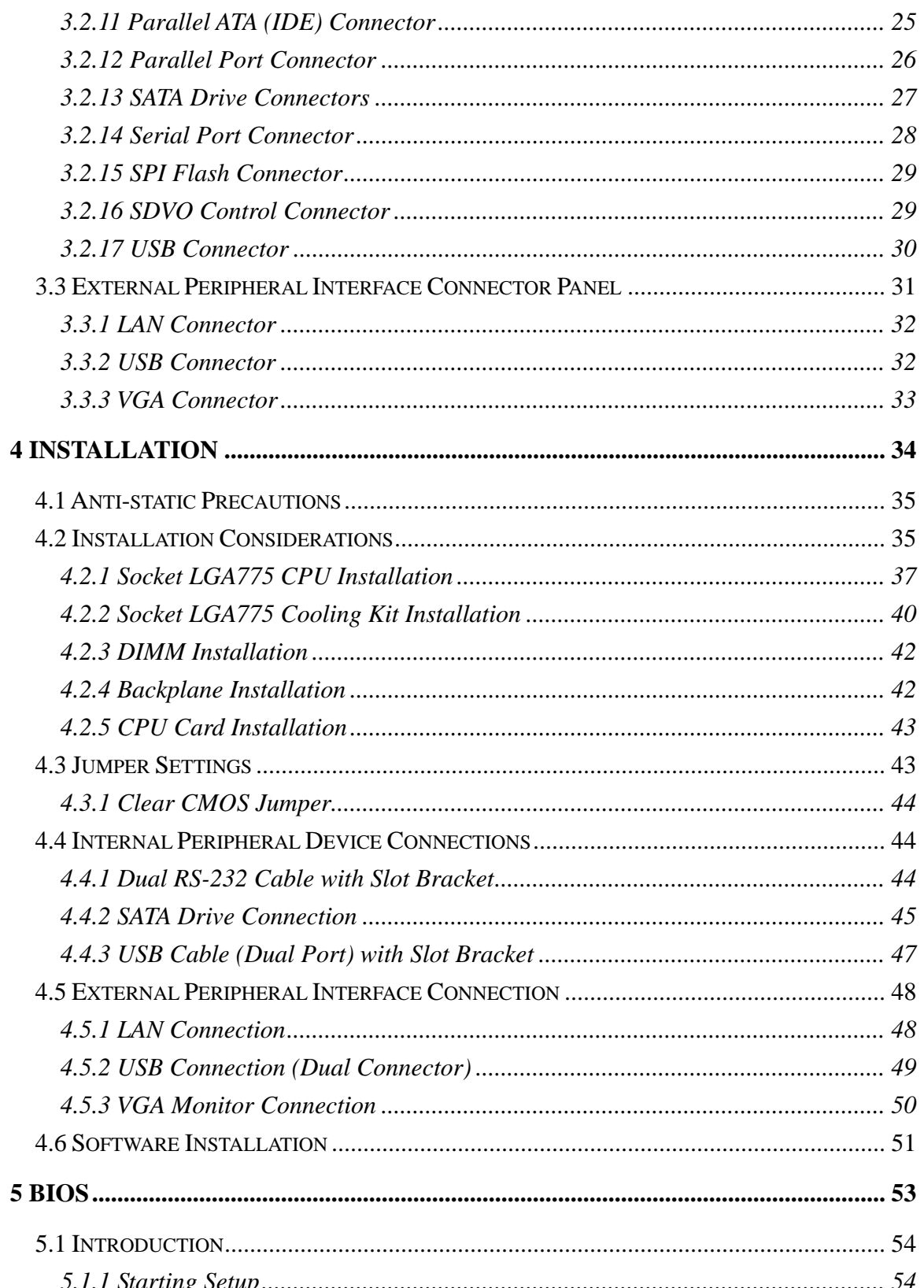

Page v

ż,

**@Technology Corp.** 

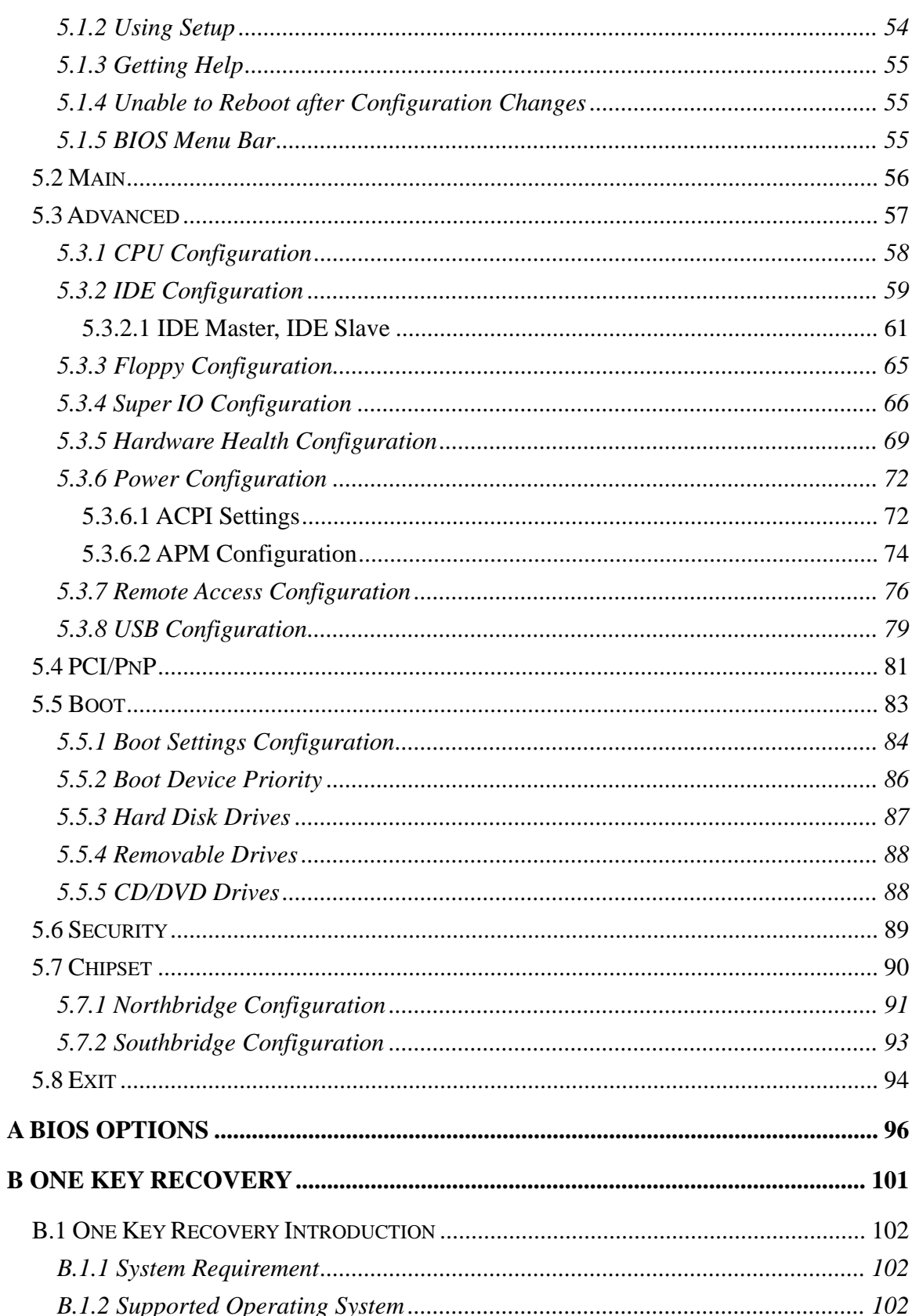

Page vi

**BTechnology Corp** 

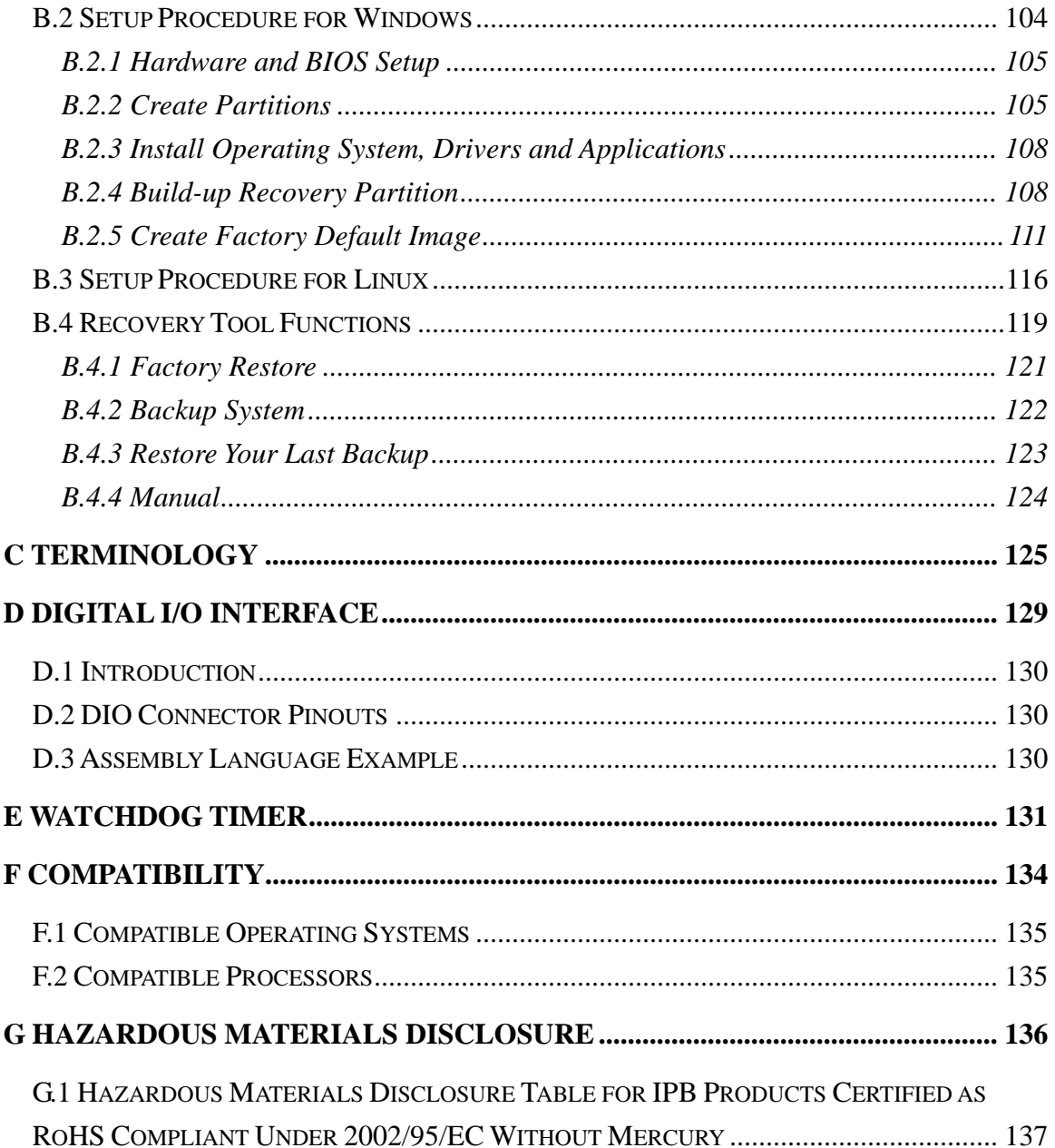

**@Technology** Corp.

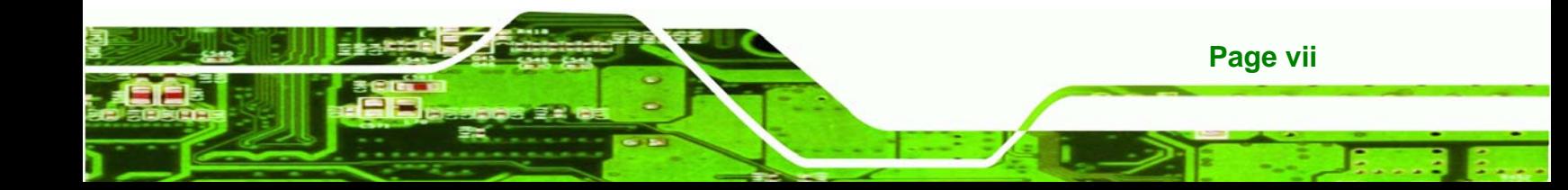

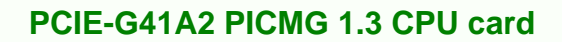

# **List of Figures**

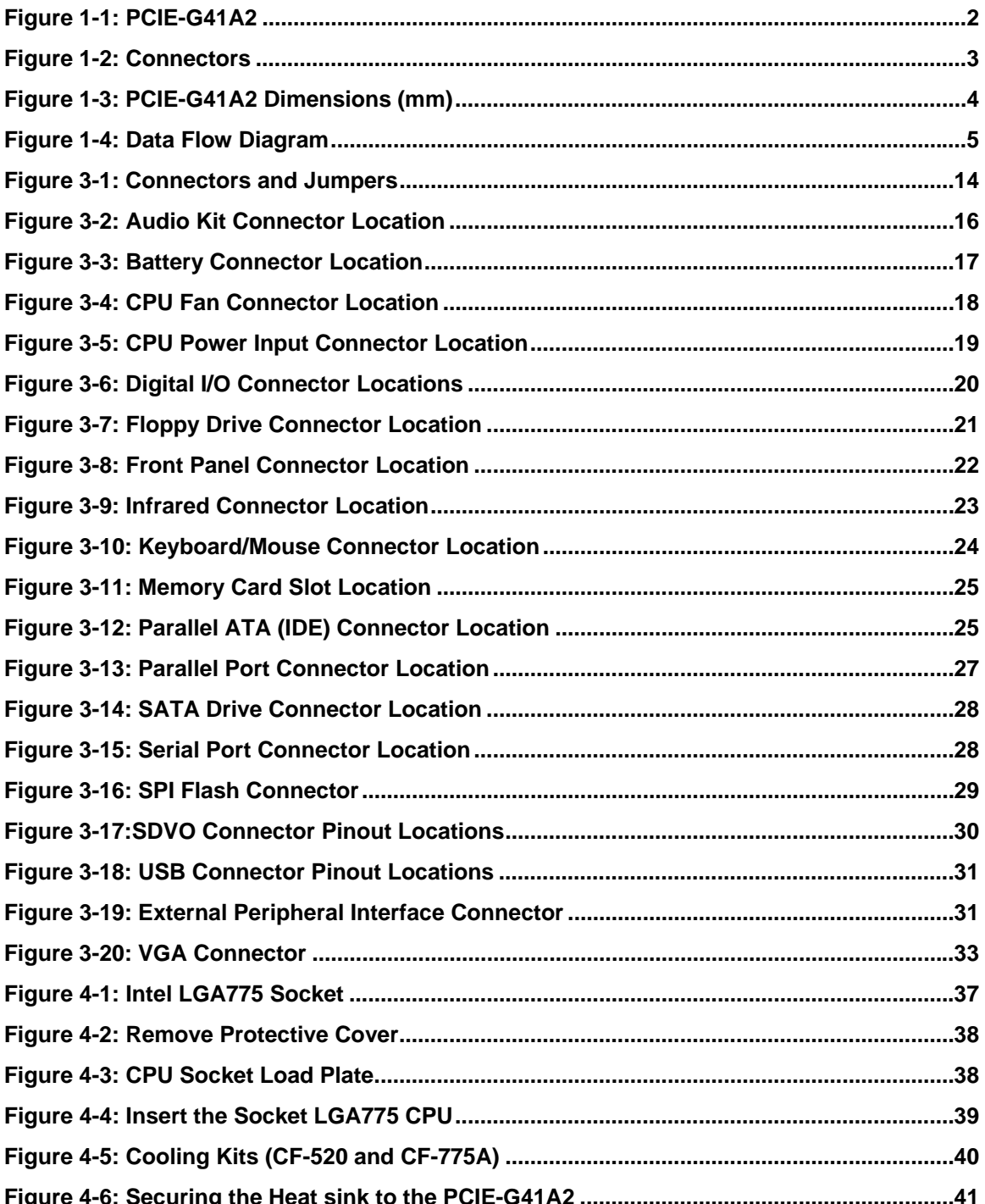

Technology Corp

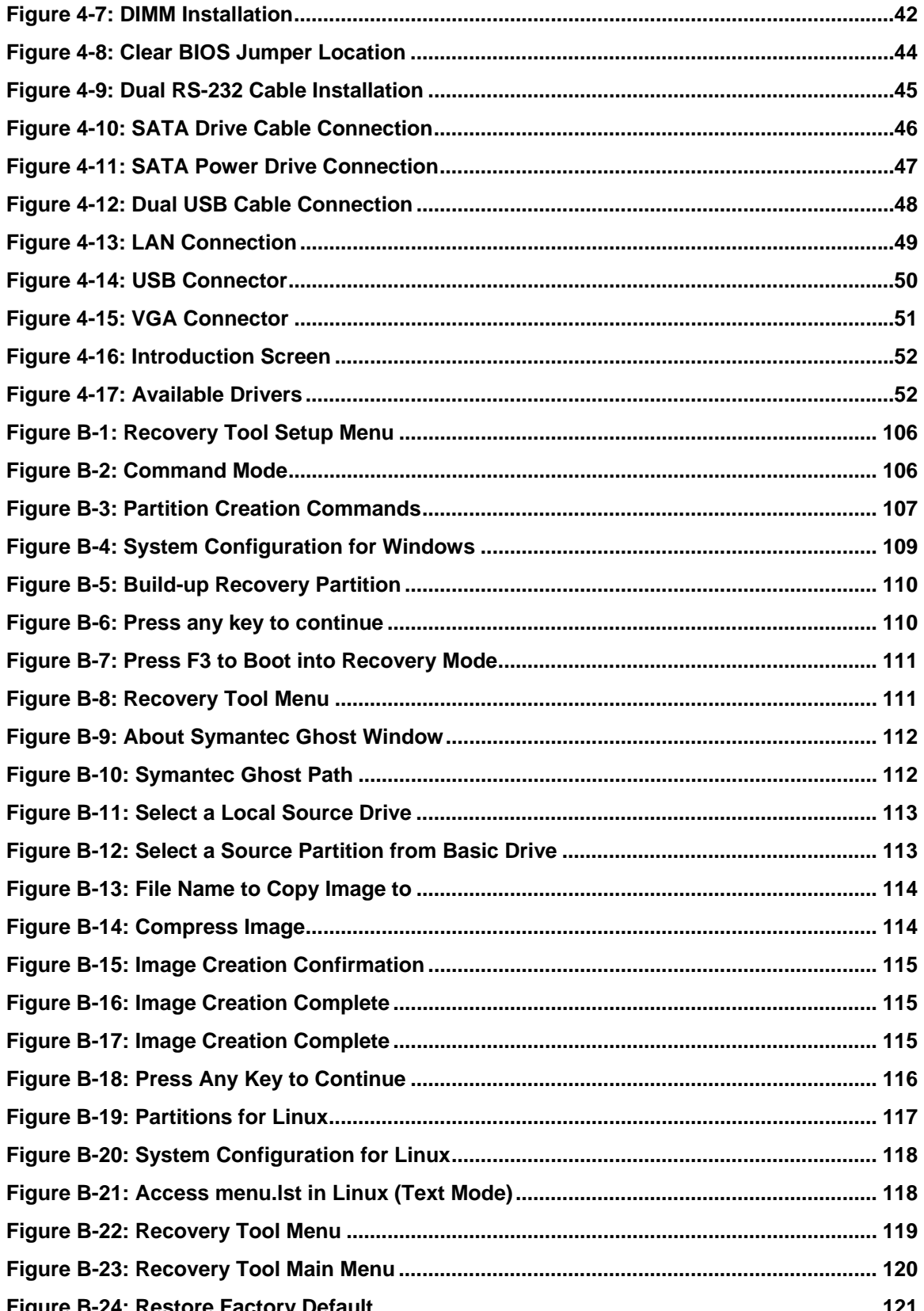

Page ix

**@Technology** Corp.

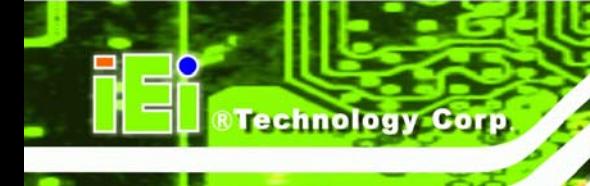

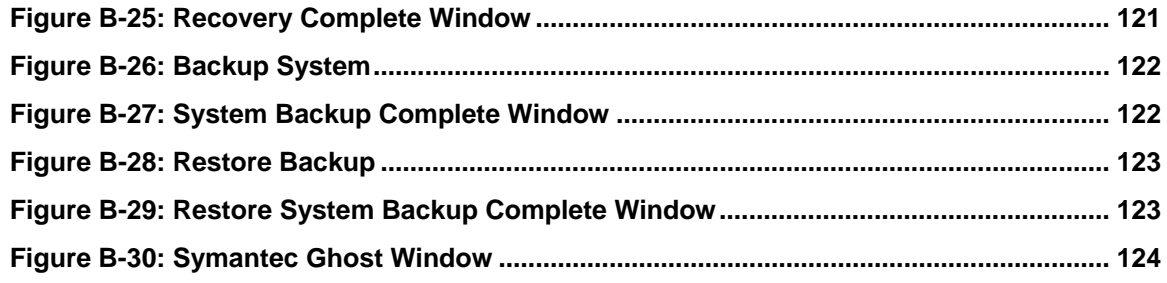

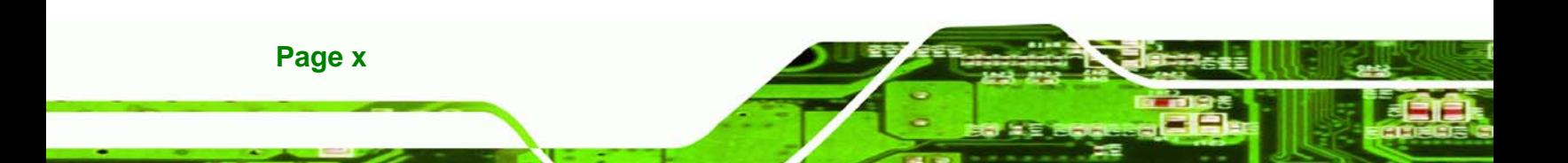

# **List of Tables**

**@Technology** Corp.

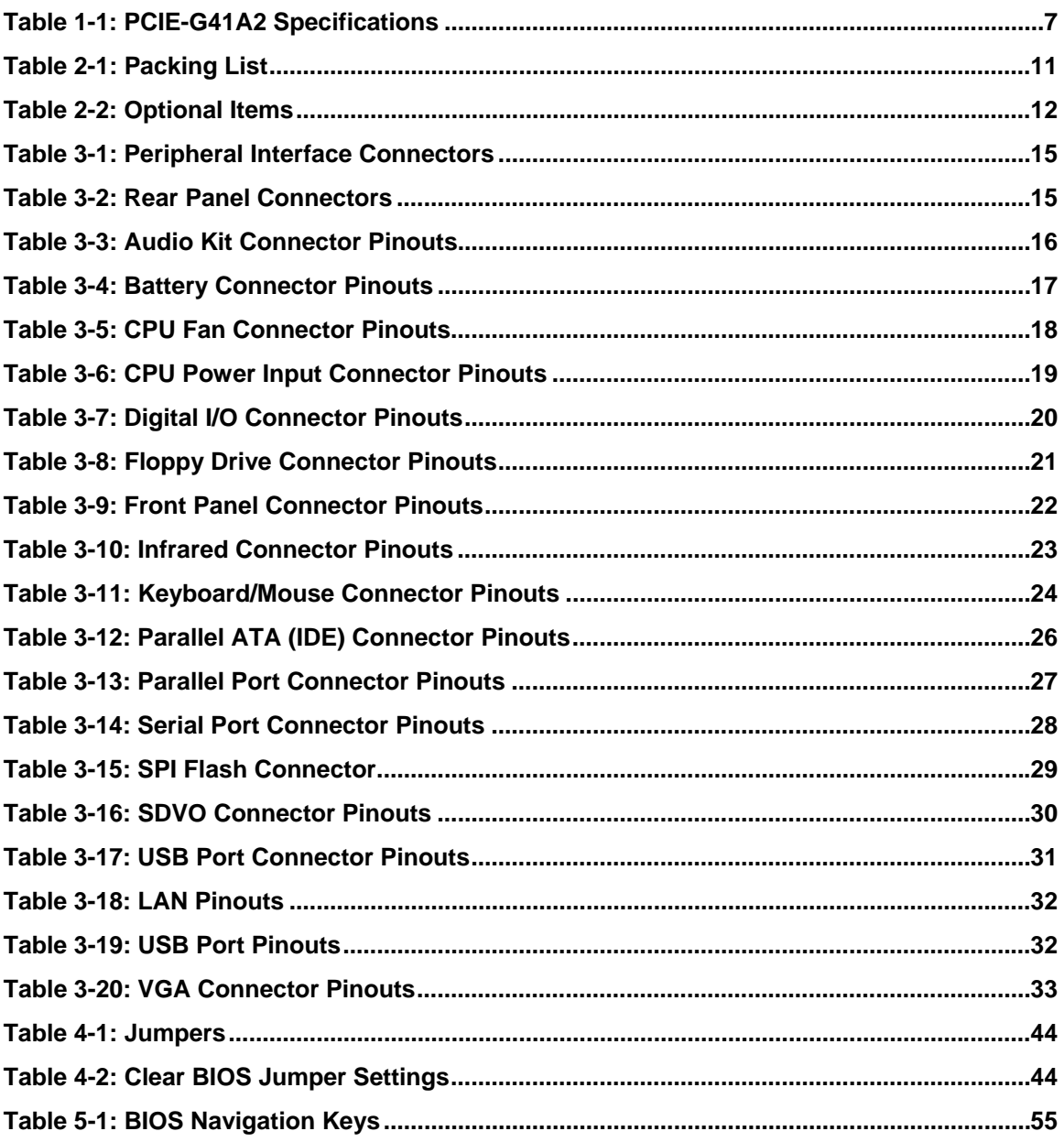

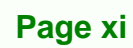

Ξ ž,

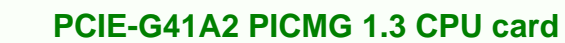

# **BIOS Menus**

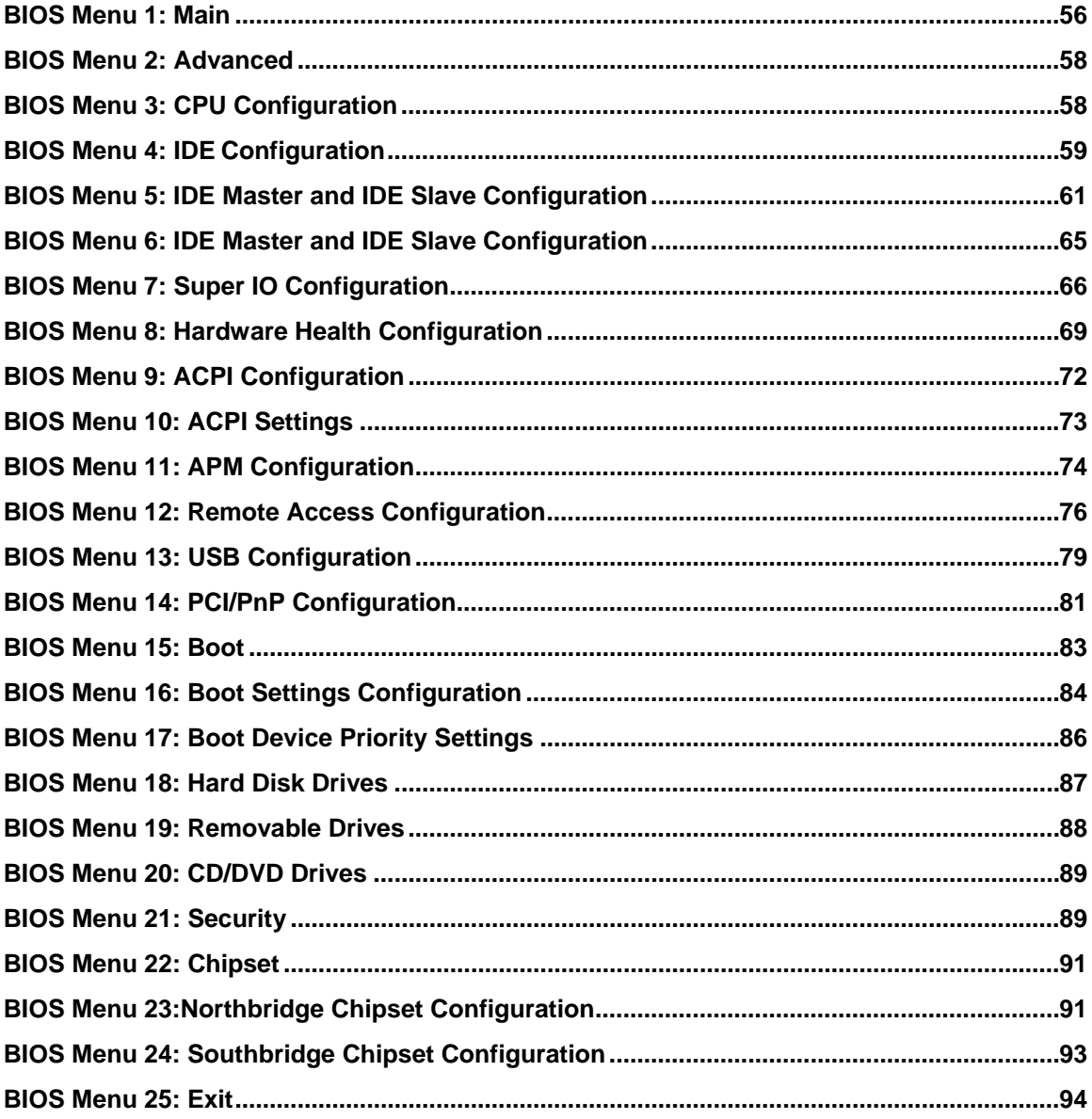

Page xii

Technology Corp

<span id="page-12-0"></span>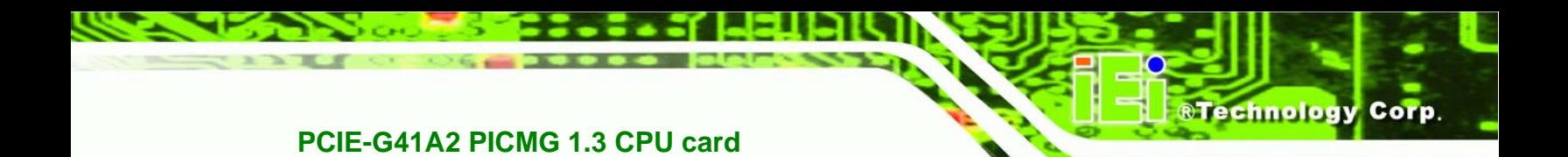

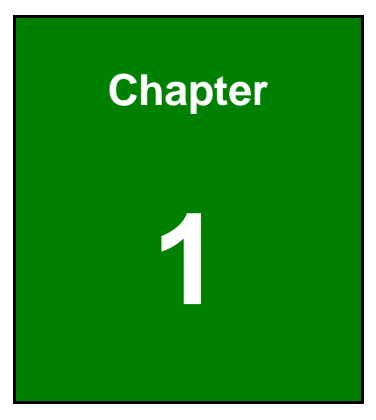

# **1 Introduction**

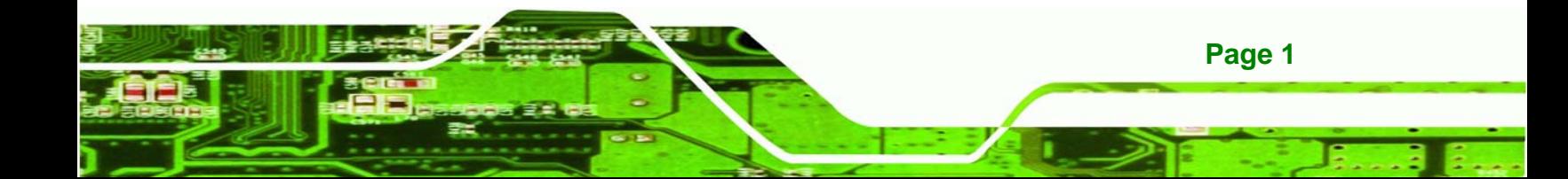

<span id="page-13-0"></span>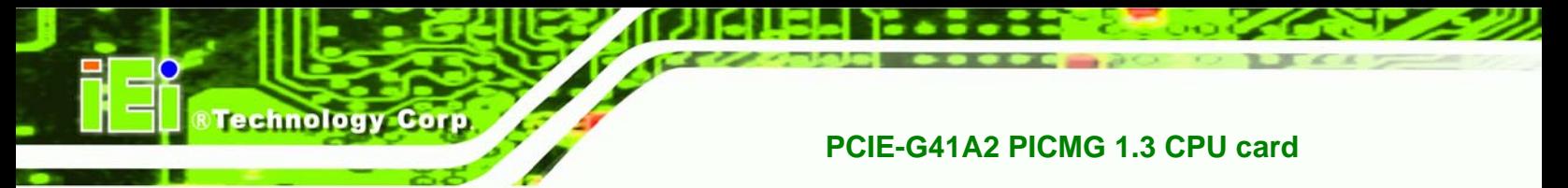

# **1.1 Introduction**

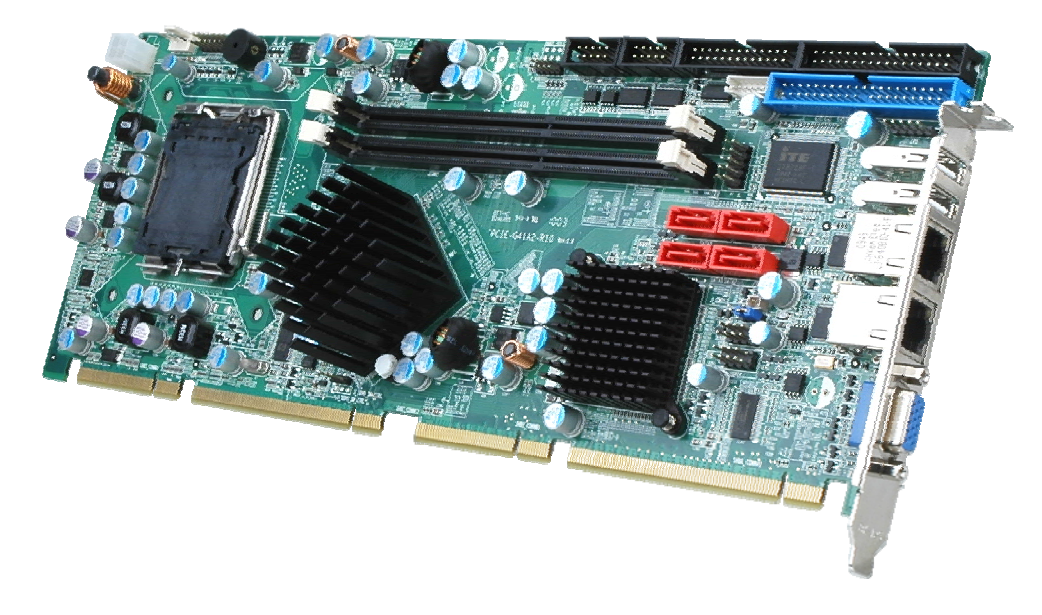

#### **Figure 1-1: PCIE-G41A2**

The PCIE-G41A2 is a PCIMG 1.3 motherboard with an 800/1066/1333 MHz front side bus. It accepts a Socket LGA775 Intel® Core™2 Duo/Quad/Extreme processor and supports two 2.0 GB (max.) 800/1066 MHz dual-channel DDR3 DIMM modules. The PCIE-G41A2 includes a VGA. Expansion and I/O include support for four PCI card slots, one PCIe x16 slot and one PCIe x4 slot on the backplane, High Definition audio (via audio kit), eight USB 2.0 ports, four SATA connectors (RAID 0, 1, 5), FDD, IDE, parallel port interface and serial port connectors, and two Gigabit Ethernet ports.

# **1.2 Benefits**

Some of the PCIE-G41A2 motherboard benefits include:

- Powerful graphics
- Staying connected with both wired LAN connections
- Speedy running of multiple programs and applications

### **1.3 Features**

**Page 2** 

Some of the PCIE-G41A2 motherboard features are listed below:

PCIMG 1.3

- <span id="page-14-0"></span>RoHS compliant
- LGA 775 CPU socket
- Supports four PCI card slots, one PCIe x16 slot and one PCIe x4 slot on the backplane

**&Technology Corp.** 

- **Supports two dual-channel DDR3 DIMMs**
- Two Gigabit Ethernet connectors
- **Four SATA connectors**
- High Definition audio with optional audio kit
- Intel® GMA X4500 for DX10 and OpenGL 1.5 support

### **1.4 Connectors**

The connectors on the PCIE-G41A2 are shown in the figure below.

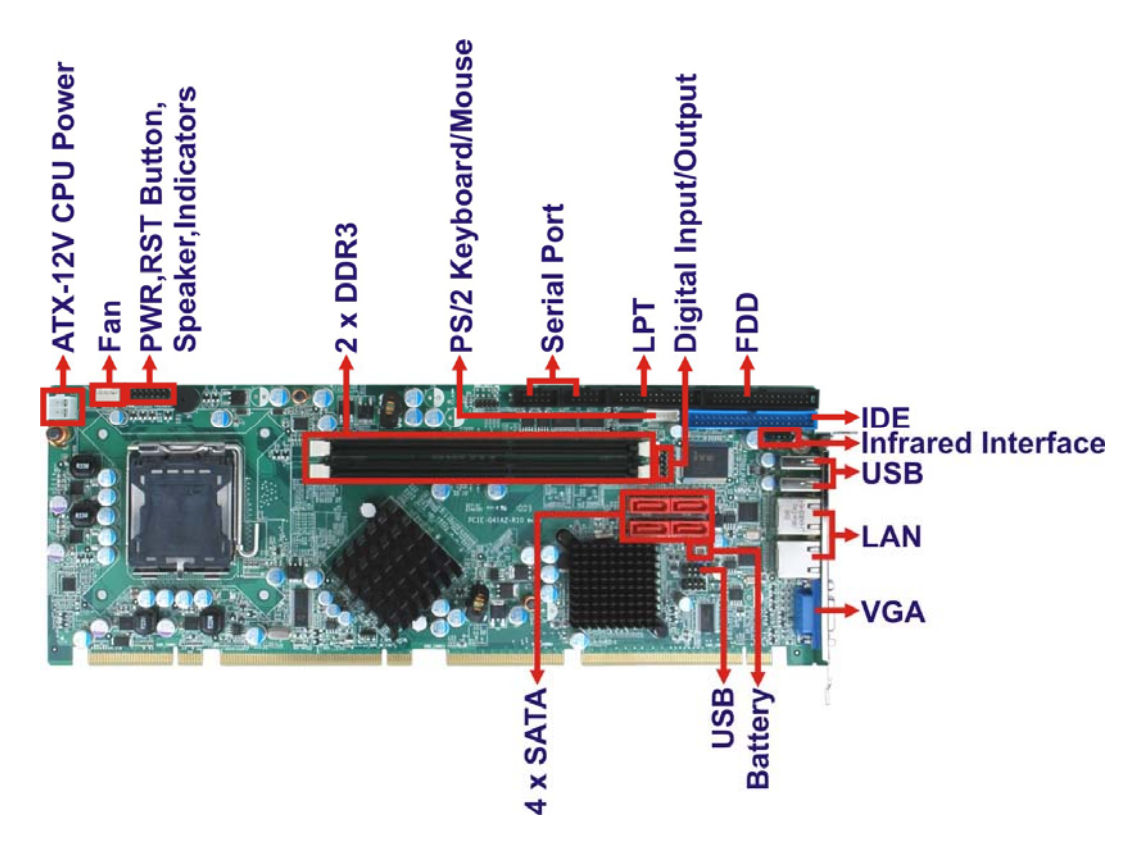

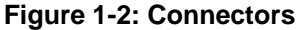

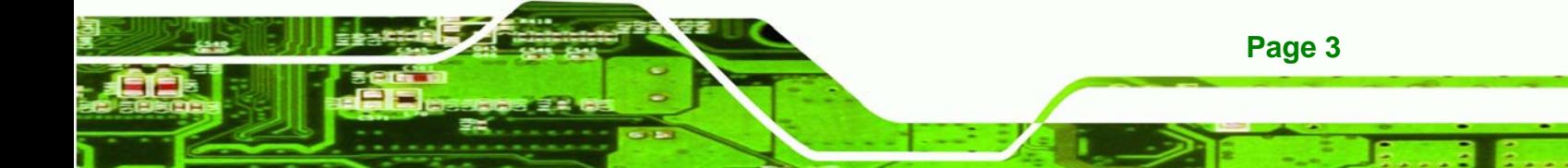

<span id="page-15-0"></span>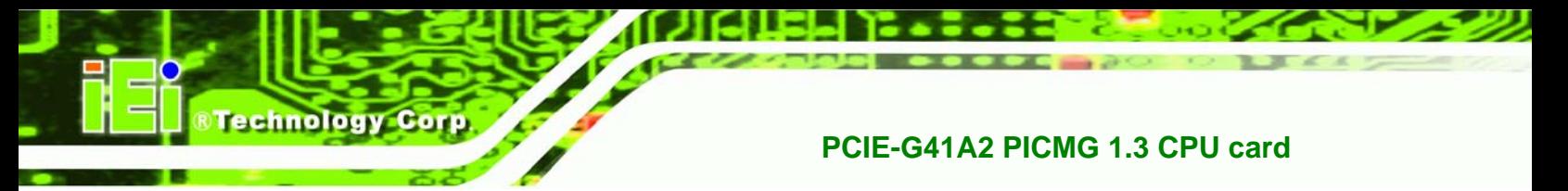

# **1.5 Dimensions**

The main dimensions of the PCIE-G41A2 are shown in the diagram below.

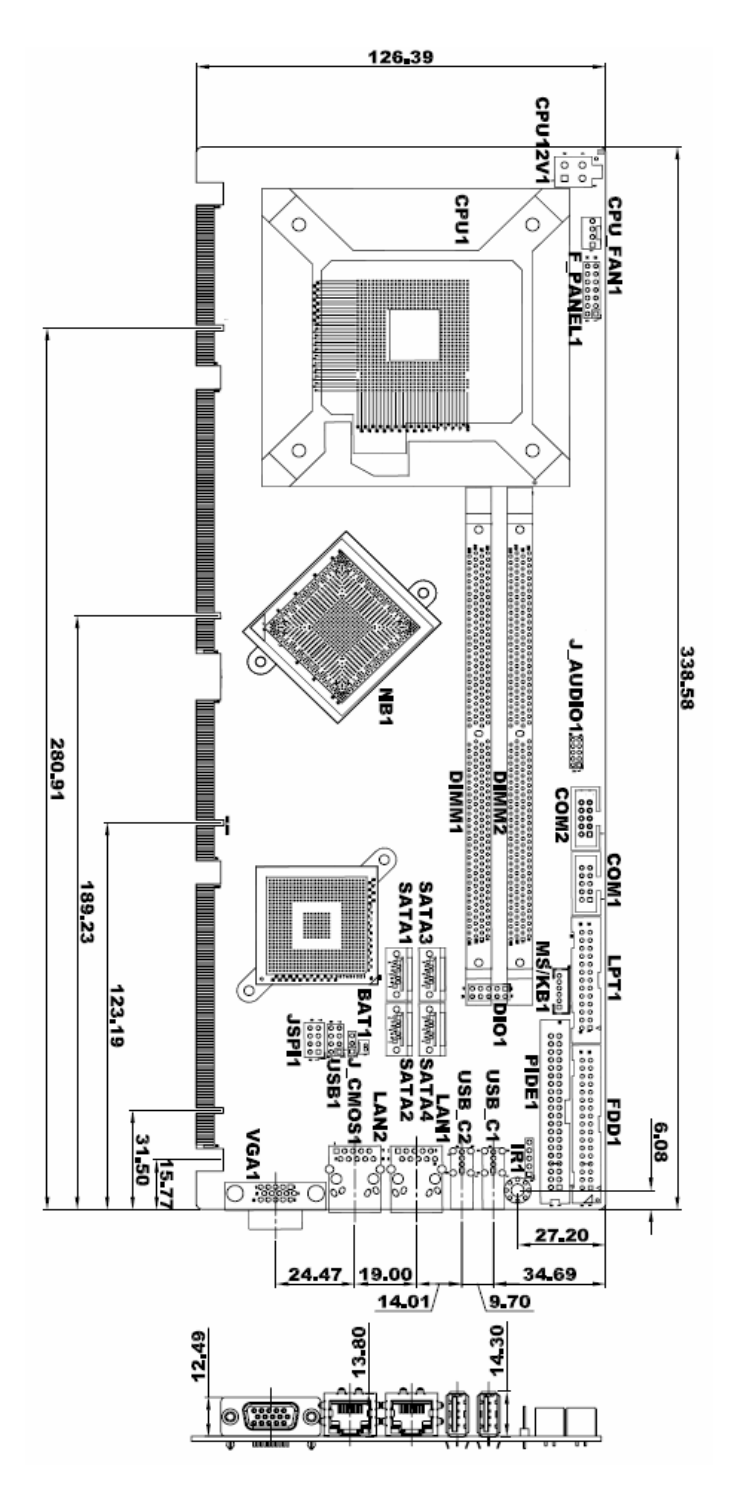

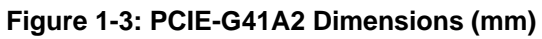

**Page 4** 

# <span id="page-16-0"></span>**1.6 Data Flow**

<sup>5</sup>**Figure 1-4** shows the data flow between the system chipset, the CPU and other components installed on the motherboard.

**&Technology Corp.** 

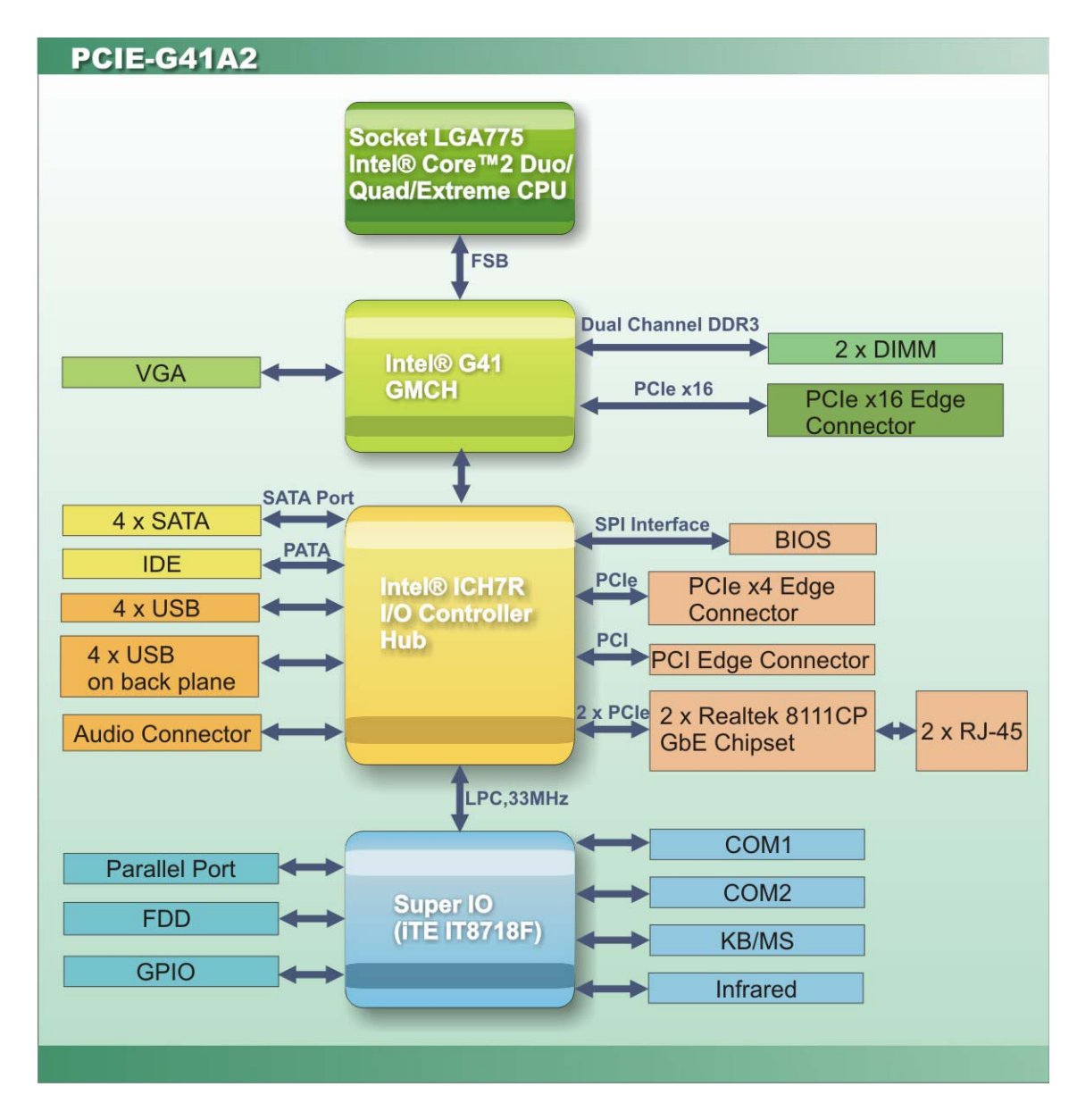

**Figure 1-4: Data Flow Diagram** 

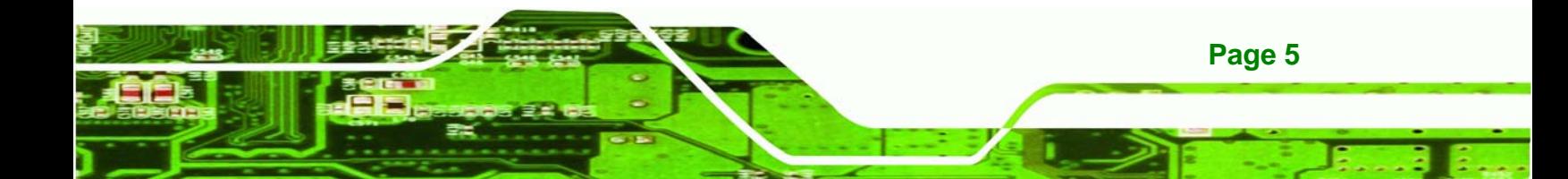

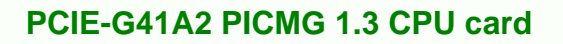

# **1.7 Technical Specifications**

<span id="page-17-0"></span>**Technology Corp** 

PCIE-G41A2 technical specifications are listed in Table 1-1.

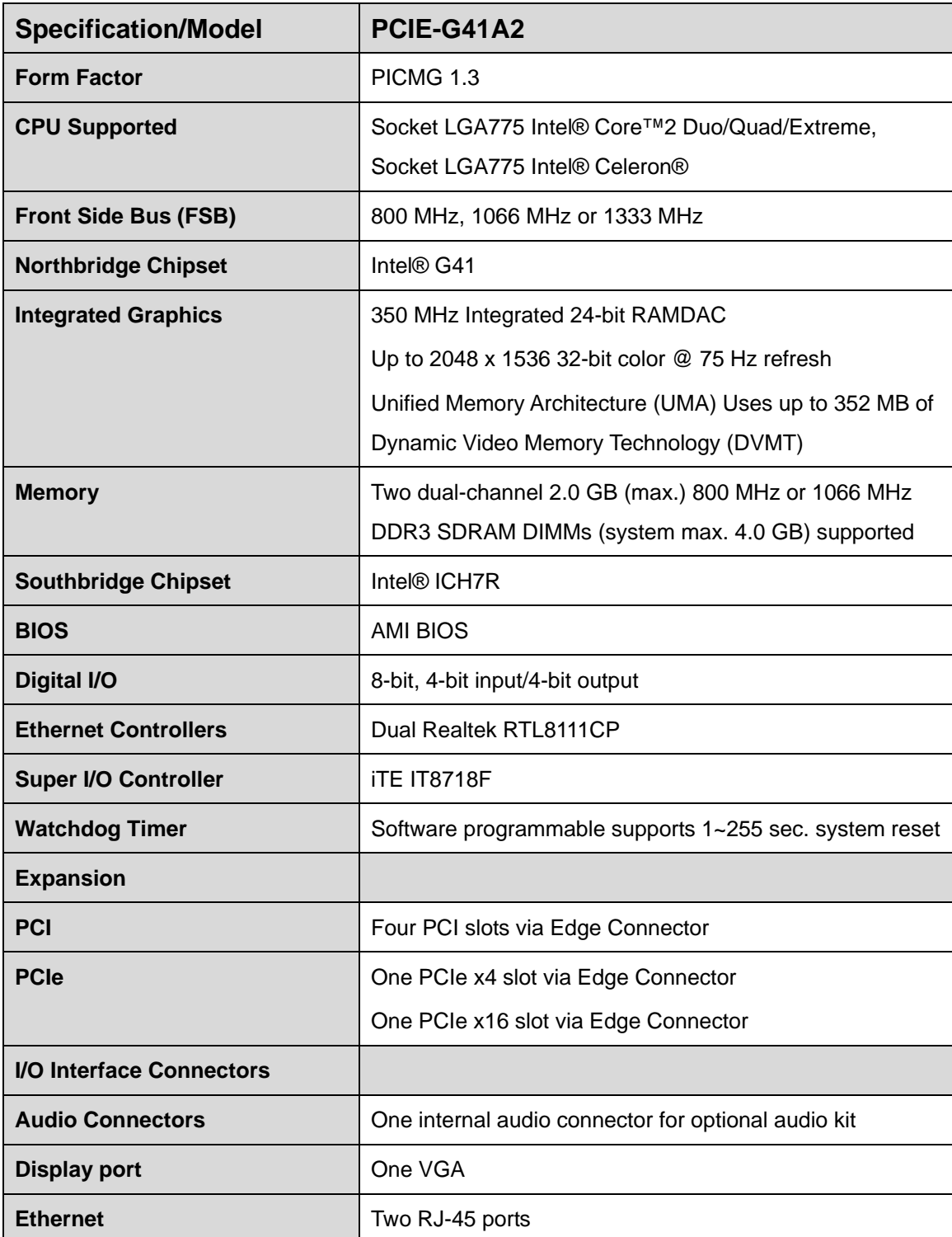

**Page 6** 

<span id="page-18-0"></span>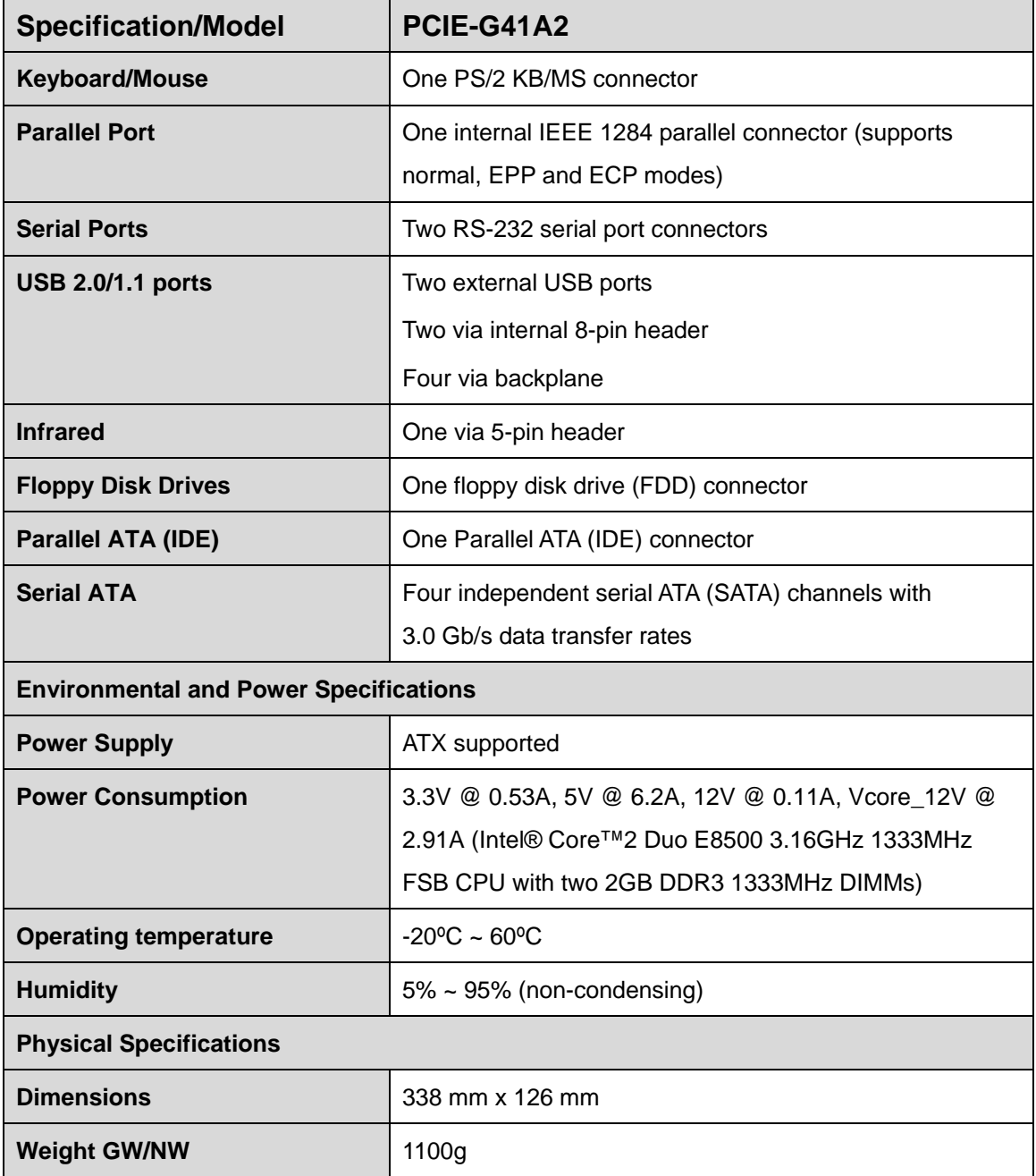

**Table 1-1: PCIE-G41A2 Specifications** 

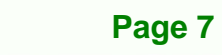

ż,

®Technology Corp.

<span id="page-19-0"></span>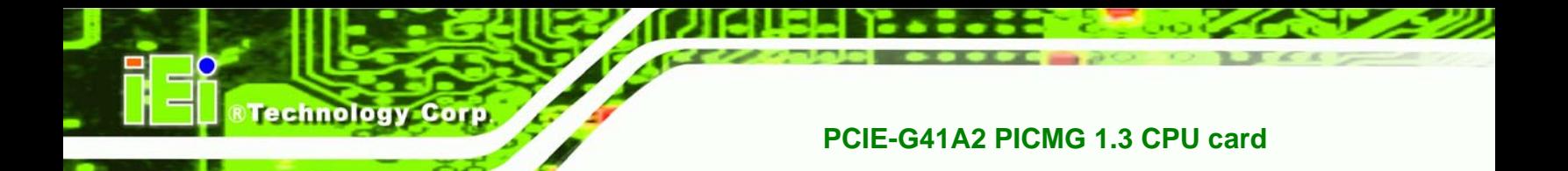

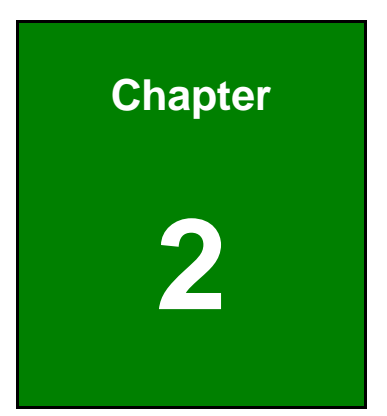

# **2 Packing List**

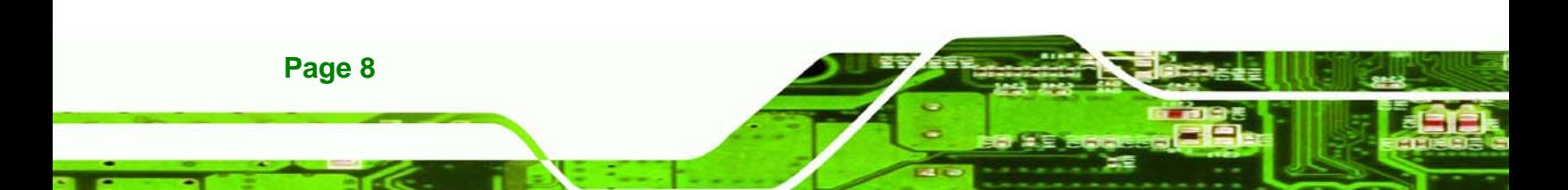

### <span id="page-20-0"></span>**2.1 Anti-static Precautions**

# **WARNING!**

Static electricity can destroy certain electronics. Make sure to follow the ESD precautions to prevent damage to the product, and injury to the user.

**RTechnology** 

Corp.

Make sure to adhere to the following guidelines:

- *Wear an anti-static wristband*: Wearing an anti-static wristband can prevent electrostatic discharge.
- *Self-grounding*: Touch a grounded conductor every few minutes to discharge any excess static buildup.
- *Use an anti-static pad*: When configuring any circuit board, place it on an anti-static mat.
- **Only handle the edges of the PCB**: Don't touch the surface of the motherboard. Hold the motherboard by the edges when handling.

# **2.2 Unpacking Precautions**

When the PCIE-G41A2 is unpacked, please do the following:

- Follow the antistatic guidelines above.
- Make sure the packing box is facing upwards when opening.
- Make sure all the packing list items are present.

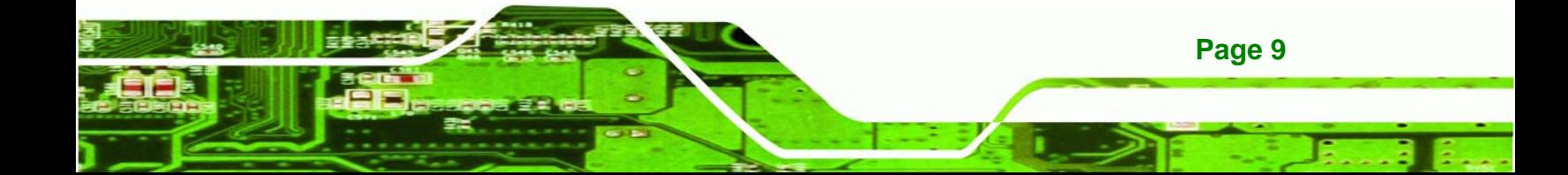

# **2.3 Packing List**

<span id="page-21-0"></span>**Technology Corp** 

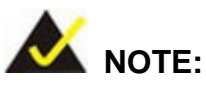

If any of the components listed in the checklist below are missing, do not proceed with the installation. Contact the IEI reseller or vendor the PCIE-G41A2 was purchased from or contact an IEI sales representative directly by sending an email to sales@iei.com.tw.

[The PCIE-G41](#page-46-0)A2 is shipped with the following components:

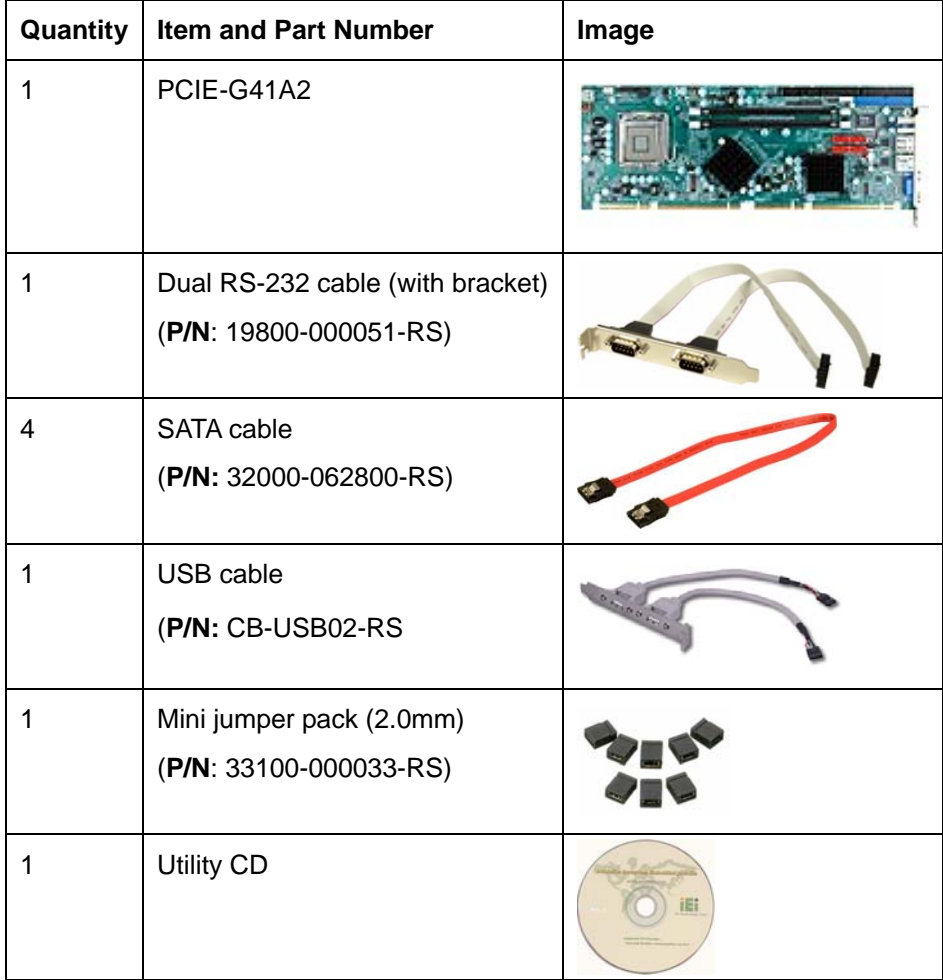

**Page 10** 

<span id="page-22-0"></span>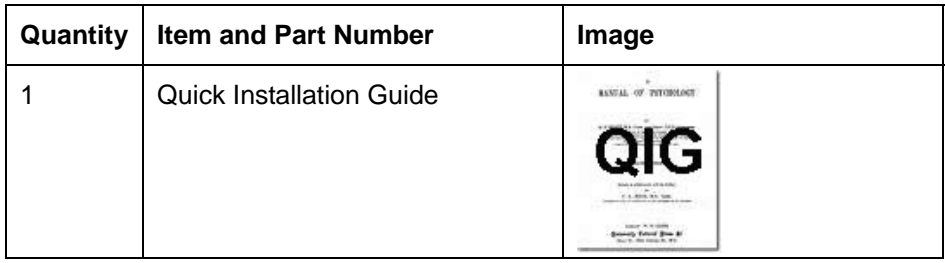

RTechnology Corp.

#### **Table 2-1: Packing List**

# **2.4 Optional Items**

The following are optional components which may be separately purchased:

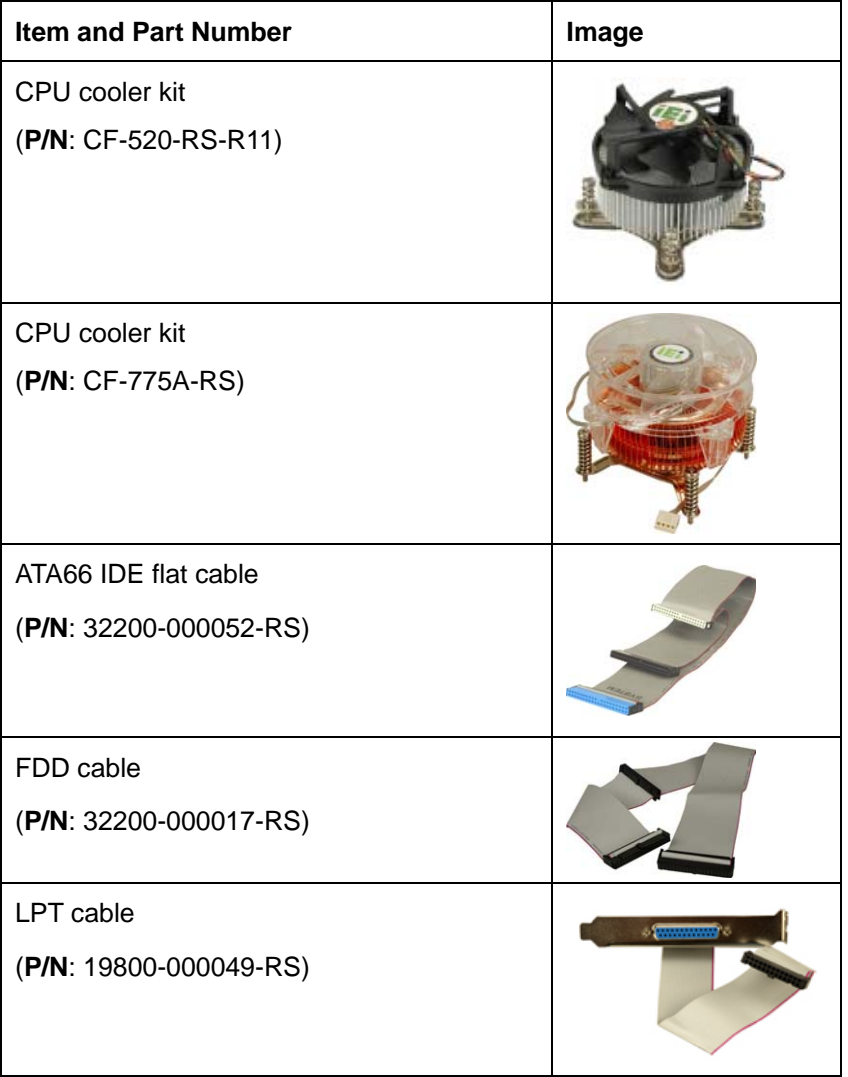

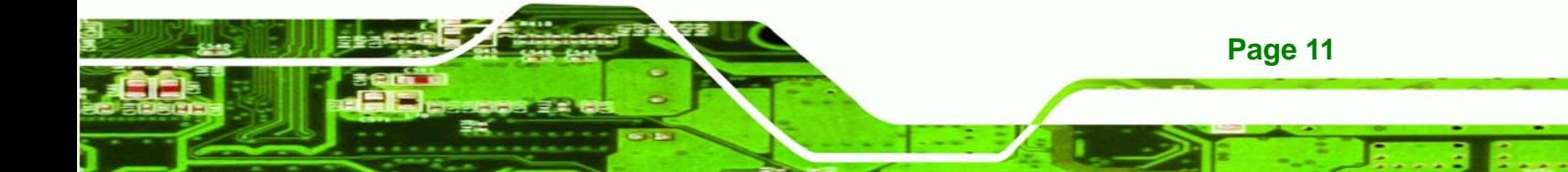

# <span id="page-23-0"></span>**Technology Corp**

# **PCIE-G41A2 PICMG 1.3 CPU card**

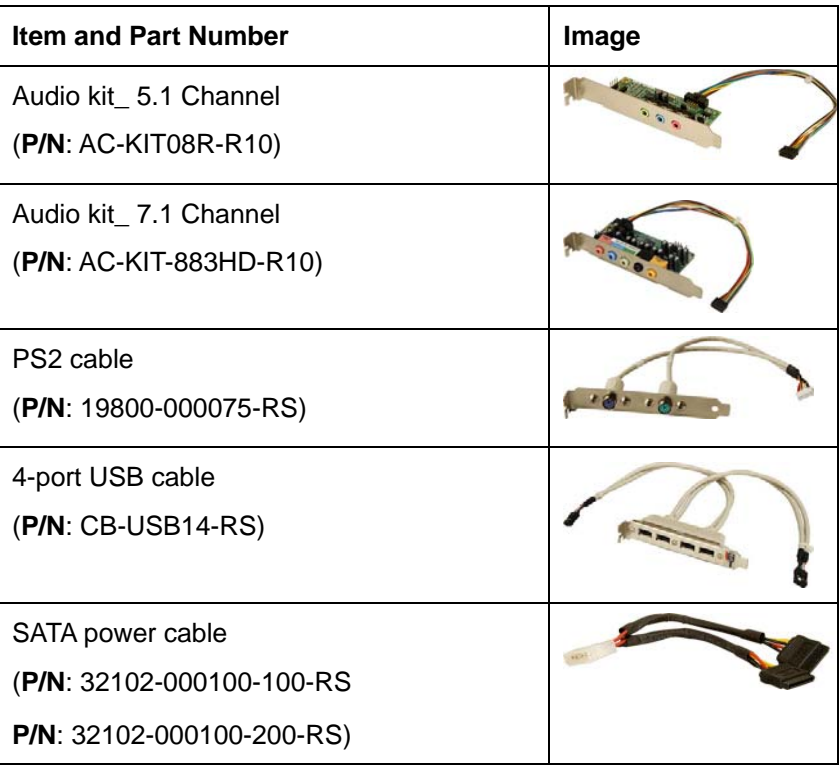

**Table 2-2: Optional Items** 

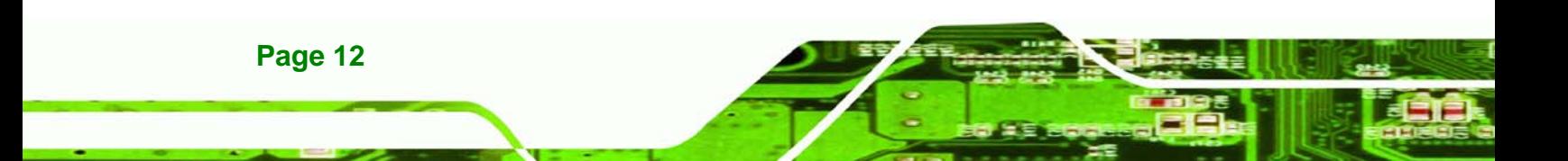

<span id="page-24-0"></span>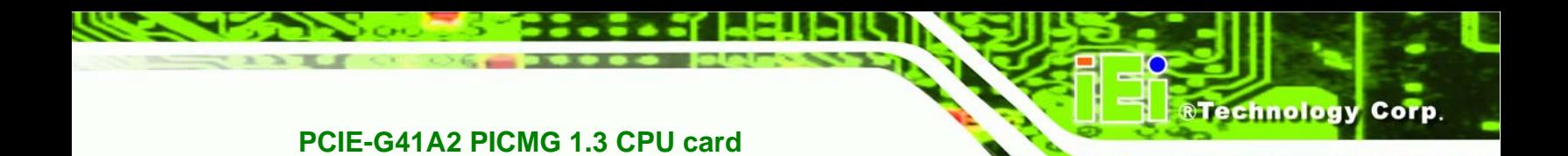

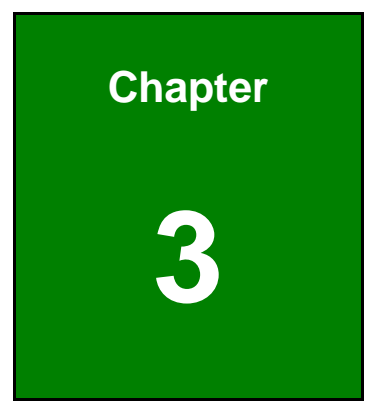

# **3 Connectors**

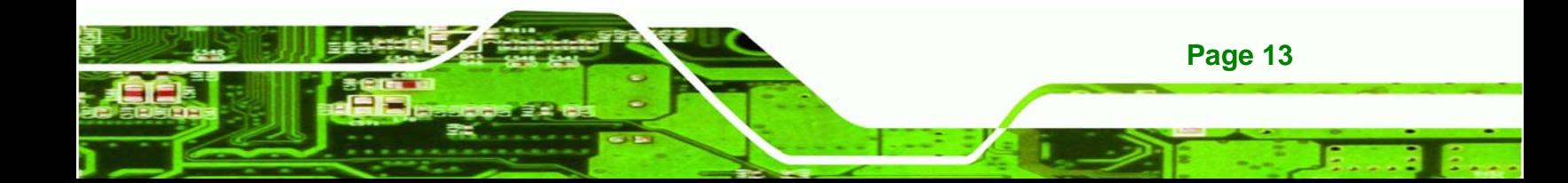

<span id="page-25-0"></span>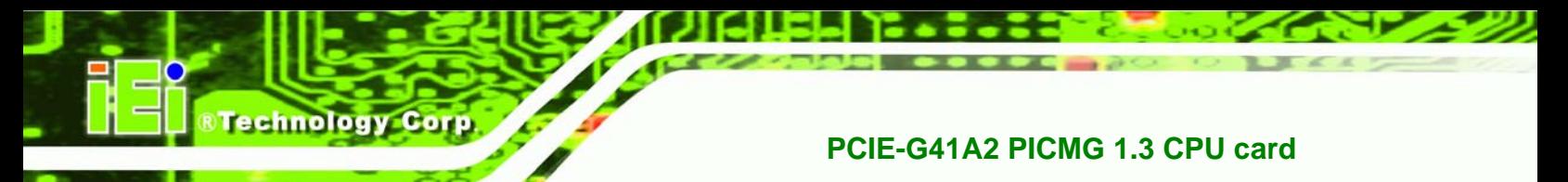

# **3.1 Peripheral Interface Connectors**

This chapter details all the jumpers and connectors.

# **3.1.1 PCIE-G41A2 Layout**

The figure below shows all the connectors and jumpers.

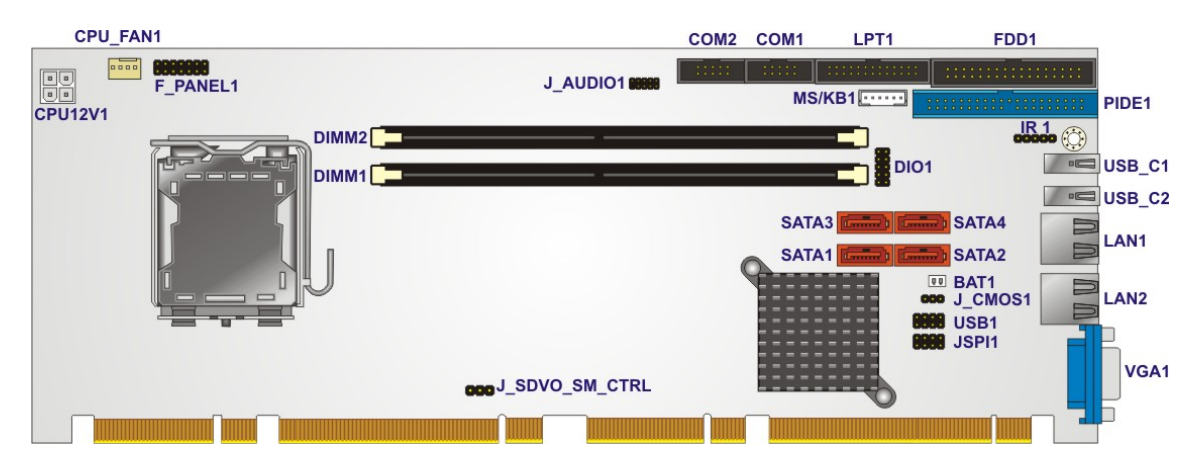

**Figure 3-1: Connectors and Jumpers** 

#### **3.1.2 Peripheral Interface Connectors**

The table below lists all the connectors on the board.

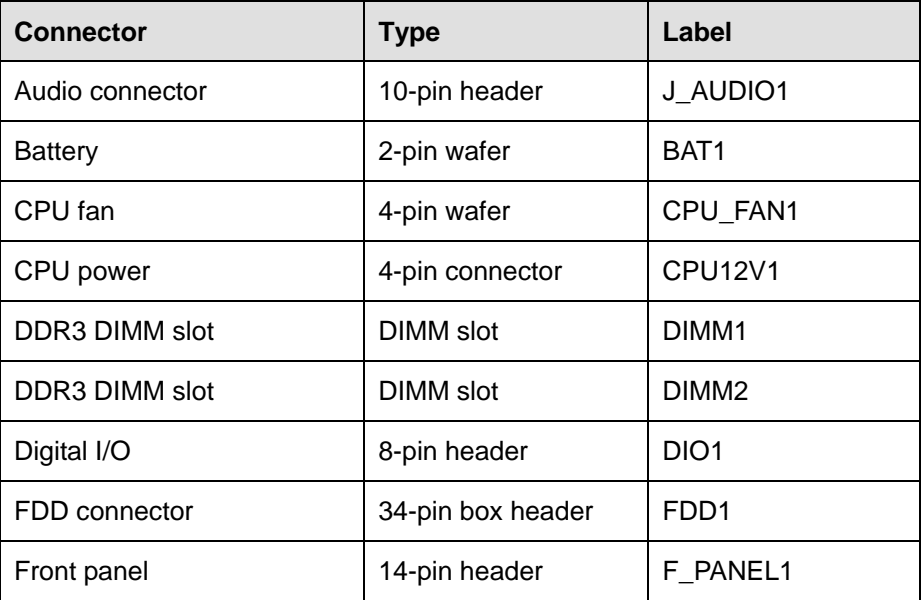

<span id="page-26-0"></span>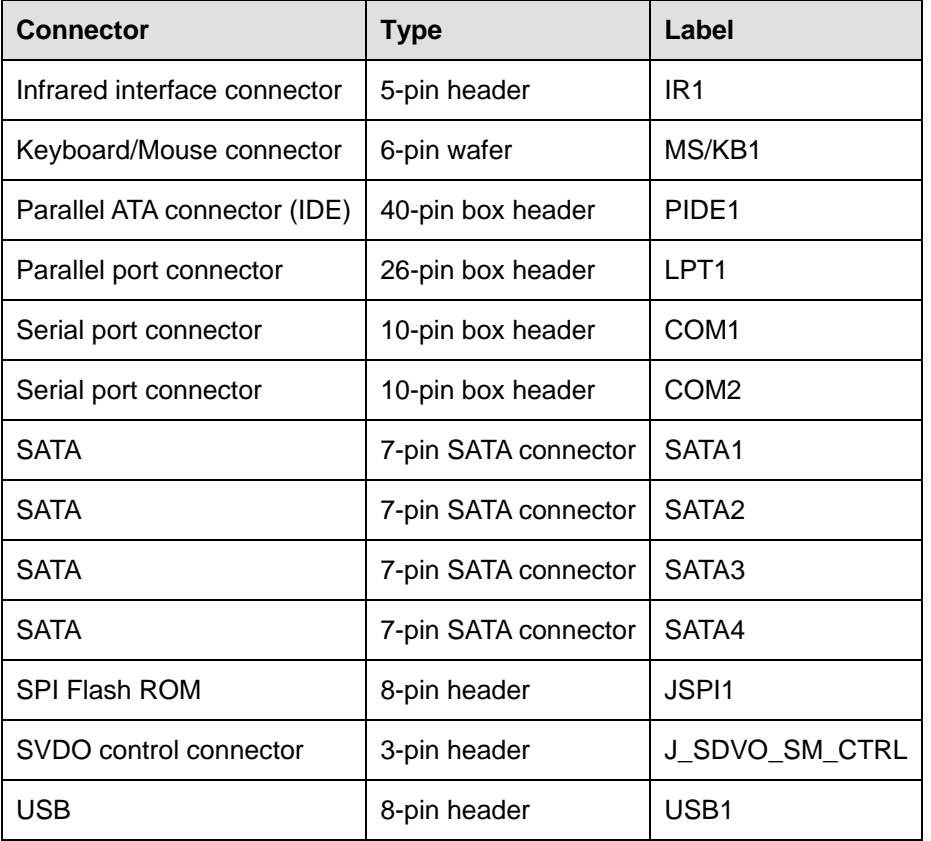

**&Technology Corp.** 

**Table 3-1: Peripheral Interface Connectors** 

### **3.1.3 External Interface Panel Connectors**

The table below lists the connectors on the external I/O panel.

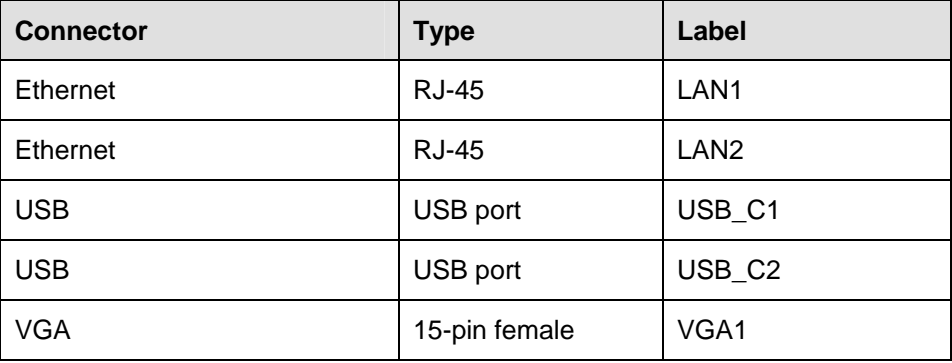

**Table 3-2: Rear Panel Connectors** 

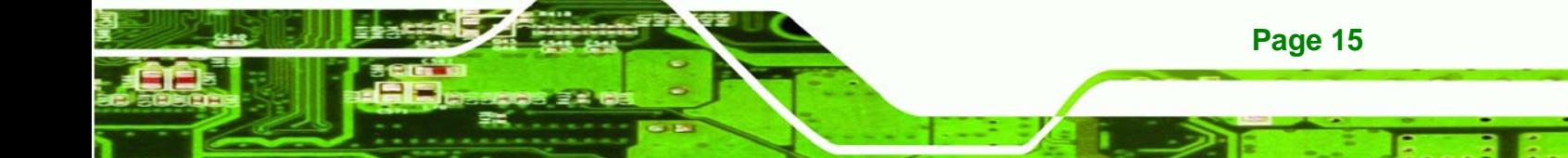

<span id="page-27-0"></span>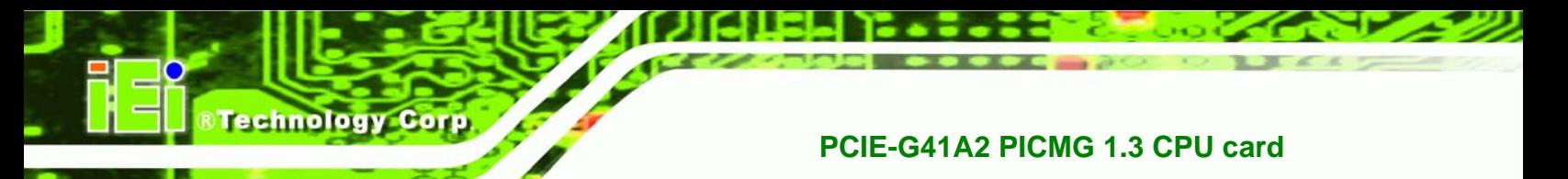

# **3.2 Internal Peripheral Connectors**

The section describes all of the connectors on the PCIE-G41A2.

# **3.2.1 Audio Kit Connector**

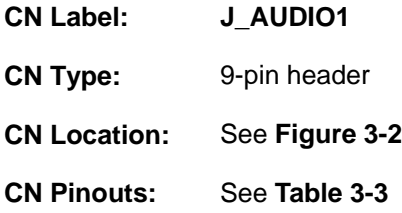

This connector connects to an external audio kit.

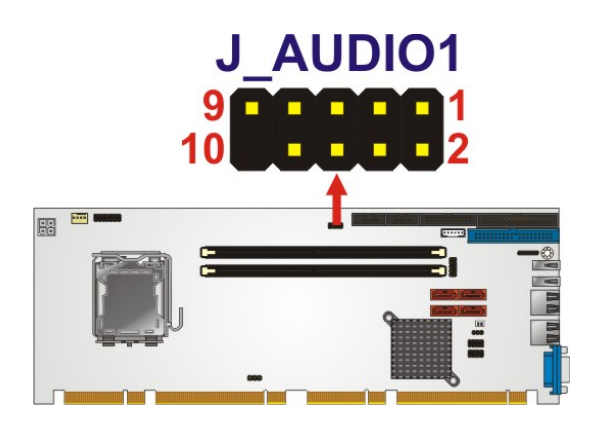

**Figure 3-2: Audio Kit Connector Location** 

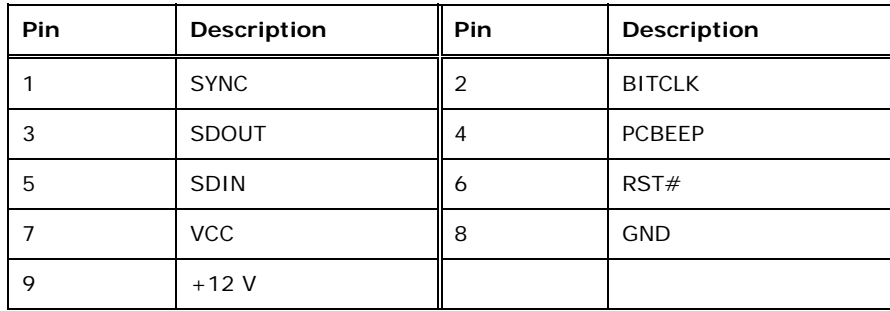

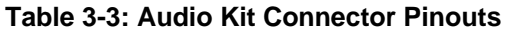

### <span id="page-28-0"></span>**3.2.2 Battery Connector**

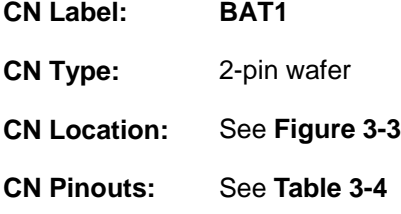

This is connected to the system battery. The battery provides power to the system clock to retain the time when power is turned off.

**RTechnology Corp.** 

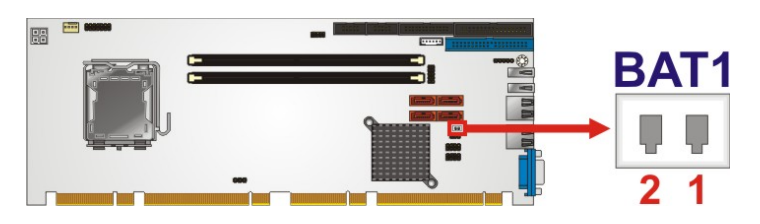

**Figure 3-3: Battery Connector Location** 

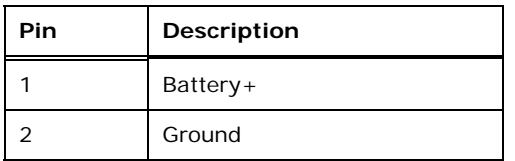

**Table 3-4: Battery Connector Pinouts**

#### **3.2.3 CPU Fan Connector**

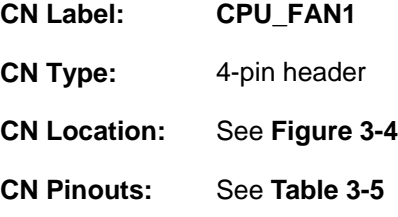

The fan connector attaches to a CPU cooling fan.

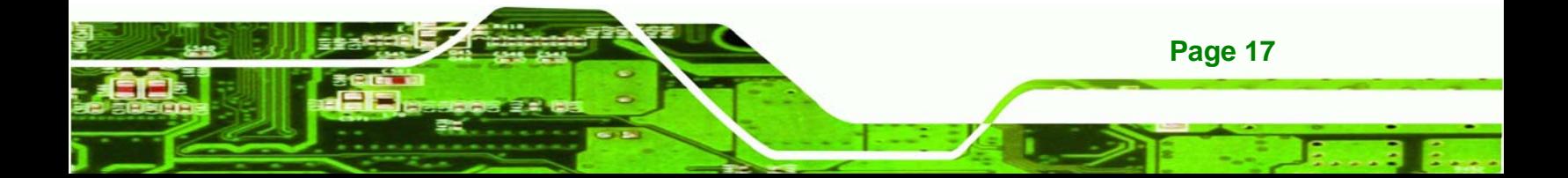

<span id="page-29-0"></span>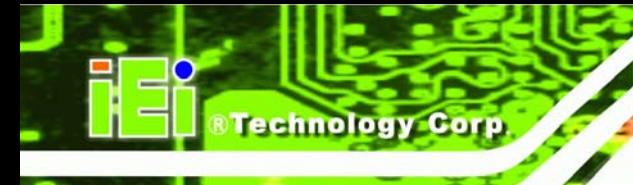

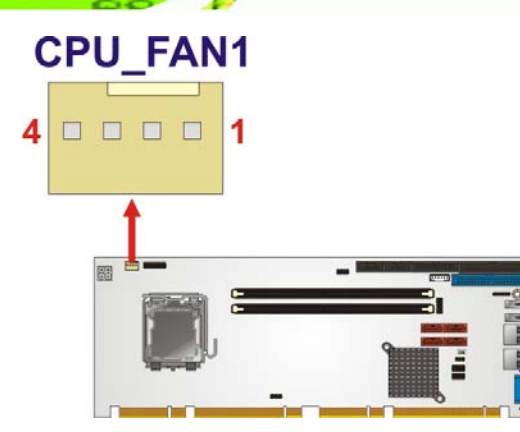

**Figure 3-4: CPU Fan Connector Location**

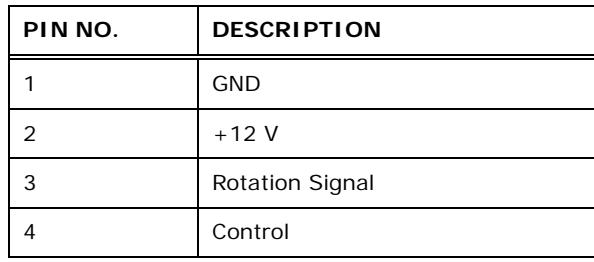

#### **Table 3-5: CPU Fan Connector Pinouts**

#### **3.2.4 CPU Power Input Connector**

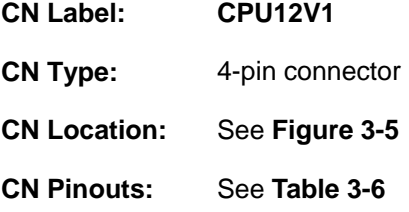

The CPU power input connector provides power to the CPU.

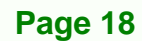

<span id="page-30-0"></span>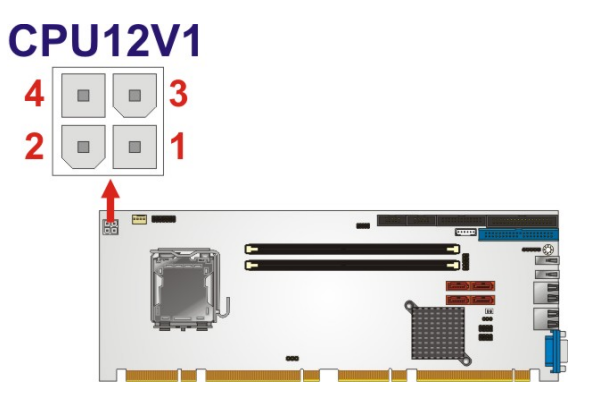

**Figure 3-5: CPU Power Input Connector Location** 

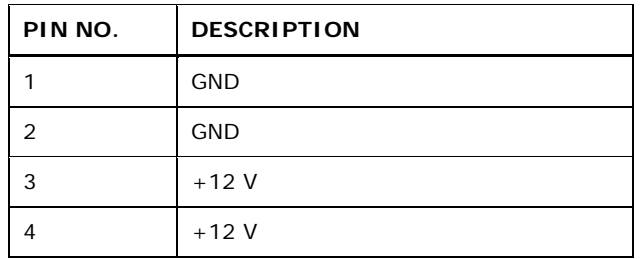

**Table 3-6: CPU Power Input Connector Pinouts**

### **3.2.5 Digital I/O Connector**

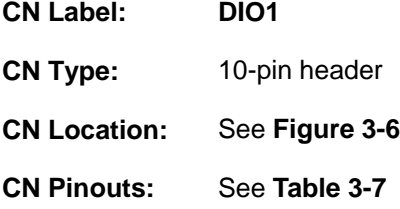

The digital I/O connector provides programmable input and output for external devices. The digital I/O provides 4-bit output and 4-bit input.

**&Technology Corp.** 

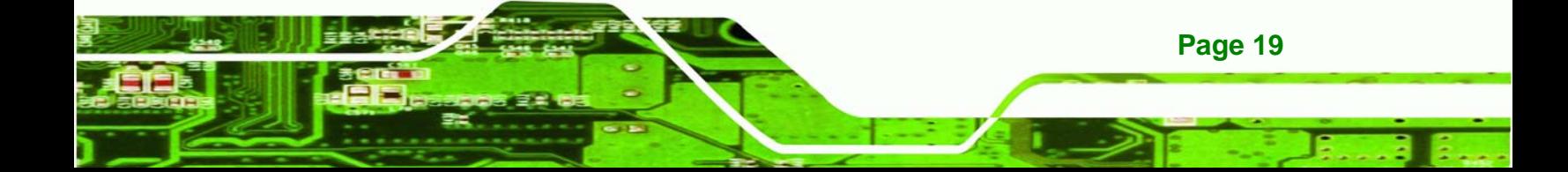

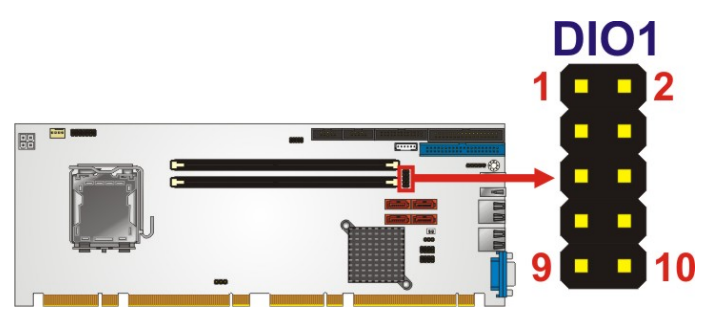

**Figure 3-6: Digital I/O Connector Locations** 

| PIN NO. | <b>DESCRIPTION</b> | PIN NO. | <b>DESCRIPTION</b> |
|---------|--------------------|---------|--------------------|
|         | <b>GND</b>         | 2       | 5V                 |
| 3       | Output 3           | 4       | Output 2           |
| 5       | Output 1           | 6       | Output 0           |
|         | Input 3            | 8       | Input 2            |
| 9       | Input 1            | 10      | Input 0            |

**Table 3-7: Digital I/O Connector Pinouts** 

### **3.2.6 Floppy Disk Connector**

<span id="page-31-0"></span>**Technology Corp** 

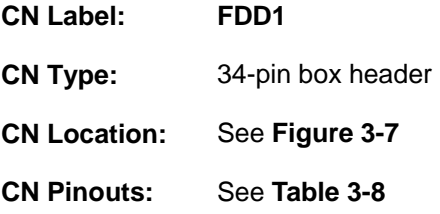

The floppy disk connector is connected to a floppy disk drive.

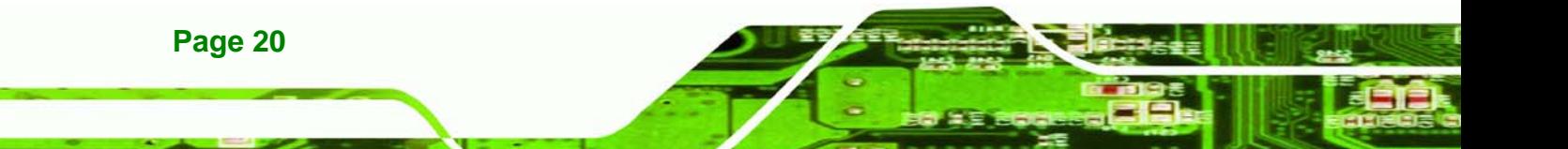

<span id="page-32-0"></span>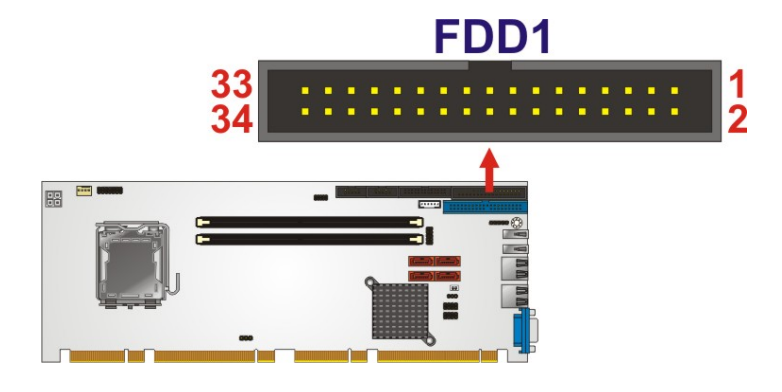

**Figure 3-7: Floppy Drive Connector Location** 

| Pin            | Description | Pin            | Description         |
|----------------|-------------|----------------|---------------------|
| $\mathbf{1}$   | <b>GND</b>  | $\overline{2}$ | <b>REDUCE WRITE</b> |
| 3              | <b>GND</b>  | 4              | N/C                 |
| 5              | N/C         | 6              | N/C                 |
| $\overline{7}$ | <b>GND</b>  | 8              | INDEX#              |
| 9              | <b>GND</b>  | 10             | MOTOR ENABLE A#     |
| 11             | <b>GND</b>  | 12             | DRIVE SELECT B#     |
| 13             | <b>GND</b>  | 14             | DRIVE SELECT A#     |
| 15             | <b>GND</b>  | 16             | MOTOR ENABLE B#     |
| 17             | <b>GND</b>  | 18             | DIRECTION#          |
| 19             | <b>GND</b>  | 20             | STEP#               |
| 21             | <b>GND</b>  | 22             | WRITE DATA#         |
| 23             | <b>GND</b>  | 24             | WRITE GATE#         |
| 25             | <b>GND</b>  | 26             | TRACK 0#            |
| 27             | <b>GND</b>  | 28             | WRITE PROTECT#      |
| 29             | <b>GND</b>  | 30             | READ DATA#          |
| 31             | <b>GND</b>  | 32             | SIDE 1 SELECT#      |
| 33             | <b>GND</b>  | 34             | DISK CHANGE#        |

**Table 3-8: Floppy Drive Connector Pinouts** 

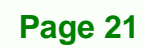

®Technology Corp.

<span id="page-33-0"></span>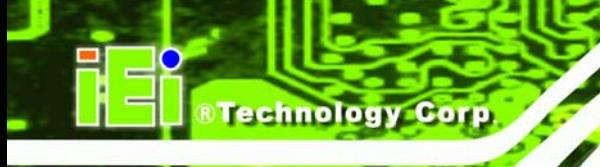

# **3.2.7 Front Panel Connector**

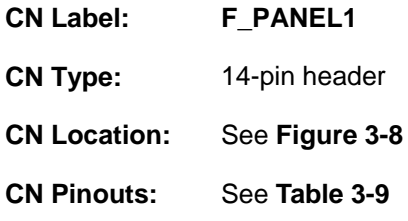

The front panel connector connects to the indicator LEDs and buttons on the computer's front panel.

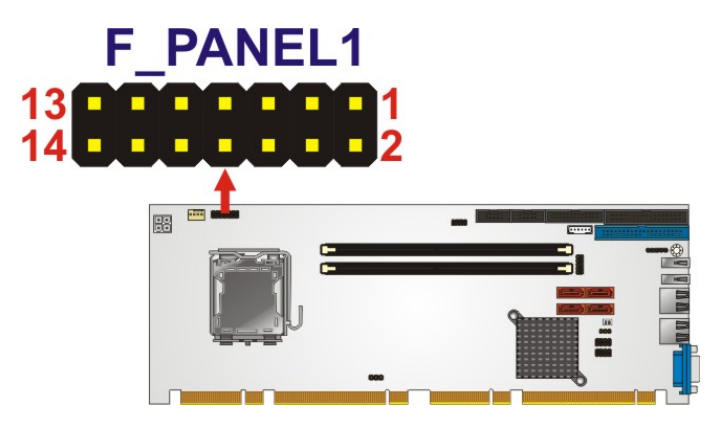

**Figure 3-8: Front Panel Connector Location** 

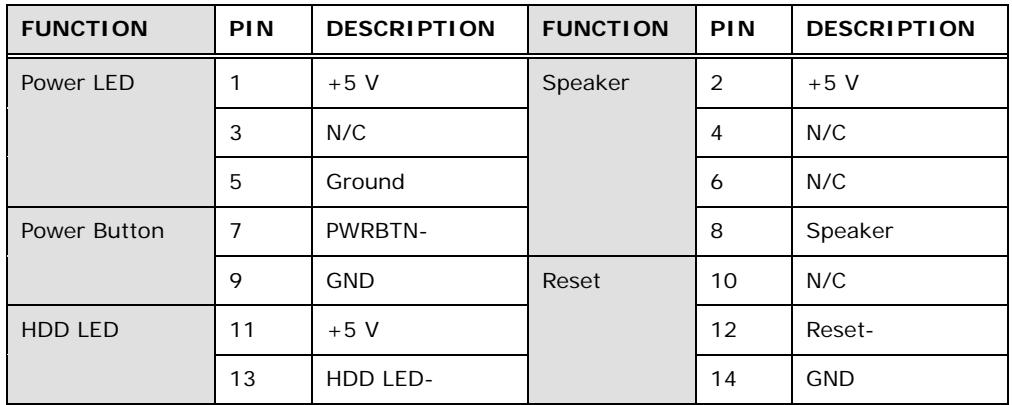

**Table 3-9: Front Panel Connector Pinouts** 

### <span id="page-34-0"></span>**3.2.8 Infrared Interface Connector**

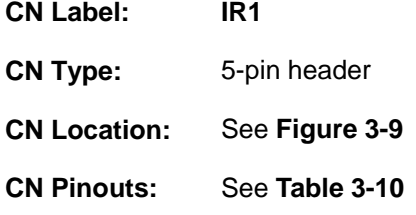

The infrared connector attaches to an infrared receiver for use with remote controls.

**RTechnology Corp.** 

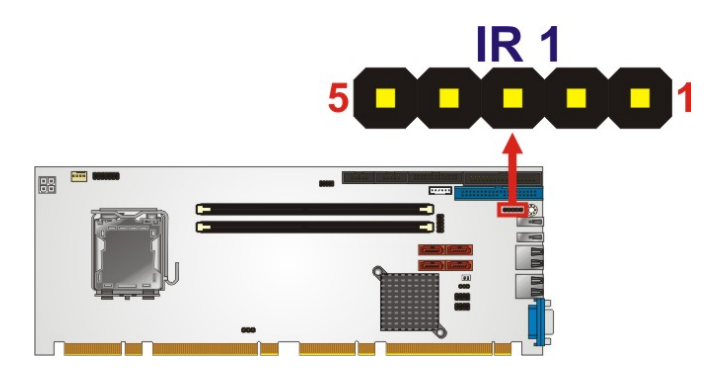

**Figure 3-9: Infrared Connector Location** 

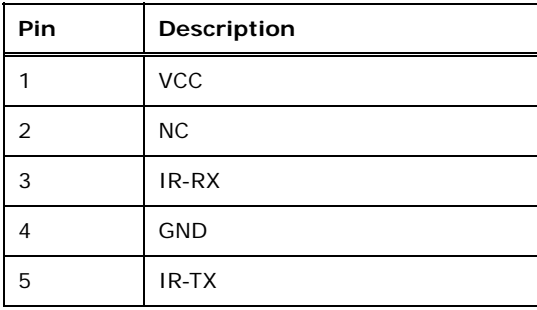

**Table 3-10: Infrared Connector Pinouts** 

### **3.2.9 Keyboard/Mouse Connector**

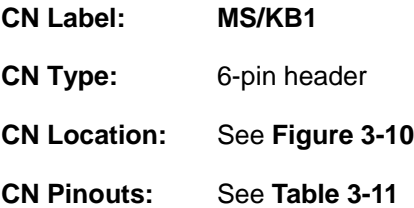

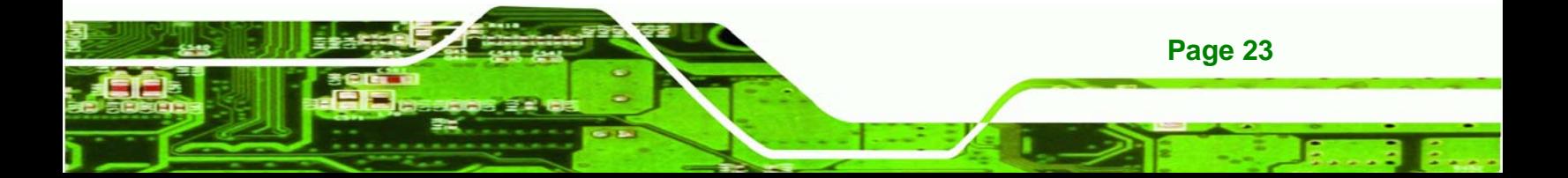

<span id="page-35-0"></span>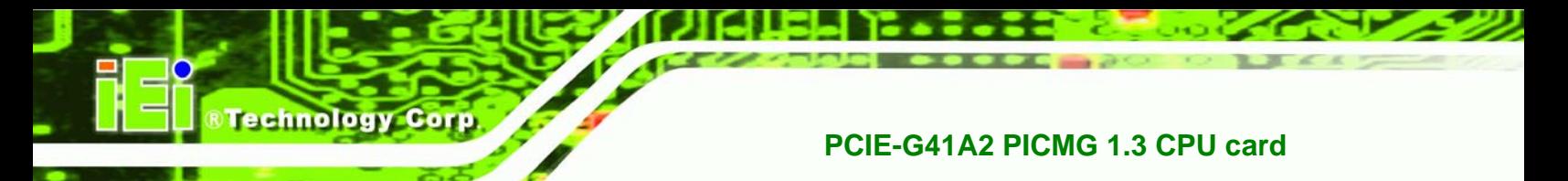

The keyboard/mouse connector connects to a PS/2 Y-cable that can be connected to a PS/2 keyboard and mouse.

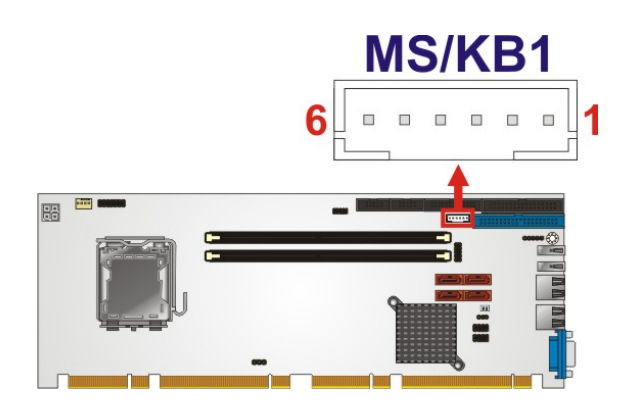

**Figure 3-10: Keyboard/Mouse Connector Location** 

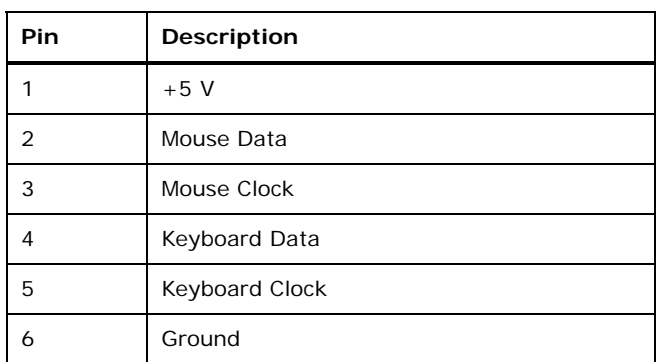

**Table 3-11: Keyboard/Mouse Connector Pinouts** 

### **3.2.10 Memory Card Slot**

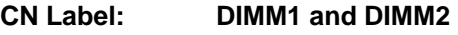

- **CN Type:** DIMM slot
- **CN Location:** See **[Figure 3-11](#page-36-0)**

The DIMM slots are for DIMM memory modules.

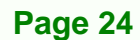
<span id="page-36-0"></span>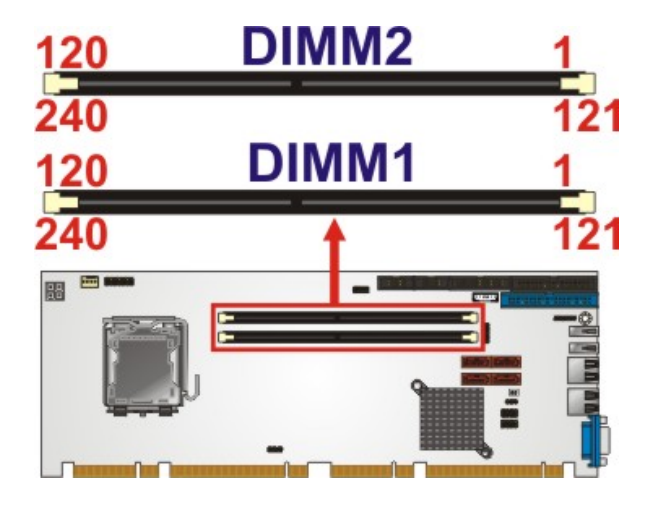

**Figure 3-11: Memory Card Slot Location** 

## **3.2.11 Parallel ATA (IDE) Connector**

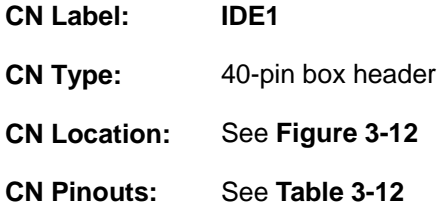

The Parallel ATA (IDE) connector can connect to a Parallel ATA (IDE) hard drive or optical device.

**RTechnology Corp.** 

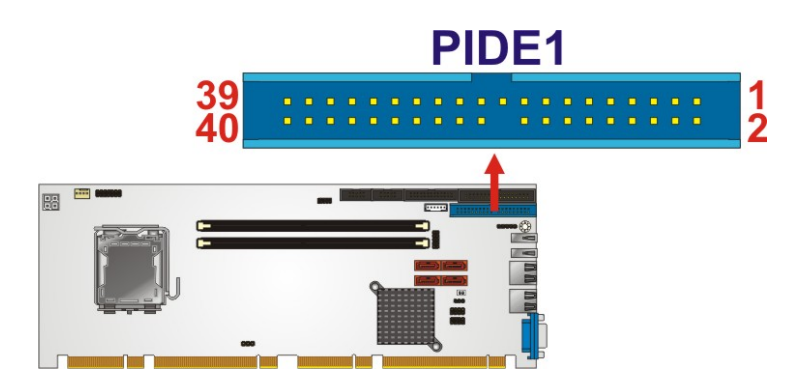

**Figure 3-12: Parallel ATA (IDE) Connector Location** 

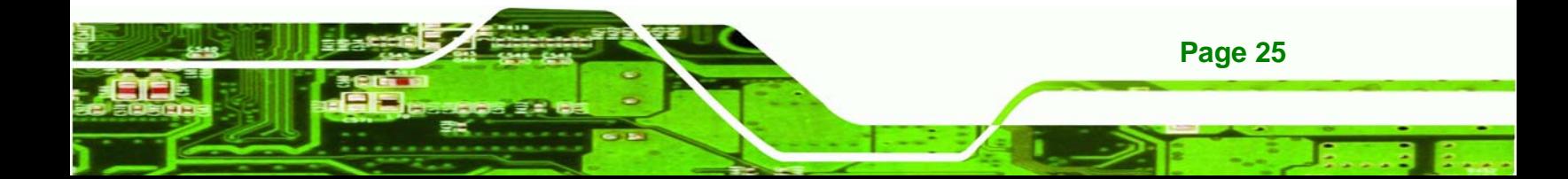

## <span id="page-37-0"></span>**Technology Corp**

## **PCIE-G41A2 PICMG 1.3 CPU card**

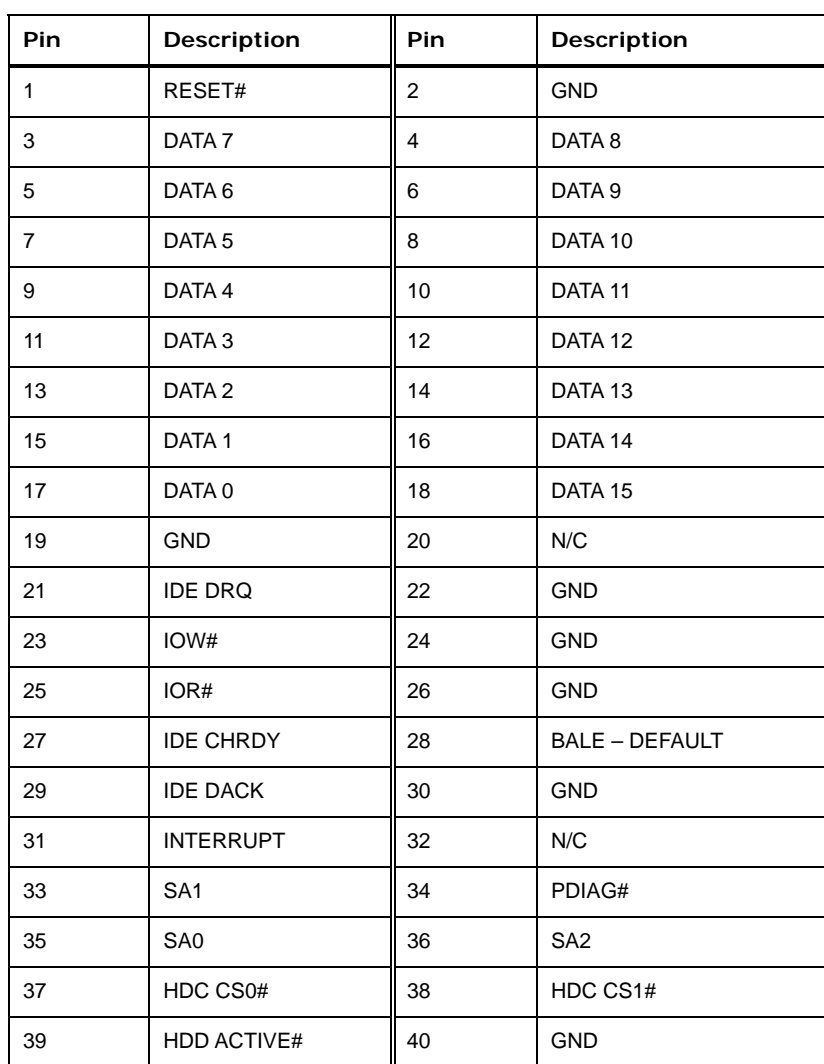

**Table 3-12: Parallel ATA (IDE) Connector Pinouts** 

## **3.2.12 Parallel Port Connector**

**Page 26** 

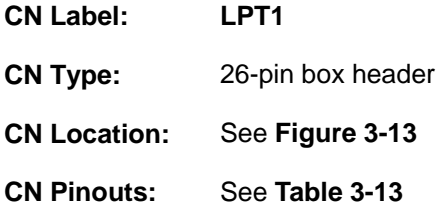

The parallel port connector connects to a parallel port connector interface or some other parallel port device such as a printer.

<span id="page-38-0"></span>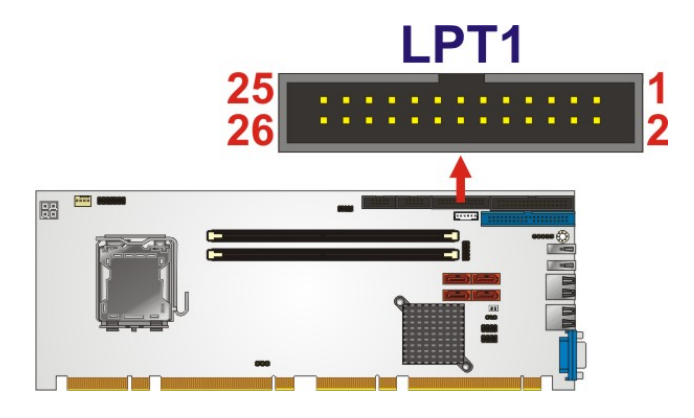

**&Technology Corp.** 

**Figure 3-13: Parallel Port Connector Location** 

| Pin          | Description        | Pin               | Description        |  |
|--------------|--------------------|-------------------|--------------------|--|
| $\mathbf{1}$ | STROBE#            | 2                 | DATA 0             |  |
| 3            | DATA 1             | 4                 | DATA 2             |  |
| 5            | DATA 3             | 6                 | DATA 4             |  |
| 7            | DATA <sub>5</sub>  | 8                 | DATA 6             |  |
| 9            | DATA <sub>7</sub>  | 10                | <b>ACKNOWLEDGE</b> |  |
| 11           | <b>BUSY</b>        | $12 \overline{ }$ | <b>PAPER EMPTY</b> |  |
| 13           | PRINTER SELECT     | 14                | AUTO FORM FEED #   |  |
| 15           | ERROR#             | 16                | <b>INITIALIZE</b>  |  |
| 17           | PRINTER SELECT LN# | 18                | <b>GROUND</b>      |  |
| 19           | <b>GROUND</b>      | 20                | <b>GROUND</b>      |  |
| 21           | <b>GROUND</b>      | 22                | <b>GROUND</b>      |  |
| 23           | <b>GROUND</b>      | 24                | <b>GROUND</b>      |  |
| 25           | <b>GROUND</b>      | 26                | <b>NC</b>          |  |

**Table 3-13: Parallel Port Connector Pinouts** 

## **3.2.13 SATA Drive Connectors**

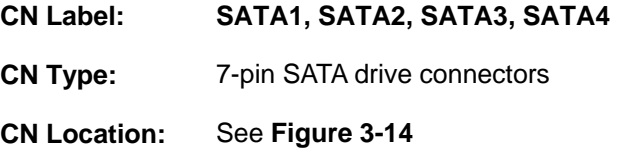

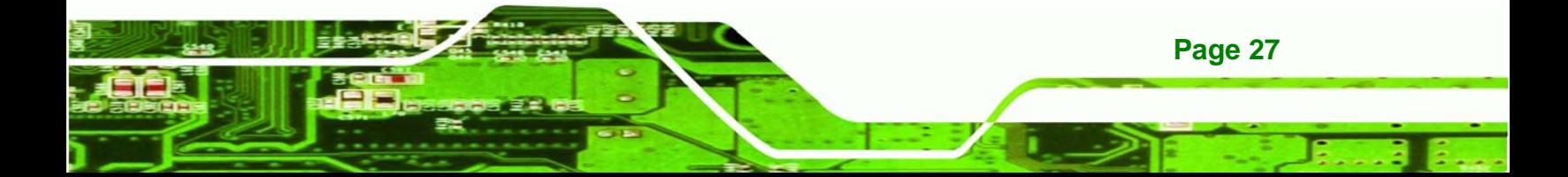

<span id="page-39-0"></span>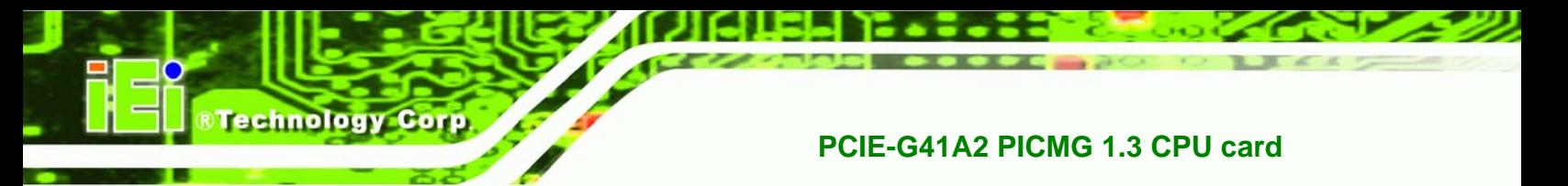

The SATA drive connectors can be connected to SATA drives.

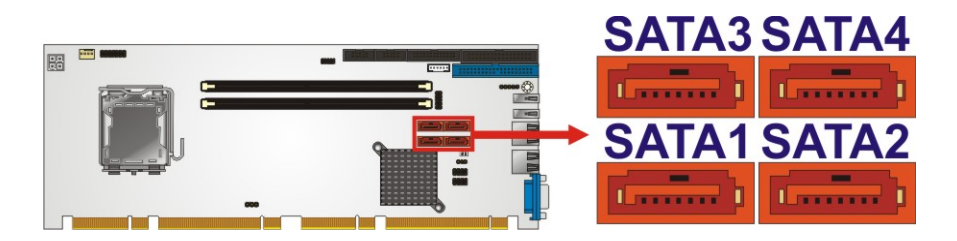

**Figure 3-14: SATA Drive Connector Location** 

## **3.2.14 Serial Port Connector**

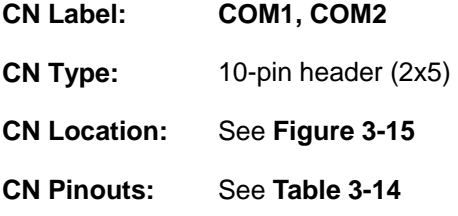

This connector provides RS-232 communications.

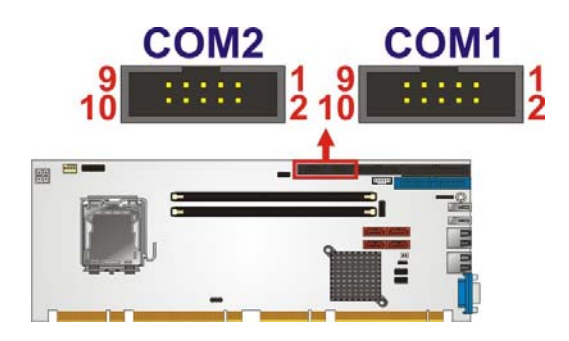

**Figure 3-15: Serial Port Connector Location** 

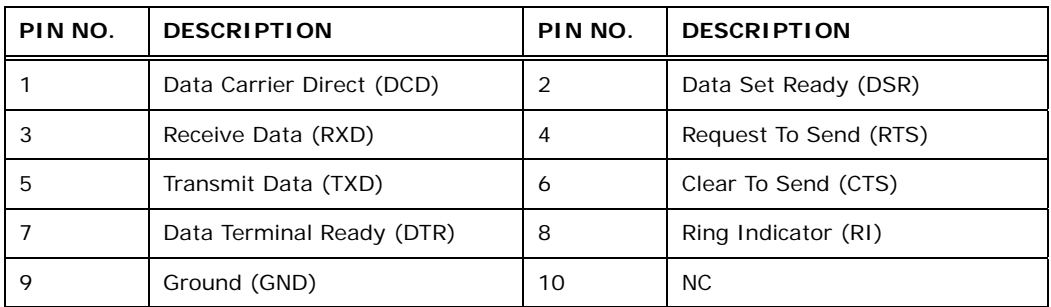

**Table 3-14: Serial Port Connector Pinouts** 

**Page 28** 

## <span id="page-40-0"></span>**3.2.15 SPI Flash Connector**

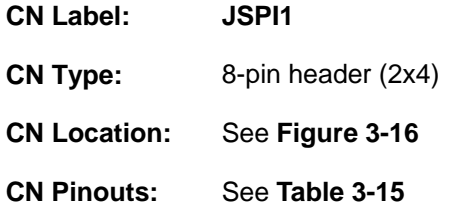

The 8-pin SPI Flash connector is used to flash the BIOS.

**RTechnology Corp.** 

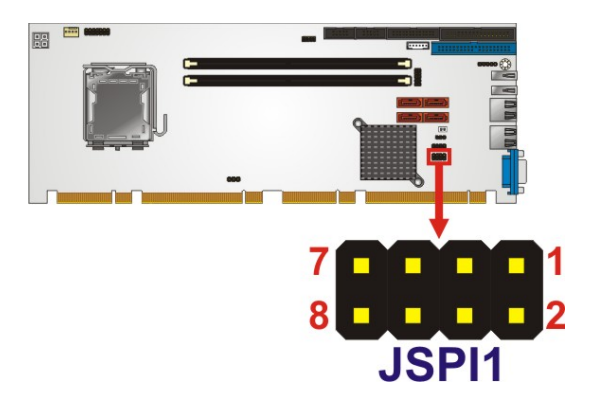

**Figure 3-16: SPI Flash Connector** 

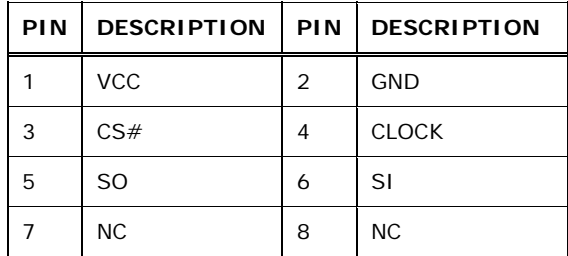

**Table 3-15: SPI Flash Connector** 

## **3.2.16 SDVO Control Connector**

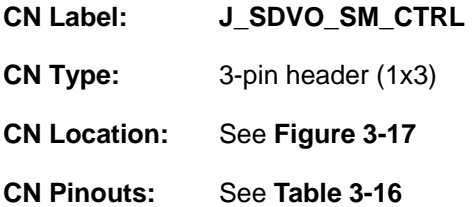

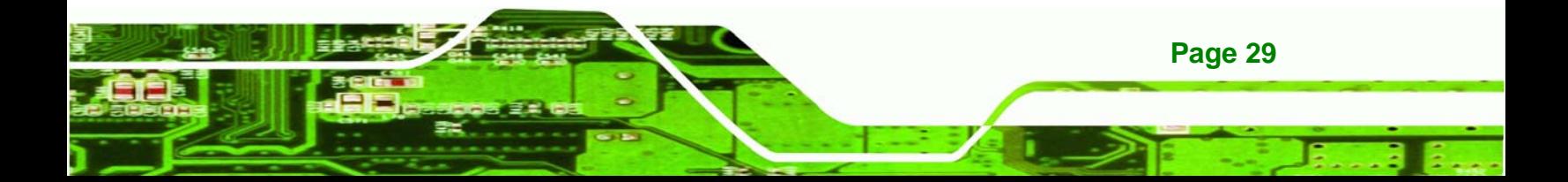

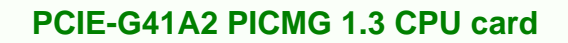

If an SDVO graphics card is installed on the PCIe x16 expansion slot on the backplane, the 1x3 pin Serial Digital Video Output (SDVO) control connector must be connected to a corresponding SDVO control connector on a compatible IEI backplane.

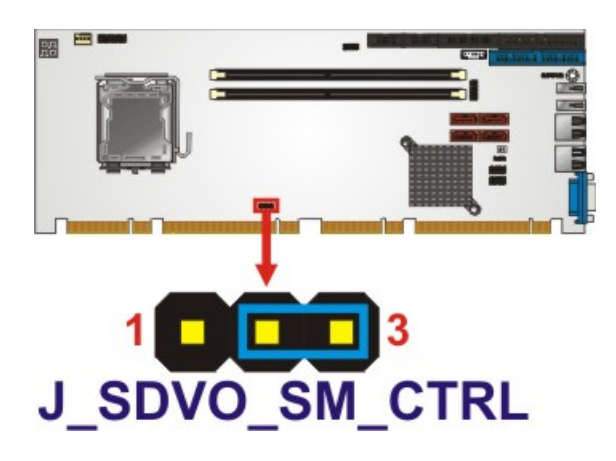

**Figure 3-17:SDVO Connector Pinout Locations** 

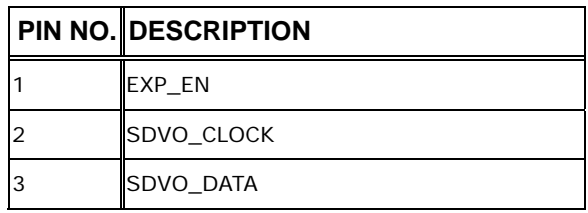

**Table 3-16: SDVO Connector Pinouts** 

## **3.2.17 USB Connector**

<span id="page-41-0"></span>**Technology Corp** 

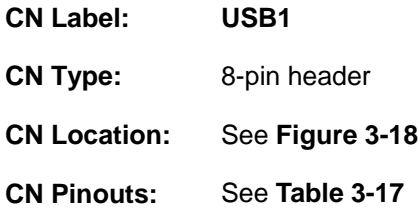

The USB connectors connect to USB devices. Each pin header provides two USB ports.

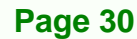

<span id="page-42-0"></span>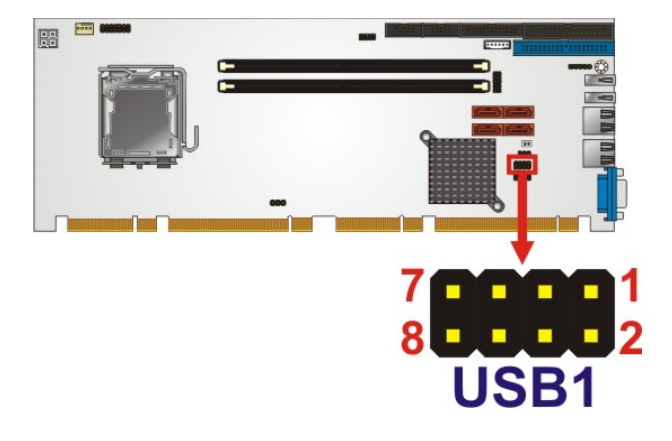

**Figure 3-18: USB Connector Pinout Locations** 

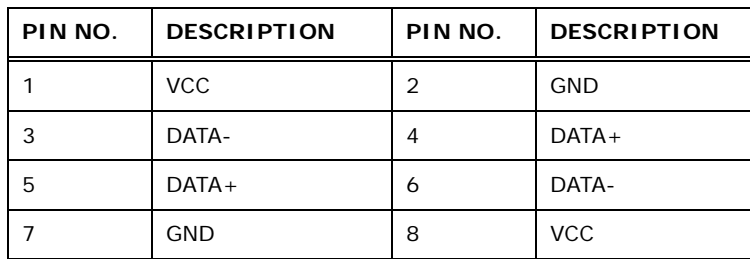

**Table 3-17: USB Port Connector Pinouts** 

## **3.3 External Peripheral Interface Connector Panel**

The figure below shows the external peripheral interface connector (EPIC) panel. The EPIC panel consists of the following:

**&Technology Corp.** 

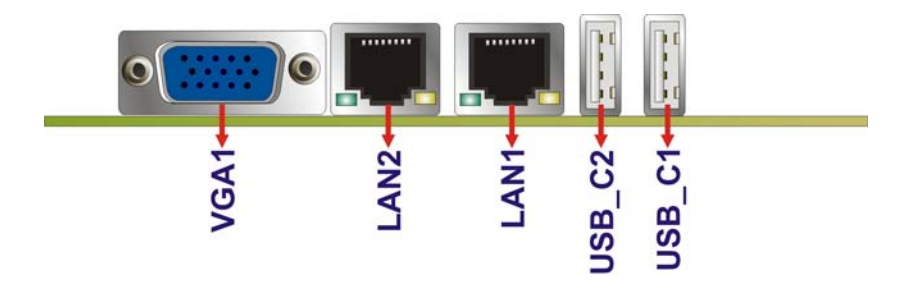

**Figure 3-19: External Peripheral Interface Connector**

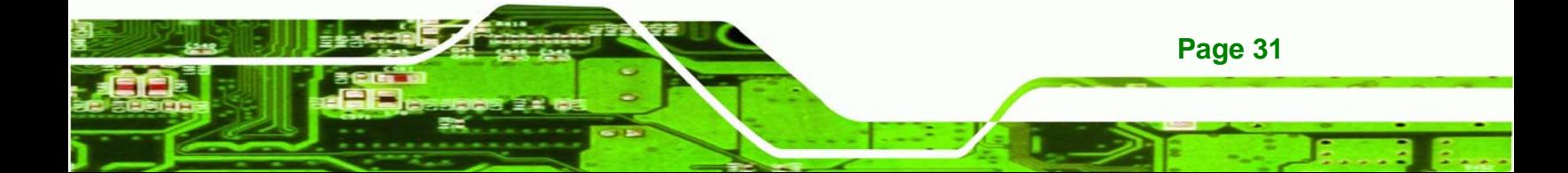

## **3.3.1 LAN Connector**

<span id="page-43-0"></span>iolog

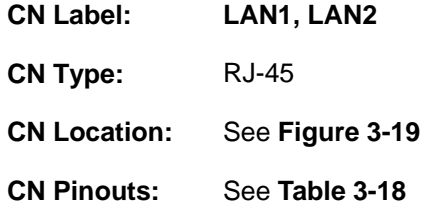

The LAN connector connects to a local network.

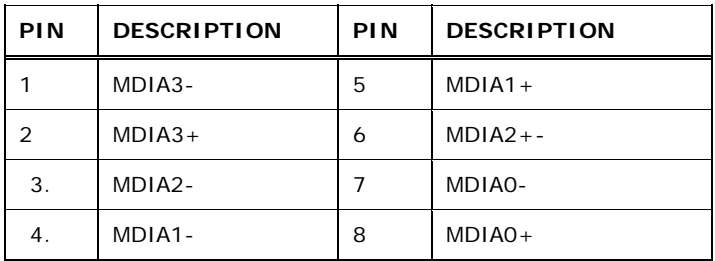

**Table 3-18: LAN Pinouts** 

## **3.3.2 USB Connector**

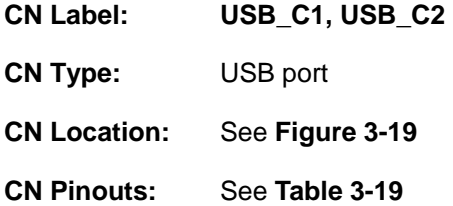

The USB connector can be connected to a USB device.

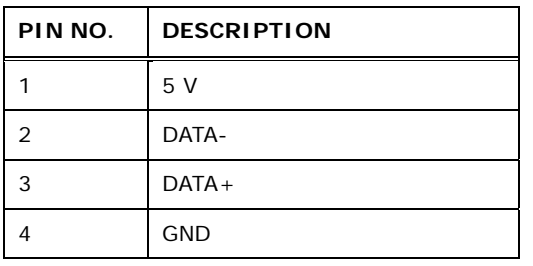

**Table 3-19: USB Port Pinouts** 

## <span id="page-44-0"></span>**3.3.3 VGA Connector**

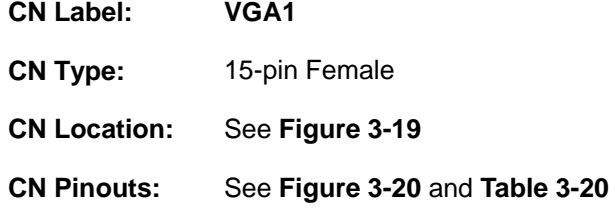

The VGA connector connects to a monitor that accepts a standard VGA input.

**RTechnology Corp.** 

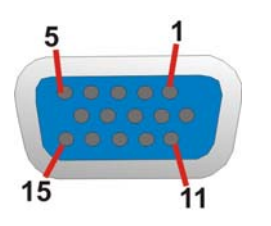

**Figure 3-20: VGA Connector** 

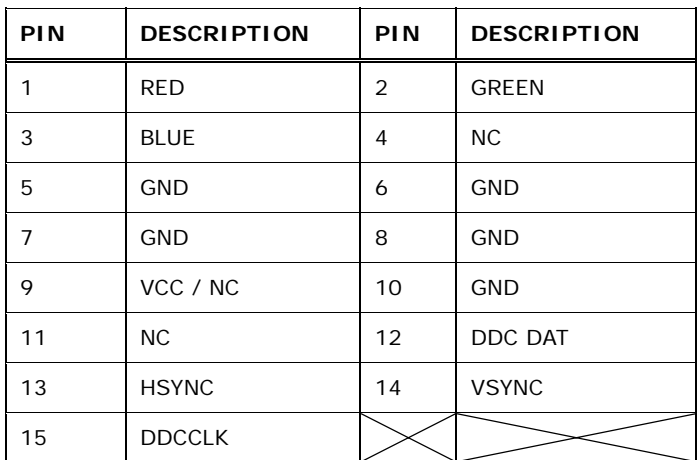

**Table 3-20: VGA Connector Pinouts** 

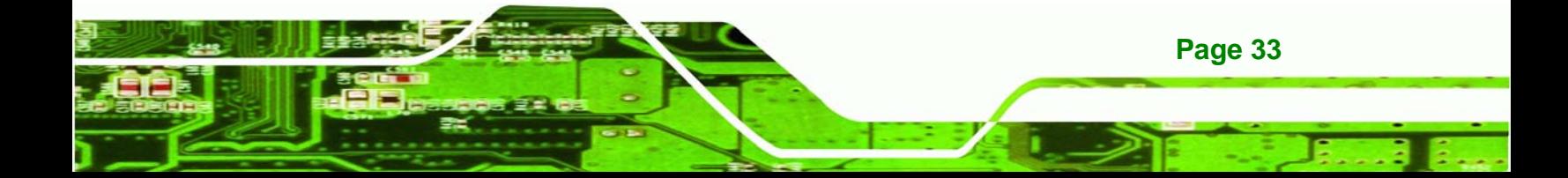

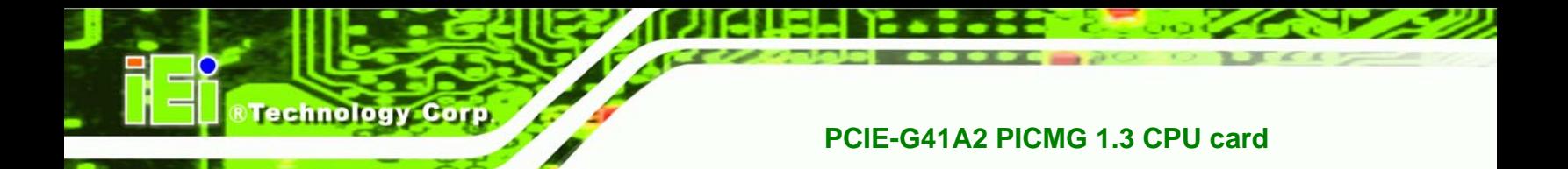

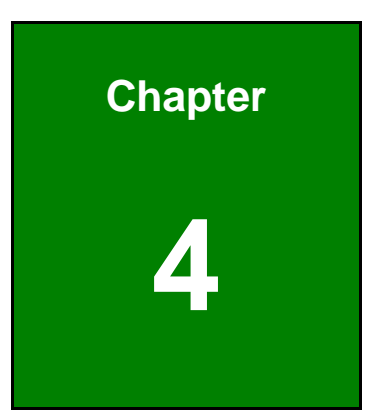

# **4 Installation**

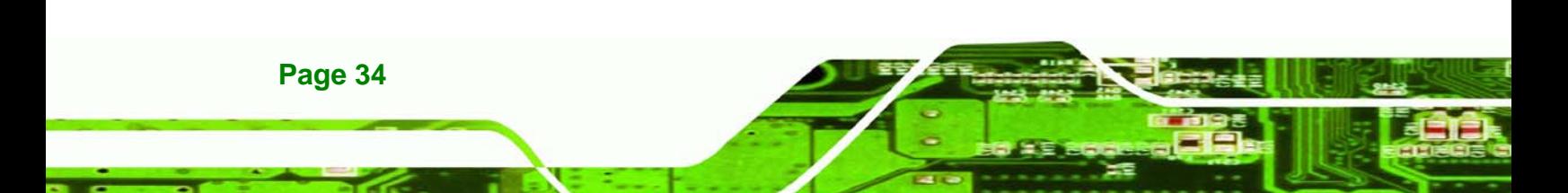

## **4.1 Anti-static Precautions**

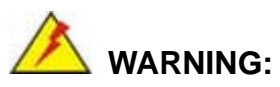

Failure to take ESD precautions during the installation of the PCIE-G41A2 may result in permanent damage to the PCIE-G41A2 and severe injury to the user.

**RTechnology** 

Corp.

Electrostatic discharge (ESD) can cause serious damage to electronic components, including the PCIE-G41A2. Dry climates are especially susceptible to ESD. It is therefore critical that whenever the PCIE-G41A2 or any other electrical component is handled, the following anti-static precautions are strictly adhered to.

- *Wear an anti-static wristband*: Wearing a simple anti-static wristband can help to prevent ESD from damaging the board.
- *Self-grounding*: Before handling the board, touch any grounded conducting material. During the time the board is handled, frequently touch any conducting materials that are connected to the ground.
- *Use an anti-static pad*: When configuring the PCIE-G41A2, place it on an antic-static pad. This reduces the possibility of ESD damaging the PCIE-G41A2.
- *Only handle the edges of the PCB*: When handling the PCB, hold the PCB by the edges.

## **4.2 Installation Considerations**

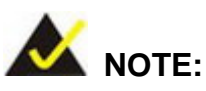

The following installation notices and installation considerations should be read and understood before installation. All installation notices must be strictly adhered to. Failing to adhere to these precautions may lead to severe damage and injury to the person performing the installation.

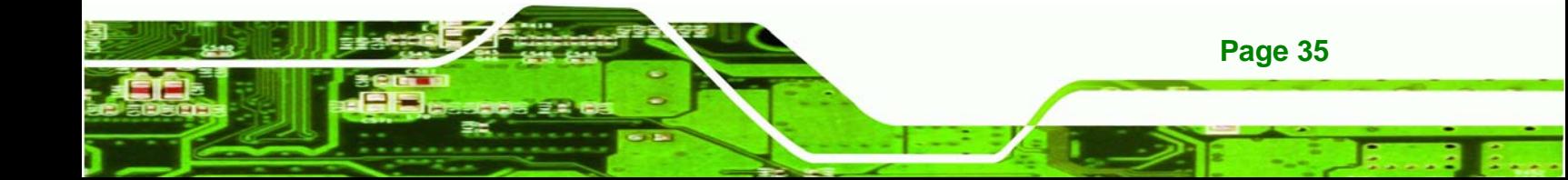

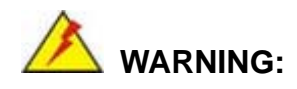

echnology C

The installation instructions described in this manual should be carefully followed in order to prevent damage to the components and injury to the user.

Before and during the installation please **DO** the following:

- Read the user manual:
	- o The user manual provides a complete description of the PCIE-G41A2 installation instructions and configuration options.
- Wear an electrostatic discharge cuff (ESD):
	- o Electronic components are easily damaged by ESD. Wearing an ESD cuff removes ESD from the body and helps prevent ESD damage.
- Place the PCIE-G41A2 on an antistatic pad:
	- o When installing or configuring the motherboard, place it on an antistatic pad. This helps to prevent potential ESD damage.
- Turn all power to the PCIE-G41A2 off:
	- o When working with the PCIE-G41A2, make sure that it is disconnected from all power supplies and that no electricity is being fed into the system.

Before and during the installation of the PCIE-G41A2 **DO NOT:** 

- Remove any of the stickers on the PCB board. These stickers are required for warranty validation.
- Use the product before verifying all the cables and power connectors are properly connected.
- Allow screws to come in contact with the PCB circuit, connector pins, or its components.

**Page 36** 

## <span id="page-48-0"></span>**4.2.1 Socket LGA775 CPU Installation**

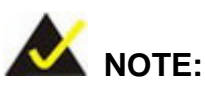

To enable Hyper-Threading, the CPU and chipset must both support it.

**RTechnology Corp.** 

## **WARNING:**

CPUs are expensive and sensitive components. When installing the CPU please be careful not to damage it in anyway. Make sure the CPU is installed properly and ensure the correct cooling kit is properly installed.

The LGA775 socket is shown in **[Figure 4-1](#page-48-0)**.

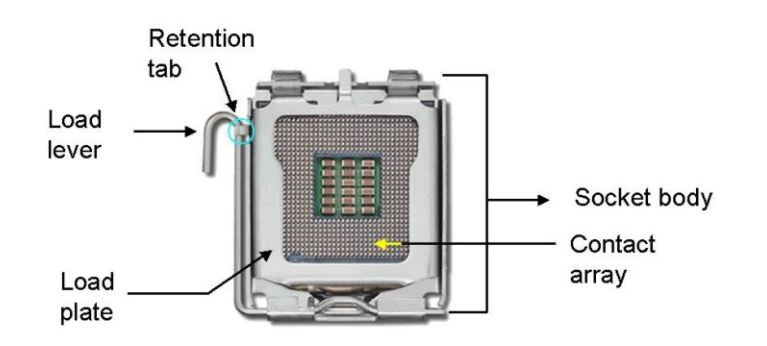

**Figure 4-1: Intel LGA775 Socket** 

To install the CPU, follow the steps below.

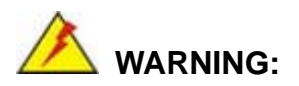

DO NOT touch the pins at the bottom of the CPU. When handling the CPU, only hold it on the sides.

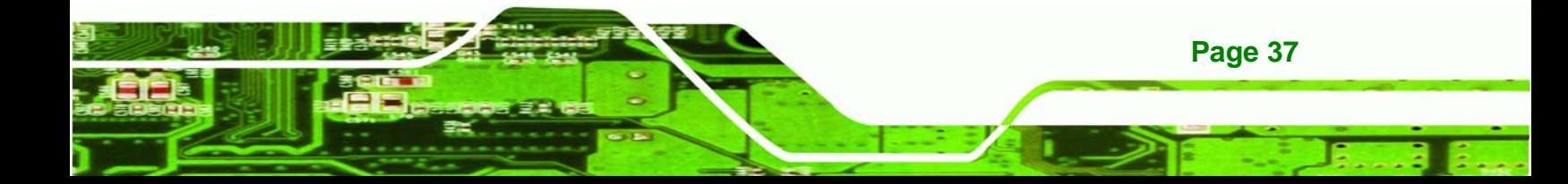

<span id="page-49-0"></span>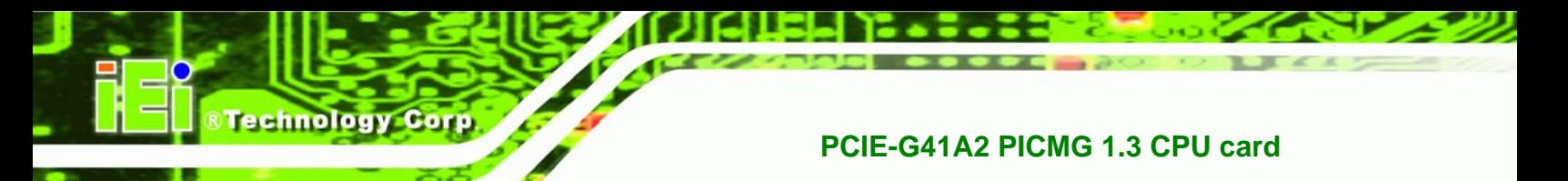

**Step 1:** Remove the protective cover. The black protective cover can be removed by

pulling up on the tab labeled "Remove". See **[Figure 4-2](#page-49-0)**.

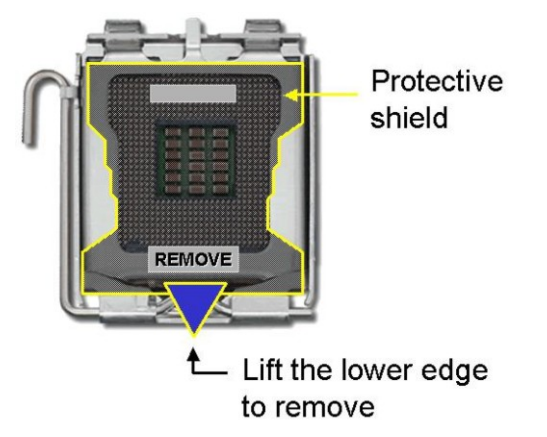

**Figure 4-2: Remove Protective Cover** 

**Step 2: Open the socket**. Disengage the load lever by pressing the lever down and slightly outward to clear the retention tab. Fully open the lever, then open the load plate. See **[Figure 4-3](#page-49-0)**.

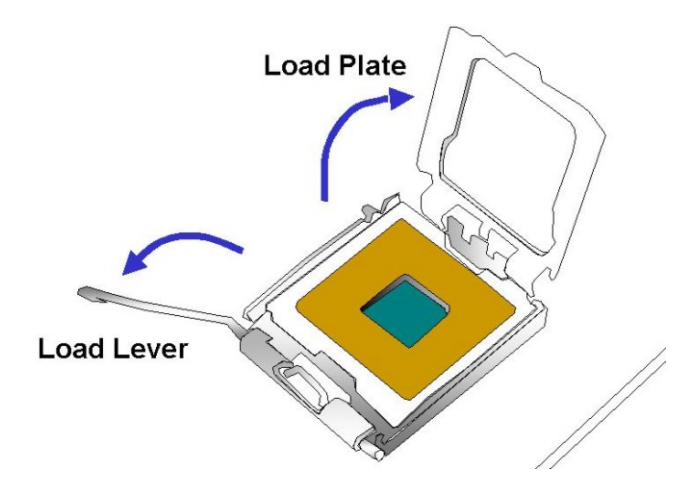

**Figure 4-3: CPU Socket Load Plate** 

**Page 38** 

**Step 3: Inspect the CPU socket.** Make sure there are no bent pins and make sure the socket contacts are free of foreign material. If any debris is found, remove it with compressed air.

<span id="page-50-0"></span>**Step 4: Orientate the CPU properly.** The contact array should be facing the CPU socket.

Corp.

*<u><b>ATechnology</u>* 

- **Step 5: Correctly position the CPU.** Match the Pin 1 mark with the cut edge on the CPU socket.
- **Step 6: Align the CPU pins.** Locate pin 1 and the two orientation notches on the CPU. Carefully match the two orientation notches on the CPU with the socket alignment keys.
- **Step 7: Insert the CPU.** Gently insert the CPU into the socket. If the CPU pins are properly aligned, the CPU should slide into the CPU socket smoothly. See **[Figure 4-4](#page-50-0)**.

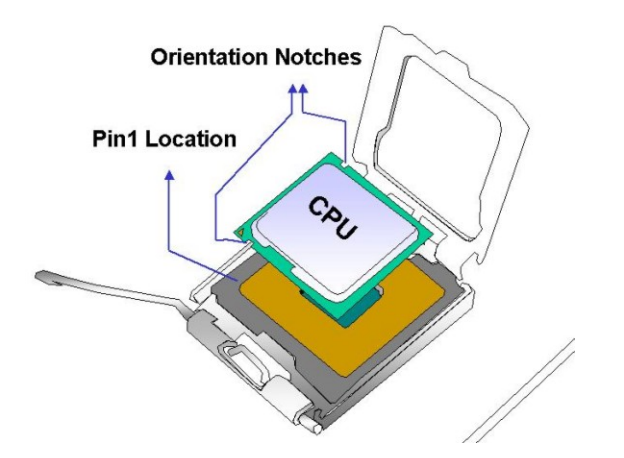

**Figure 4-4: Insert the Socket LGA775 CPU** 

- **Step 8: Close the CPU socket.** Close the load plate and engage the load lever by pushing it back to its original position. There will be some resistance, but will not require extreme pressure.
- **Step 9: Connect the 12 V power to the board.** Connect the 12 V power from the power supply to the board.

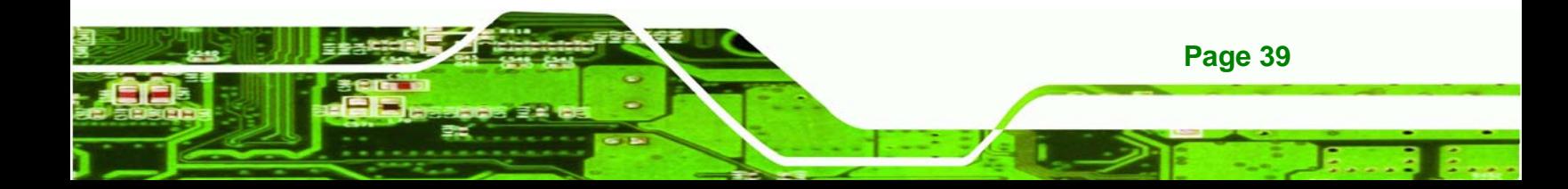

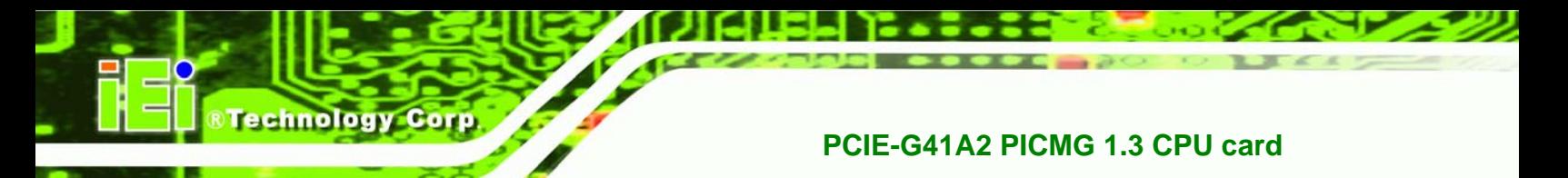

## **4.2.2 Socket LGA775 Cooling Kit Installation**

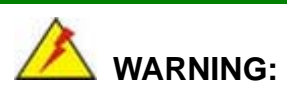

DO NOT use the original Intel® heat sink and fan. A proprietary one is recommended.

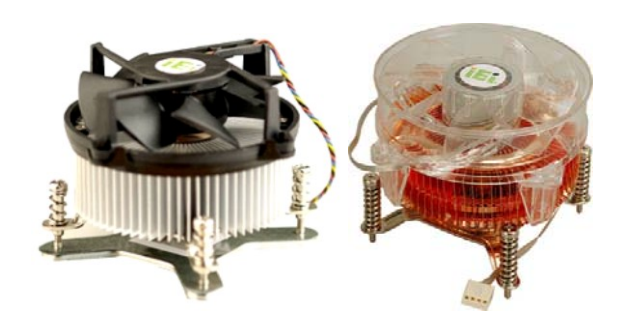

**Figure 4-5: Cooling Kits (CF-520 and CF-775A)** 

The cooling kit can be bought from IEI. The cooling kit has a heatsink and fan.

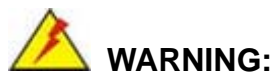

Do not wipe off (accidentally or otherwise) the pre-sprayed layer of thermal paste on the bottom of the heat sink. The thermal paste between the CPU and the heat sink is important for optimum heat dissipation.

To install the cooling kit, follow the instructions below.

- **Step 1: Place the cooling kit onto the socket LGA775 CPU**. Make sure the CPU cable can be properly routed when the cooling kit is installed.
- **Step 2: Properly align the cooling kit**. Make sure the four spring screw fasteners can pass through the pre-drilled holes on the PCB.

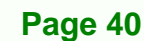

<span id="page-52-0"></span>**Step 3: Mount the cooling kit**. Gently place the cooling kit on top of the CPU. Make sure the four threaded screws on the corners of the cooling kit properly pass through the predrilled holes on the bottom of the PCB.

*<u><b>ATechnology</u>* 

Corp.

**Step 4: Secure the cooling kit**. From the solder side of the PCB, align the support bracket to the screw threads on heat sink that were inserted through the PCB holes. (See **[Figure 4-6](#page-52-0)**)

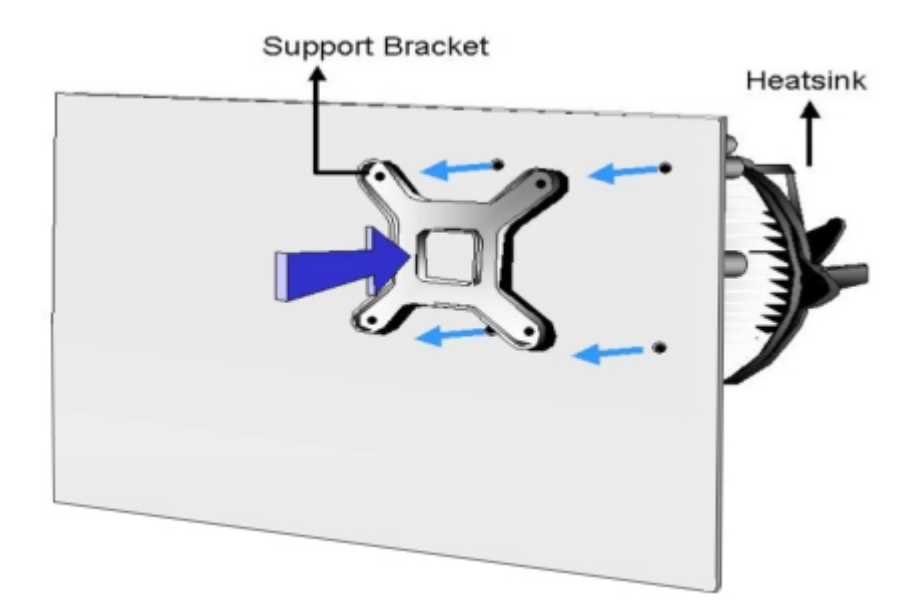

#### **Figure 4-6: Securing the Heat sink to the PCIE-G41A2**

- **Step 5: Tighten the screws**. Use a screwdriver to tighten the four screws. Tighten each nut a few turns at a time and do not over-tighten the screws.
- **Step 6: Connect the fan cable**. Connect the cooling kit fan cable to the fan connector on the PCIE-G41A2. Carefully route the cable and avoid heat generating chips and fan blades.

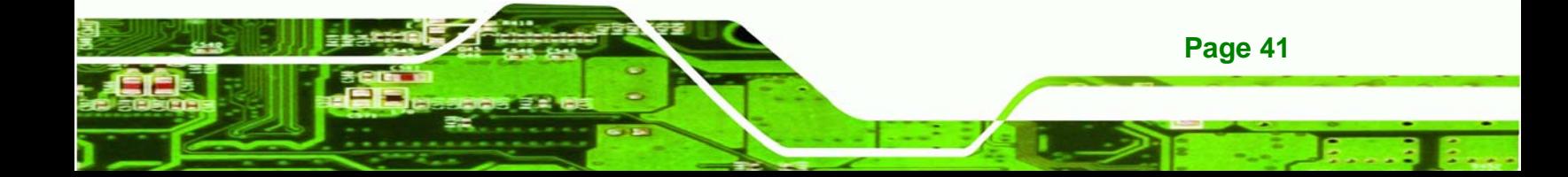

<span id="page-53-0"></span>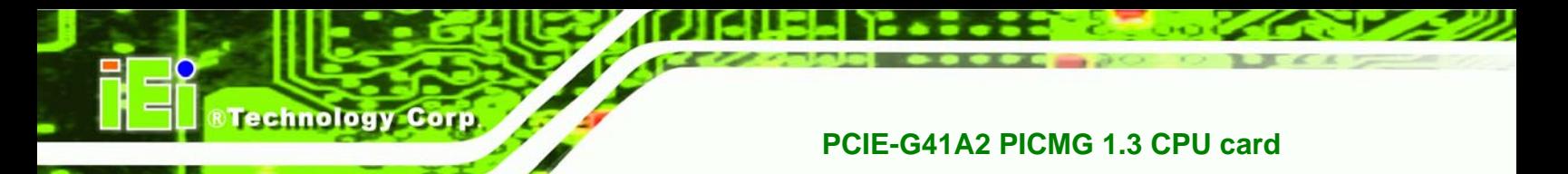

#### **4.2.3 DIMM Installation**

To install a DIMM, please follow the steps below and refer to **[Figure 4-7](#page-53-0)**.

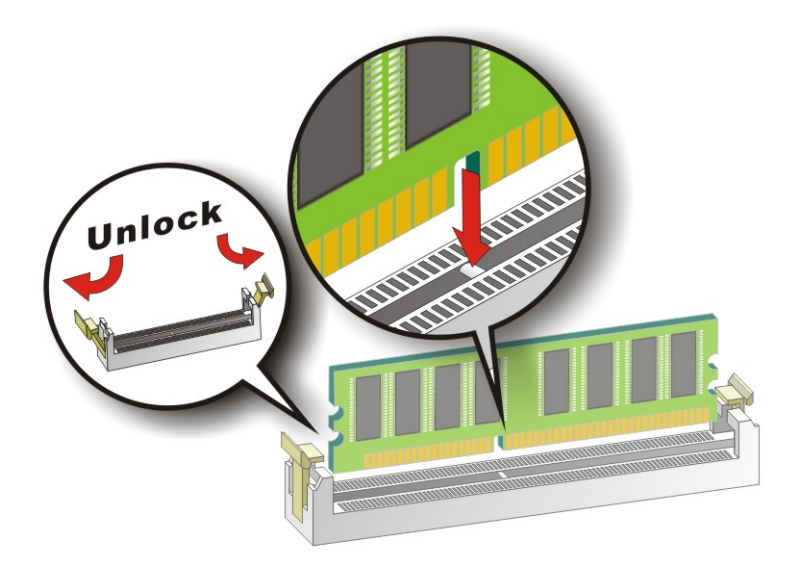

#### **Figure 4-7: DIMM Installation**

- **Step 1: Open the DIMM socket handles**. Open the two handles outwards as far as they can. See **[Figure 4-7](#page-53-0)**.
- **Step 2: Align the DIMM with the socket**. Align the DIMM so the notch on the memory lines up with the notch on the memory socket. See **[Figure 4-7](#page-53-0)**.
- **Step 3: Insert the DIMM**. Once aligned, press down until the DIMM is properly seated. Clip the two handles into place. See **[Figure 4-7](#page-53-0)**.
- **Step 4: Removing a DIMM**. To remove a DIMM, push both handles outward. The memory module is ejected by a mechanism in the socket.

#### **4.2.4 Backplane Installation**

**Page 42** 

Before the PCIE-G41A2 can be installed into the chassis, a backplane must first be installed. Please refer to the installation instructions that came with the backplane and the chassis to see how to install the backplane into the chassis.

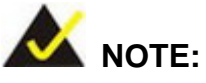

IEI has a wide range of backplanes available. Please contact your PCIE-G41A2 vendor, reseller or and IEI sales representative at [sales@iei.com.tw](mailto:sales@iei.com.tw) or visit the IEI website at [http://www.ieiworld.com](http://www.ieiworld.com/) to find out more about the available chassis.

#### **4.2.5 CPU Card Installation**

To install the PCIE-G41A2 CPU card onto the backplane, carefully align the CPU card interface connectors with the corresponding socket on the backplane. To do this, please refer to the reference material that came with the backplane. Next, secure the CPU card to the chassis. To do this, please refer to the reference material that came with the chassis.

## **4.3 Jumper Settings**

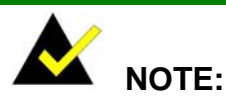

A jumper is a metal bridge used to close an electrical circuit. It consists of two or three metal pins and a small metal clip (often protected by a plastic cover) that slides over the pins to connect them. To CLOSE/SHORT a jumper means connecting the pins of the jumper with

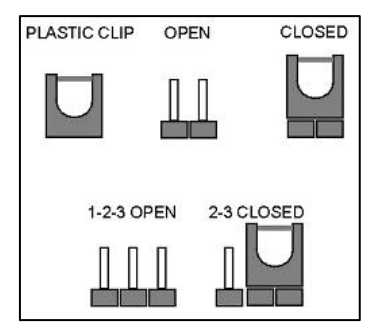

**RTechnology Corp.** 

the plastic clip and to OPEN a jumper means removing the plastic clip from a jumper.

The PCIE-G41A2 includes one jumper shown in **[Table 4-1](#page-55-0)**.

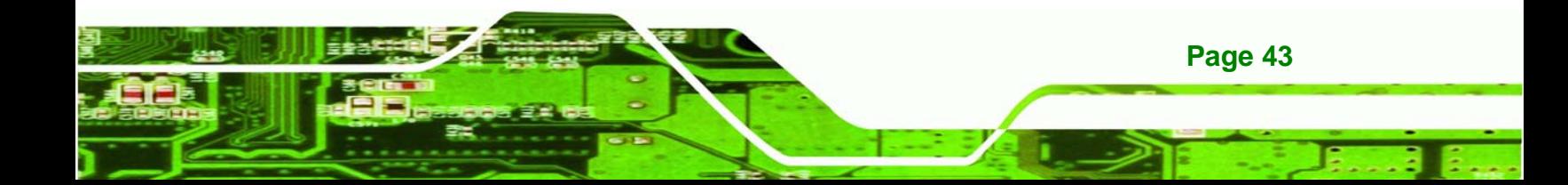

<span id="page-55-0"></span>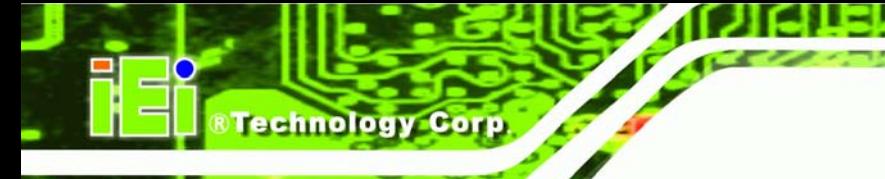

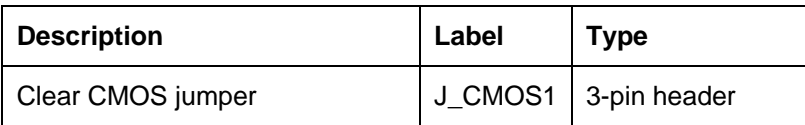

**Table 4-1: Jumpers** 

## **4.3.1 Clear CMOS Jumper**

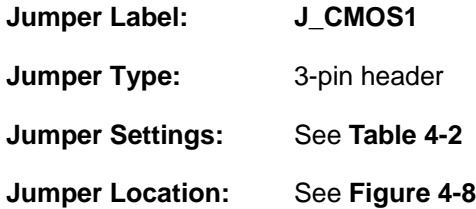

To reset the BIOS, move the jumper to the "Clear BIOS" position for 3 seconds or more, and then move back to the default position.

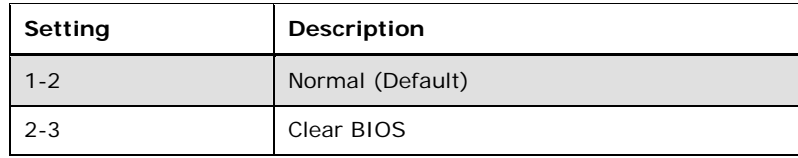

#### **Table 4-2: Clear BIOS Jumper Settings**

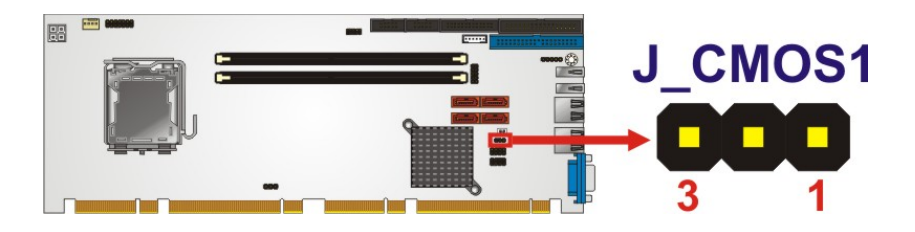

**Figure 4-8: Clear BIOS Jumper Location** 

## **4.4 Internal Peripheral Device Connections**

This section outlines the installation of peripheral devices to the onboard connectors.

## **4.4.1 Dual RS-232 Cable with Slot Bracket**

**Page 44** 

The dual RS-232 cable slot connector consists of two connectors attached to two independent cables. Each cable is then attached to a D-sub 9 male connector that is mounted onto a slot. To install the dual RS-232 cable, please follow the steps below.

<span id="page-56-0"></span>**Step 1: Locate the connectors**. The locations of the RS-232 connectors are shown in **Chapter 3**.

**Technolog** 

Corp.

**Step 2: Insert the cable connectors**. Insert one connector into each serial port box headers. See [Figure 4-9.](#page-56-0) A key on the front of the cable connectors ensures the connector can only be installed in one direction.

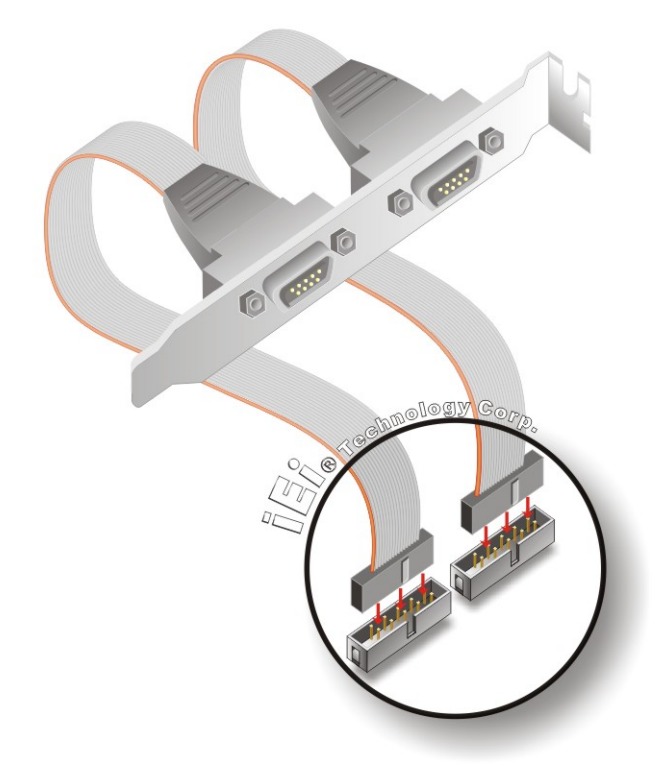

#### **Figure 4-9: Dual RS-232 Cable Installation**

**Step 3: Secure the bracket**. The dual RS-232 connector has two D-sub 9 male connectors secured on a bracket. To secure the bracket to the chassis please refer to the reference material that came with the chassis.

## **4.4.2 SATA Drive Connection**

The PCIE-G41A2 is shipped with two SATA drive cables and one SATA drive power cable. To connect the SATA drives to the connectors, please follow the steps below.

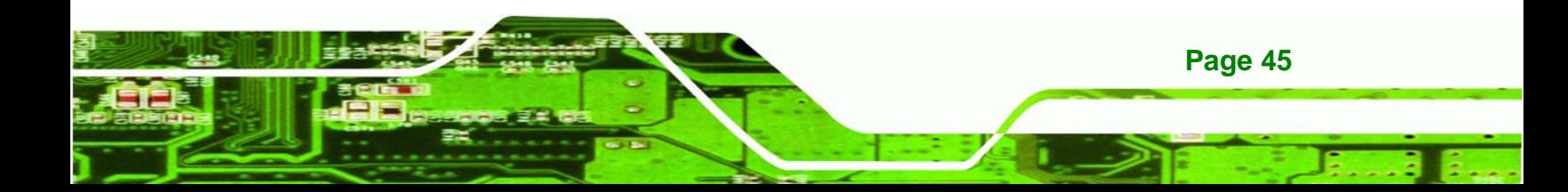

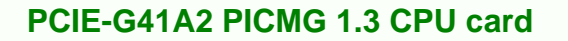

- **Step 1: Locate the connectors**. The locations of the SATA drive connectors are shown in **Chapter 3**.
- **Step 2: Insert the cable connector**. Press the clip on the connector at the end of the SATA cable and insert the cable connector into the on-board SATA drive connector. See **[Figure 4-10](#page-57-0)**.

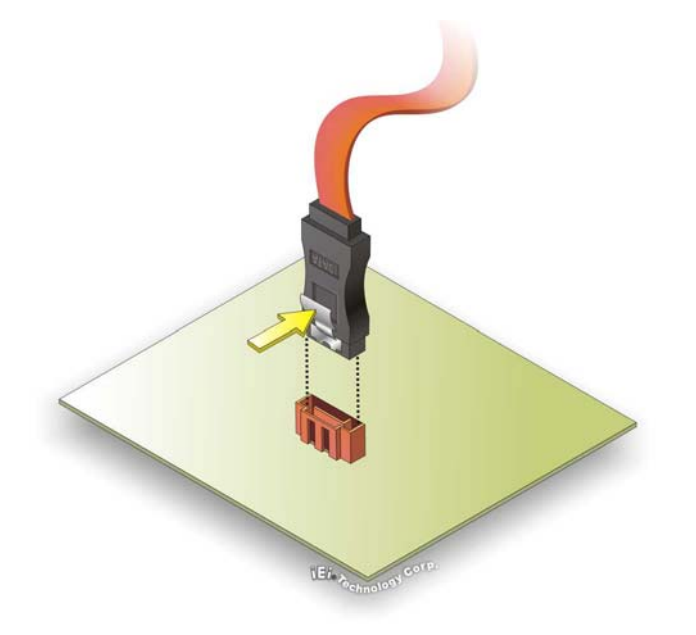

<span id="page-57-0"></span>echnology C

**Figure 4-10: SATA Drive Cable Connection** 

- **Step 3: Connect the cable to the SATA disk.** Connect the connector on the other end of the cable to the connector at the back of the SATA drive. See **[Figure 4-11](#page-58-0)**.
- **Step 4: Connect the SATA power cable**. Connect the SATA power connector to the back of the SATA drive. See [Figure 4-11](#page-58-0).

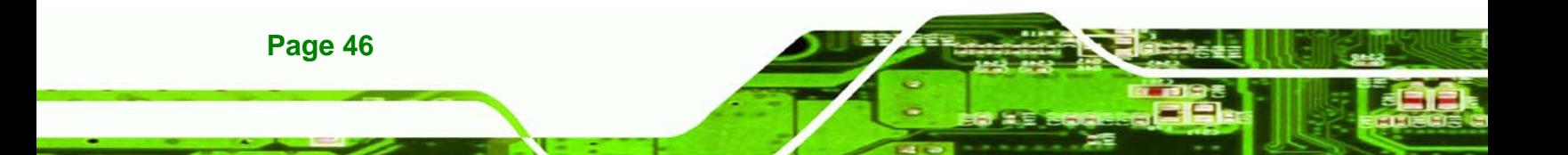

<span id="page-58-0"></span>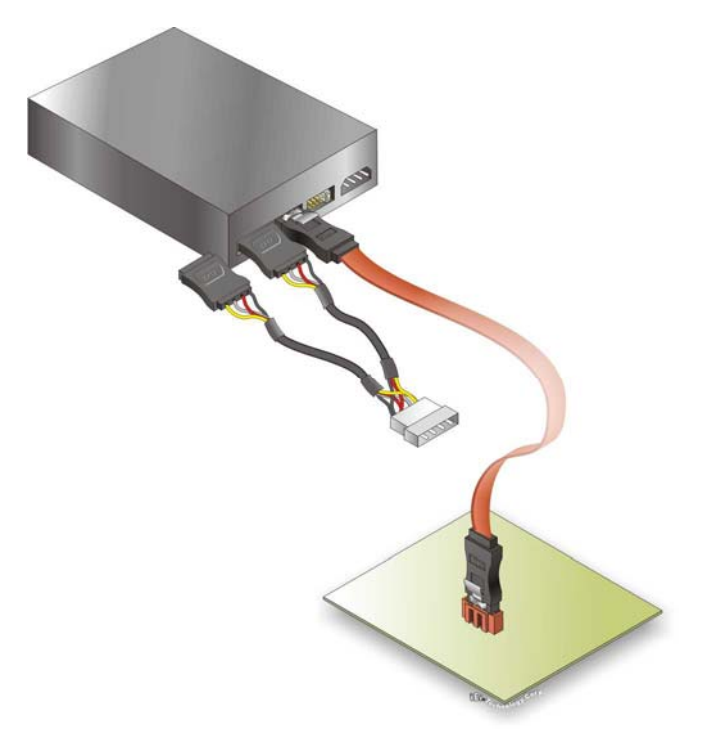

**Figure 4-11: SATA Power Drive Connection** 

#### **4.4.3 USB Cable (Dual Port) with Slot Bracket**

The PCIE-G41A2 is shipped with a dual port USB 2.0 cable. To connect the USB cable connector, please follow the steps below.

RTechnology Corp.

**Step 1: Locate the connectors**. The locations of the USB connectors are shown in **Chapter 3**.

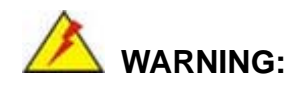

If the USB pins are not properly aligned, the USB device can burn out.

**Step 2: Align the connectors**. The cable has two connectors. Correctly align pin 1on each cable connector with pin 1 on the PCIE-G41A2 USB connector.

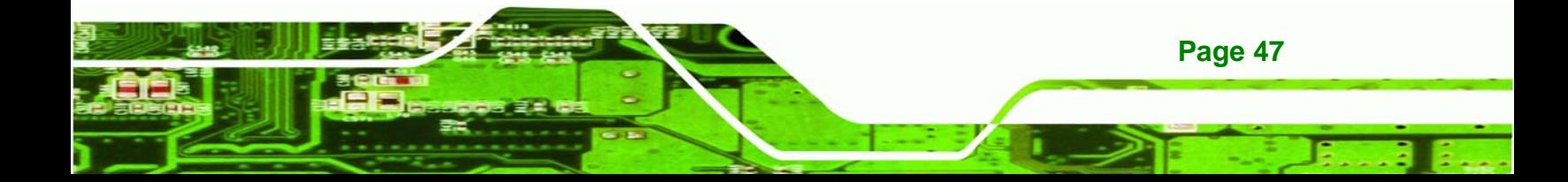

**Step 3: Insert the cable connectors**. Once the cable connectors are properly aligned with the USB connectors on the PCIE-G41A2, connect the cable connectors to the on-board connectors. See **[Figure 4-12](#page-59-0)**.

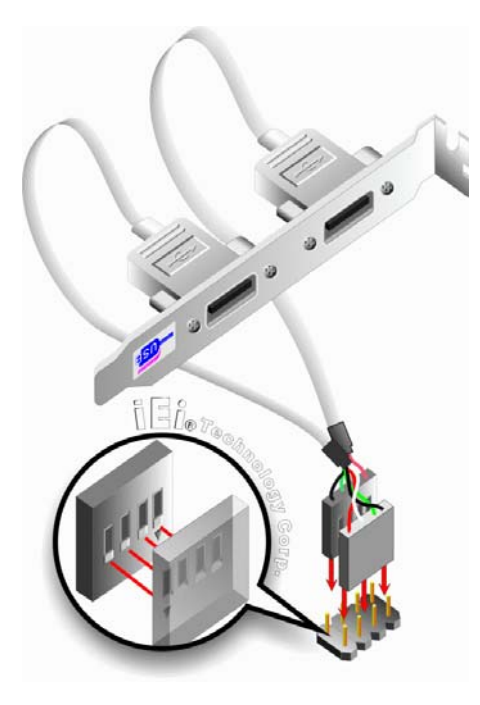

**Figure 4-12: Dual USB Cable Connection** 

**Step 4: Attach the bracket to the chassis**. The USB 2.0 connectors are attached to a bracket. To secure the bracket to the chassis please refer to the installation instructions that came with the chassis.

## **4.5 External Peripheral Interface Connection**

This section describes connecting devices to the external connectors on the PCIE-G41A2.

## **4.5.1 LAN Connection**

**Page 48** 

<span id="page-59-0"></span>echnology

There are two external RJ-45 LAN connectors. The RJ-45 connectors enable connection to an external network. To connect a LAN cable with an RJ-45 connector, please follow the instructions below.

**Step 1: Locate the RJ-45 connectors**. The locations of the USB connectors are shown in **Chapter 4**.

<span id="page-60-0"></span>**Step 2: Align the connectors.** Align the RJ-45 connector on the LAN cable with one of

*<u><b>ATechnology</u>* 

Corp.

the RJ-45 connectors on the PCIE-G41A2. See **[Figure 4-13](#page-60-0)**.

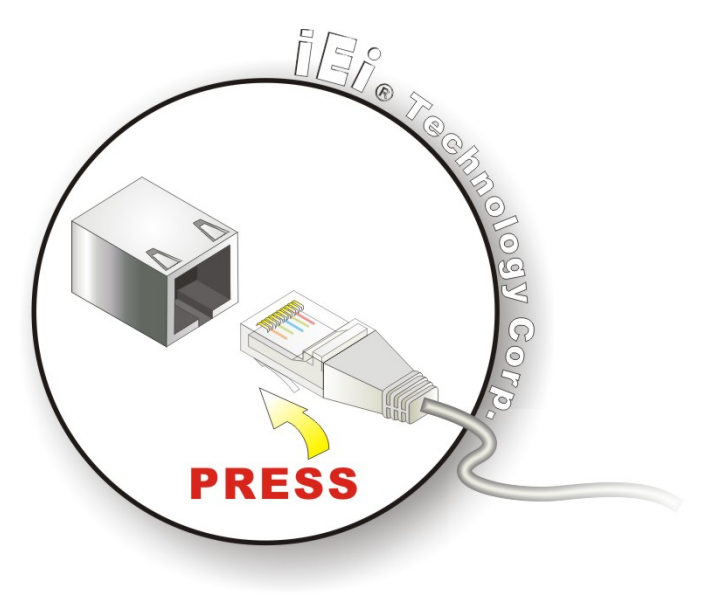

**Figure 4-13: LAN Connection** 

**Step 3: Insert the LAN cable RJ-45 connector.** Once aligned, gently insert the LAN cable RJ-45 connector into the on-board RJ-45 connector.

#### **4.5.2 USB Connection (Dual Connector)**

The external USB Series "A" receptacle connectors provide easier and quicker access to external USB devices. Follow the steps below to connect USB devices to the PCIE-G41A2.

- **Step 1: Locate the USB Series "A" receptacle connectors**. The location of the USB Series "A" receptacle connectors are shown in **Chapter 3**.
- **Step 2: Insert a USB Series "A" plug**. Insert the USB Series "A" plug of a device into the USB Series "A" receptacle on the external peripheral interface. See **[Figure 4-14](#page-61-0).**

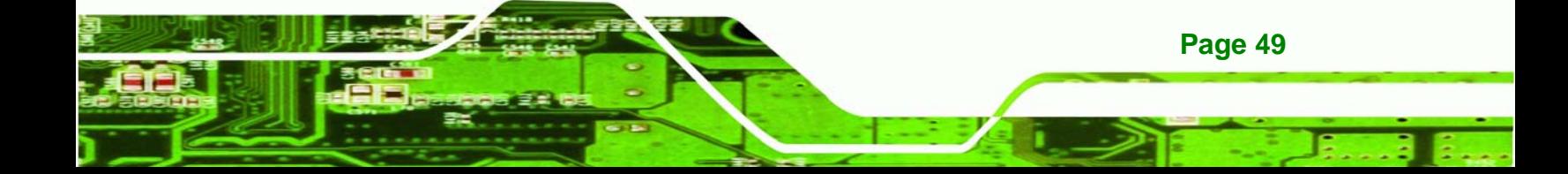

<span id="page-61-0"></span>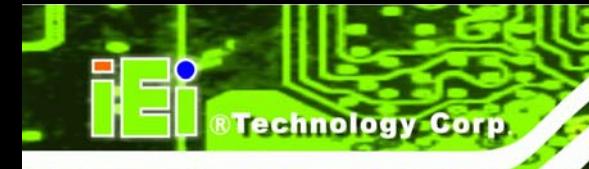

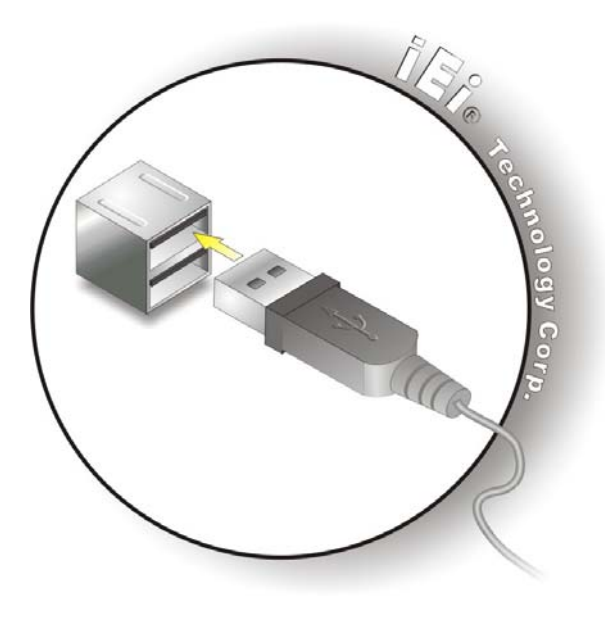

**Figure 4-14: USB Connector** 

## **4.5.3 VGA Monitor Connection**

The PCIE-G41A2 has a single female DB-15 connector on the external peripheral interface panel. The DB-15 connector is connected to a CRT or VGA monitor. To connect a monitor to the PCIE-G41A2, please follow the instructions below.

- **Step 1: Locate the female DB-15 connector**. The location of the female DB-15 connector is shown in **Chapter 3**.
- **Step 2: Align the VGA connector**. Align the male DB-15 connector on the VGA screen cable with the female DB-15 connector on the external peripheral interface.
- **Step 3: Insert the VGA connector**. Once the connectors are properly aligned with the insert the male connector from the VGA screen into the female connector on the PCIE-G41A2. See **[Figure 4-15](#page-62-0)**.

**Page 50** 

<span id="page-62-0"></span>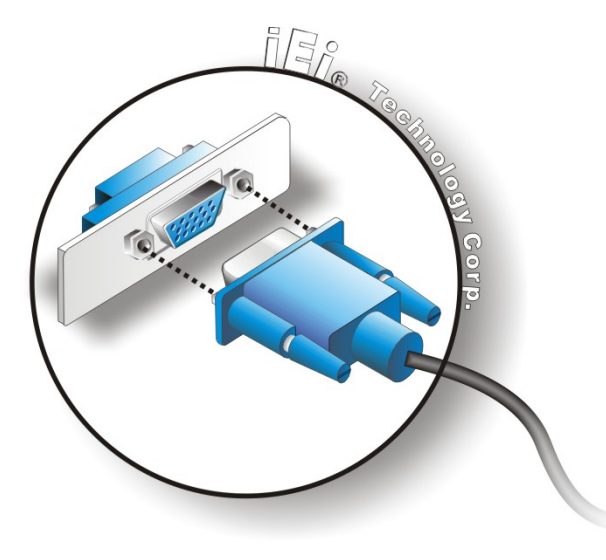

#### **Figure 4-15: VGA Connector**

**Step 4: Secure the connector**. Secure the DB-15 VGA connector from the VGA monitor to the external interface by tightening the two retention screws on either side of the connector.

®Technology Corp.

## **4.6 Software Installation**

All the drivers for the PCIE-G41A2 are on the CD that came with the system. To install the drivers, please follow the steps below.

**Step 1:** Insert the CD into a CD drive connected to the system.

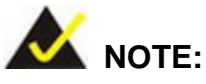

If the installation program doesn't start automatically: Click "Start->My Computer->CD Drive->autorun.exe"

**Step 2:** The driver main menu appears (**[Figure 4-16](#page-63-0)**).

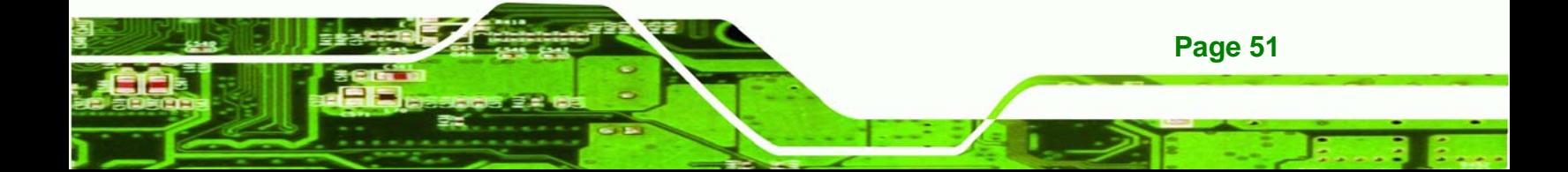

<span id="page-63-0"></span>**Technology Corp** 

## **PCIE-G41A2 PICMG 1.3 CPU card**

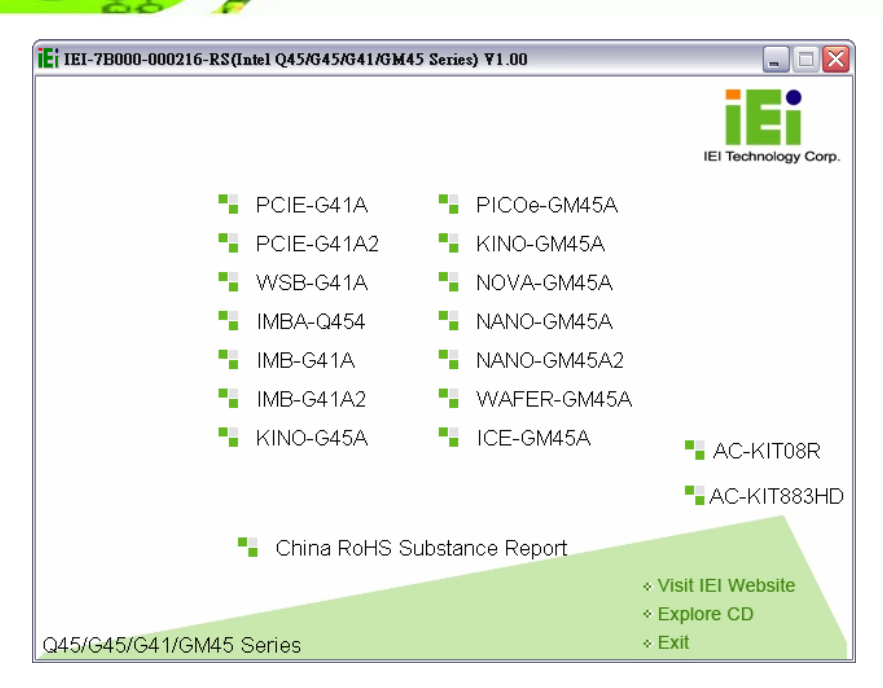

**Figure 4-16: Introduction Screen** 

**Step 3:** Click PCIE-G41A2.

**Step 4:** A new screen with a list of available drivers appears (**[Figure 4-17](#page-63-0)**).

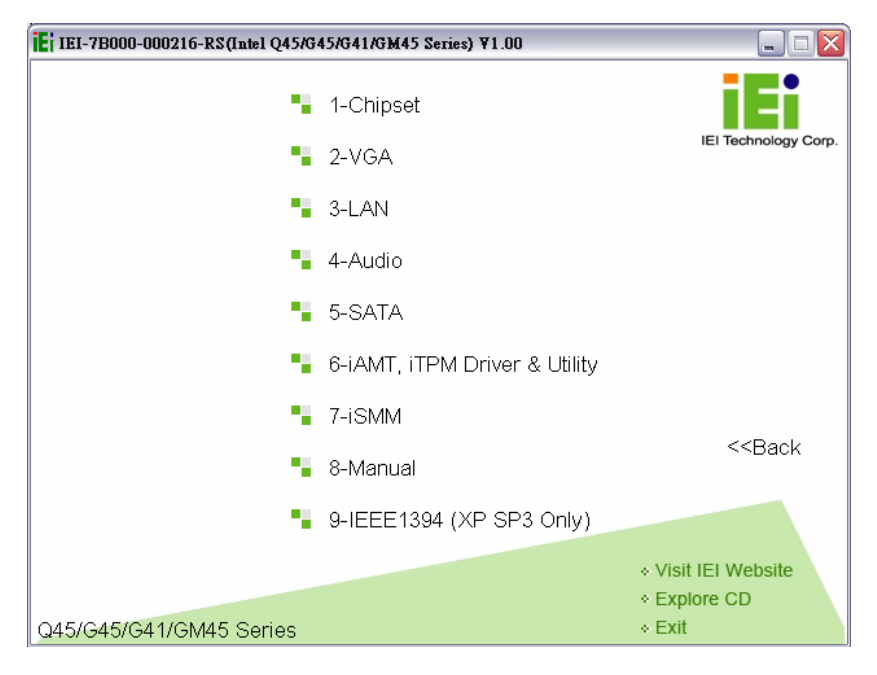

**Figure 4-17: Available Drivers** 

**Page 52** 

**Step 5:** Install all of the necessary drivers in this menu.

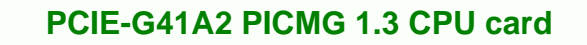

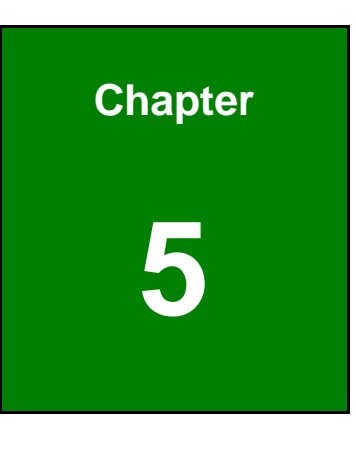

**@Technology** Corp.

**5 BIOS** 

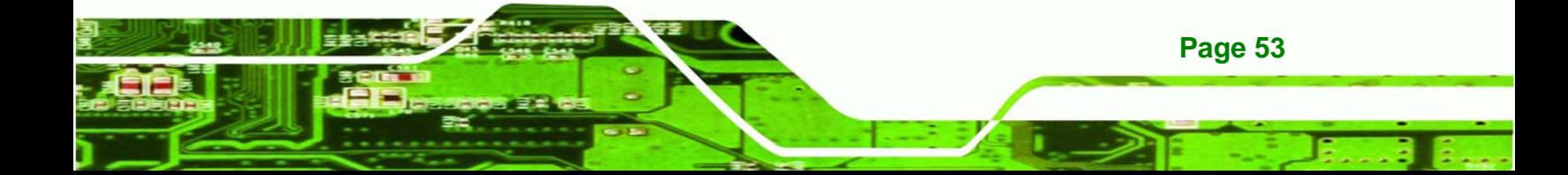

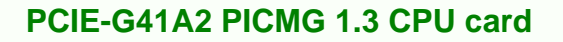

## **5.1 Introduction**

**Fechnology Corp** 

The BIOS is programmed onto the BIOS chip. The BIOS setup program allows changes to certain system settings. This chapter outlines the options that can be changed.

## **5.1.1 Starting Setup**

The AMI BIOS is activated when the computer is turned on. The setup program can be activated in one of two ways.

- 1. Press the **DELETE** key as soon as the system is turned on or
- 2. Press the **DELETE** key when the "**Press Del to enter SETUP**" message appears on the screen.

If the message disappears before the **DELETE** key is pressed, restart the computer and try again.

## **5.1.2 Using Setup**

Use the arrow keys to highlight items, press **ENTER** to select, use the PageUp and PageDown keys to change entries, press **F1** for help and press **ESC** to quit. Navigation keys are shown in.

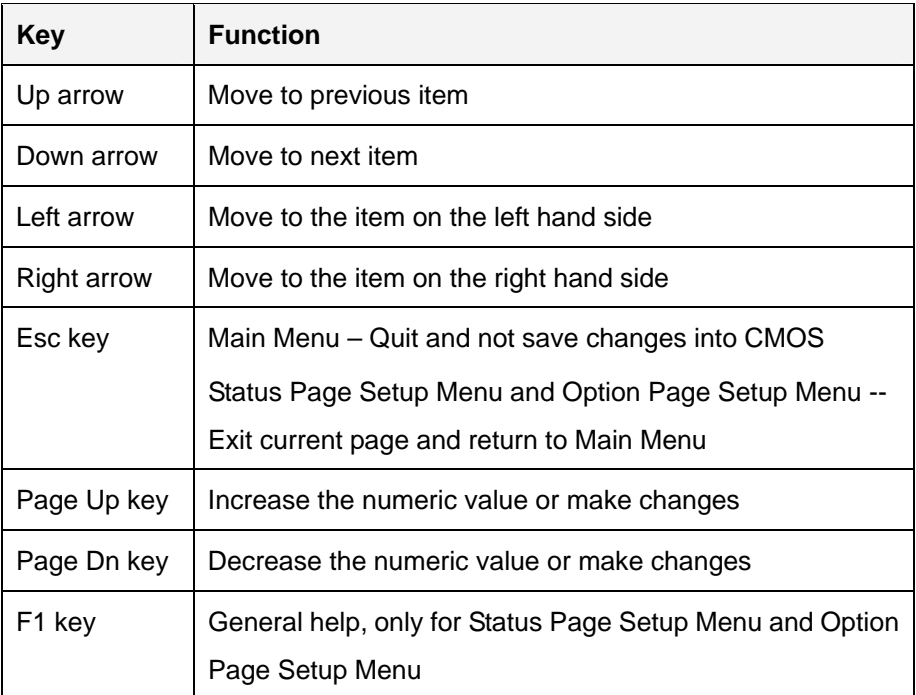

**Page 54** 

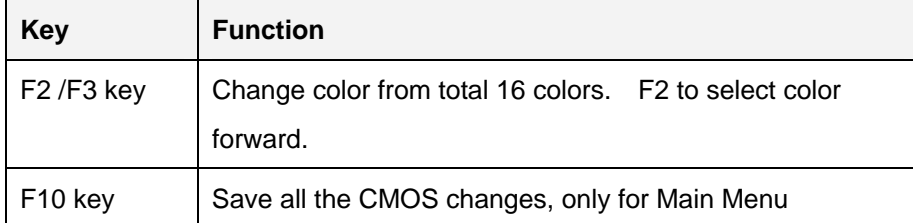

#### **Table 5-1: BIOS Navigation Keys**

## **5.1.3 Getting Help**

When **F1** is pressed a small help window describing the appropriate keys to use and the possible selections for the highlighted item appears. To exit the Help Window press **ESC** or the **F1** key again.

*<u><b>ATechnology</u>* 

Corp.

## **5.1.4 Unable to Reboot after Configuration Changes**

If the computer cannot boot after changes to the system configuration is made, CMOS defaults. Use the jumper described in Chapter **5**.

#### **5.1.5 BIOS Menu Bar**

The **menu bar** on top of the BIOS screen has the following main items:

- Main Changes the basic system configuration.
- Advanced Changes the advanced system settings.
- PCIPnP Changes the advanced PCI/PnP Settings
- Boot Changes the system boot configuration.
- **Security Sets User and Supervisor Passwords.**
- Chipset Changes the chipset settings.
- Power Changes power management settings.
- Exit Selects exit options and loads default settings

The following sections completely describe the configuration options found in the menu items at the top of the BIOS screen and listed above.

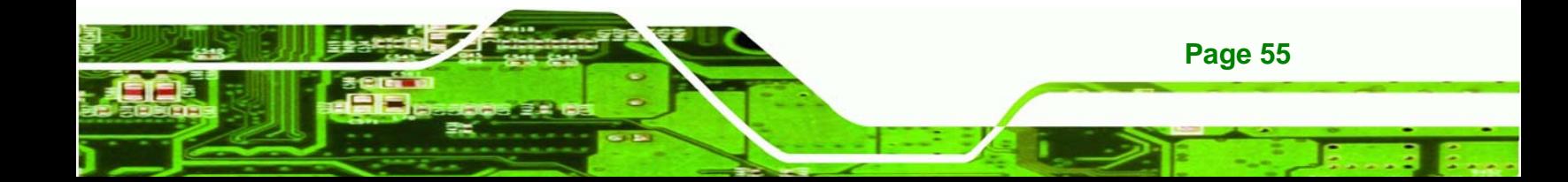

<span id="page-67-0"></span>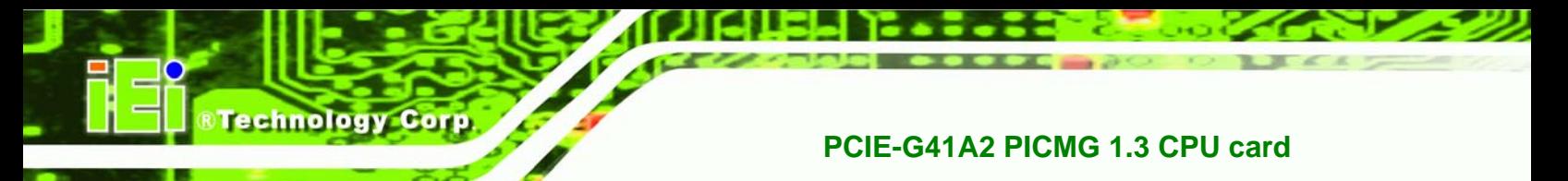

## **5.2 Main**

The **Main** BIOS menu (**[BIOS Menu 1](#page-67-0)**) appears when the **BIOS Setup** program is entered. The **Main** menu gives an overview of the basic system information.

| BIOS SETUP UTILITY                                       |                          |        |             |                                                 |                                                  |                                                                                                    |  |
|----------------------------------------------------------|--------------------------|--------|-------------|-------------------------------------------------|--------------------------------------------------|----------------------------------------------------------------------------------------------------|--|
| Main                                                     | Advanced                 | PCIPNP | <b>Boot</b> | Security                                        |                                                  | Chipset<br>Exit                                                                                          |  |
| System Overview                                          |                          |        |             |                                                 | Use [ENTER], [TAB] or<br>[SHIFT-TAB] to select a |                                                                                                    |  |
| <b>AMIBIOS</b><br>Version<br>Build Date: 03/03/10<br>ID: | : 08.00.15<br>:B176MA01  |        |             |                                                 |                                                  | field.<br>Use $\lceil + \rceil$ or $\lceil - \rceil$ to<br>configure system time.                        |  |
| Processor<br><b>Type</b><br>Speed<br>Count               | :2133MHz<br>$\mathbf{1}$ |        |             | :Intel® Core <sup>m</sup> 2 CPU E6400 @ 2.13GHz |                                                  | $\leftrightarrow$<br>Select Screen                                                                       |  |
| System Memory<br>Size<br>System Time<br>System Time      | :2014MB                  |        | [14:20:27]  | [Tue $010/08/2009$ ]                            |                                                  | Select Item<br>Enter Go to SubScreen<br>F1<br>General Help<br>Save and Exit<br>F10<br>Exit<br><b>ESC</b> |  |
|                                                          |                          |        |             |                                                 |                                                  | v02.61 ©Copyright 1985-2006, American Megatrends, Inc.                                                   |  |

**BIOS Menu 1: Main**

#### **System Overview**

**Page 56** 

The **System Overview** lists a brief summary of different system components. The fields in **System Overview** cannot be changed. The items shown in the system overview include:

- AMI BIOS: Displays auto-detected BIOS information
	- o **Version:** Current BIOS version
	- o **Build Date:** Date the current BIOS version was made
	- o **ID:** Installed BIOS ID
- Processor: Displays auto-detected CPU specifications
	- o **Type:** Names the currently installed processor
	- o **Speed:** Lists the processor speed
	- o **Count:** The number of CPUs on the motherboard
- System Memory: Displays the auto-detected system memory.
	- o **Size:** Lists memory size

The System Overview field also has two user configurable fields:

#### $→$  System Time [xx:xx:xx]

Use the **System Time** option to set the system time. Manually enter the hours, minutes and seconds.

#### **System Date [xx/xx/xx]**

Use the **System Date** option to set the system date. Manually enter the day, month and year.

## **5.3 Advanced**

Use the **Advanced** menu (**[BIOS Menu 2](#page-69-0)**) to configure the CPU and peripheral devices through the following sub-menus:

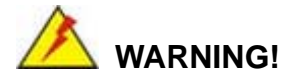

Setting the wrong values in the sections below may cause the system to malfunction. Make sure that the settings made are compatible with the hardware.

**Page 57**

**RTechnology Corp.** 

- CPU Configuration (see **Section [5.3.1](#page-69-0)**)
- IDE Configuration (see **Section [5.3.2](#page-70-0)**)
- Floppy Configuration (see **Section [5.3.3](#page-77-0)**)
- Super IO Configuration (see **Section [5.3.3](#page-77-0)**)
- Hardware Health Configuration (see **Section [5.3.5](#page-80-0)**)
- Power Configuration (see **Section** )
- Remote Access Configuration (see **Section [5.3.7](#page-87-0)**)
- USB Configuration (see **Section [5.3.8](#page-90-0)**)

| BIOS SETUP<br>UTILITY                                                                                                    |                                                        |                                                                                                |          |         |  |               |  |  |  |
|----------------------------------------------------------------------------------------------------|--------------------------------------------------------|------------------------------------------------------------------------------------------------|----------|---------|--|---------------|--|--|--|
| Main<br>Advanced                                                                                                    | PCIPNP                                                 | <b>Boot</b>                                                                                    | Security | Chipset |  | Exit          |  |  |  |
| Advanced Settings                                                                                                    |                                                        |                                                                                                |          |         |  | Configure CPU |  |  |  |
| WARNING: Setting wrong values in below sections may cause                                                                                                    |                                                        |                                                                                                |          |         |  |               |  |  |  |
| system to malfunction                                                                                                    |                                                        |                                                                                                |          |         |  |               |  |  |  |
| > CPU Configuration<br>> IDE Configuration<br>> Floppy Configuration<br>> SuperIO Configuration<br>> Hardware Health Configuration<br>> Power Configuration<br>> Remote Access Configuration<br>> USB Configuration | $\leftrightarrow$<br>F1<br>F10<br><b>ESC</b>           | Select Screen<br>Select Item<br>Enter Go to SubScreen<br>General Help<br>Save and Exit<br>Exit |          |         |  |               |  |  |  |
|                                                                                                    | v02.61 ©Copyright 1985-2006, American Megatrends, Inc. |                                                                                                |          |         |  |               |  |  |  |

**BIOS Menu 2: Advanced**

## **5.3.1 CPU Configuration**

<span id="page-69-0"></span>echnology

iC.

Use the **CPU Configuration** menu (**[BIOS Menu 3](#page-69-0)**) to view detailed CPU specifications and configure the CPU.

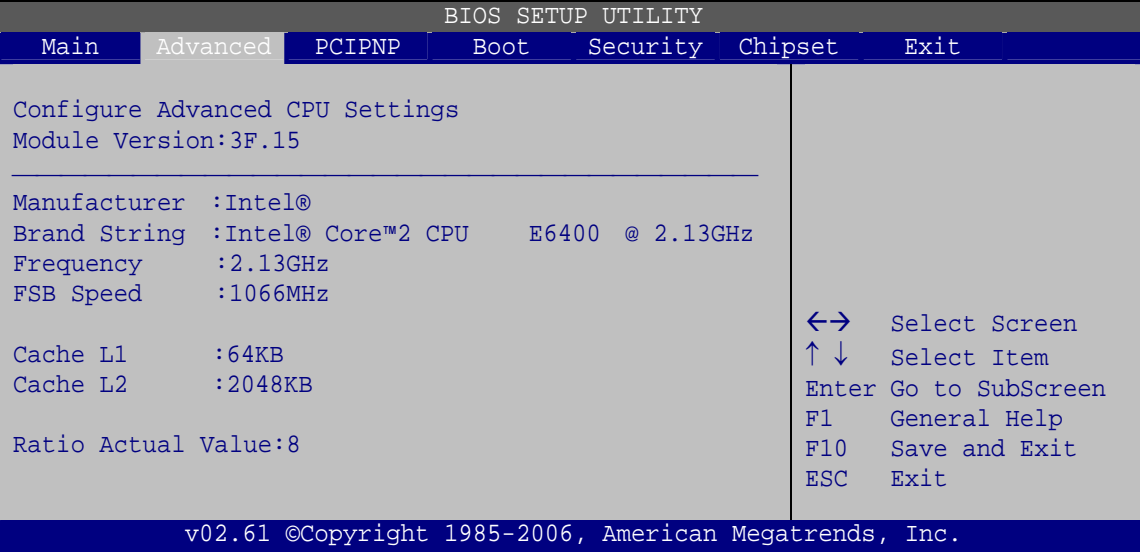

**BIOS Menu 3: CPU Configuration**

**Page 58** 

The CPU Configuration menu (**[BIOS Menu 3](#page-69-0)**) lists the following CPU details:

Manufacturer: Lists the name of the CPU manufacturer

<span id="page-70-0"></span>Brand String: Lists the brand name of the CPU being used

RTechnology Corp.

- **Filter Frequency: Lists the CPU processing speed**
- **FSB Speed: Lists the FSB speed**
- **Cache L1: Lists the CPU L1 cache size**
- Cache L2: Lists the CPU L2 cache size

## **5.3.2 IDE Configuration**

Use the **IDE Configuration** menu (**[BIOS Menu 4](#page-70-0)**) to change and/or set the configuration of the IDE devices installed in the system.

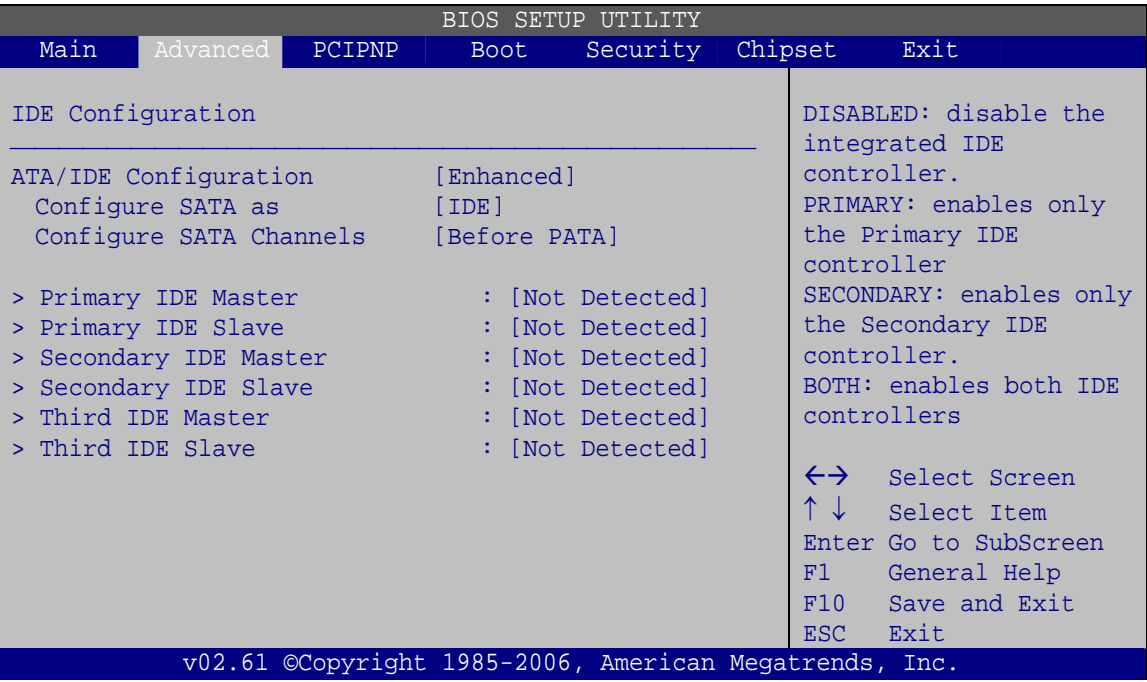

**BIOS Menu 4: IDE Configuration**

Î **ATA/IDE Configurations [Compatible]** 

Use the **ATA/IDE Configurations** option to configure the ATA/IDE controller.

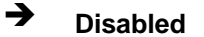

→ **Disabled Disables the on-board ATA/IDE controller.** 

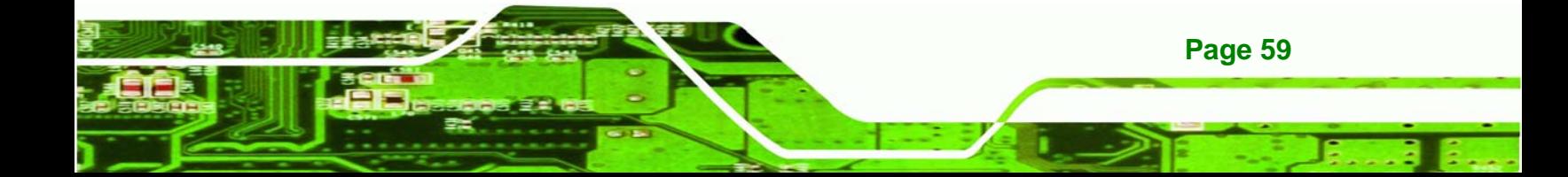

- **EXECOMPATIBLE CONFIGURER CONFIGURER CONFIGURER** Configures the on-board ATA/IDE controller to be in compatible mode. In this mode, a SATA channel will replace one of the IDE channels. This mode supports up to 4 storage devices.
- **Enhanced DEFAULT** Configures the on-board ATA/IDE controller to be in Enhanced mode. In this mode, IDE channels and SATA channels are separated. This mode supports up to 6 storage devices. Some legacy OS do not support this mode.

#### Î **Configure SATA as [IDE]**

**Fechnology Corp** 

Use the **Configure SATA as** option to configure SATA devices as normal IDE devices.

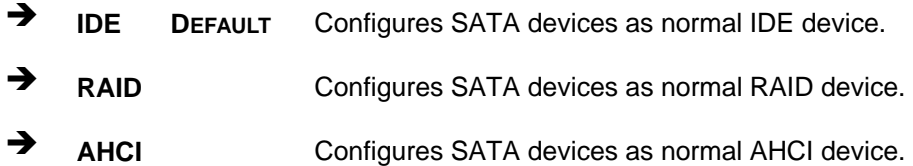

#### **→** Configure SATA Channels [Before PATA]

Use the **Configure SATA Channels** option to determine how SATA channels and PATA channels are ordered.

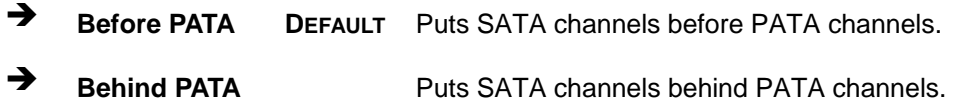

 $\rightarrow$  **IDE Master and IDE Slave** 

**Page 60** 

When entering setup, BIOS automatically detects the presence of IDE devices. BIOS displays the status of the automatically detected IDE devices. The following IDE devices are detected and are shown in the **IDE Configuration** menu:

- Primary IDE Master
- Primary IDE Slave
- Secondary IDE Master
- <span id="page-72-0"></span>Secondary IDE Slave
- Third IDE Master
- Third IDE Slave

The **IDE Configuration** menu (**[BIOS Menu 4](#page-70-0)**) allows changes to the configurations for the IDE devices installed in the system. If an IDE device is detected and one of the above listed four BIOS configuration options are selected, the IDE configuration options shown in **Section [5.3.2.1](#page-72-0)** appear.

**RTechnology Corp.** 

## **5.3.2.1 IDE Master, IDE Slave**

Use the **IDE Master** and **IDE Slave** configuration menu to view both primary and secondary IDE device details and configure the IDE devices connected to the system.

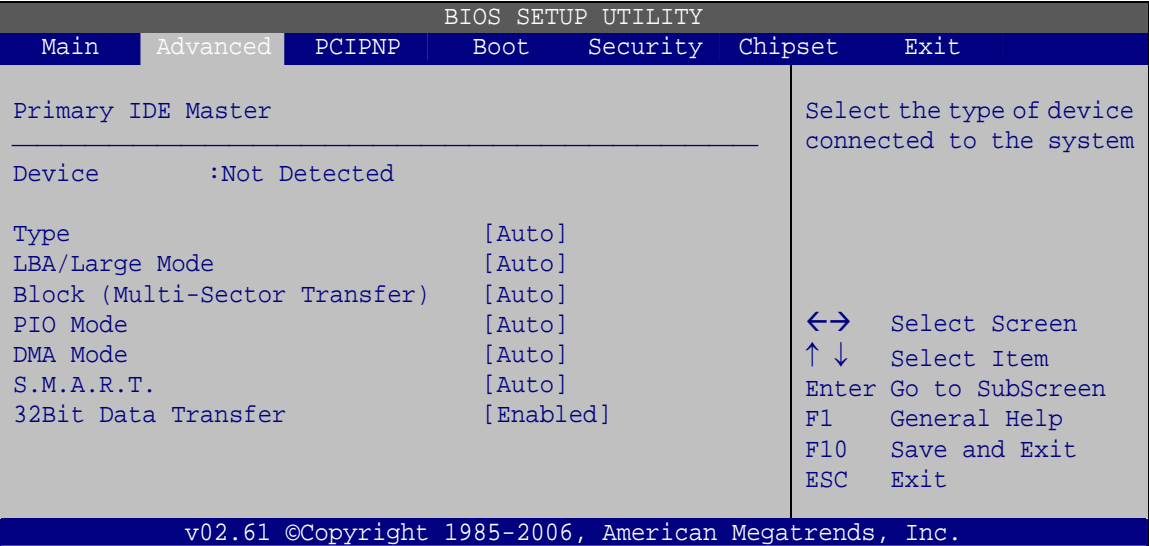

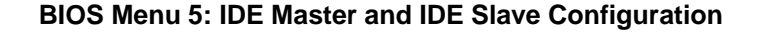

#### Î **Auto-Detected Drive Parameters**

The "grayed-out" items in the left frame are IDE disk drive parameters automatically detected from the firmware of the selected IDE disk drive. The drive parameters are listed as follows:

- Device: Lists the device type (e.g. hard disk, CD-ROM etc.)
- Type: Indicates the type of devices a user can manually select
- Vendor: Lists the device manufacturer

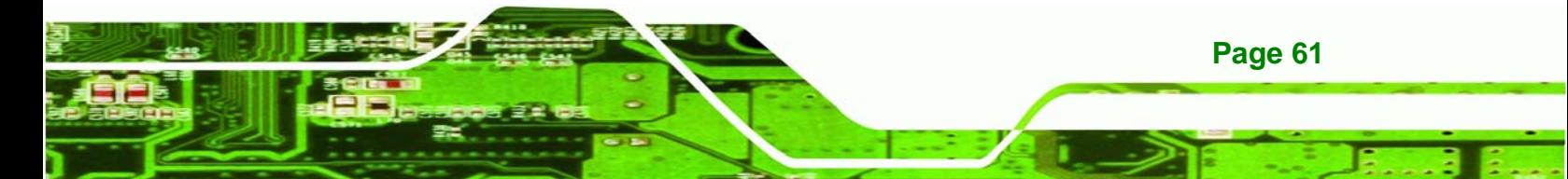

- Size: List the storage capacity of the device.
- LBA Mode: Indicates whether the LBA (Logical Block Addressing) is a method of addressing data on a disk drive is supported or not.
- Block Mode: Block mode boosts IDE drive performance by increasing the amount of data transferred. Only 512 bytes of data can be transferred per interrupt if block mode is not used. Block mode allows transfers of up to 64 KB per interrupt.
- PIO Mode: Indicates the PIO mode of the installed device.
- Async DMA: Indicates the highest Asynchronous DMA Mode that is supported.
- Ultra DMA: Indicates the highest Synchronous DMA Mode that is supported.
- S.M.A.R.T.: Indicates whether or not the Self-Monitoring Analysis and Reporting Technology protocol is supported.
- 32Bit Data Transfer: Enables 32-bit data transfer.

#### Î **Type [Auto]**

**Fechnology** 

Use the **Type** BIOS option select the type of device the AMIBIOS attempts to boot from after the Power-On Self-Test (POST) is complete.

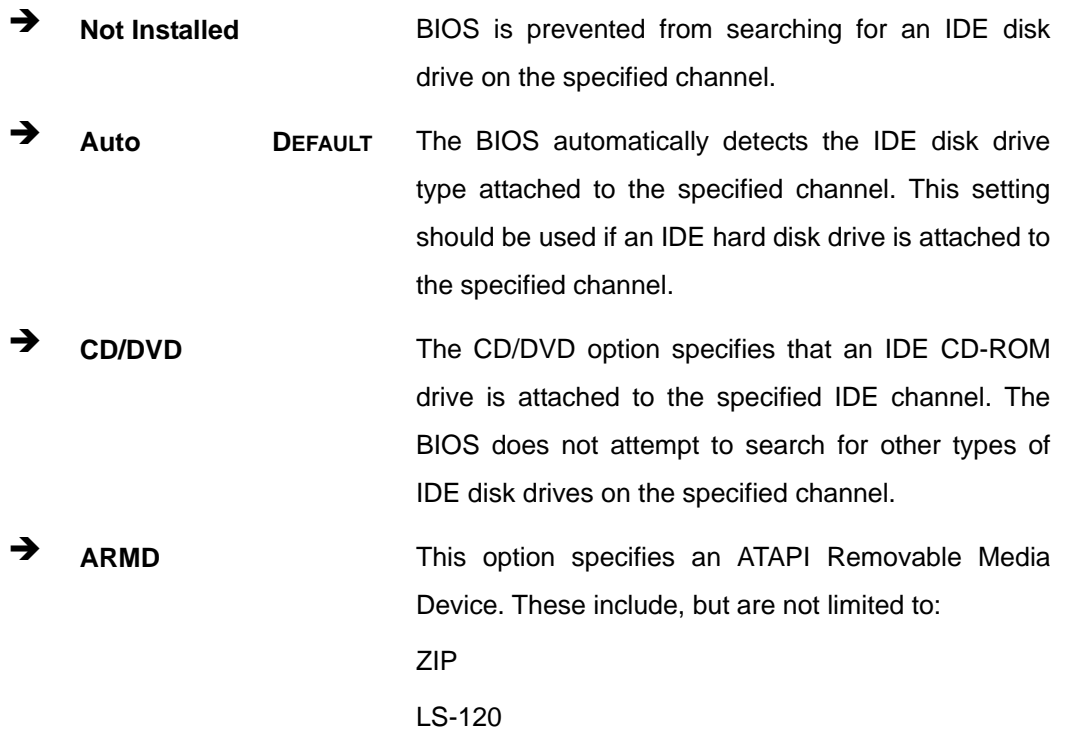

**Page 62** 

## → LBA/Large Mode [Auto]

Use the **LBA/Large Mode** option to disable or enable BIOS to auto detects LBA (Logical Block Addressing). LBA is a method of addressing data on a disk drive. In LBA mode, the maximum drive capacity is 137 GB.

**RTechnology Corp.** 

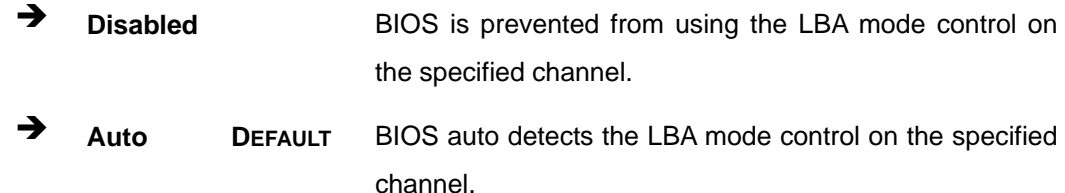

#### $\rightarrow$  Block (Multi Sector Transfer) [Auto]

Use the **Block (Multi Sector Transfer)** to disable or enable BIOS to auto detect if the device supports multi-sector transfers.

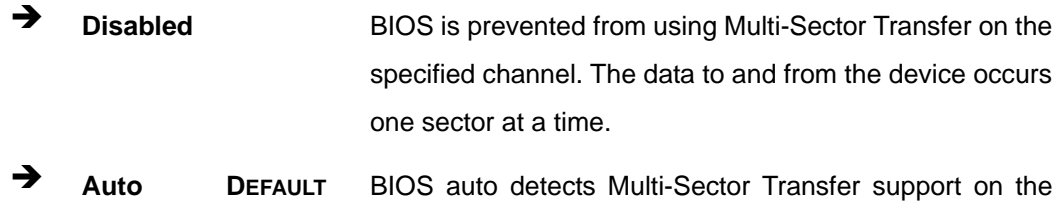

drive on the specified channel. If supported the data transfer to and from the device occurs multiple sectors at a time.

## **→** PIO Mode [Auto]

Use the **PIO Mode** option to select the IDE PIO (Programmable I/O) mode program timing cycles between the IDE drive and the programmable IDE controller. As the PIO mode increases, the cycle time decreases.

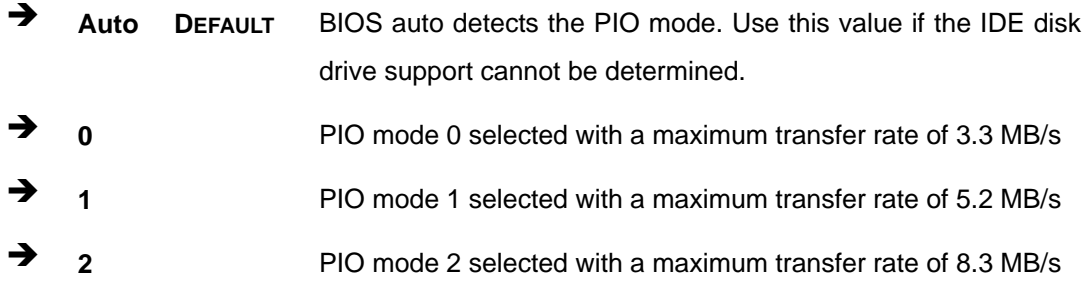

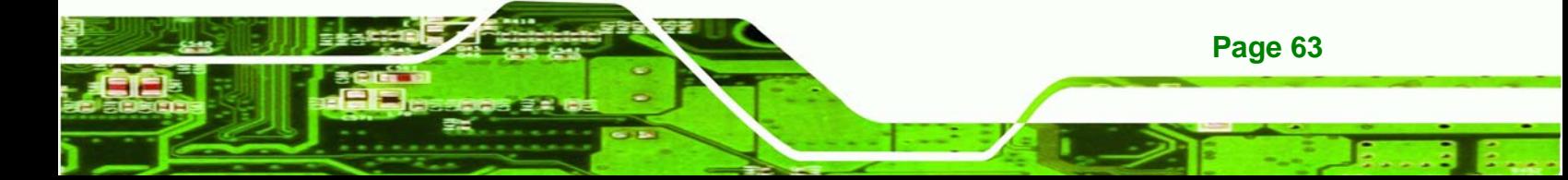

 $\rightarrow$   $\rightarrow$  3 Î **4** PIO mode 4 selected with a maximum transfer rate of 16.6 MB/s (This setting generally works with all hard disk drives manufactured after 1999. For other disk drives, such as IDE CD-ROM drives, check the specifications of the drive.)

## **→** DMA Mode [Auto]

**echnology Corp** 

Use the **DMA Mode** BIOS selection to adjust the DMA mode options.

**EXECUTE:** Auto DEFAULT BIOS auto detects the DMA mode. Use this value if the IDE disk drive support cannot be determined.

## Î **S.M.A.R.T [Auto]**

Use the **S.M.A.R.T** option to auto-detect, disable or enable Self-Monitoring Analysis and Reporting Technology (SMART) on the drive on the specified channel. **S.M.A.R.T** predicts impending drive failures. The **S.M.A.R.T** BIOS option enables or disables this function.

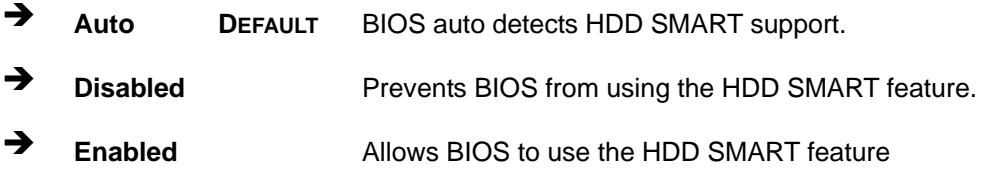

## **→ 32Bit Data Transfer [Enabled]**

Use the **32Bit Data Transfer** BIOS option to enables or disable 32-bit data transfers.

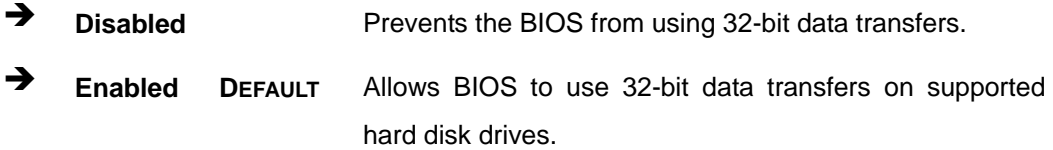

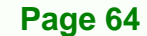

# **5.3.3 Floppy Configuration**

Use the **Floppy Configuration menu** to configure the floppy disk drive connected to the system.

RTechnology Corp.

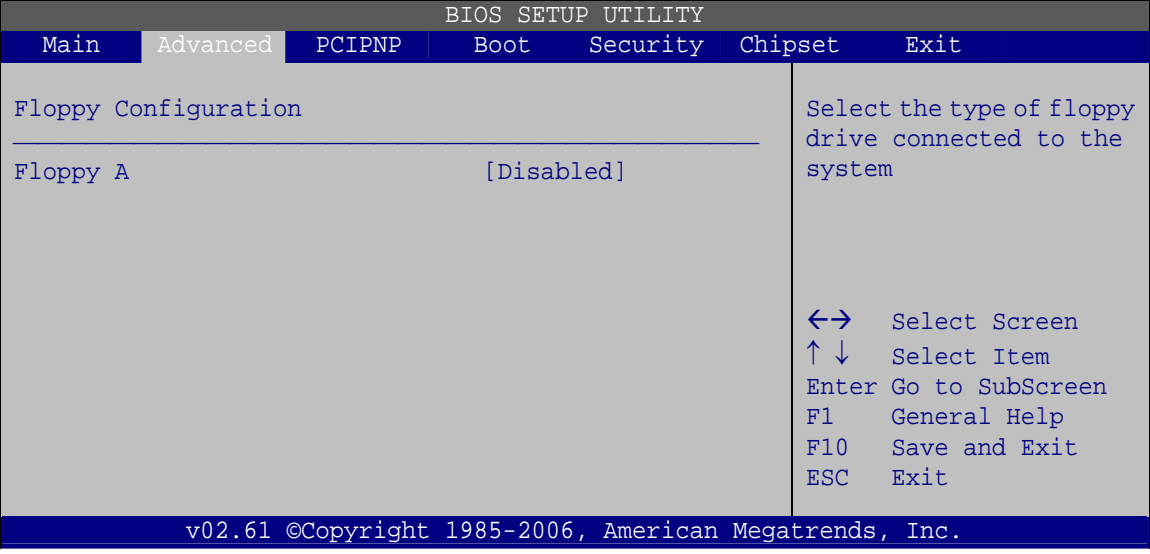

**BIOS Menu 6: IDE Master and IDE Slave Configuration**

## $\rightarrow$  Floppy A/B

Use the **Floppy A/B** option to configure the floppy disk drive. Options are listed below:

- Disabled
- 1.44 MB 3 1/2'

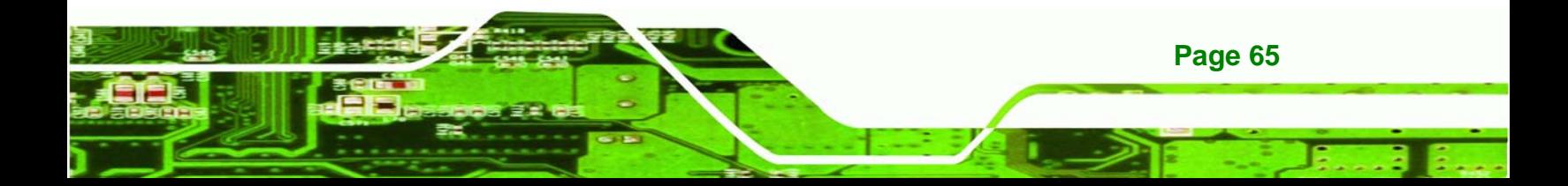

<span id="page-77-0"></span>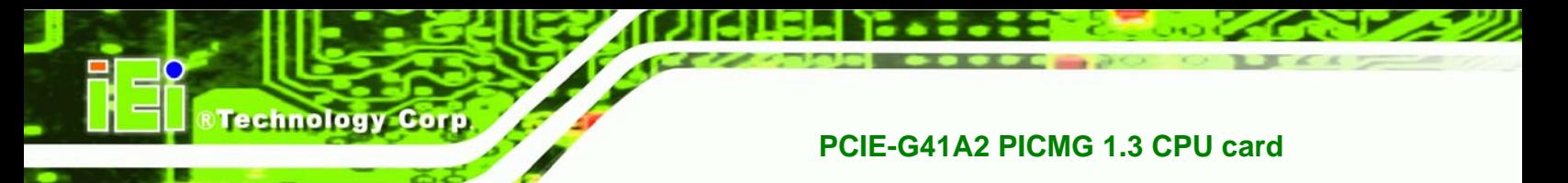

## **5.3.4 Super IO Configuration**

Use the **Super IO Configuration** menu (**[BIOS Menu 7](#page-77-0)**) to set or change the configurations for the FDD controllers, parallel ports and serial ports.

| <b>BIOS SETUP UTILITY</b>           |        |            |                                                        |         |                   |                                           |  |
|-------------------------------------|--------|------------|--------------------------------------------------------|---------|-------------------|-------------------------------------------|--|
| Main<br>Advanced                    | PCIPNP | Boot       | Security                                               | Chipset |                   | Exit                                      |  |
| Configure ITE8718 Super I/O Chipset |        |            |                                                        |         |                   | Allows BIOS to select<br>Serial Port Base |  |
| Parallel Port Address               |        | $[378]$    |                                                        |         | Addresses         |                                           |  |
| Parallel Port Mode                  |        | [Normal]   |                                                        |         |                   |                                           |  |
| Parallel Port IRO                   |        | [IRO7]     |                                                        |         |                   |                                           |  |
| Serial Port1 Address                |        | [3F8/IR04] |                                                        |         |                   |                                           |  |
| Serial Port1 Mode                   |        | [Normal]   |                                                        |         |                   |                                           |  |
| Serial Port2 Address                |        | [2F8/IRQ3] |                                                        |         | $\leftrightarrow$ | Select Screen                             |  |
| Serial Port2 Mode                   |        | [Normal]   |                                                        |         |                   | Select Item                               |  |
|                                     |        |            |                                                        |         | F1 -              | Enter Go to SubScreen<br>General Help     |  |
|                                     |        |            |                                                        |         | F10               | Save and Exit                             |  |
|                                     |        |            |                                                        |         | <b>ESC</b>        | Exit                                      |  |
|                                     |        |            | v02.61 ©Copyright 1985-2006, American Megatrends, Inc. |         |                   |                                           |  |

**BIOS Menu 7: Super IO Configuration** 

## Î **Parallel Port Address [Disabled]**

Use the **Parallel Port Address** option to select the parallel port base address.

- **EXECUTE:** Disabled DEFAULT No base address is assigned to the Parallel Port
- Î **378** Parallel Port I/O port address is 378
- Î **278** Parallel Port I/O port address is 278
- Î **3BC** Parallel Port I/O port address is 3BC

## **→** Parallel Port Mode [Normal]

**Page 66** 

Use the **Parallel Port Mode** option to select the mode the parallel port operates in.

**T** Normal **DEFAULT** The normal parallel port mode is the standard mode for parallel port operation.

Î **Bi-directional** Parallel port outputs are 8-bits long. Inputs are accomplished by reading 4 of the 8 bits on the status register.

RTechnology Corp.

- **EPP** The parallel port operates in the enhanced parallel port mode (EPP). The EPP mode supports bi-directional communication between the system and the parallel port device and the transmission rates between the two are much faster than the Normal mode.
- **ECP** The parallel port operates in the extended capabilities port (ECP) mode. The ECP mode supports bi-directional communication between the system and the parallel port device and the transmission rates between the two are much faster than the Normal mode
	- **ECP+EPP** The parallel port is compatible with ECP and EPP devices described above

## $\rightarrow$  Parallel Port IRQ [IRQ7]

Use the **Parallel Port IRQ** selection to set the parallel port interrupt address.

- **T** IRQ5 IRQ5 is assigned as the parallel port interrupt address
- **IRQ7** DEFAULT IRQ7 is assigned as the parallel port interrupt address

## → Serial Port1 Address [3F8/IRQ4]

Use the **Serial Port1 Address** option to select the Serial Port 1 base address.

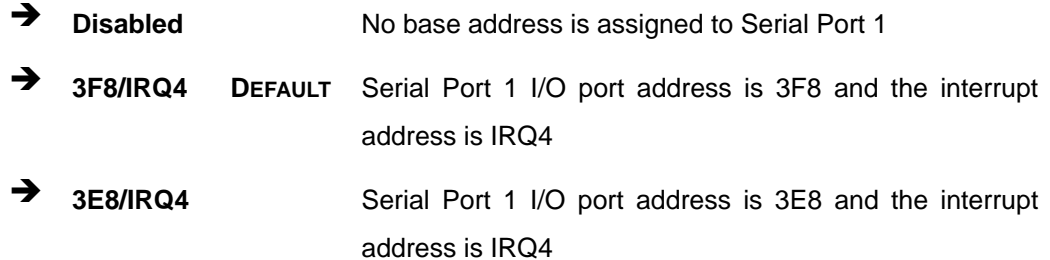

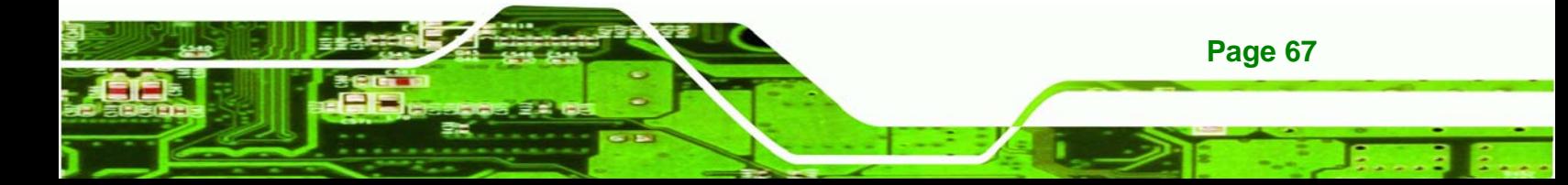

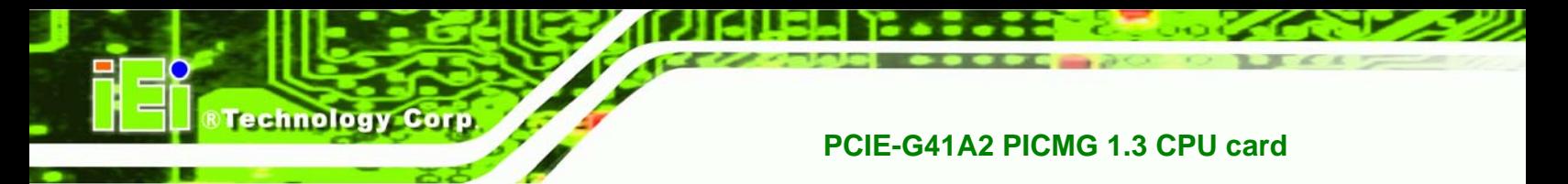

**2E8/IRQ3** Serial Port 1 I/O port address is 2E8 and the interrupt address is IRQ3

## → Serial Port1 Mode [Normal]

Use the **Serial Port1 Mode** option to select the transmitting and receiving mode for the first serial port.

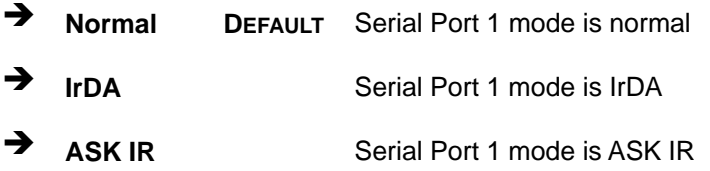

## → Serial Port2 Address [2F8/IRQ3]

Use the **Serial Port2 Address** option to select the Serial Port 2 base address.

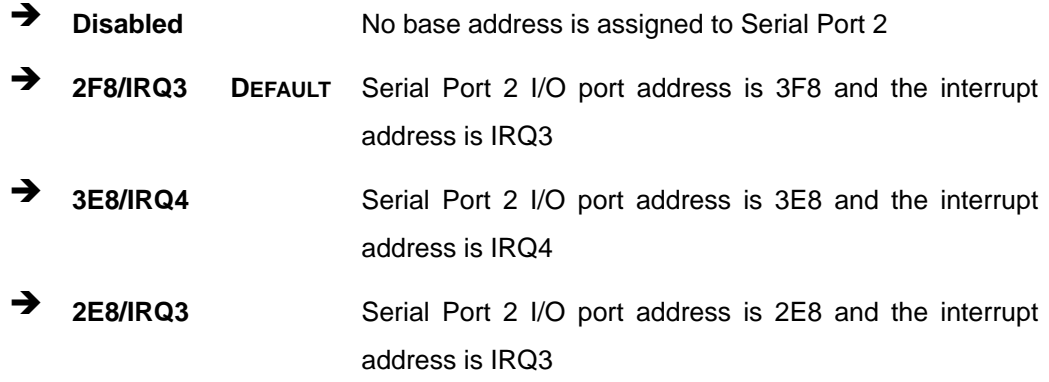

## → Serial Port2 Mode [Normal]

Use the **Serial Port2 Mode** option to select the Serial Port2 operational mode.

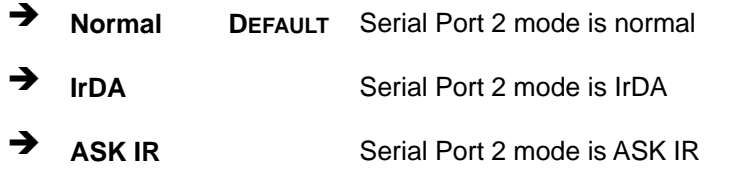

## <span id="page-80-0"></span>**5.3.5 Hardware Health Configuration**

The **Hardware Health Configuration** menu (**[BIOS Menu 8](#page-80-0)**) shows the operating temperature, fan speeds and system voltages.

RTechnology Corp.

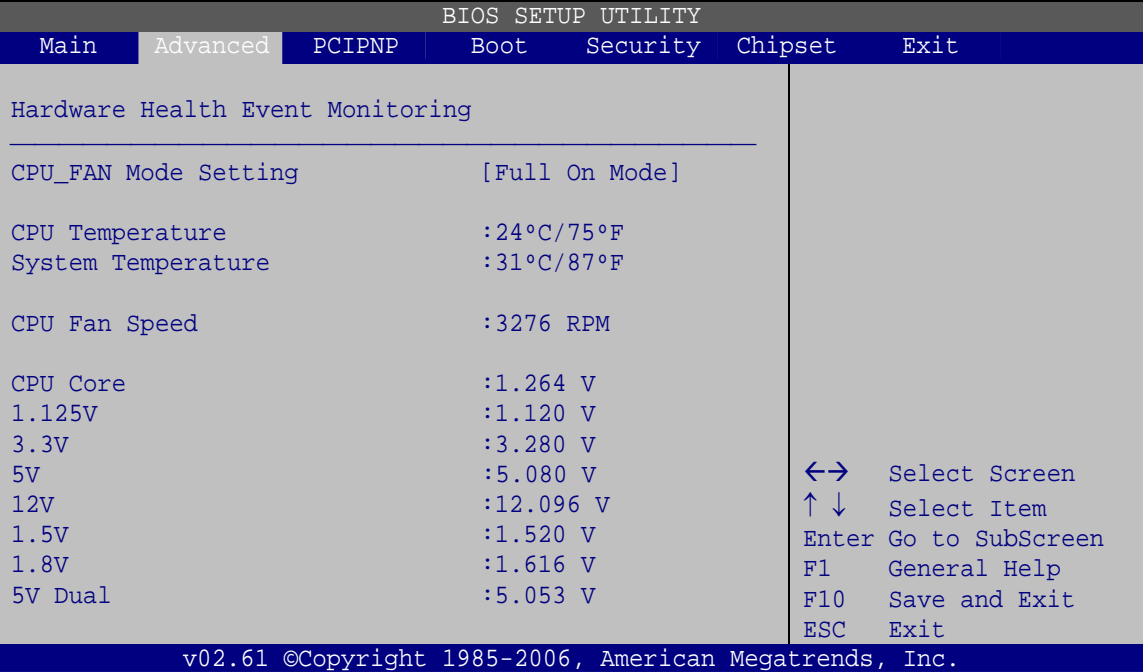

**BIOS Menu 8: Hardware Health Configuration**

## Î **Mode Setting [Full On Mode]**

Use the **Mode Setting** option to configure the second fan.

**Full On Mode DEFAULT** Fan is on all the time Automatic mode The fan adjusts its speed using these settings: Temp. Limit of OFF Temp. Limit of Start Fan Start PWM Slope PWM 1 **PWM Manual mode** The fan spins at the speed set in: Fan PWM control

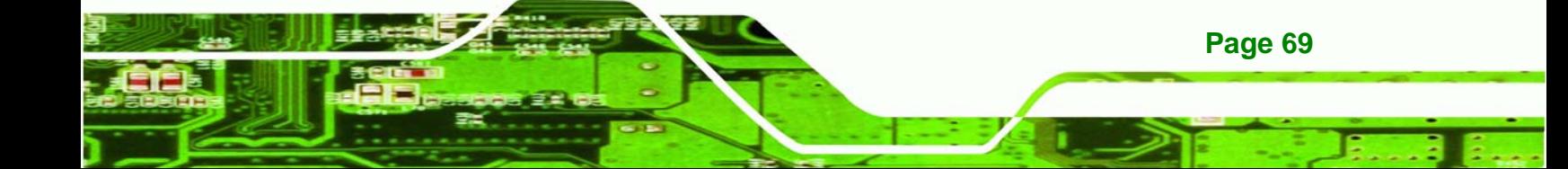

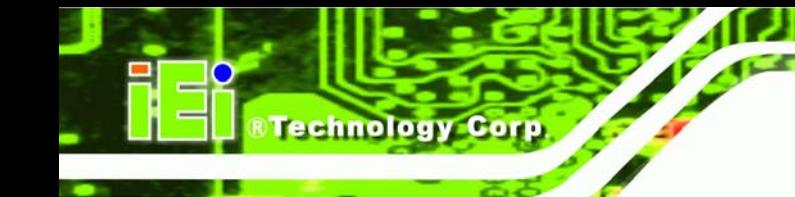

→ Temp. Limit of OFF [000]

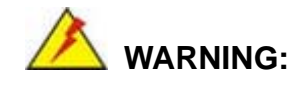

CPU failure can result if this value is set too high

The fan will turn off if the temperature falls below this value.

- Minimum Value: 0°C
- Maximum Value: 127°C

## → Temp. Limit of Start [020]

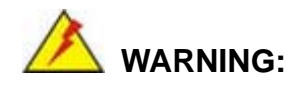

CPU failure can result if this value is set too high

When the fan is off, it will only start when the temperature exceeds this setting.

- Minimum Value: 0°C
- Maximum Value: 127°C

## Î **Start PWM [070]**

This is the initial speed of the fan when it first starts spinning.

- PWM Minimum Mode: 0
- PWM Maximum Mode: 127

## → Slope PWM [0.5 PWM]

A bigger value will increase the fan speed in big amounts. A smaller value will increase the speed more gradually.

- 0.125 PWM
- 0.25 PWM
- 0.5 PWM

**Page 70** 

- 1 PWM
- 2 PWM
- 4 PWM
- 8 PWM
- 15 PWM

## → Fan PWM Control [100]

This value specifies the speed of the fan.

- PWM Minimum Mode: 0
- PWM Maximum Mode: 127

## $\rightarrow$  Hardware Health Monitoring

The following system parameters and values are shown. The system parameters that are monitored are:

®Technology Corp.

- System Temperatures:
	- o CPU Temperature
	- o System Temperature
- **Fan Speeds:** 
	- o CPU Fan Speed
- **voltages:** 
	- o CPU Core
	- o +1.125 V
	- o +3.3 V
	- o +5 V
	- o +12 V
	- o +1.5 V
	- o +1.8 V
	- o 5V Dual

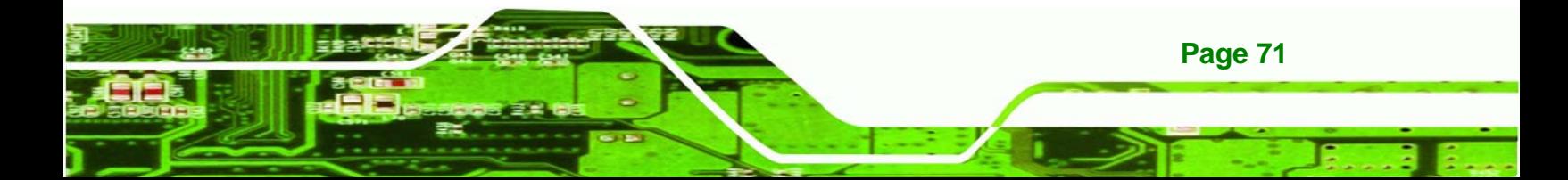

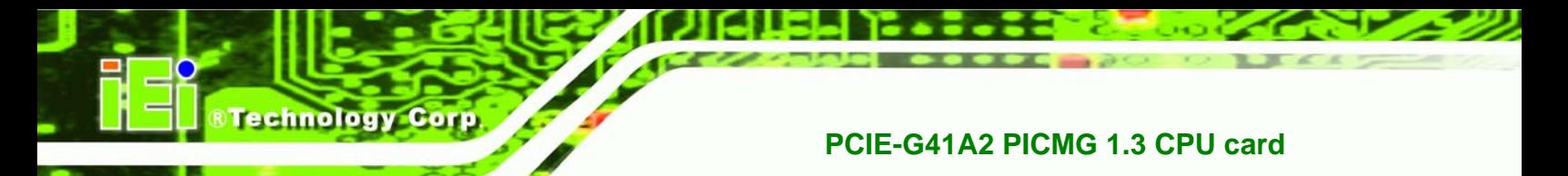

# **5.3.6 Power Configuration**

Use the **Power Configuration** menu (**[BIOS Menu 10](#page-84-0)**) configures the Advanced Configuration and Power Interface (ACPI) and Power Management (APM) options.

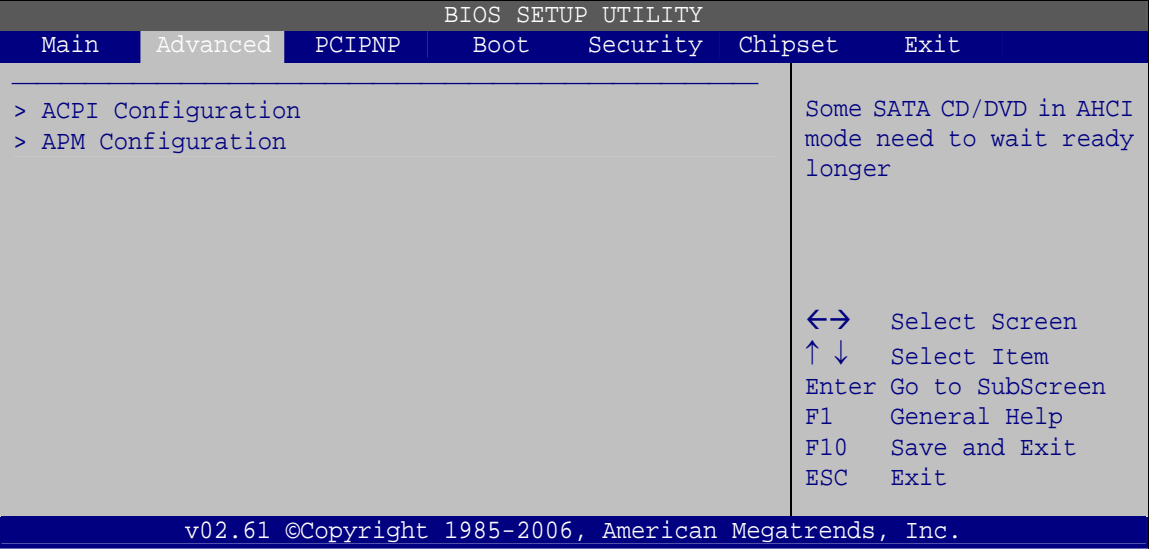

**BIOS Menu 9: ACPI Configuration** 

# **5.3.6.1 ACPI Settings**

Use the **General ACPI Settings** menu (**[BIOS Menu 10](#page-84-0)**) to select the ACPI state when the system is suspended.

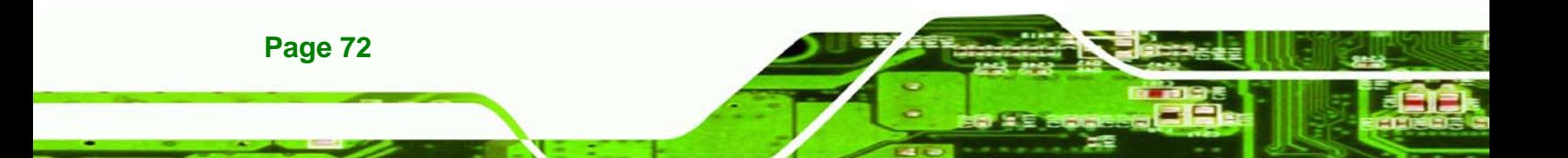

<span id="page-84-0"></span>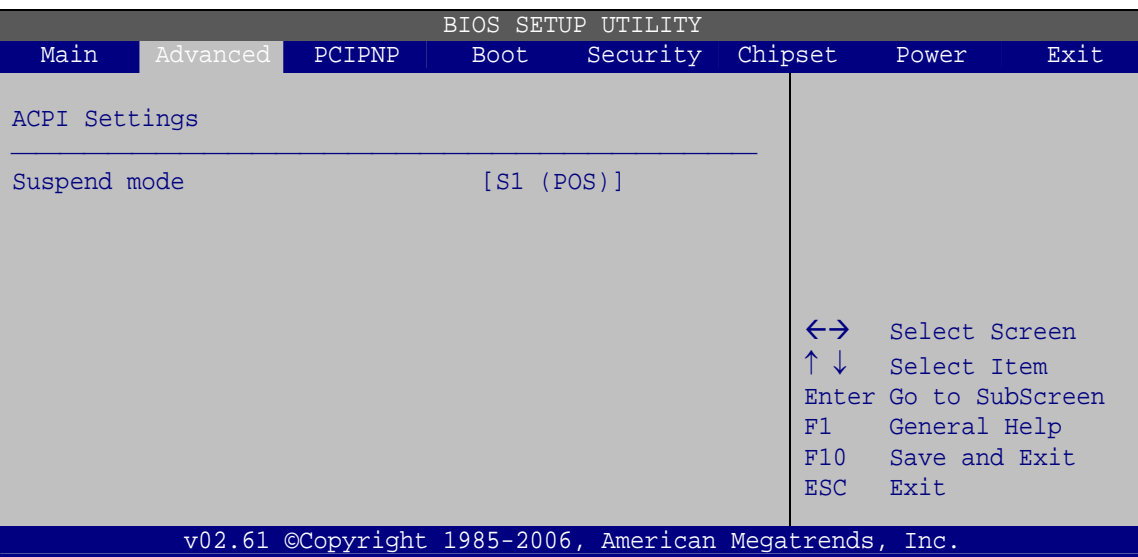

**RTechnology Corp.** 

**BIOS Menu 10: ACPI Settings**

## → Suspend Mode [S1(POS)]

Use the **Suspend Mode** option to specify the sleep state the system enters when it is not being used.

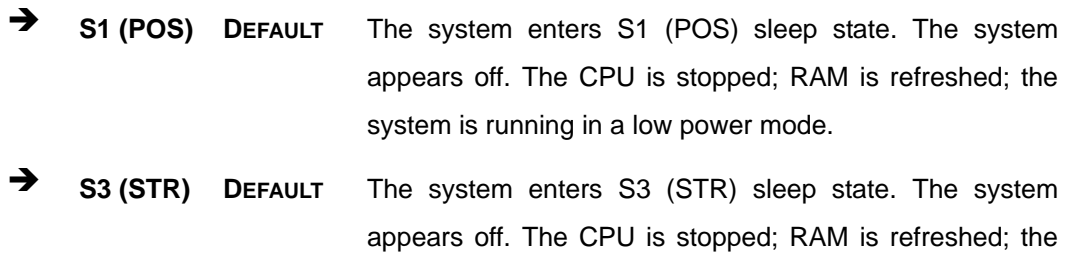

system is running in a low power mode.

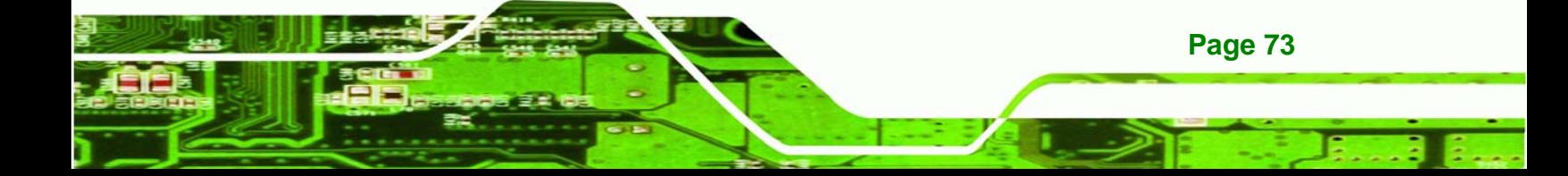

<span id="page-85-0"></span>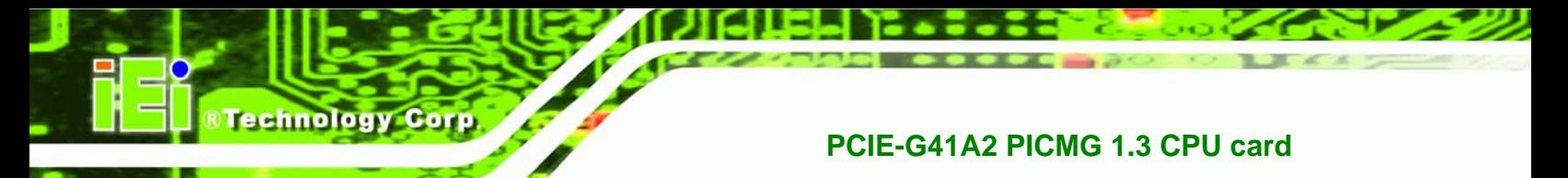

## **5.3.6.2 APM Configuration**

The **APM Configuration** menu (**[BIOS Menu 11](#page-85-0)**) allows the advanced power management options to be configured.

| <b>BIOS SETUP UTILITY</b>                                                                                                    |        |                                                                    |                                                        |         |                                         |                                                                                                |  |
|----------------------------------------------------------------------------------------------------|--------|--------------------------------------------------------------------|--------------------------------------------------------|---------|-----------------------------------------|------------------------------------------------------------------------------------------------|--|
| Main<br>Advanced                                                                                                    | PCIPNP | <b>Boot</b>                                                        | Security                                               | Chipset |                                         | Exit                                                                                           |  |
| APM Configuration                                                                                                    |        |                                                                    |                                                        |         |                                         | Go into On/Off, or<br>Suspend when Power                                                       |  |
| Restore on AC Power Loss                                                                                                    |        |                                                                    | [Last State]                                           |         |                                         | button is pressed                                                                              |  |
| Advanced Resume Event Controls<br>Resume on Keyboard/Mouse<br>Resume On Ring<br>Resume on PCI PME#<br>Resume on PCI-Express Wake#<br>Resume on RTC Alarm |        | [Disabled]<br>[Disabled]<br>[Disabled]<br>[Disabled]<br>[Disabled] |                                                        |         | $\leftrightarrow$<br>F1<br>F10<br>ESC - | Select Screen<br>Select Item<br>Enter Go to SubScreen<br>General Help<br>Save and Exit<br>Exit |  |
|                                                                                                    |        |                                                                    | v02.61 ©Copyright 1985-2006, American Megatrends, Inc. |         |                                         |                                                                                                |  |

**BIOS Menu 11: APM Configuration**

## → Restore on AC Power Loss [Last State]

Use the **Restore on AC Power Loss** BIOS option to specify what state the system returns to if there is a sudden loss of power to the system.

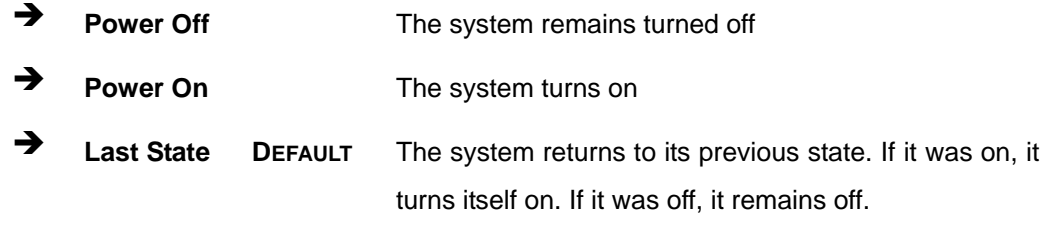

## **→** Resume on Keyboard/Mouse [Disabled]

Use the **Resume on Keyboard/Mouse** BIOS option to enable activity on either the keyboard or mouse to rouse the system from a suspend or standby state. That is, the system is roused when the mouse is moved or a button on the keyboard is pressed.

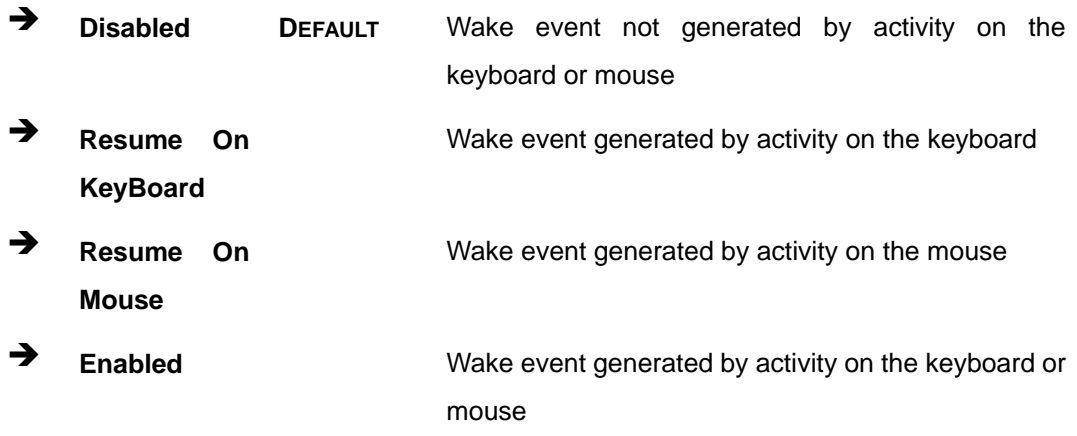

**RTechnology Corp.** 

#### **→** Resume on Ring [Disabled]

Use the **Resume on Ring** BIOS option to enable activity on the RI (ring in) modem line to rouse the system from a suspend or standby state. That is, the system will be roused by an incoming call on a modem.

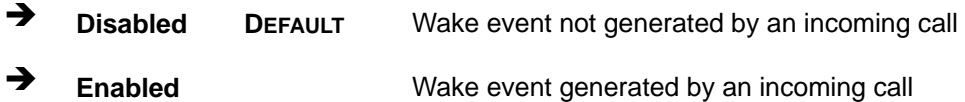

#### **→** Resume on PCI PME# [Disabled]

Use the **Resume on PCI PME#** BIOS option to enable activity on the PCI PME (power management event) controller to rouse the system from a suspend or standby state.

**T Disabled DEFAULT** Wake event not generated by PCI PME controller activity Î **Enabled** Wake event generated by PCI PME controller activity

#### → Resume on PCI-Express WAKE# [Enabled]

The **Resume on PCI-Express WAKE#** BIOS option specifies if the system is roused from a suspended or standby state when there is activity on the PCI-Express bus.

- **Enabled** DEFAULT Wake event generated by PCI-Express activity
- **EXECUTE:** Disabled **Disabled** Wake event not generated by PCI-Express activity

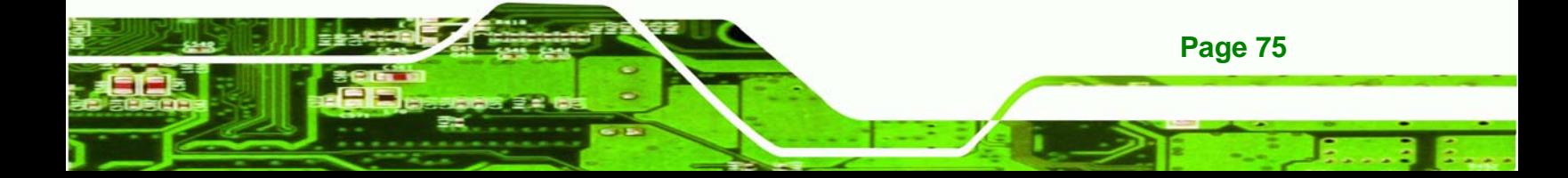

## **→** Resume On RTC Alarm [Disabled]

<span id="page-87-0"></span>**echnology Corp** 

Use the **Resume On RTC Alarm** option to specify the time the system should be roused from a suspended state.

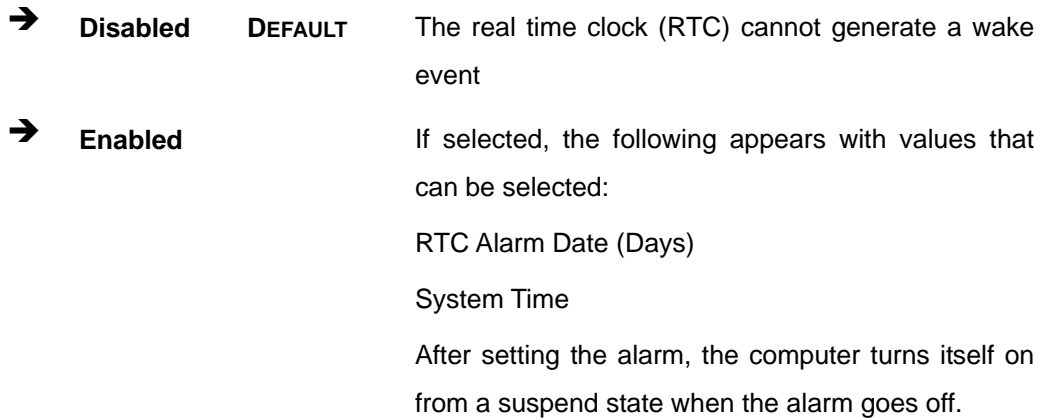

## **5.3.7 Remote Access Configuration**

Use the **Remote Access Configuration** menu (**[BIOS Menu 12](#page-87-0)**) to configure remote access parameters. The **Remote Access Configuration** is an AMIBIOS feature and allows a remote host running a terminal program to display and configure the BIOS settings.

| BIOS SETUP UTILITY |          |                                             |             |                                                        |  |                       |                                      |  |
|--------------------|----------|---------------------------------------------|-------------|--------------------------------------------------------|--|-----------------------|--------------------------------------|--|
| Main               | Advanced | PCIPNP                                      | <b>Boot</b> | Security                                               |  | Chipset               | Exit                                 |  |
|                    |          | Configure Remote Access type and parameters | [Disabled]  |                                                        |  |                       |                                      |  |
| Remote Access      |          |                                             |             |                                                        |  |                       |                                      |  |
|                    |          |                                             |             |                                                        |  |                       |                                      |  |
|                    |          |                                             |             |                                                        |  |                       |                                      |  |
|                    |          |                                             |             |                                                        |  |                       | $\leftrightarrow$ Select Screen      |  |
|                    |          |                                             |             |                                                        |  | $\uparrow \downarrow$ | Select Item<br>Enter Go to SubScreen |  |
|                    |          |                                             |             |                                                        |  | F1                    | General Help                         |  |
|                    |          |                                             |             |                                                        |  | F10                   | Save and Exit                        |  |
|                    |          |                                             |             |                                                        |  | <b>ESC</b>            | Exit                                 |  |
|                    |          |                                             |             | v02.61 ©Copyright 1985-2006, American Megatrends, Inc. |  |                       |                                      |  |

**BIOS Menu 12: Remote Access Configuration** 

**Page 76** 

#### **→** Remote Access [Disabled]

Use the **Remote Access** option to enable or disable access to the remote functionalities of the system.

**RTechnology** 

Corp.

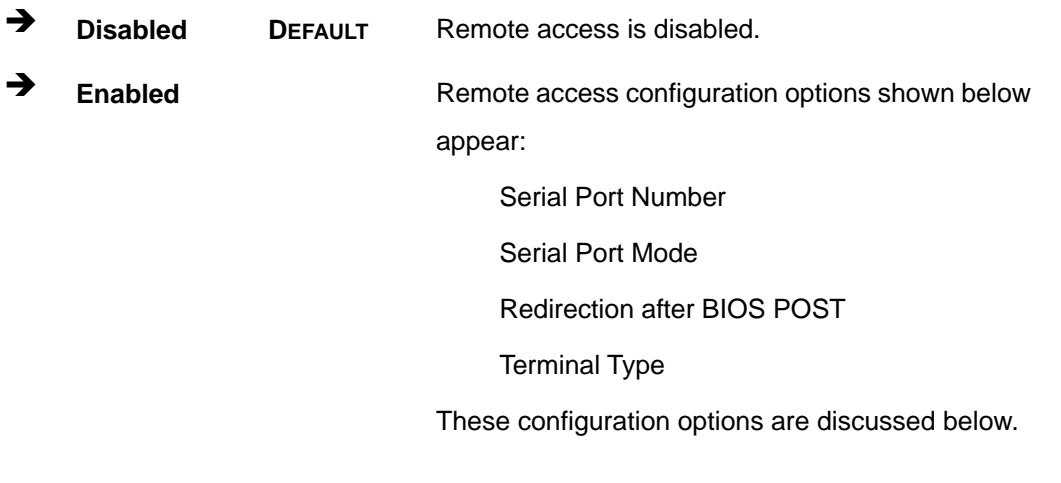

## $\rightarrow$  Serial Port Number [COM1]

Use the **Serial Port Number** option to select the serial port used for remote access.

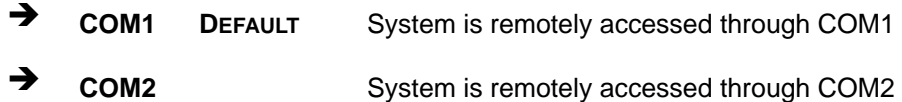

**NOTE**: Make sure the selected COM port is enabled through the Super I/O configuration menu.

## → Base Address, IRQ [3F8h, 4]

The **Base Address, IRQ** option cannot be configured and only shows the interrupt address of the serial port listed above.

#### $\rightarrow$  Serial Port Mode [115200 8,n,1]

Use the **Serial Port Mode** option to select baud rate through which the console redirection is made. The following configuration options are available

- 115200 8,n,1 **DEFAULT**
- 57600 8,n,1
- 38400 8,n,1

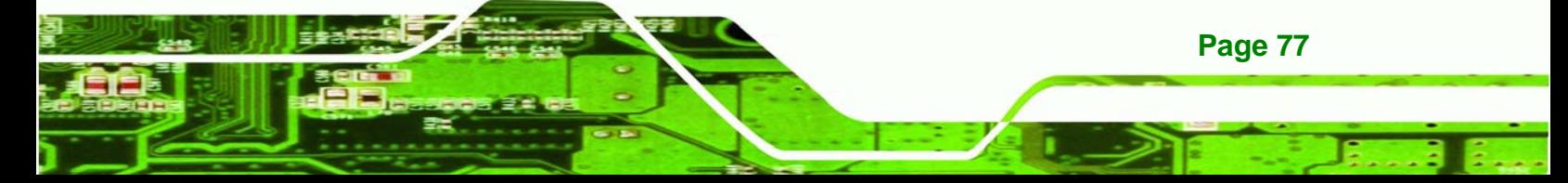

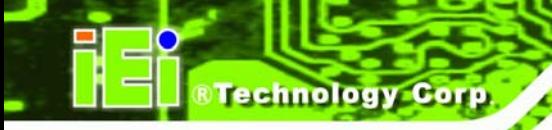

- 19200 8,n,1
- 09600 8,n,1

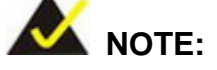

Identical baud rate setting musts be set on the host (a management computer running a terminal software) and the slave

## → Redirection After BIOS POST [Always]

Use the **Redirection After BIOS POST** option to specify when console redirection should occur.

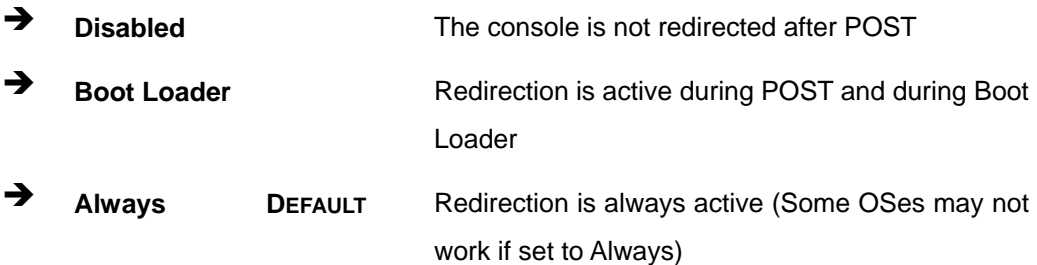

#### → Terminal Type [ANSI]

Use the **Terminal Type** BIOS option to specify the remote terminal type.

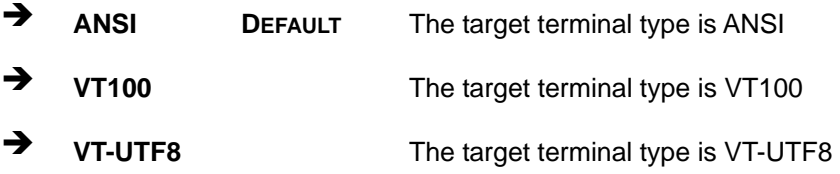

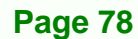

## <span id="page-90-0"></span>**5.3.8 USB Configuration**

Use the **USB Configuration** menu (**[BIOS Menu 13](#page-90-0)**) to read USB configuration information and configure the USB settings.

*<u><b>RTechnology</u>* 

Corp.

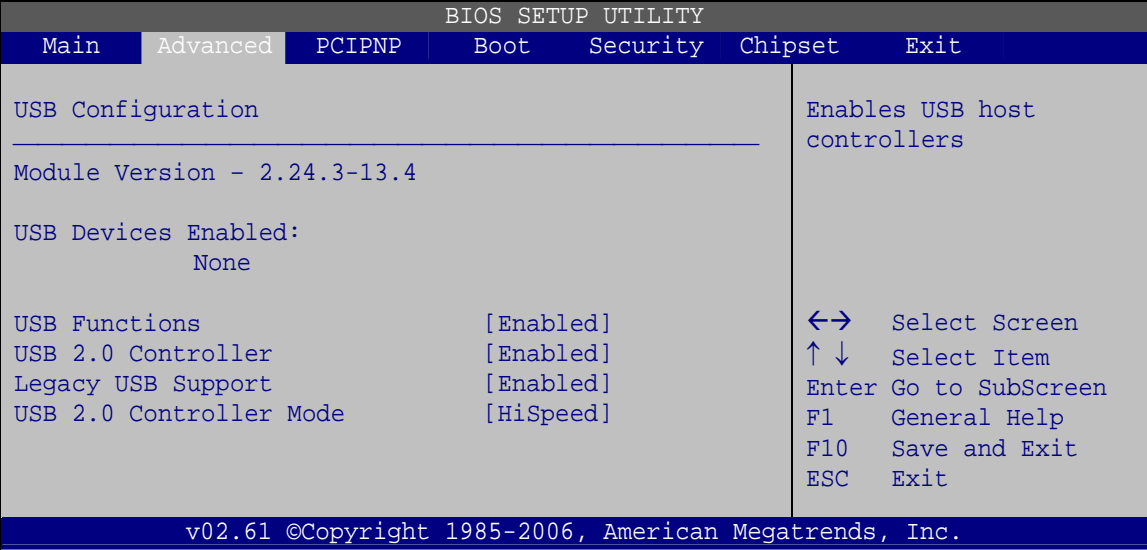

#### **BIOS Menu 13: USB Configuration**

## **→** USB Configuration

The **USB Configuration** field shows the system USB configuration. The items listed are:

Module Version: x.xxxxx.xxxxx

#### $\rightarrow$  USB Devices Enabled

The **USB Devices Enabled** field lists the USB devices that are enabled on the system

#### → USB Functions [Enabled]

Use the **USB Functions** BIOS option to enable or disable USB function support.

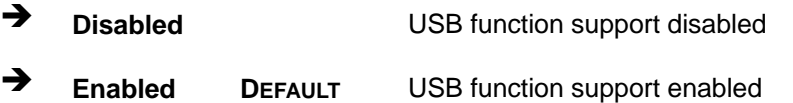

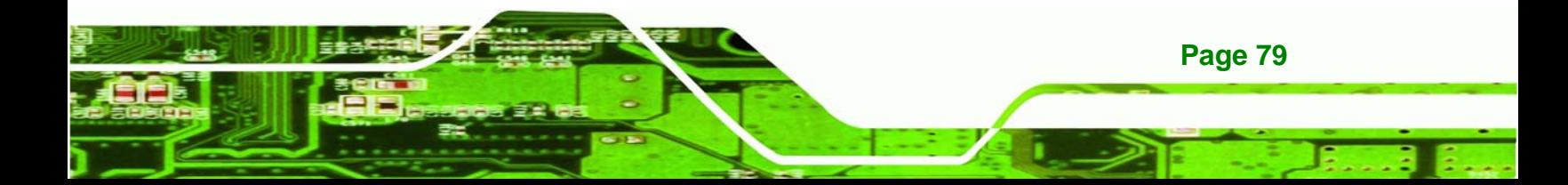

## → USB 2.0 Controller [Enabled]

chnology

C

Use the **USB 2.0 Controller** BIOS option to enable or disable the USB 2.0 controller

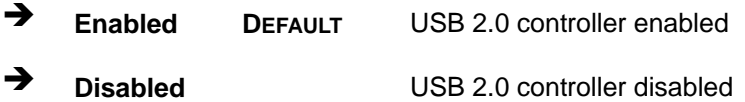

## **→** Legacy USB Support [Enabled]

Use the **Legacy USB Support** BIOS option to enable USB mouse and USB keyboard support.

Normally if this option is not enabled, any attached USB mouse or USB keyboard does not become available until a USB compatible operating system is fully booted with all USB drivers loaded. When this option is enabled, any attached USB mouse or USB keyboard can control the system even when there is no USB driver loaded onto the system.

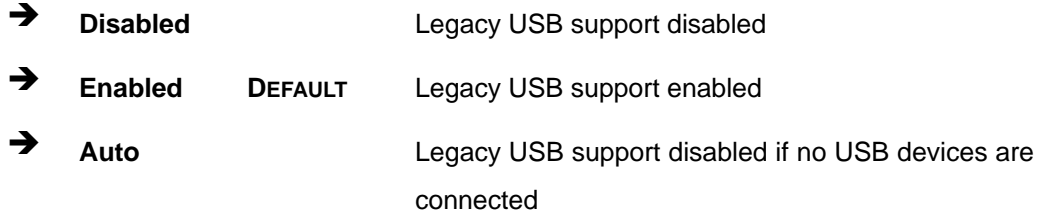

#### → USB2.0 Controller Mode [HiSpeed]

Use the **USB2.0 Controller Mode** option to set the speed of the USB2.0 controller.

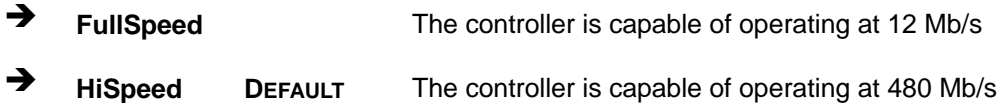

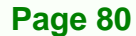

<span id="page-92-0"></span>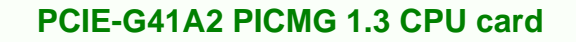

# **5.4 PCI/PnP**

Use the **PCI/PnP** menu (**[BIOS Menu 14](#page-92-0)**) to configure advanced PCI and PnP settings.

**RTechnology Corp.** 

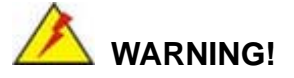

Setting wrong values for the BIOS selections in the PCIPnP BIOS menu may cause the system to malfunction.

|                                                                                                    |          |        |                                                                                                    | <b>BIOS SETUP UTILITY</b>                              |         |                                        |                                                                                                |
|----------------------------------------------------------------------------------------------------|----------|--------|----------------------------------------------------------------------------------------------------|--------------------------------------------------------|---------|----------------------------------------|------------------------------------------------------------------------------------------------|
| Main                                                                                                    | Advanced | PCIPNP | Boot                                                                                                    | Security                                               | Chipset |                                        | Exit                                                                                           |
| Advanced PCI/PnP Settings                                                                                                  |          |        |                                                                                                    |                                                        |         |                                        | Available: Specified IRO<br>is available to be use                                             |
| WARNING: Setting wrong values in below sections<br>IRO3<br>IRO4<br>IRO5<br>IRO7<br>IRO9<br>IRO10<br>IR011<br>IRO14         |          |        | may cause system to malfunction<br>[Reserved]<br>[Reserved]<br>[Available]<br>[Available]<br>[Available]<br>[Available]<br>[Available]<br>[Available] |                                                        |         |                                        | the PCI/PnP devices<br>Reserved: Specified IRQ<br>is reserved for use by<br>legacy ISA devices |
| <b>IRO15</b>                                                                                                    |          |        | [Available]                                                                                                    |                                                        |         |                                        |                                                                                                |
| DMA Channel 0<br>DMA Channel 1<br>DMA Channel 3<br>DMA Channel 5<br>DMA Channel 6<br>DMA Channel 7<br>Reserved Memory Size |          |        | [Available]<br>[Available]<br>[Available]<br>[Available]<br>[Available]<br>[Available]<br>[Disabled]                                                  |                                                        |         | $\leftrightarrow$<br>F1<br>F10<br>ESC. | Select Screen<br>Select Item<br>Enter Go to SubScreen<br>General Help<br>Save and Exit<br>Exit |
|                                                                                                    |          |        |                                                                                                    | v02.61 ©Copyright 1985-2006, American Megatrends, Inc. |         |                                        |                                                                                                |

**BIOS Menu 14: PCI/PnP Configuration** 

## → **IRQ#** [Available]

Use the **IRQ#** address to specify what IRQs can be assigned to a particular peripheral device.

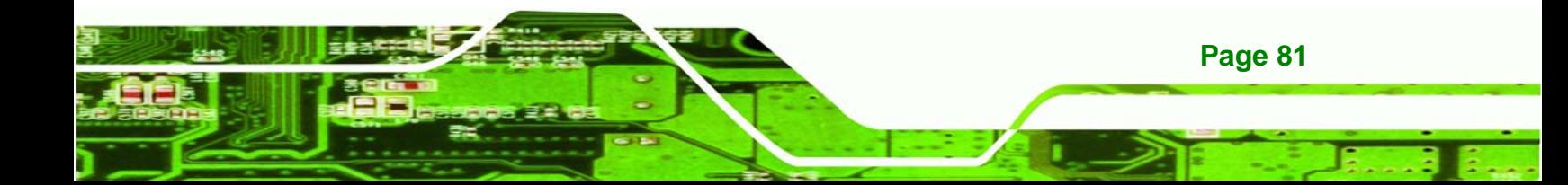

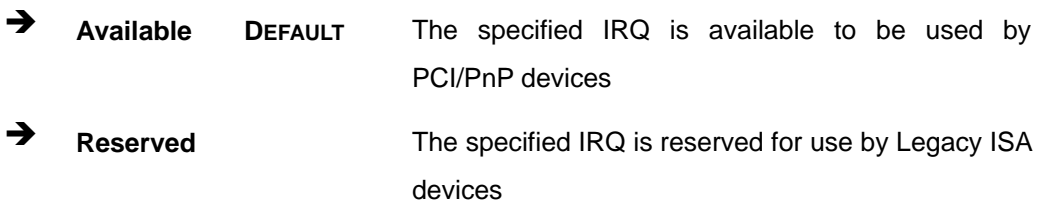

Available IRQ addresses are:

IRQ3

**Technology Corp** 

- $I\blacksquare$  IRQ4
- $I RQ5$
- $I\blacksquare$  IRQ7
- IRQ9
- $\blacksquare$  IRQ10
- $\blacksquare$  IRQ 11
- IRQ 14
- $\blacksquare$  IRQ 15

## → DMA Channel# [Available]

Use the **DMA Channel#** option to assign a specific DMA channel to a particular PCI/PnP device.

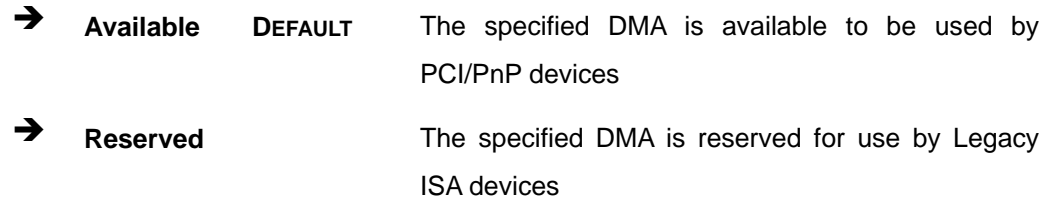

Available DMA Channels are:

- DM Channel 0
- **DM Channel 1**
- **DM Channel 3**
- **DM Channel 5**
- DM Channel 6
- DM Channel 7

**Page 82** 

## <span id="page-94-0"></span>→ Reserved Memory Size [Disabled]

Use the **Reserved Memory Size** BIOS option to specify the amount of memory that should be reserved for legacy ISA devices.

**RTechnology Corp.** 

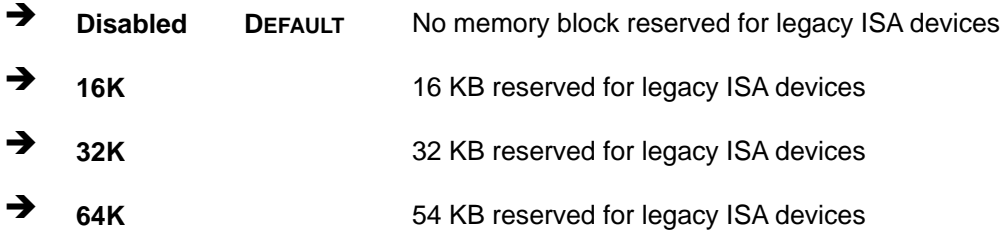

# **5.5 Boot**

Use the **Boot** menu (**[BIOS Menu 15](#page-94-0)**) to configure system boot options.

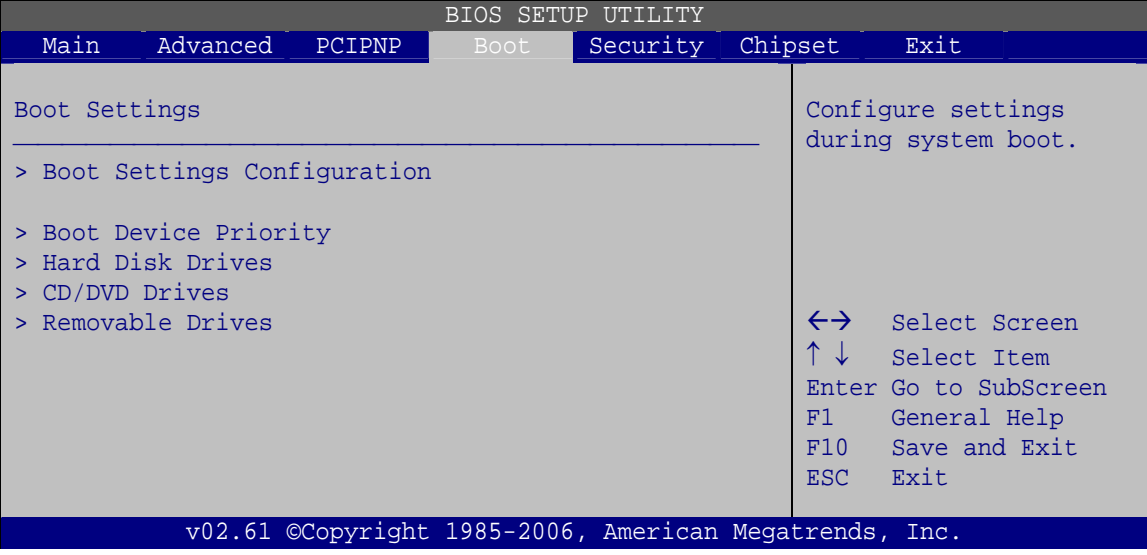

**BIOS Menu 15: Boot** 

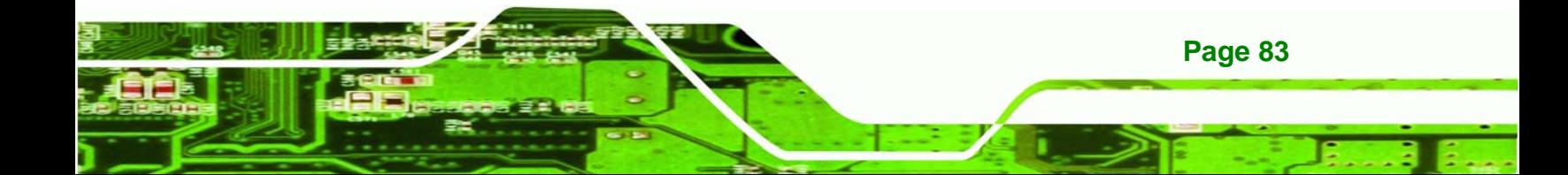

<span id="page-95-0"></span>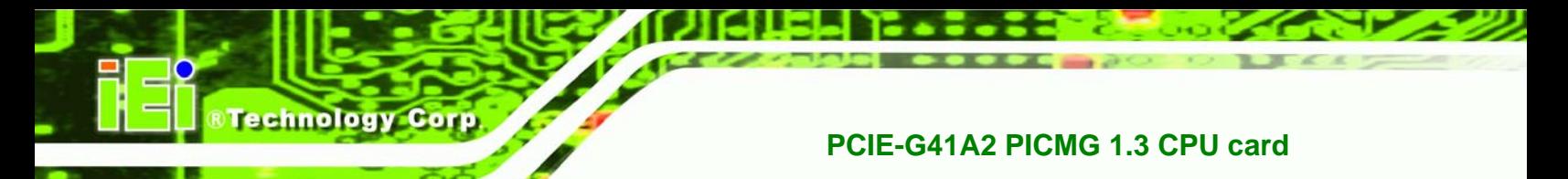

# **5.5.1 Boot Settings Configuration**

Use the **Boot Settings Configuration** menu (**[BIOS Menu 16](#page-95-0)**) to configure advanced system boot options.

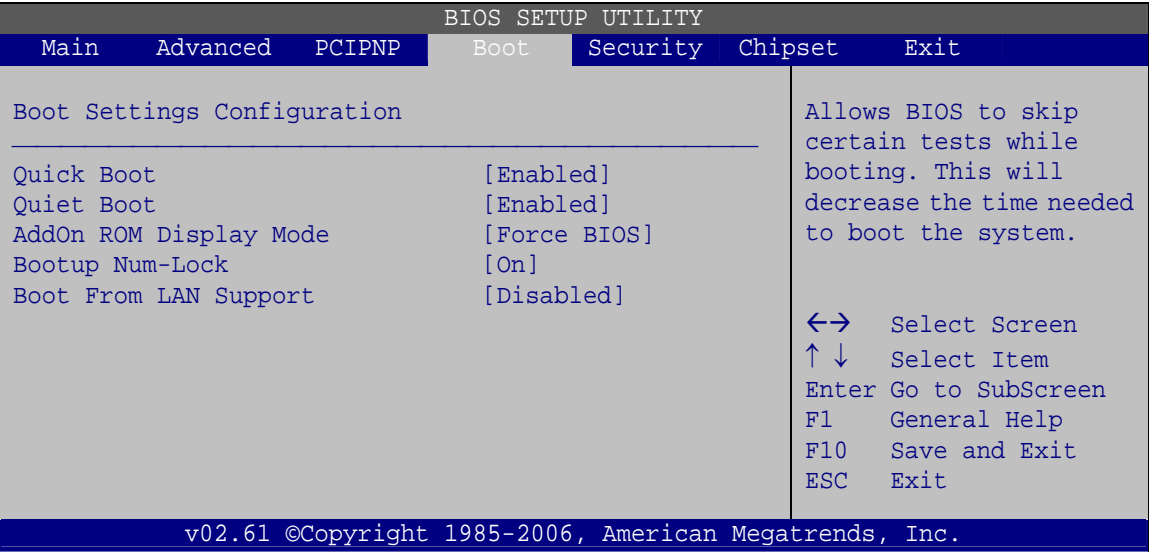

## **BIOS Menu 16: Boot Settings Configuration**

## → Quick Boot [Enabled]

Use the **Quick Boot** BIOS option to make the computer speed up the boot process.

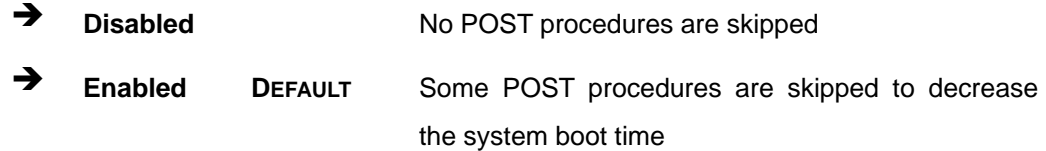

## → Quiet Boot [Enabled]

Use the **Quiet Boot** BIOS option to select the screen display when the system boots.

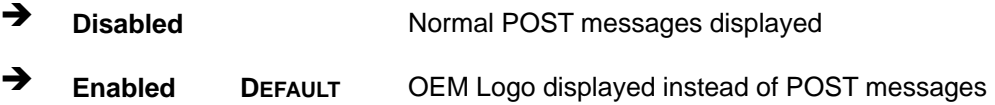

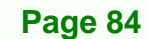

#### AddOn ROM Display Mode [Force BIOS]

Use the **AddOn ROM Display Mode** option to allow add-on ROM (read-only memory) messages to be displayed.

**RTechnology Corp.** 

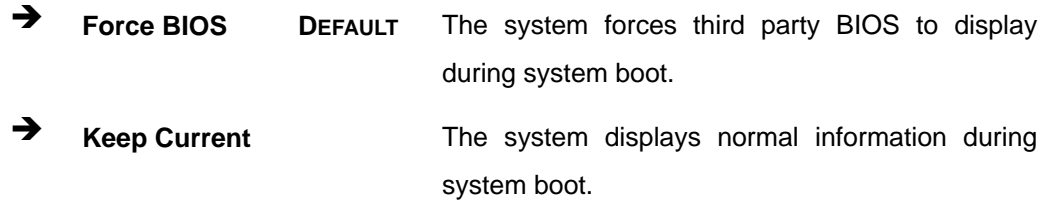

#### **Bootup Num-Lock [On]**

Use the **Bootup Num-Lock** BIOS option to specify if the number lock setting must be modified during boot up.

- **EXECUTE:** Does not enable the keyboard Number Lock automatically. To use the 10-keys on the keyboard, press the Number Lock key located on the upper left-hand corner of the 10-key pad. The Number Lock LED on the keyboard lights up when the Number Lock is engaged.
- **On DEFAULT** Allows the Number Lock on the keyboard to be enabled automatically when the computer system boots up. This allows the immediate use of the 10-key numeric keypad located on the right side of the keyboard. To confirm this, the Number Lock LED light on the keyboard is lit.

#### **→** Boot From LAN Support [Disabled]

Use the **BOOT From LAN Support** option to enable the system to be booted from a remote system.

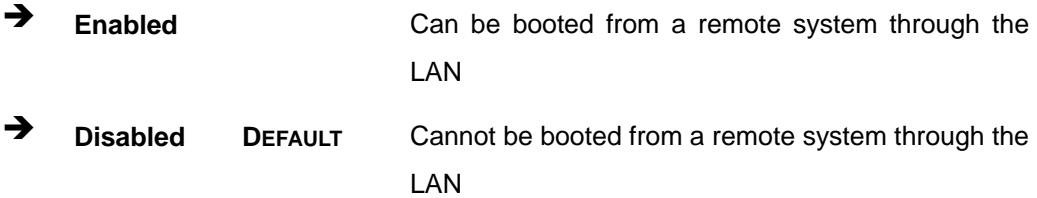

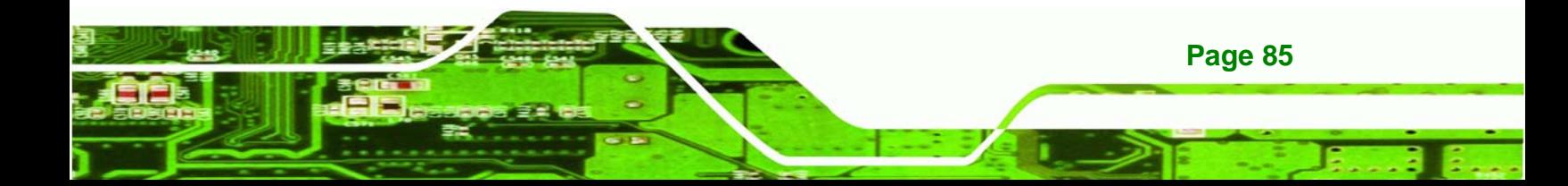

<span id="page-97-0"></span>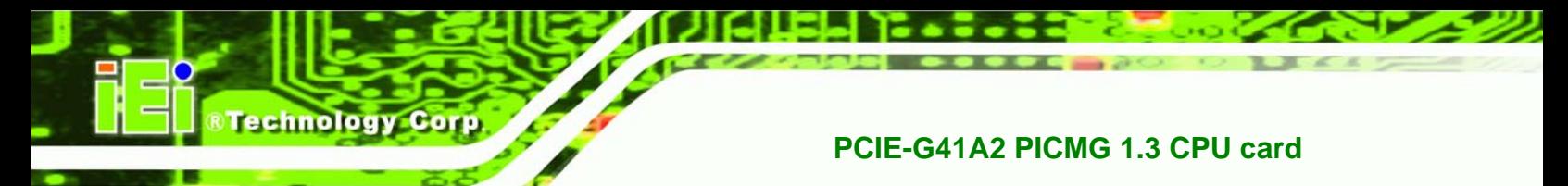

# **5.5.2 Boot Device Priority**

Use the **Boot Device Priority** menu (**[BIOS Menu 17](#page-97-0)**) to specify the boot sequence from the available devices. The drive sequence also depends on the boot sequence in the individual device section.

| BIOS SETUP UTILITY                                          |                      |        |      |                                                             |  |                                              |                                                                                                |
|-------------------------------------------------------------|----------------------|--------|------|-------------------------------------------------------------|--|----------------------------------------------|------------------------------------------------------------------------------------------------|
| Main                                                        | Advanced             | PCIPNP | Boot | Security                                                    |  | Chipset                                      | Exit                                                                                           |
| > 1st Boot Device<br>> 2nd Boot Device<br>> 3rd Boot Device | Boot Device Priority |        |      | [1st Boot Device]<br>[2nd Boot Device]<br>[3rd Boot Device] |  |                                              | Specifies the boot<br>sequence from the<br>available devices.                                  |
|                                                             |                      |        |      |                                                             |  | $\leftrightarrow$<br>F1<br>F10<br><b>ESC</b> | Select Screen<br>Select Item<br>Enter Go to SubScreen<br>General Help<br>Save and Exit<br>Exit |
|                                                             |                      |        |      | v02.61 ©Copyright 1985-2006, American Megatrends, Inc.      |  |                                              |                                                                                                |

**BIOS Menu 17: Boot Device Priority Settings** 

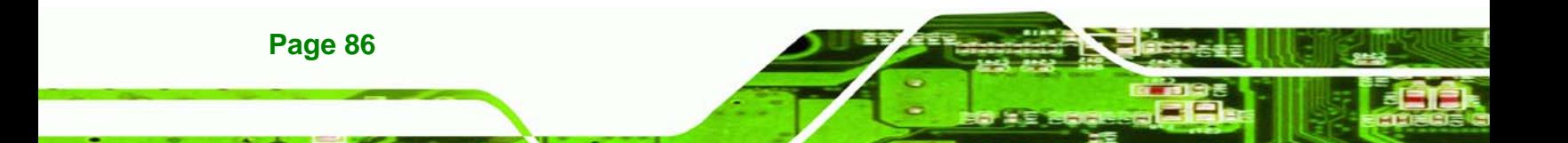

# **5.5.3 Hard Disk Drives**

Use the **Hard Disk Drives** menu to specify the boot sequence of the available HDDs. Only installed hard drives are shown.

**&Technology Corp.** 

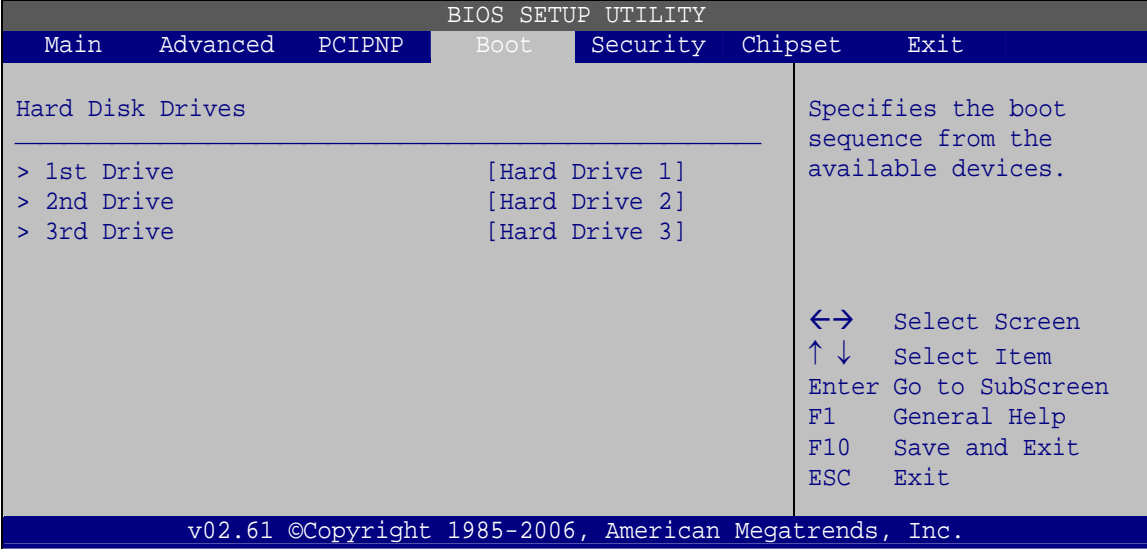

**BIOS Menu 18: Hard Disk Drives** 

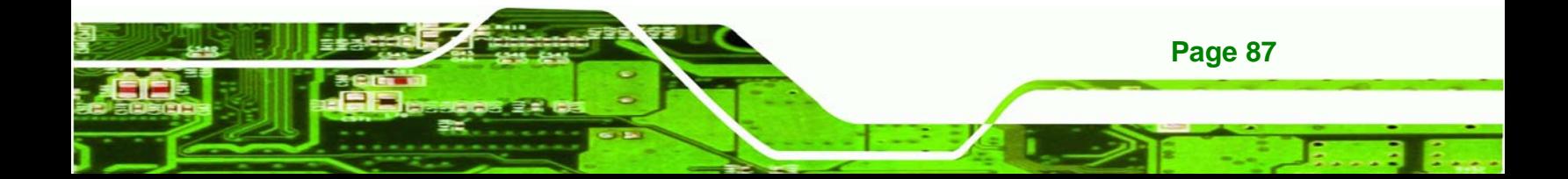

<span id="page-99-0"></span>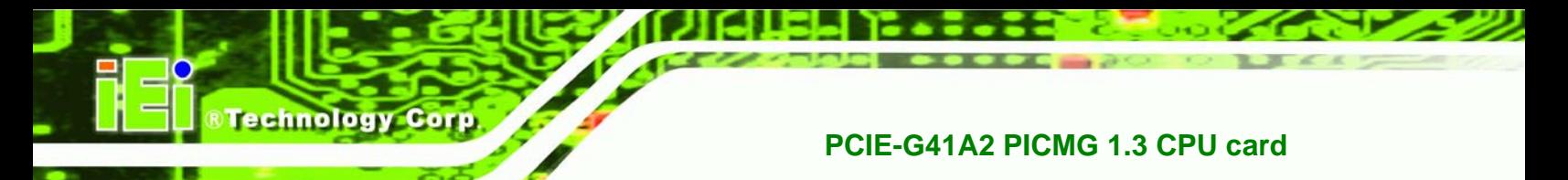

## **5.5.4 Removable Drives**

Use the **Removable Drives** menu (**[BIOS Menu 19](#page-99-0)**) to specify the boot sequence of the removable drives. Only connected drives are shown.

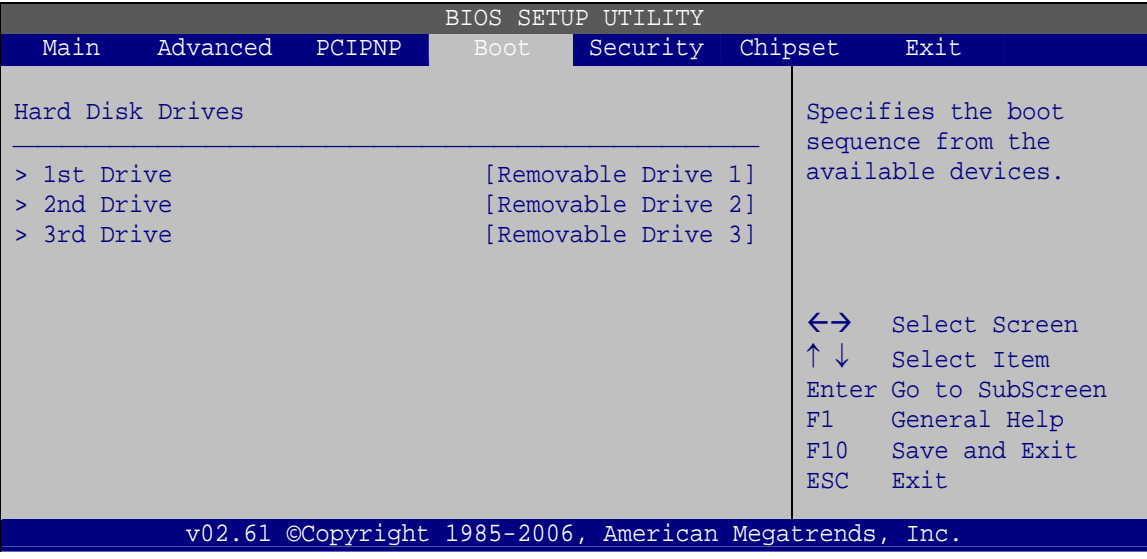

**BIOS Menu 19: Removable Drives** 

## **5.5.5 CD/DVD Drives**

Use the **CD/DVD Drives** menu to specify the boot sequence of the available CD/DVD drives. When the menu is opened, the CD drives and DVD drives connected to the system are listed as shown below:

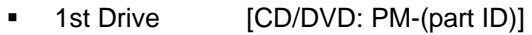

- 2nd Drive [HDD: PS-(part ID)]
- 3rd Drive [HDD: SM-(part ID)]
- 4th Drive [HDD: SM-(part ID)]

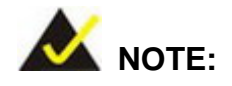

Only the drives connected to the system are shown. For example, if only two CDs or DVDs are connected only "**1st Drive**" and "**2nd Drive**" are listed.

**Page 88** 

<span id="page-100-0"></span>The boot sequence from the available devices is selected. If the "**1st Drive**" option is selected a list of available CD/DVD drives is shown. Select the first CD/DVD drive the system boots from. If the "**1st Drive**" is not used for booting this option may be disabled.

RTechnology Corp.

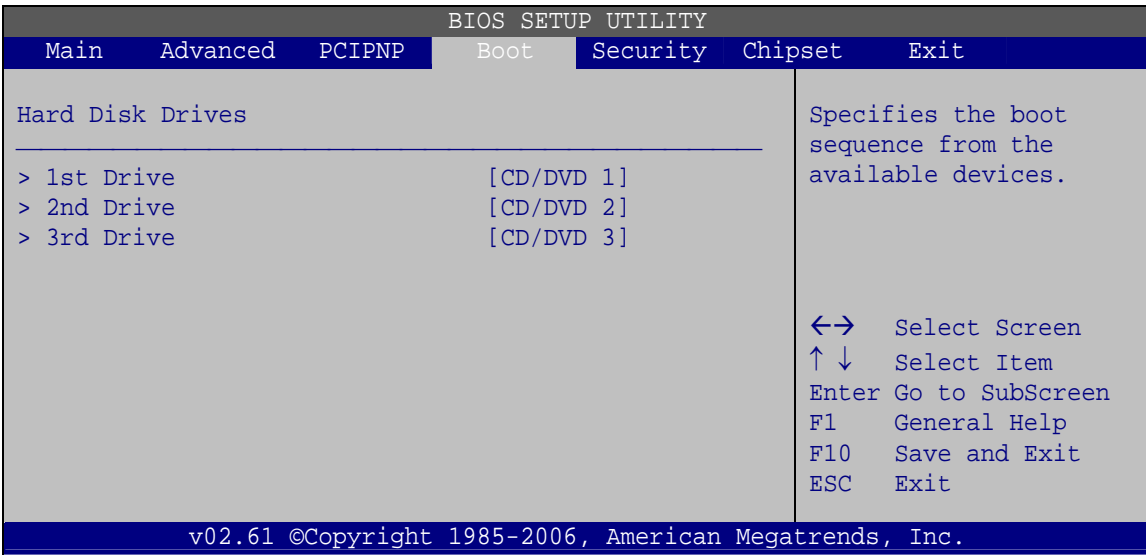

**BIOS Menu 20: CD/DVD Drives** 

# **5.6 Security**

Use the **Security** menu (**[BIOS Menu 21](#page-100-0)**) to set system and user passwords.

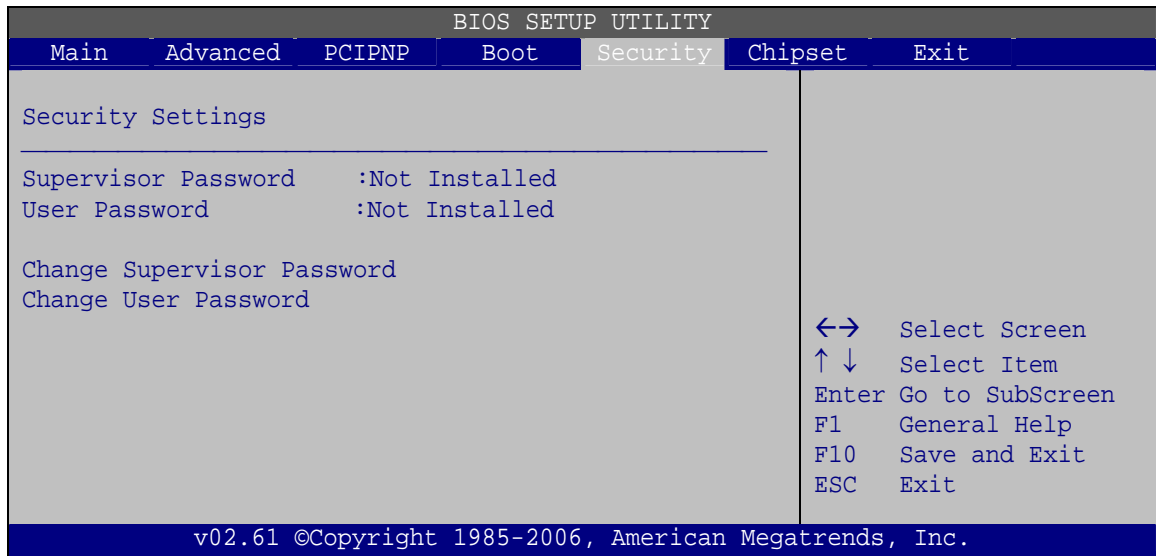

**BIOS Menu 21: Security** 

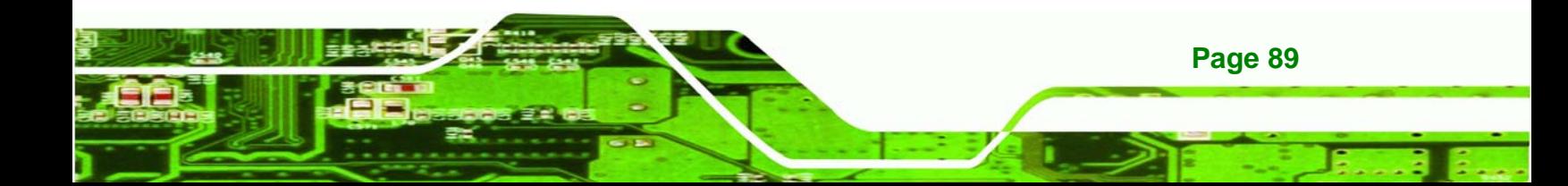

#### **Change Supervisor Password**

Use the **Change Supervisor Password** to set or change a supervisor password. The default for this option is **Not Installed**. If a supervisor password must be installed, select this field and enter the password. After the password has been added, **Install** appears next to **Change Supervisor Password**.

#### **Change User Password**

Use the **Change User Password** to set or change a user password. The default for this option is **Not Installed**. If a user password must be installed, select this field and enter the password. After the password has been added, **Install** appears next to **Change User Password**.

# **5.7 Chipset**

echnology Corp

Use the **Chipset** menu (**[BIOS Menu 22](#page-102-0)**) to access the Northbridge and Southbridge configuration menus

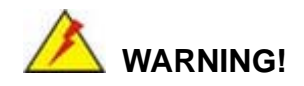

Setting the wrong values for the Chipset BIOS selections in the Chipset BIOS menu may cause the system to malfunction.

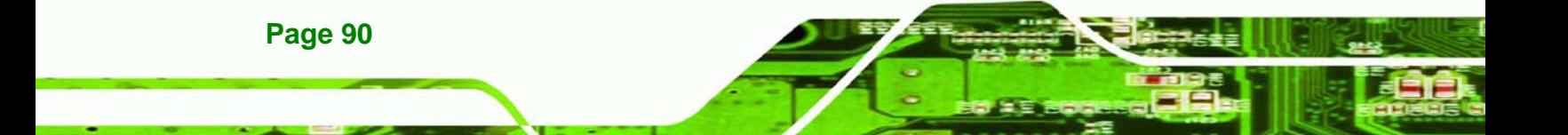

<span id="page-102-0"></span>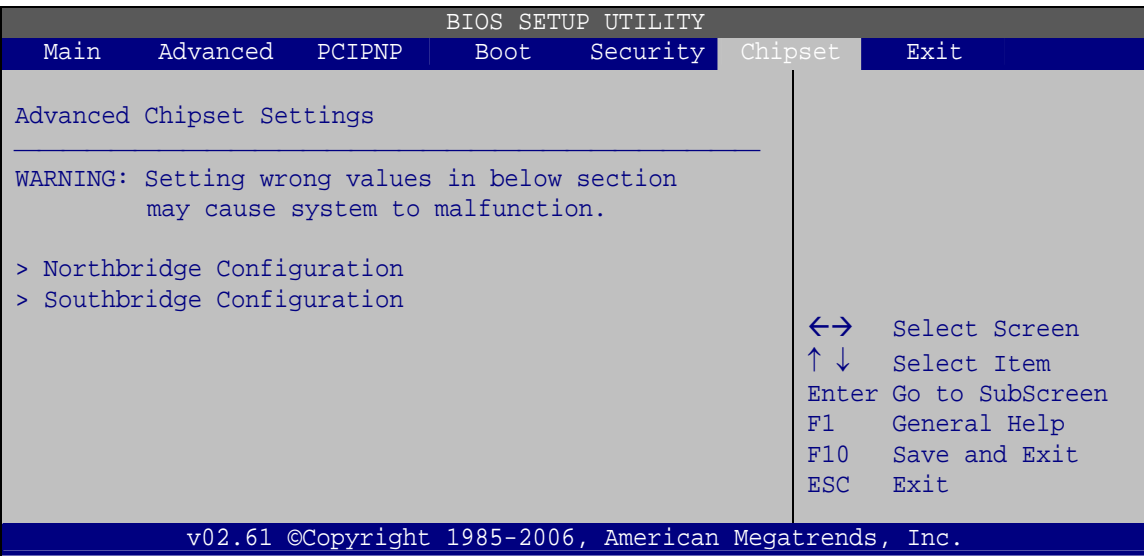

**RTechnology Corp.** 

**BIOS Menu 22: Chipset**

# **5.7.1 Northbridge Configuration**

Use the **Northbridge Chipset Configuration** menu (**[BIOS Menu 23](#page-102-0)**) to configure the Northbridge chipset.

|                                                                    |                                                            |               |                         | BIOS SETUP UTILITY                                     |                                                                                                    |      |
|--------------------------------------------------------------------|------------------------------------------------------------|---------------|-------------------------|--------------------------------------------------------|----------------------------------------------------------------------------------------------------|------|
| Main                                                               | Advanced                                                   | <b>PCIPNP</b> | <b>Boot</b>             | Security                                               | Chipset                                                                                                    | Exit |
|                                                                    | Northbridge Configuration                                  |               |                         |                                                        |                                                                                                    |      |
|                                                                    | Memory Remap Feature<br>PCI MMIO Allocation: 4GB to 3072MB |               | [Enabled]<br>[Disabled] |                                                        |                                                                                                    |      |
| Memory Hole<br>Initate Graphic Adapter<br>IDG Graphics Mode Select |                                                            | [PEG/PCI]     | [Enabled, 32MB]         | $\uparrow \downarrow$<br>F1<br>F10<br>ESC              | $\leftrightarrow$ Select Screen<br>Select Item<br>Enter Go to SubScreen<br>General Help<br>Save and Exit<br>Exit |      |
|                                                                    |                                                            |               |                         | v02.61 ©Copyright 1985-2006, American Megatrends, Inc. |                                                                                                    |      |

**BIOS Menu 23:Northbridge Chipset Configuration**

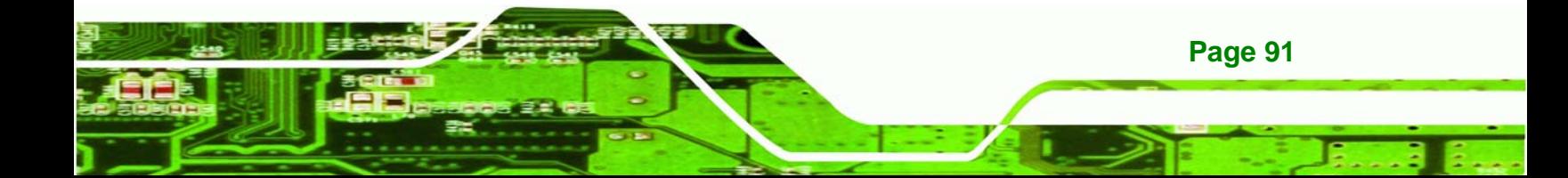

#### Î **Memory Remap Feature [Enabled]**

**echnology Corp** 

Use the **Memory Remap Feature** option to allow the overlapped PCI memory above the total physical memory to be remapped.

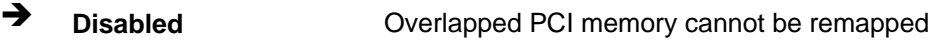

**Enabled DEFAULT** Overlapped PCI memory can be remapped

#### Î **Memory Hole [Disabled]**

Use the **Memory Hole** option to reserve memory space between 15 MB and 16 MB for ISA expansion cards that require a specified area of memory to work properly. If an older ISA expansion card is used, please refer to the documentation that came with the card to see if it is necessary to reserve the space.

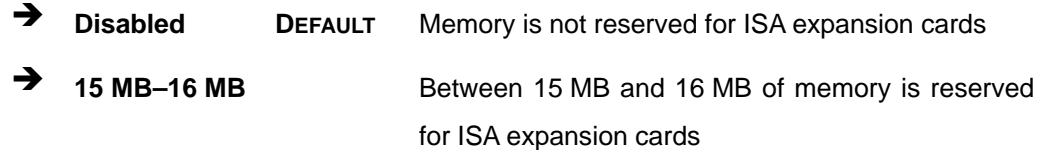

#### $\rightarrow$  Initiate Graphic Adapter

Use the **Initiate Graphic Adapter** option to select the graphics controller used as the primary boot device. Select either an integrated graphics controller (IGD) or a combination of PCI graphics controller, a PCI express (PEG) controller or an IGD. Configuration options are listed below:

- IGD
- PCI/IGD
- PCI/PEG
- PEG/IGD

**Page 92** 

PEG/PCI **DEFAULT**

#### Î **IGD Graphics Mode Select [Enable, 32 MB]**

Use the **IGD Graphic Mode Select** option to specify the amount of system memory that can be used by the internal graphics device.

- <span id="page-104-0"></span> $\rightarrow$  Disable
	- **Enable, 32 MB** DEFAULT 32 MB of memory used by internal graphics device

**RTechnology Corp.** 

- **Enable, 64 MB** 64 MB of memory used by internal graphics device
- **Enable, 128 MB** 128 MB of memory used by internal graphics device

## **5.7.2 Southbridge Configuration**

Use the **Southbridge Configuration** menu (**[BIOS Menu 24](#page-104-0)**) to configure the Southbridge chipset.

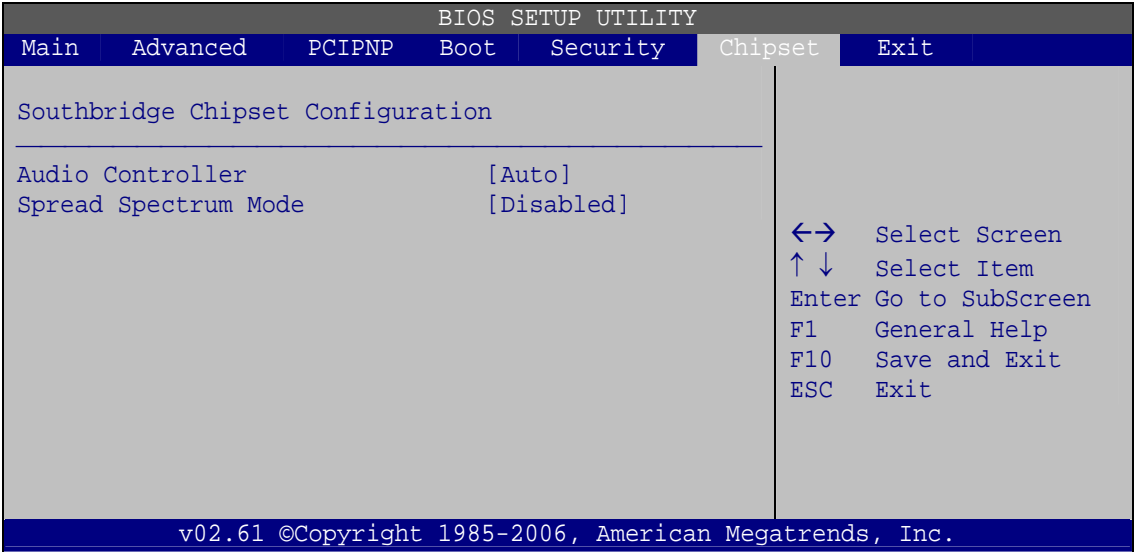

**BIOS Menu 24: Southbridge Chipset Configuration** 

#### **→** Audio Controller [Auto]

Use the **Audio Controller** option to enable the audio controller.

- Î **Auto DEFAULT** Audio controller automatically detected and enabled
- **EXECUTE:** Disabled **Audio controller disabled**

#### Î **Spread Spectrum [Disabled]**

Use the **Spread Spectrum** option to reduce the EMI. Excess EMI is generated when the system clock generator pulses have extreme values. Spreading the pulse spectrum

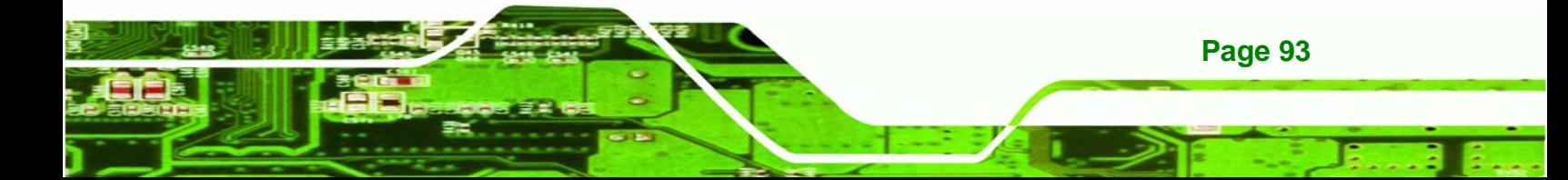

<span id="page-105-0"></span>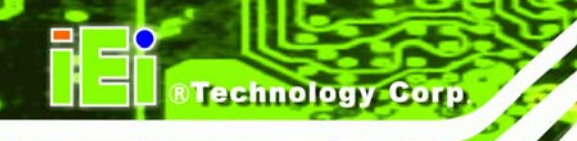

modulates changes in the extreme values from spikes to flat curves, thus reducing the EMI. This benefit may in some cases be outweighed by problems with timing-critical devices, such as a clock-sensitive SCSI device.

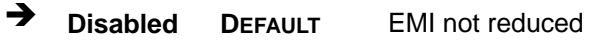

**→** Enabled EMI reduced

# **5.8 Exit**

Use the **Exit** menu (**[BIOS Menu 25](#page-105-0)**) to load default BIOS values, optimal failsafe values and to save configuration changes.

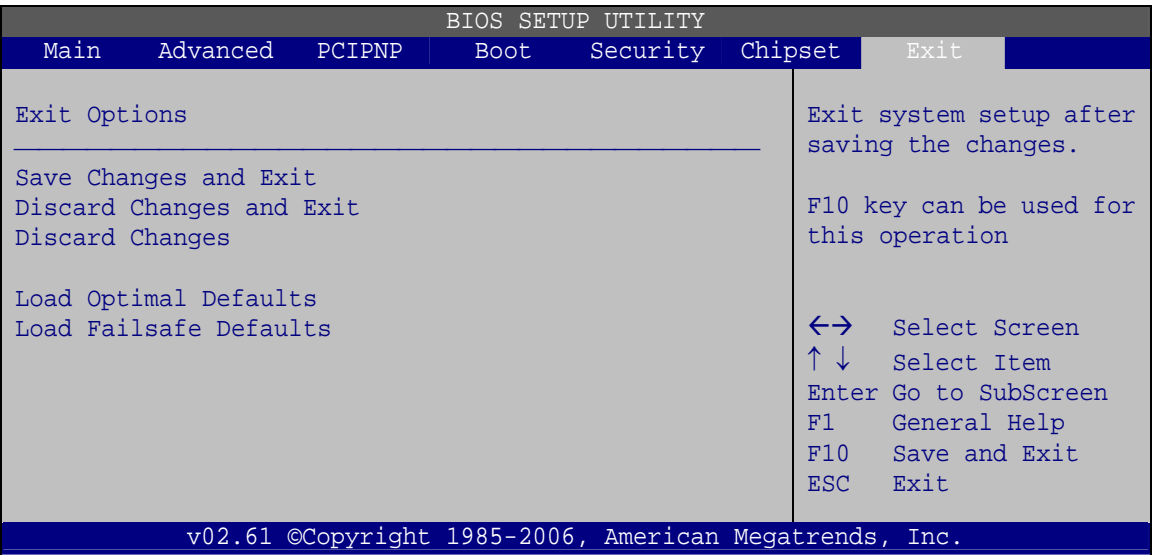

**BIOS Menu 25: Exit** 

## $\rightarrow$  Save Changes and Exit

Use the **Save Changes and Exit** option to save the changes made to the BIOS options and to exit the BIOS configuration setup program.

## **→** Discard Changes and Exit

Use the **Discard Changes and Exit** option to exit the BIOS configuration setup program without saving the changes made to the system.

#### $\rightarrow$  Discard Changes

Use the **Discard Changes** option to discard the changes and remain in the BIOS configuration setup program.

**RTechnology Corp.** 

#### $\rightarrow$  Load Optimal Defaults

Use the **Load Optimal Defaults** option to load the optimal default values for each of the parameters on the Setup menus. **F9 key can be used for this operation.**

#### $\rightarrow$  Load Failsafe Defaults

Use the **Load Failsafe Defaults** option to load failsafe default values for each of the parameters on the Setup menus. **F8 key can be used for this operation.**

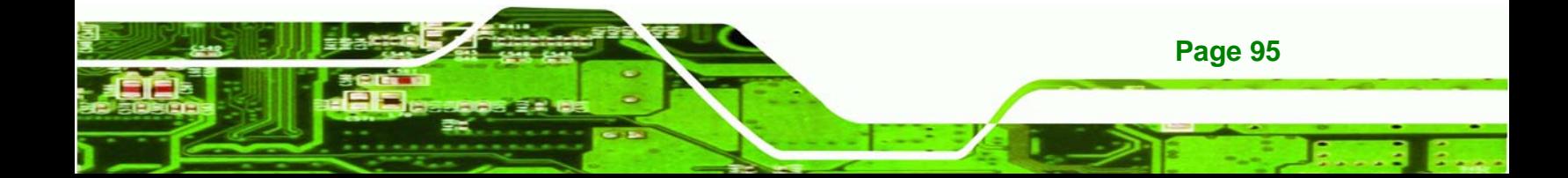

**RTechnology Corp** 

# **PCIE-G41A2 PICMG 1.3 CPU card**

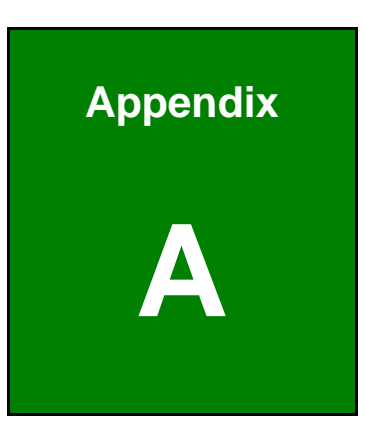

# **A BIOS Options**

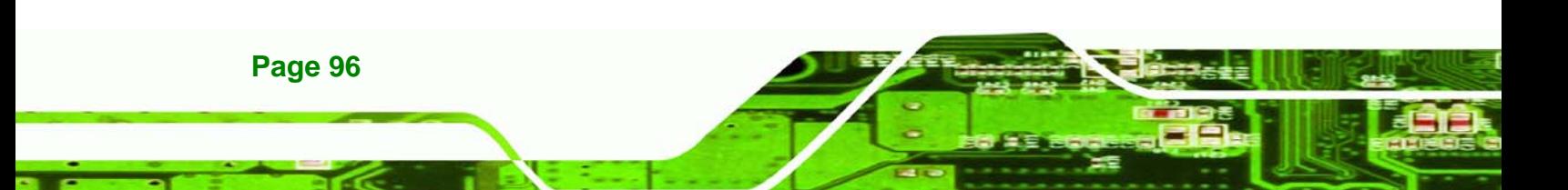
Below is a list of BIOS configuration options in the BIOS chapter.

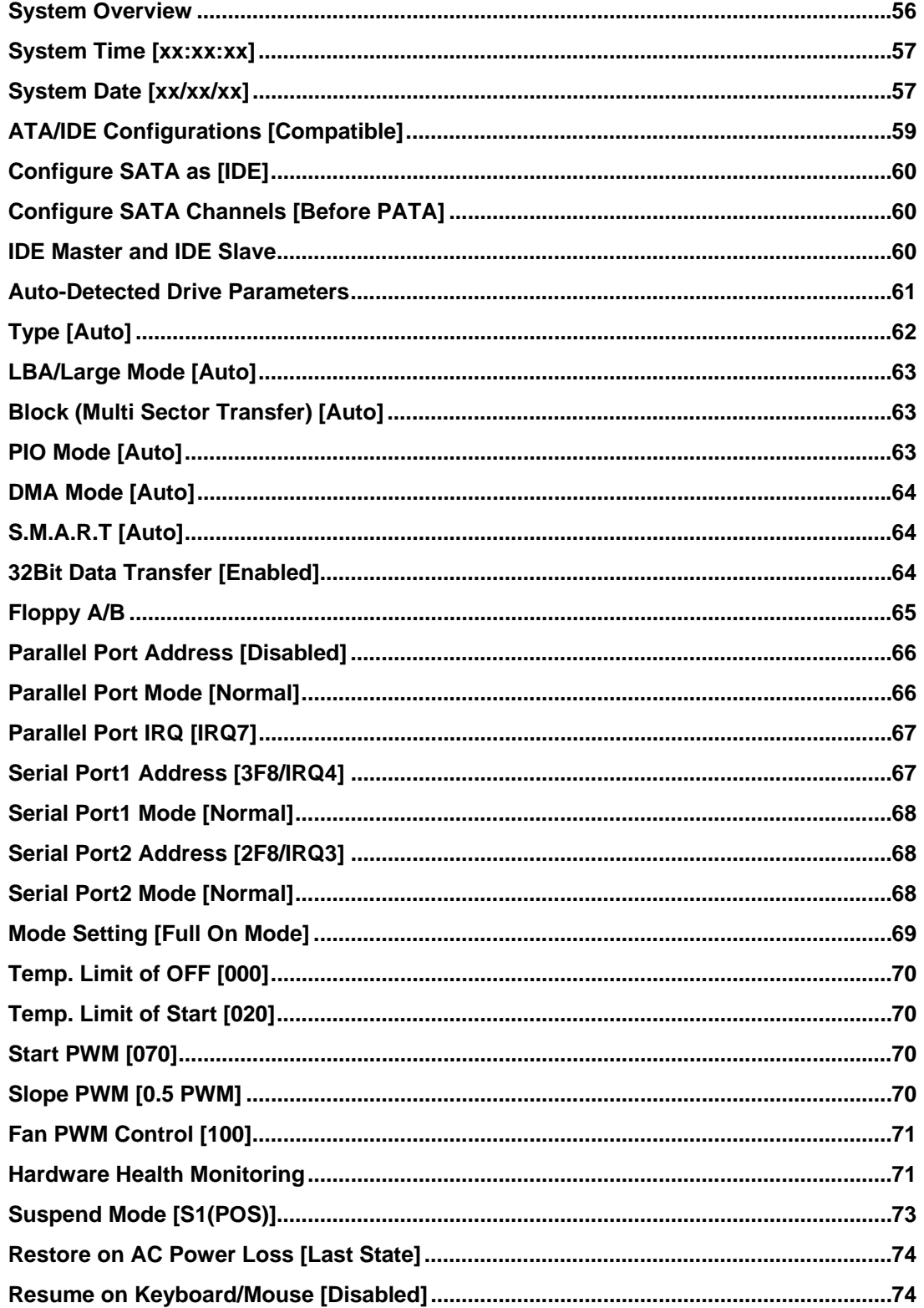

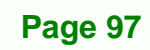

**&Technology Corp.** 

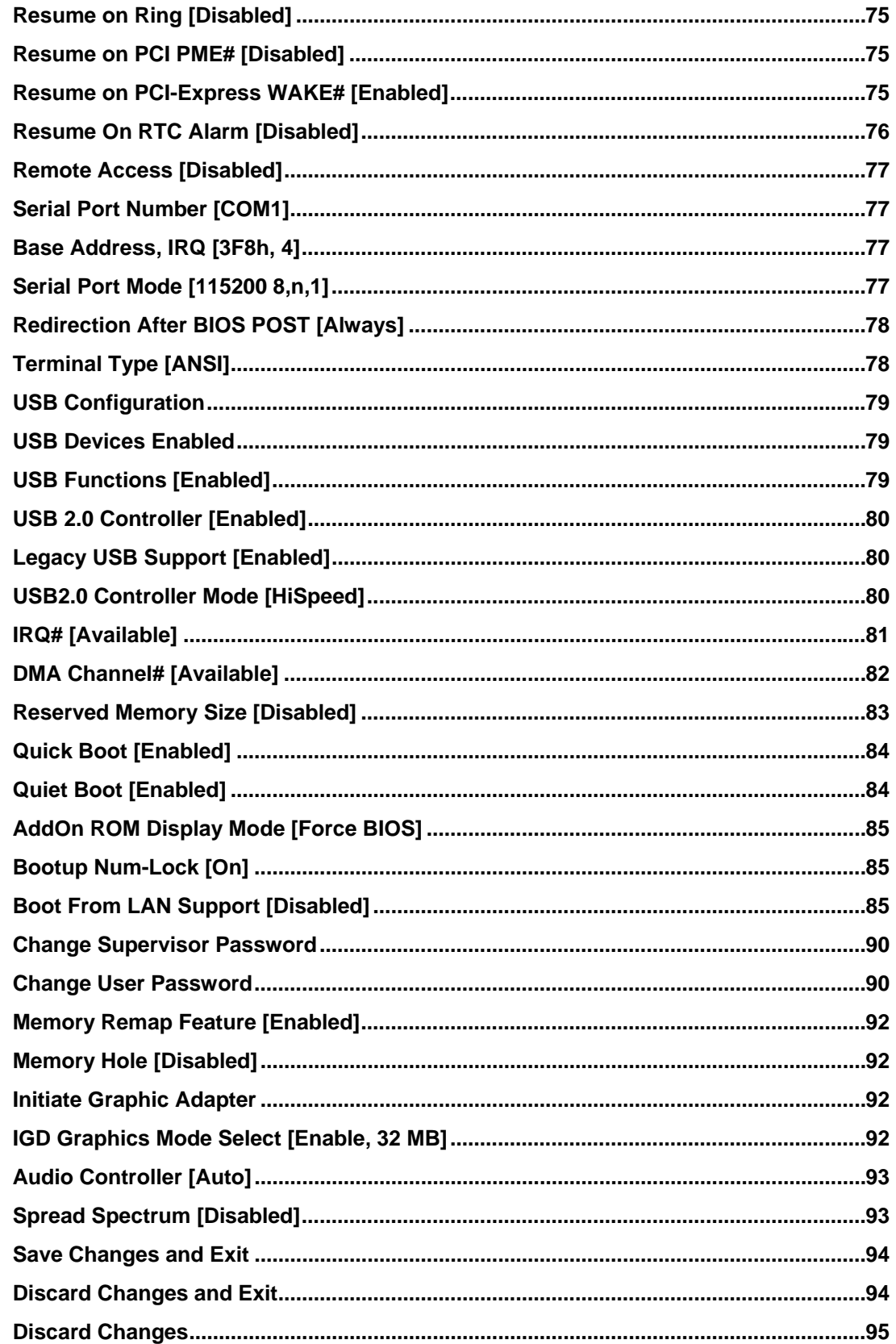

Technology Corp

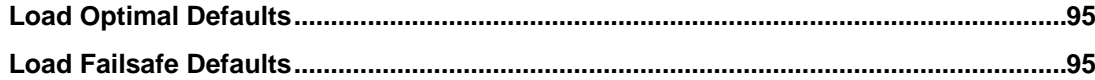

®Technology Corp.

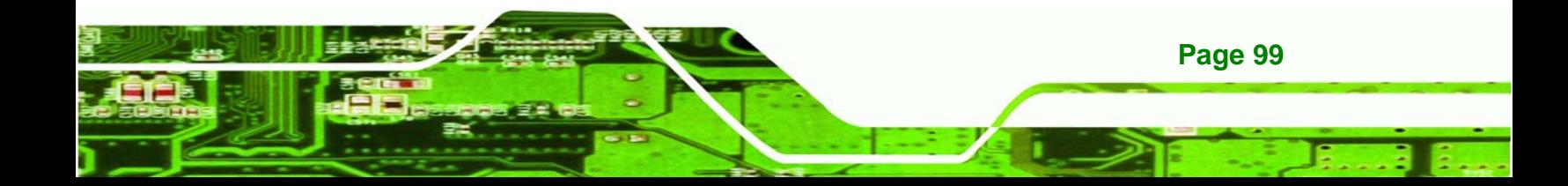

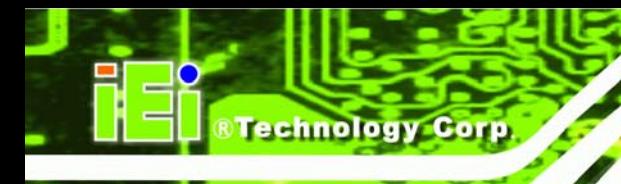

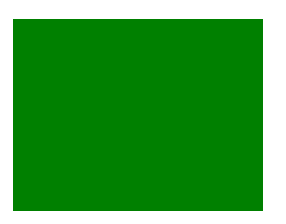

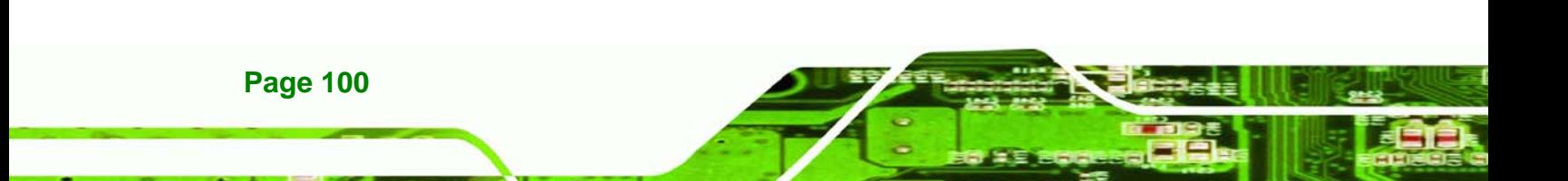

**eTechnology** Corp. **PCIE-G41A2 PICMG 1.3 CPU card** 

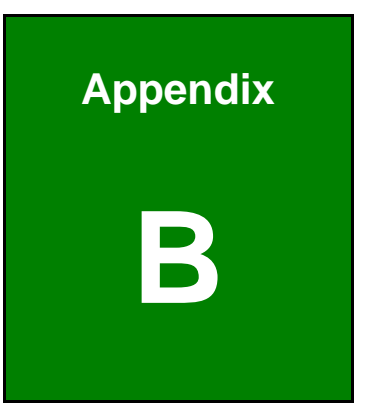

# **One Key Recovery**

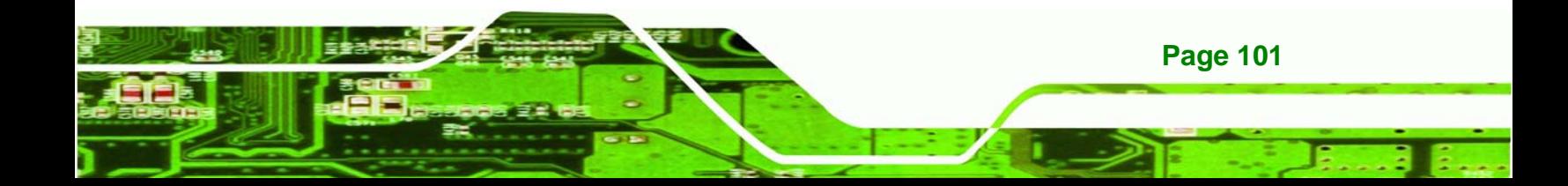

# **B.1 One Key Recovery Introduction**

**Technology Corp** 

The IEI one key recovery is an easy-to-use front end for the Norton Ghost system backup and recovery tool. The one key recovery provides quick and easy shortcuts for creating a backup and reverting to that backup or for reverting to the factory default settings.

To create the system backup the main storage device must be split into two partitions (three partitions for Linux). The first partition will be for the operating system, while the second partition will be invisible to the operating system and contain the backup made by the one key recovery software.

#### **B.1.1 System Requirement**

The partition created for recovery images must be big enough to contain both the factory default image and the user backup image. The size must be calculated before creating the partitions. Please take the following table as a reference when calculating the size of the partition.

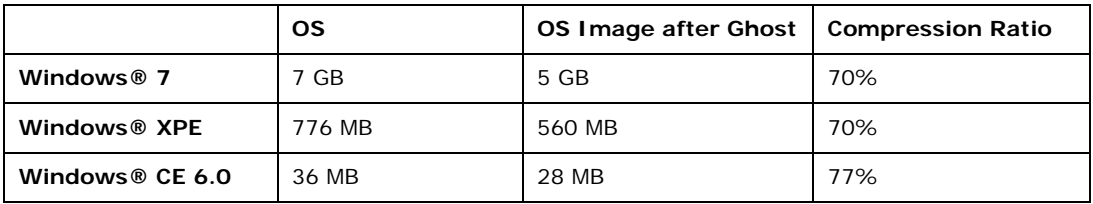

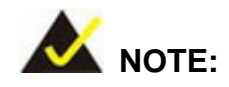

**Page 102** 

Specialized tools are required to change the partition size if the operating system is already installed.

#### **B.1.2 Supported Operating System**

The recovery CD is compatible with both Microsoft Windows and Linux operating system (OS). The supported OS versions are listed below.

- Microsoft Windows
	- o Windows XP (Service Pack 2 or 3 required)
	- o Windows Vista

- o Windows 7
- o Windows CE 5.0
- o Windows CE 6.0
- o Windows XP Embedded
- Linux
	- o Fedora Core 12 (Constantine)
	- o Fedora Core 11 (Leonidas)
	- o Fedora Core 10 (Cambridge)
	- o Fedora Core 8 (Werewolf)
	- o Fedora Core 7 (Moonshine)
	- o RedHat RHEL-5.4
	- o RedHat 9 (Ghirke)
	- o Ubuntu 8.10 (Intrepid)
	- o Ubuntu 7.10 (Gutsy)
	- o Ubuntu 6.10 (Edgy)
	- o Debian 5.0 (Lenny)
	- o Debian 4.0 (Etch)
	- o SuSe 11.2
	- o SuSe 11.3

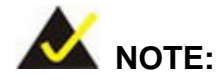

Installing unsupported OS versions may cause the recovery tool to fail.

**RTechnology Corp.** 

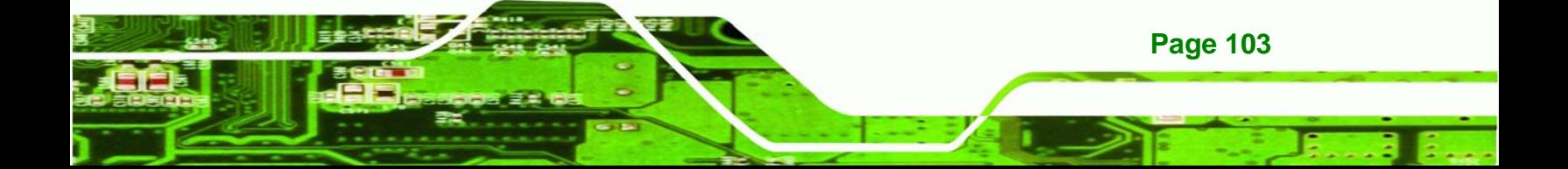

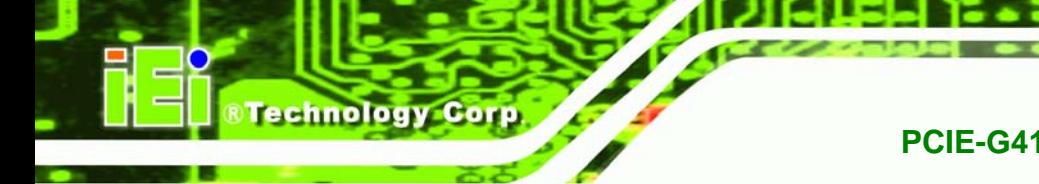

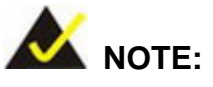

The recovery CD can only be used with IEI products. The software will fail to run and a warning message will appear when used on non-IEI hardware.

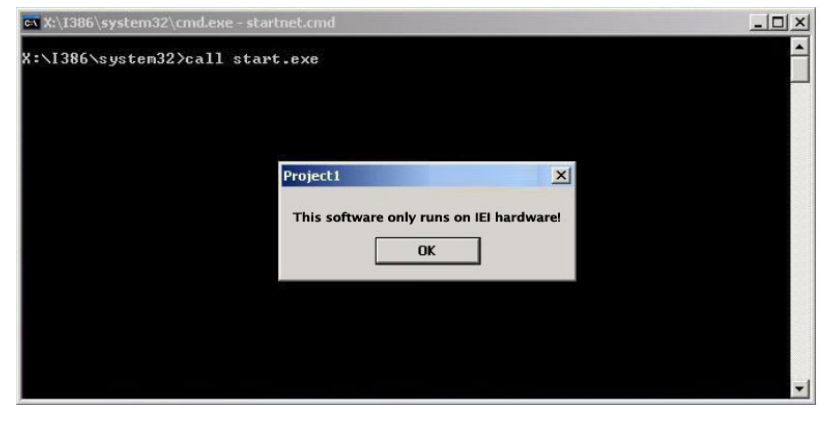

# **B.2 Setup Procedure for Windows**

Prior to using the recovery tool to backup or restore system, a few setup procedures are required.

- **Step 1:** Hardware and BIOS setup
- **Step 2:** Create partitions
- **Step 3:** Install operating system, drivers and system applications.
- **Step 4:** Build-up recovery partition
- **Step 5:** Create factory default image

The detailed descriptions are described in the following sections.

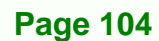

<span id="page-116-0"></span>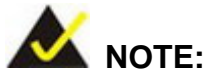

The setup procedures described below are for Microsoft Windows operating system users. For Linux system, most setup procedures are the same with Microsoft Windows except for several steps which is described in **Section [B.3](#page-127-0)**.

**Technology** 

Corp.

#### **B.2.1 Hardware and BIOS Setup**

- **Step 1:** Make sure the system is powered off and unplugged.
- **Step 2:** Install a hard driver or SSD in the PCIE-G41A2. An unformatted and unpartitioned disk is recommended.
- **Step 3:** Connect an optical disk drive to the PCIE-G41A2 and insert the recovery CD.
- **Step 4:** Turn on the system.
- **Step 5:** Press the <**DELETE**> key as soon as the system is turned on to enter the BIOS.
- **Step 6:** Select the connected optical disk drive as the 1<sup>st</sup> boot device. (**Boot**  $\rightarrow$  **Boot** Device Priority  $\rightarrow$  1<sup>st</sup> Boot Device).
- **Step 7:** Save changes and restart the computer. Continue to the next section for instructions on partitioning the internal storage.

#### **B.2.2 Create Partitions**

- **Step 1:** Put the recovery CD in the optical drive.
- **Step 2:** Turn on the system.
- **Step 3:** When prompted, press any key to boot from the recovery CD. It will take a while to launch the recovery tool. Please be patient.
- **Step 4:** The recovery tool setup menu is shown as below.

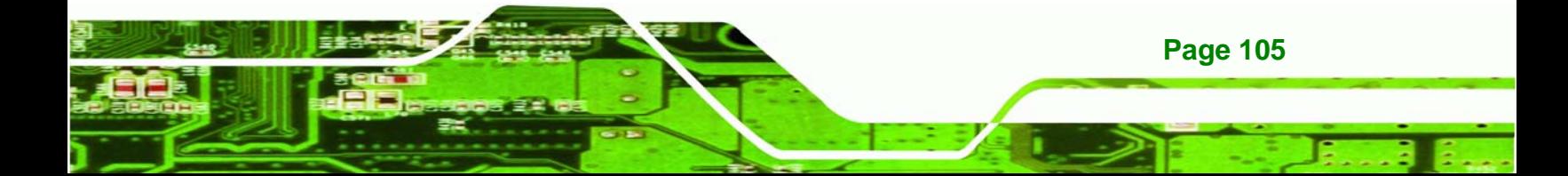

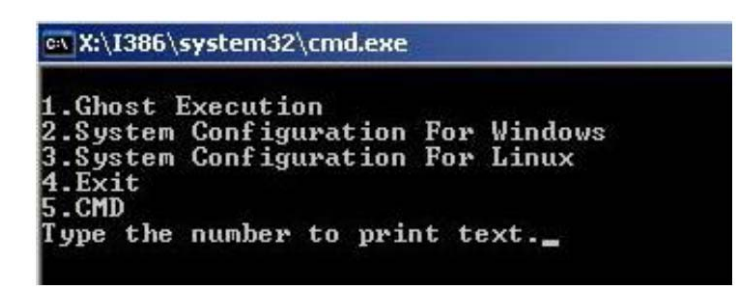

**Figure B-1: Recovery Tool Setup Menu** 

**Step 5:** Press <**5**> then <Enter>.

**Technology Corp** 

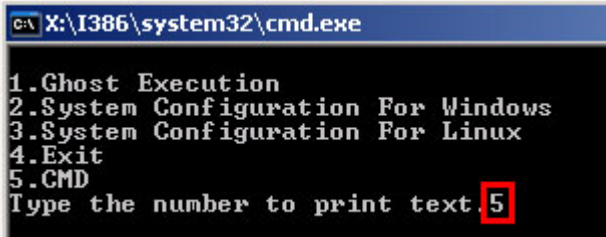

**Figure B-2: Command Mode** 

**Step 6:** The command prompt window appears. Type the following commands (marked in red) to create two partitions. One is for the OS installation; the other is for saving recovery files and images which will be an invisible partition. (Press <Enter> after entering each line below) **system32>diskpart DISKPART>list vol DISKPART>sel disk 0 DISKPART>create part pri size= \_\_\_ DISKPART>assign letter=N DISKPART>create part pri size= \_\_\_ DISKPART>assign letter=F DISKPART>exit system32>format N: /fs:ntfs /q /y**

**Page 106** 

#### **system32>format F: /fs:ntfs /q /v:Recovery /y**

®Technology Corp.

#### **system32>exit**

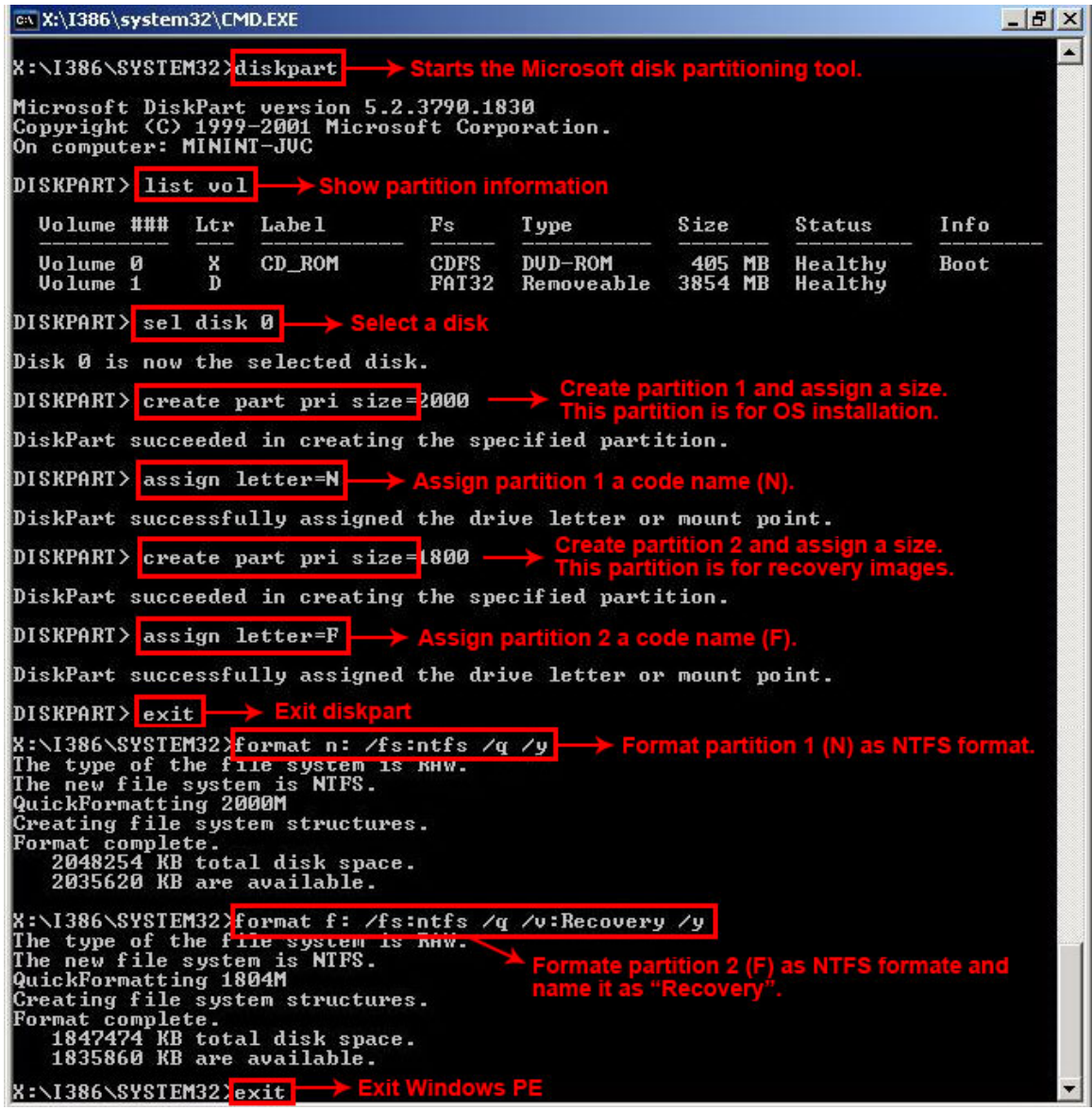

**Figure B-3: Partition Creation Commands** 

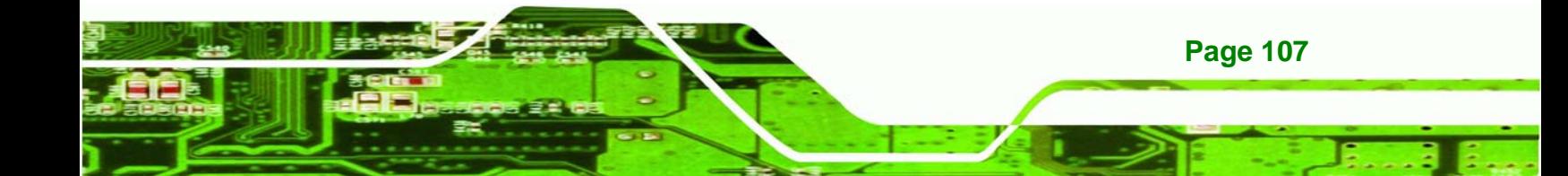

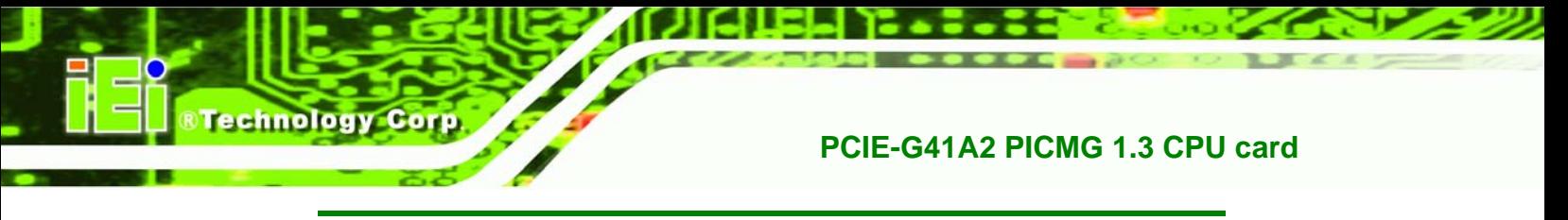

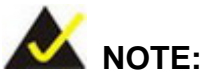

Use the following commands to check if the partitions were created successfully.

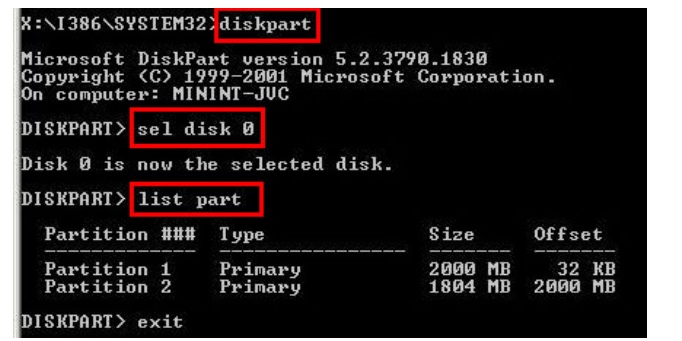

**Step 7:** Press any key to exit the recovery tool and automatically reboot the system. Please continue to the following procedure: Build-up Recovery Partition.

#### **B.2.3 Install Operating System, Drivers and Applications**

Install the operating system onto the unlabelled partition. The partition labeled as "Recovery" is for use by the system recovery tool and should not be used for installing the operating system or any applications.

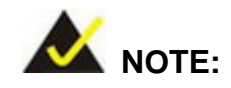

The operating system installation program may offer to reformat the chosen partition. DO NOT format the partition again. The partition has already been formatted and is ready for installing the new operating system.

To install the operating system, insert the operating system installation CD into the optical drive. Restart the computer and follow the installation instructions.

#### **B.2.4 Build-up Recovery Partition**

**Page 108** 

**Step 1:** Put the recover CD in the optical drive.

- **Step 2:** Start the system.
- **Step 3:** Press any key to boot from the recovery CD. It will take a while to launch the recovery tool. Please be patient.

RTechnology Corp.

**Step 4:** When the recovery tool setup menu appears, press <**2**> then <Enter>.

|                 | 1.Ghost Execution                                                        |
|-----------------|--------------------------------------------------------------------------|
| 4.Exit<br>5.CMD | 2. System Configuration For Windows<br>3. System Configuration For Linux |
|                 | Type the number to print text.2                                          |

**Figure B-4: System Configuration for Windows** 

**Step 5:** The Symantec Ghost window appears and starts configuring the system to build-up a recovery partition. In this process, the partition which is created for recovery files in **Section [B.2.2](#page-116-0)** is hidden and the recovery tool is saved in this partition.

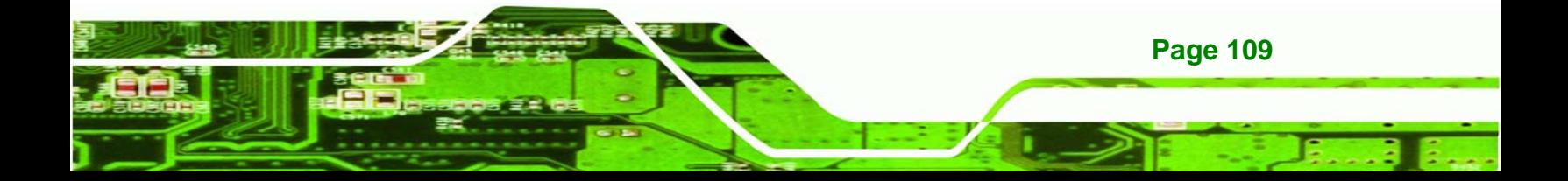

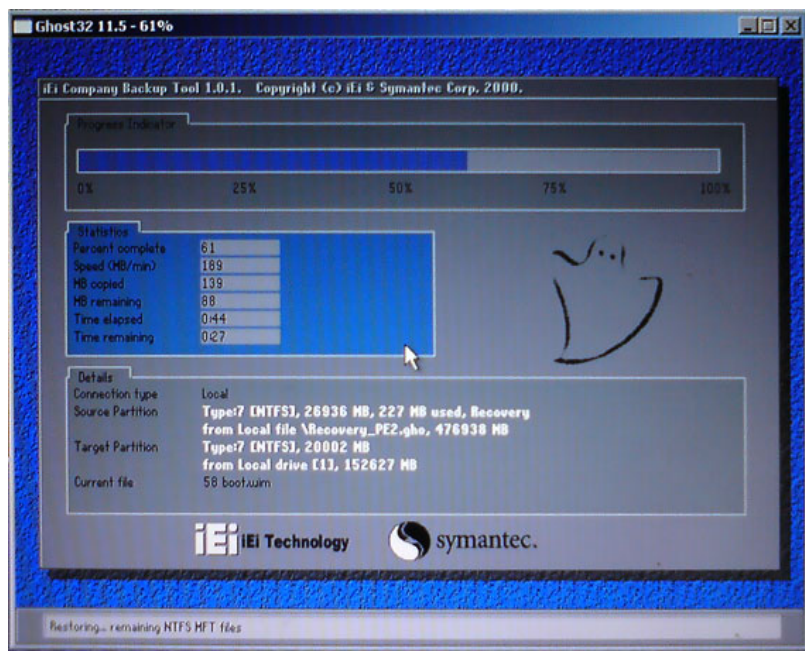

#### **Figure B-5: Build-up Recovery Partition**

**Step 6:** After completing the system configuration, press any key in the following window

to reboot the system.

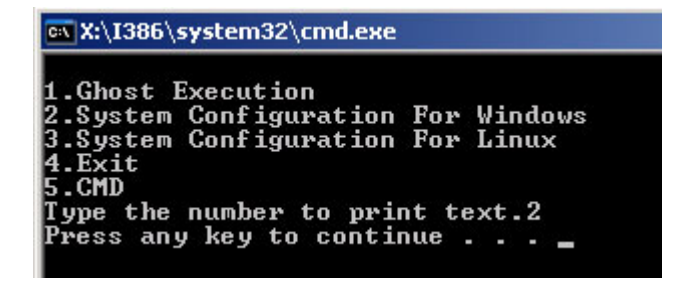

**Figure B-6: Press any key to continue** 

**Step 7:** Eject the recovery CD.

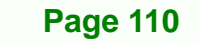

**Technology Corp** 

#### <span id="page-122-0"></span>**B.2.5 Create Factory Default Image**

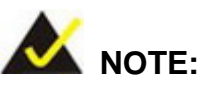

Before creating the factory default image, please configure the system to a factory default environment, including driver and application installations.

**RTechnology** 

Corp.

To create a factory default image, please follow the steps below.

**Step 1:** Turn on the system. When the following screen displays (**[Figure B-7](#page-122-0)**), press the <**F3**> key to access the recovery tool. The message will display for 10 seconds, please press F3 before the system boots into the operating system.

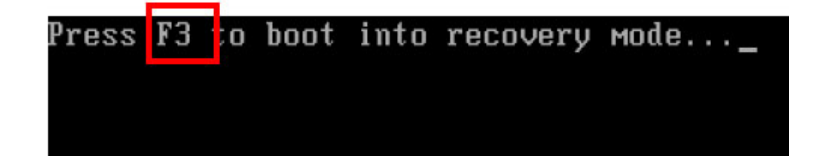

**Figure B-7: Press F3 to Boot into Recovery Mode** 

**Step 2:** The recovery tool menu appears. Type <**4**> and press <**Enter**>. (**[Figure B-8](#page-122-0)**)

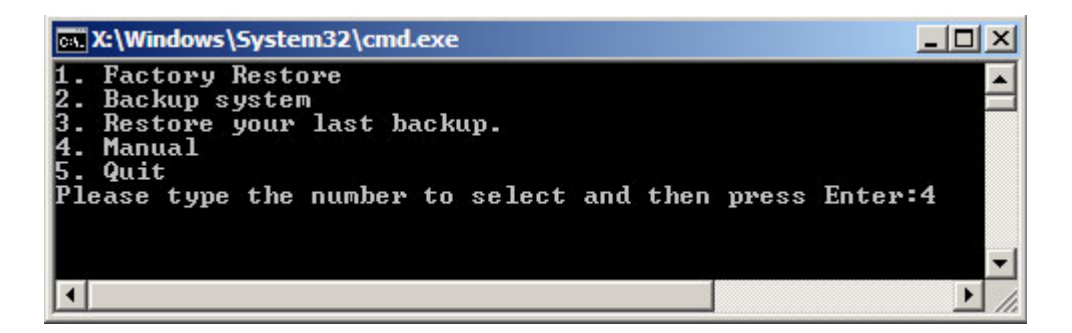

**Figure B-8: Recovery Tool Menu** 

**Step 3:** The About Symantec Ghost window appears. Click **OK** button to continue.

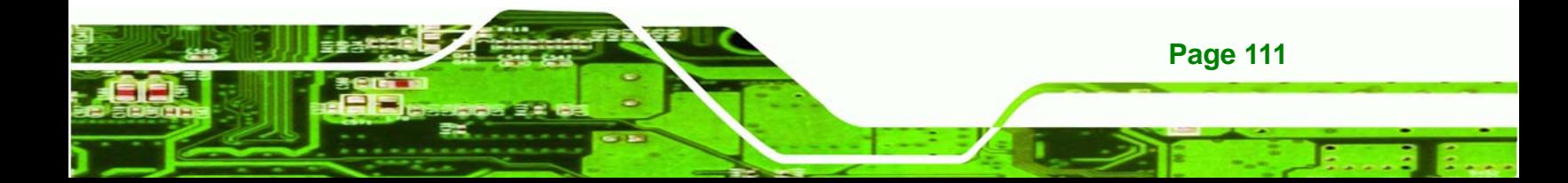

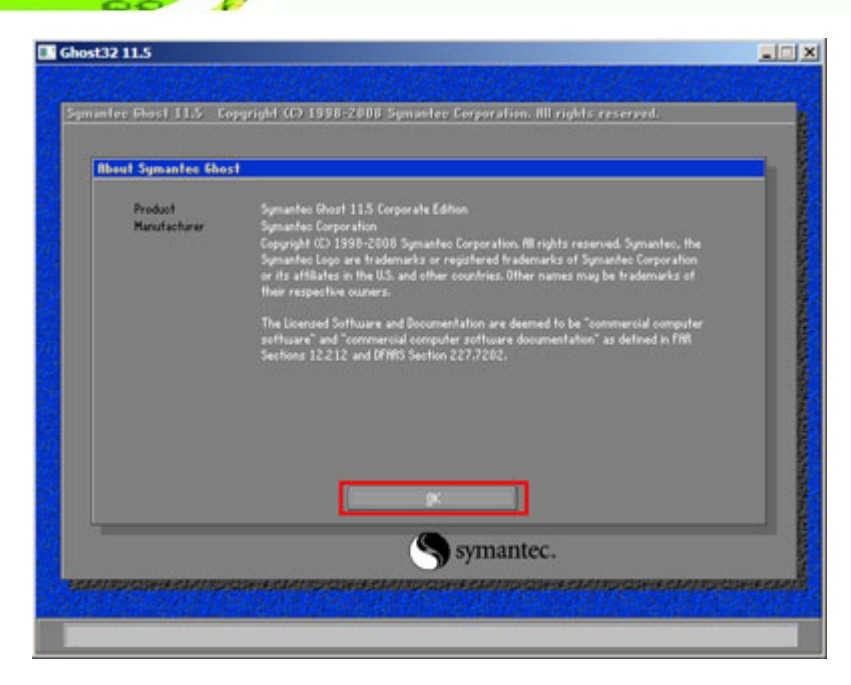

**Figure B-9: About Symantec Ghost Window** 

<span id="page-123-0"></span>Technology Corp.

**Step 4:** Use mouse to navigate to the option shown below (**[Figure B-10](#page-123-0)**).

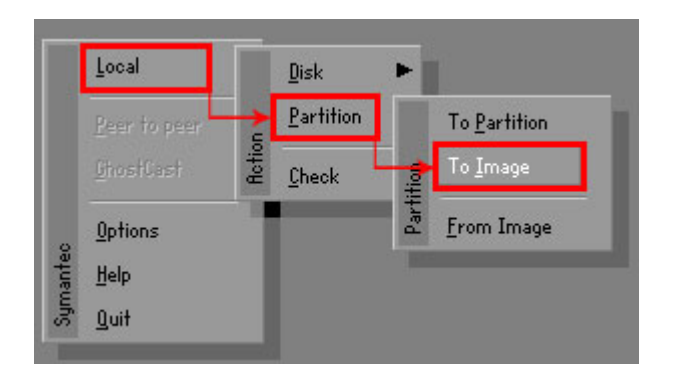

**Figure B-10: Symantec Ghost Path** 

**Step 5:** Select the local source drive as shown in **[Figure B-11](#page-124-0)**. Then click OK.

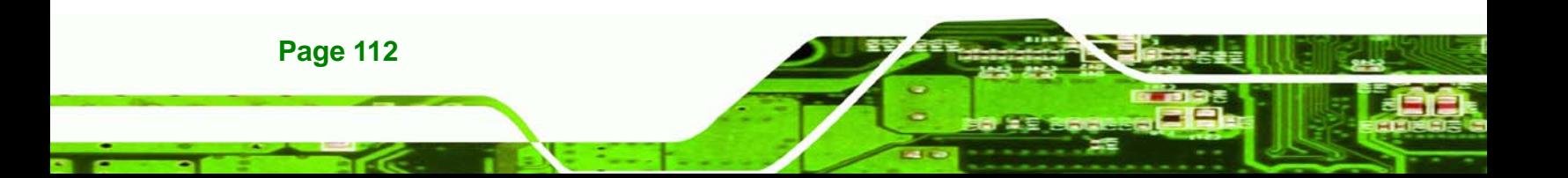

<span id="page-124-0"></span>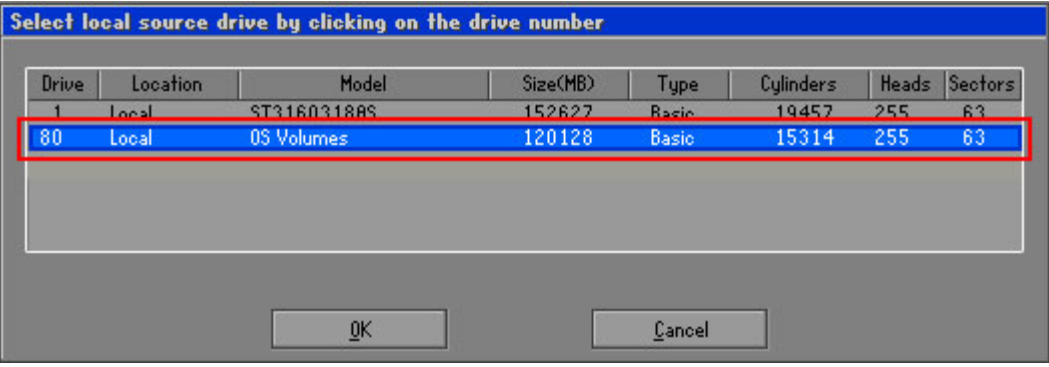

**RTechnology Corp.** 

**Figure B-11: Select a Local Source Drive** 

**Step 6:** Select a source partition from basic drive as shown in **[Figure B-12](#page-124-0)**. Then click OK.

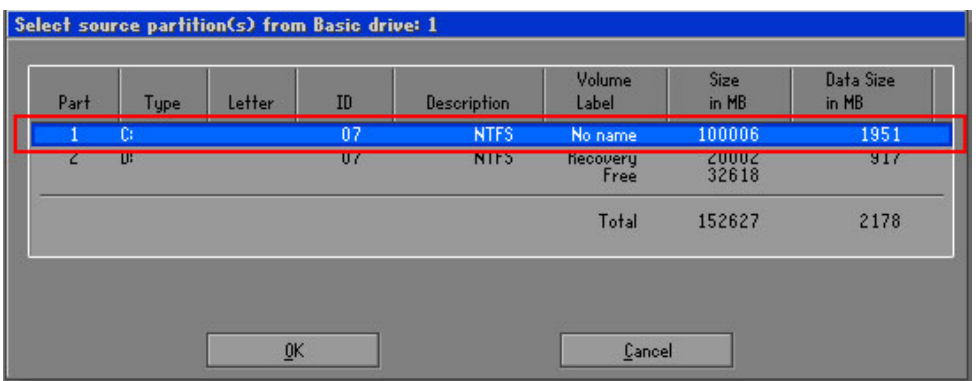

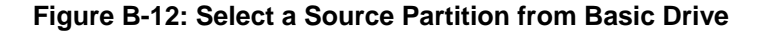

**Step 7:** Select **1.2: [Recovery] NTFS drive** and enter a file name called **iei** (**[Figure B-13](#page-125-0)**). Click **Save**. The factory default image will then be saved in the selected recovery drive and named IEI.GHO.

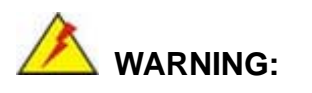

The file name of the factory default image must be **iei.GHO**.

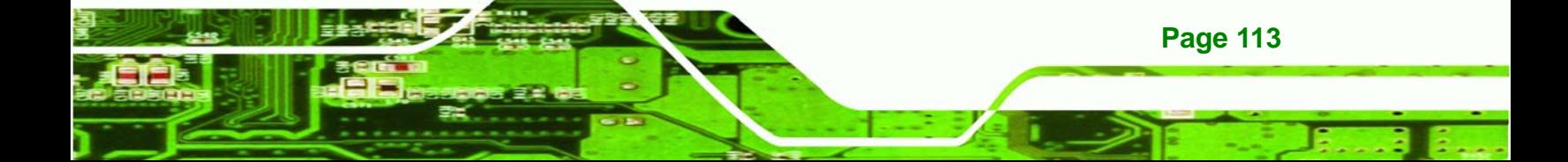

<span id="page-125-0"></span>**Technology Corp** 

### **PCIE-G41A2 PICMG 1.3 CPU card**

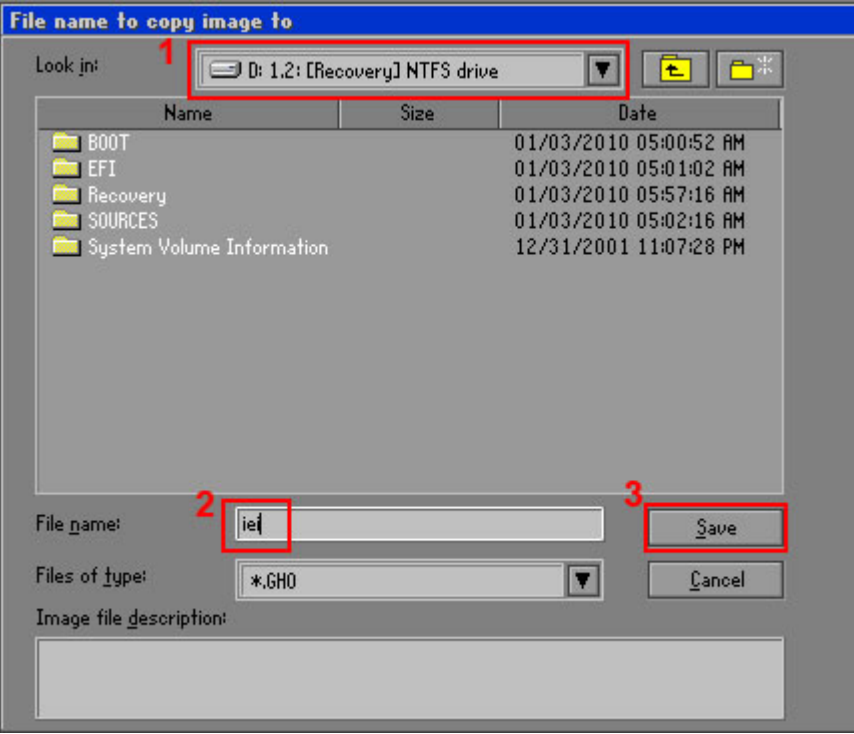

**Figure B-13: File Name to Copy Image to** 

**Step 8:** When the Compress Image screen in **[Figure B-14](#page-125-0)** prompts, click **High** to make the image file smaller.

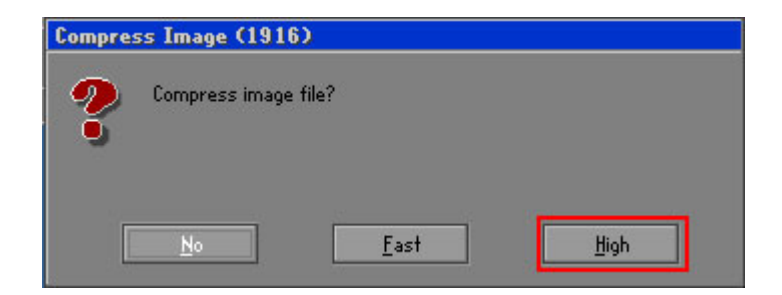

**Figure B-14: Compress Image** 

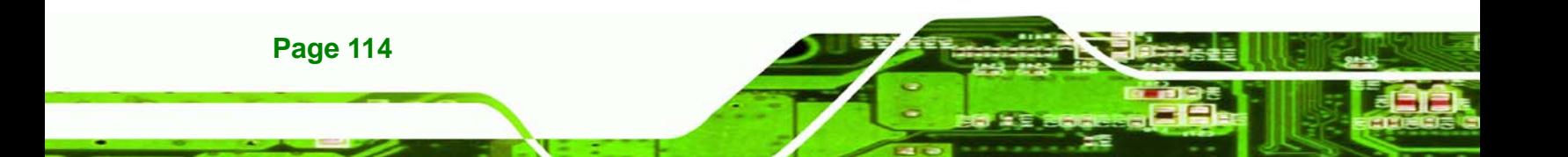

<span id="page-126-0"></span>**Step 9:** The Proceed with partition image creation window appears, click **Yes** to

**RTechnology Corp.** 

continue.

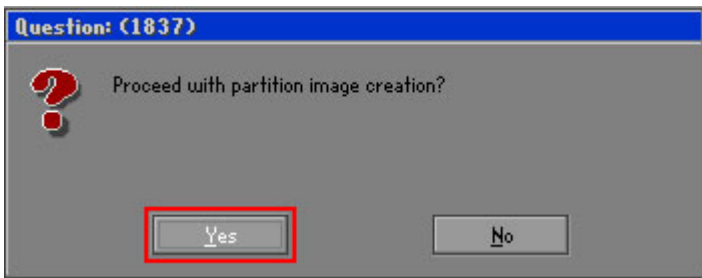

**Figure B-15: Image Creation Confirmation** 

**Step 10:** The Symantec Ghost starts to create the factory default image (**[Figure B-16](#page-126-0)**).

| Progress Indicator      |                                  |                                                 |     |      |
|-------------------------|----------------------------------|-------------------------------------------------|-----|------|
|                         |                                  |                                                 |     |      |
|                         |                                  |                                                 |     |      |
| 0 <sup>x</sup>          | 25%                              | 50%                                             | 75% | 100% |
| <b>Statisties</b>       |                                  |                                                 |     |      |
| Percent complete        | 52                               |                                                 |     |      |
| Speed (MB/min)          | 468                              |                                                 |     |      |
| <b>MB</b> copied        | 632                              |                                                 |     |      |
| MB remaining            | 563                              |                                                 |     |      |
| <b>Time elapsed</b>     | 1:21                             |                                                 |     |      |
| Time remaining          | 1:12                             |                                                 |     |      |
| Details                 |                                  |                                                 |     |      |
| <b>Connection type</b>  | Local                            |                                                 |     |      |
| <b>Source Partition</b> |                                  | Type:7 ENTFS1, 100006 MB, 1951 MB used, No name |     |      |
|                         | from Local drive [80], 130129 MB |                                                 |     |      |
| Destination file        | Local file D:\iei.GHO            |                                                 |     |      |
| Current file            | 3891 c 869.nls                   |                                                 |     |      |

**Figure B-16: Image Creation Complete** 

**Step 11:** When the image creation completes, a screen prompts as shown in **[Figure B-18](#page-127-0)**.

Click **Continue** and close the Ghost window to exit the program.

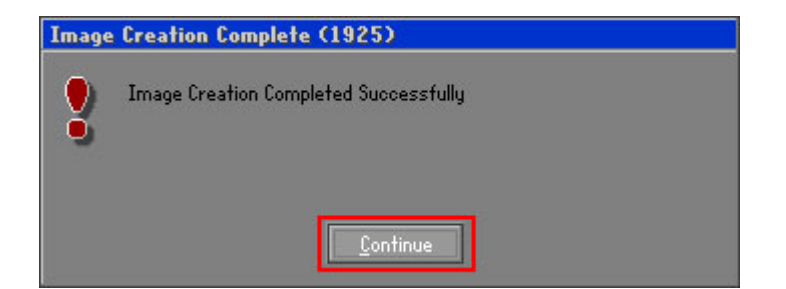

**Figure B-17: Image Creation Complete** 

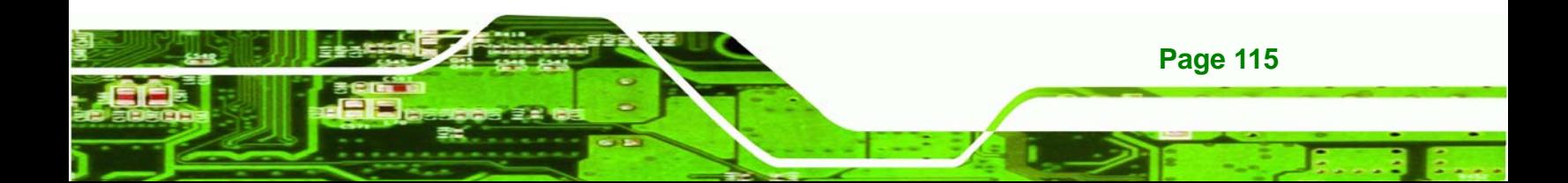

<span id="page-127-0"></span>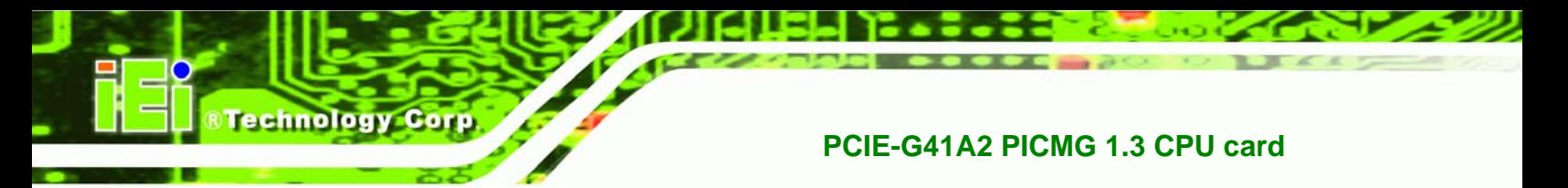

**Step 12:** The recovery tool main menu window is shown as below. Press any key to

reboot the system.

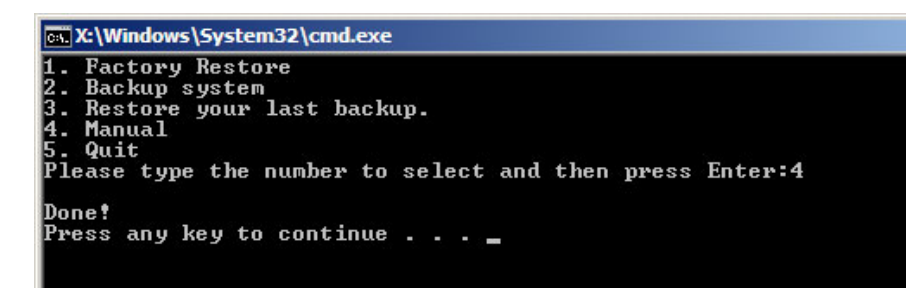

**Figure B-18: Press Any Key to Continue** 

### **B.3 Setup Procedure for Linux**

The initial setup procedures for Linux system are mostly the same with the procedure for Microsoft Windows. Please follow the steps below to setup recovery tool for Linux OS.

**Step 1: Hardware and BIOS setup**. Refer to **Section [B.2.1](#page-116-0)**.

**Step 2: Install Linux operating system**. Make sure to install GRUB (v0.97 or earlier) MBR type and Ext3 partition type. Leave enough space on the hard drive to create the recover partition later.

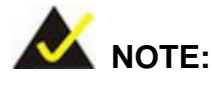

If the Linux OS is not installed with GRUB (v0.97 or earlier) and Ext3, the Symantec Ghost may not function properly.

While installing Linux OS, please create two partitions:

- Partition 1: **/**
- Partition 2: **SWAP**

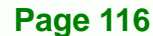

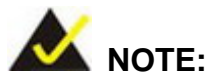

Please reserve enough space for partition 3 for saving recovery images.

**RTechnology Corp.** 

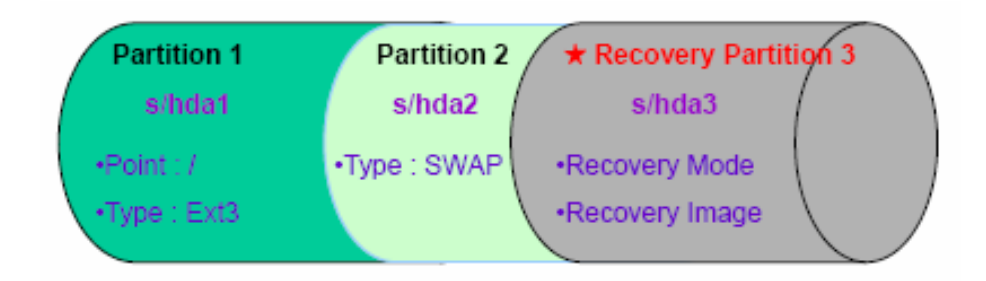

#### **Figure B-19: Partitions for Linux**

- **Step 3: Create a recovery partition**. Insert the recovery CD into the optical disk drive. Follow **Step 1** ~ **Step 3** described in **Section [B.2.2](#page-116-0)**. Then type the following commands (marked in red) to create a partition for recovery images. **system32>diskpart DISKPART>list vol DISKPART>sel disk 0 DISKPART>create part pri size= \_\_\_ DISKPART>assign letter=N DISKPART>exit system32>format N: /fs:ntfs /q /v:Recovery /y system32>exit**
- **Step 4: Build-up recovery partition**. Press any key to boot from the recovery CD. It will take a while to launch the recovery tool. Please be patient. When the recovery tool setup menu appears, type <**3**> and press <Enter> (**[Figure B-20](#page-129-0)**). The Symantec Ghost window appears and starts configuring the system to build-up a

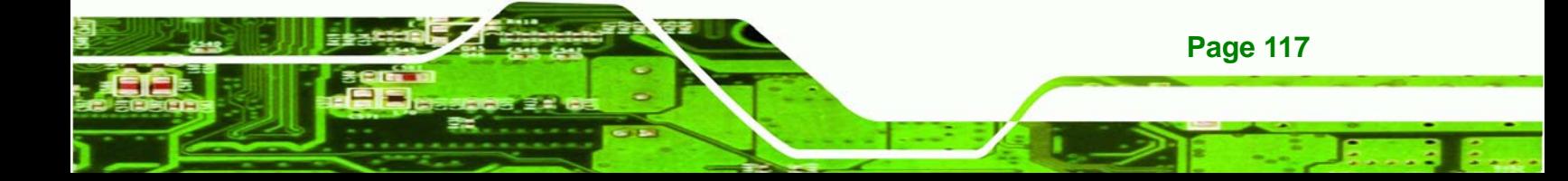

<span id="page-129-0"></span>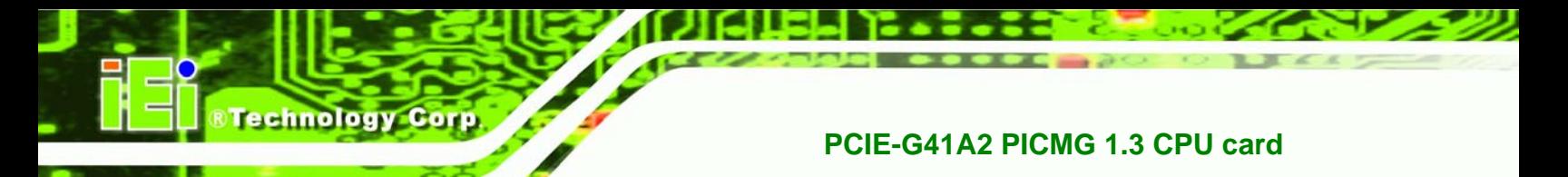

recovery partition. After completing the system configuration, press any key to

reboot the system. Eject the recovery CD.

| ex X:\I386\system32\cmd.exe                                                                                      |  |  |  |  |
|----------------------------------------------------------------------------------------------------|--|--|--|--|
| 1.Ghost Execution<br>2. System Configuration For Windows<br>3. System Configuration For Linux<br>4.Exit<br>5.CMD |  |  |  |  |
| Type the number to print text.3                                                                                  |  |  |  |  |

**Figure B-20: System Configuration for Linux** 

#### **Step 5: Access the recovery tool main menu by modifying the "menu.lst"**. To first

access the recovery tool main menu, the menu.lst must be modified. In Linux

system, enter Administrator (root). When prompt appears, type:

**cd /boot/grub** 

**vi menu.lst**

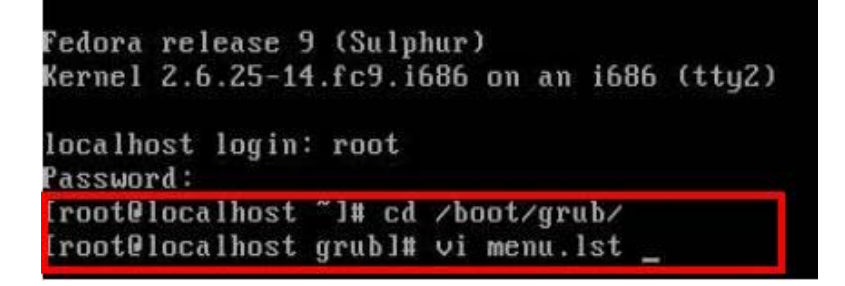

**Figure B-21: Access menu.lst in Linux (Text Mode)** 

**Step 6:** Modify the menu.lst as shown below.

**Page 118** 

<span id="page-130-0"></span>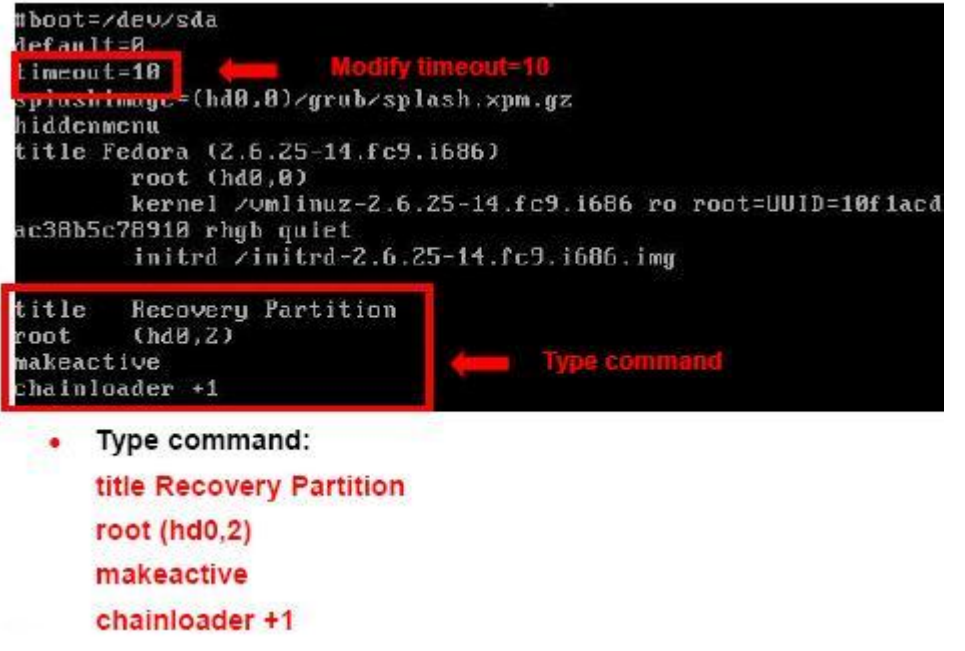

**RTechnology Corp.** 

**Step 7:** The recovery tool menu appears. (**[Figure B-22](#page-130-0)**)

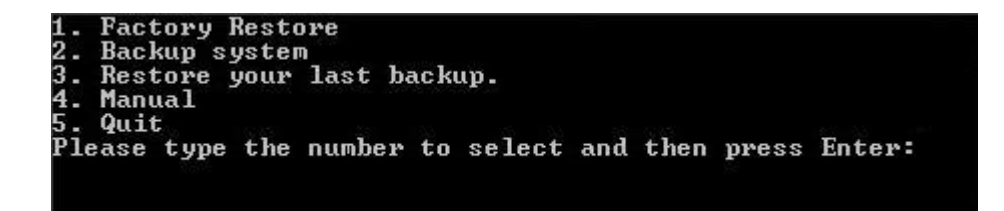

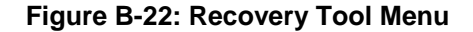

**Step 8: Create a factory default image**. Follow **Step 2** ~ **Step 12** described in **Section**

**[B.2.5](#page-122-0)** to create a factory default image.

# **B.4 Recovery Tool Functions**

After completing the initial setup procedures as described above, users can access the recovery tool by pressing <**F3**> while booting up the system. The main menu of the recovery tool is shown below.

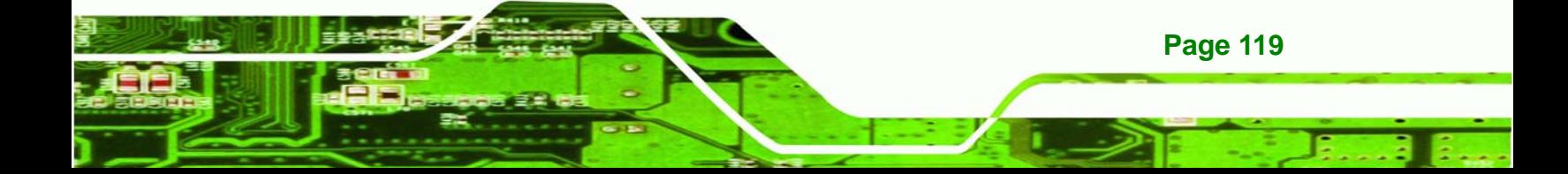

# echnology

#### **PCIE-G41A2 PICMG 1.3 CPU card**

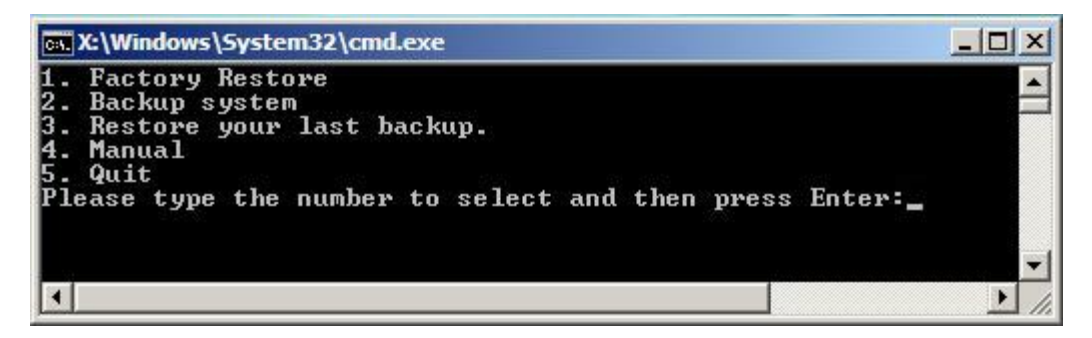

**Figure B-23: Recovery Tool Main Menu** 

The recovery tool has several functions including:

- 1. **Factory Restore**: Restore the factory default image (iei.GHO) created in **Section [B.2.5](#page-122-0)**.
- 2. **Backup system**: Create a system backup image (iei\_user.GHO) which will be saved in the hidden partition.
- 3. **Restore your last backup**: Restore the last system backup image
- 4. **Manual**: Enter the Symantec Ghost window to configure manually.
- 5. **Quit**: Exit the recovery tool and restart the system.

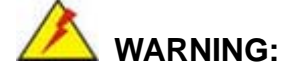

Please do not turn off the system power during the process of system recovery or backup.

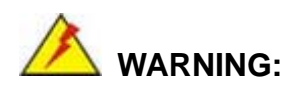

All data in the system will be deleted during the system recovery. Please backup the system files before restoring the system (either Factory Restore or Restore Backup).

**Page 120** 

#### <span id="page-132-0"></span>**B.4.1 Factory Restore**

To restore the factory default image, please follow the steps below.

- **Step 1:** Type <**1**> and press <**Enter**> in the main menu.
- **Step 2:** The Symantec Ghost window appears and starts to restore the factory default. A

factory default image called **iei.GHO** is created in the hidden Recovery partition.

*<u>RTechnology</u>* 

Corp.

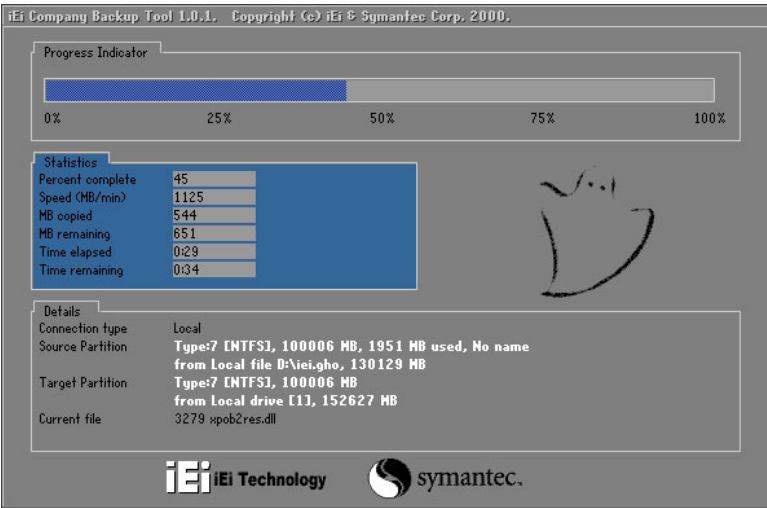

**Figure B-24: Restore Factory Default** 

**Step 3:** The screen is shown as in **[Figure B-25](#page-132-0)** when completed. Press any key to

reboot the system.

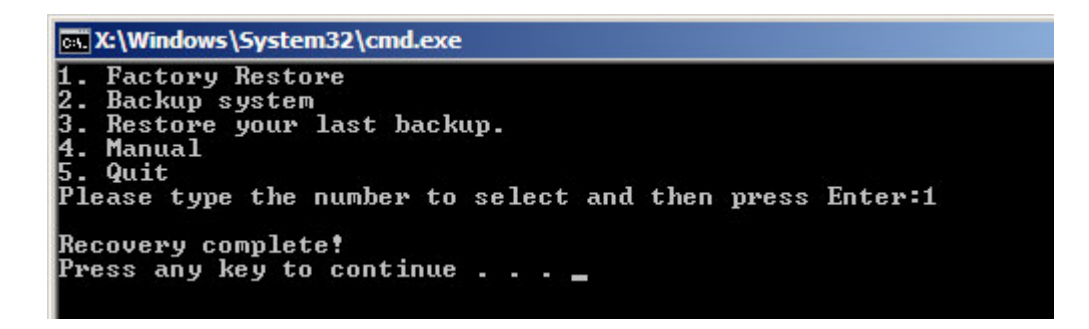

**Figure B-25: Recovery Complete Window** 

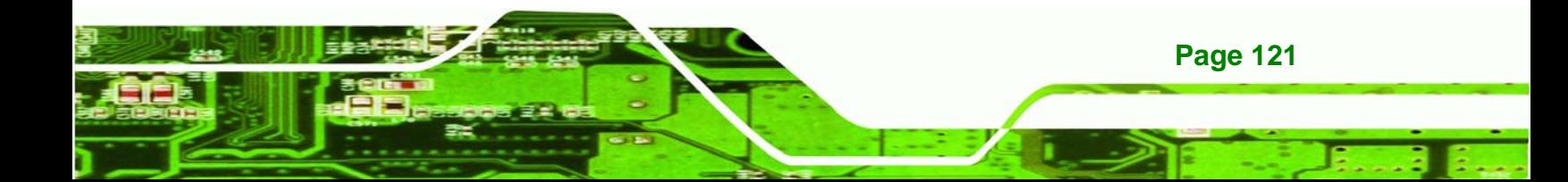

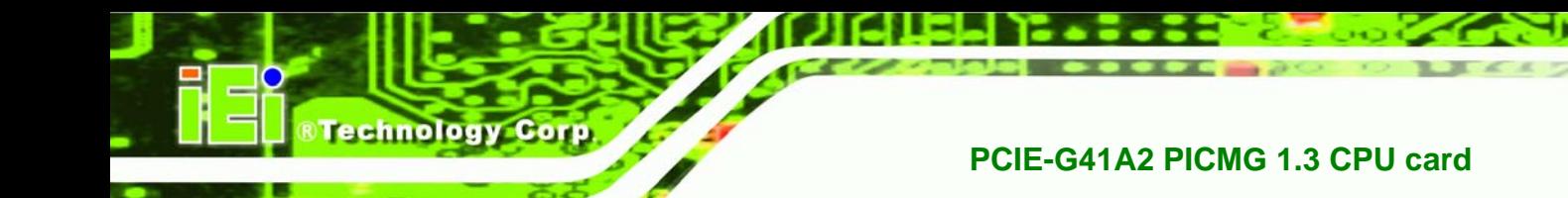

#### **B.4.2 Backup System**

To backup the system, please follow the steps below.

- **Step 1:** Type <**2**> and press <**Enter**> in the main menu.
- **Step 2:** The Symantec Ghost window appears and starts to backup the system. A

backup image called **iei\_user.GHO** is created in the hidden Recovery partition.

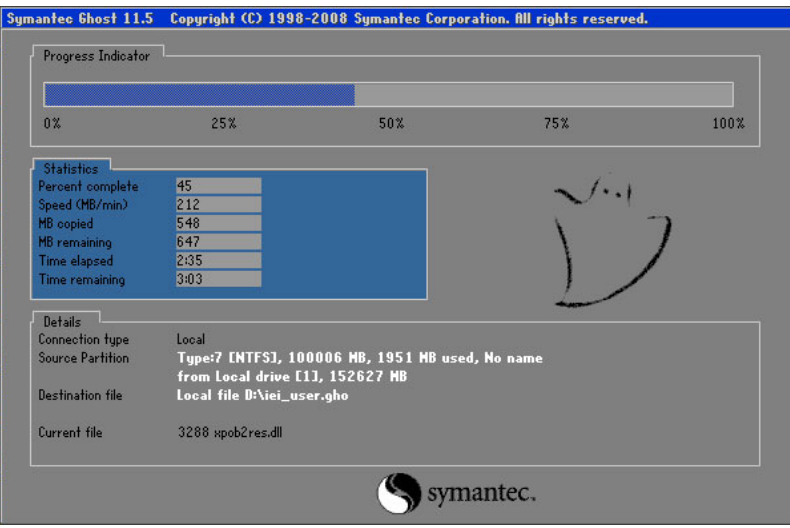

**Figure B-26: Backup System** 

**Step 3:** The screen is shown as in **[Figure B-25](#page-132-0)** when system backup is completed.

Press any key to reboot the system.

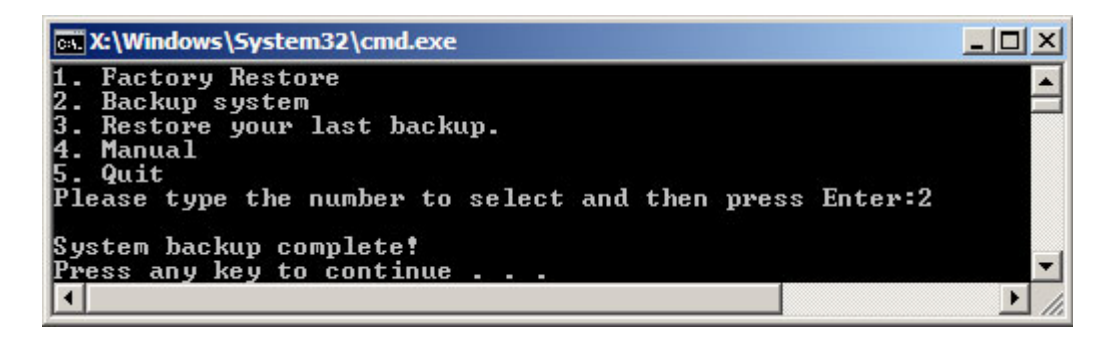

**Figure B-27: System Backup Complete Window** 

#### **B.4.3 Restore Your Last Backup**

To restore the last system backup, please follow the steps below.

- **Step 1:** Type <**3**> and press <**Enter**> in the main menu.
- **Step 2:** The Symantec Ghost window appears and starts to restore the last backup

**RTechnology Corp.** 

image (iei\_user.GHO).

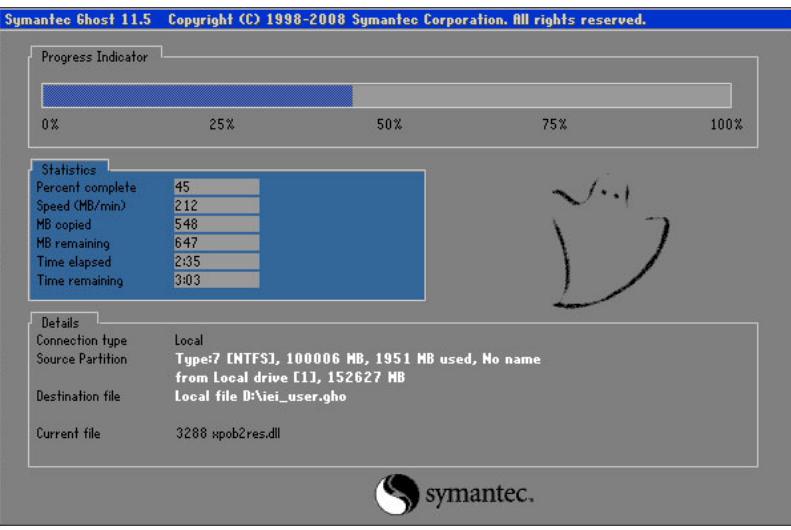

**Figure B-28: Restore Backup** 

**Step 3:** The screen is shown as in **[Figure B-25](#page-132-0)** when backup recovery is completed.

Press any key to reboot the system.

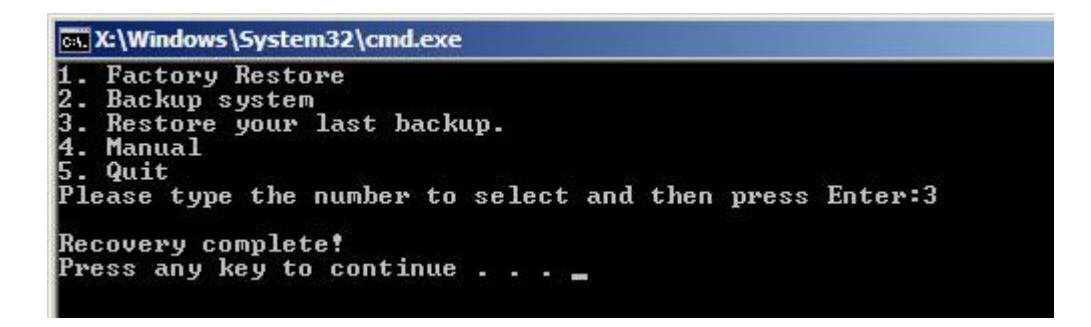

**Figure B-29: Restore System Backup Complete Window** 

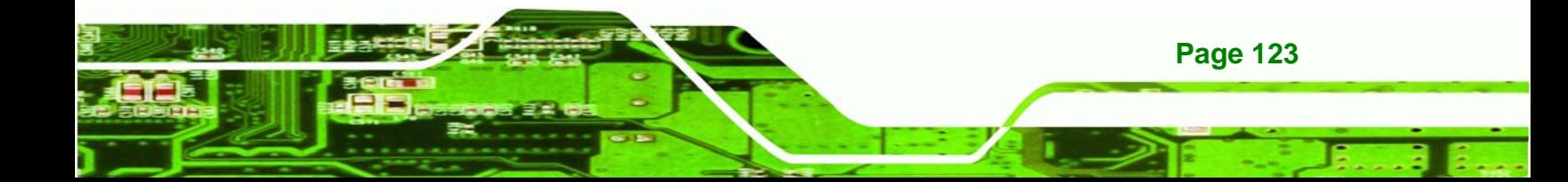

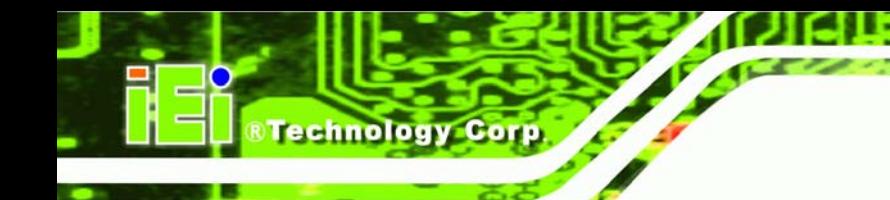

# **B.4.4 Manual**

To restore the last system backup, please follow the steps below.

- **Step 1:** Type <**4**> and press <**Enter**> in the main menu.
- **Step 2:** The Symantec Ghost window appears. Use the Ghost program to backup or recover the system manually.

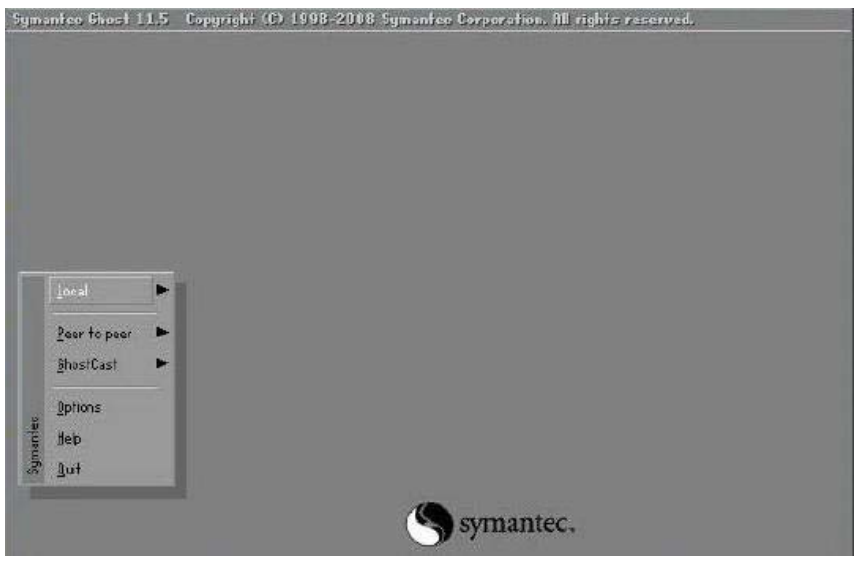

**Figure B-30: Symantec Ghost Window** 

**Step 3:** When backup or recovery is completed, press any key to reboot the system.

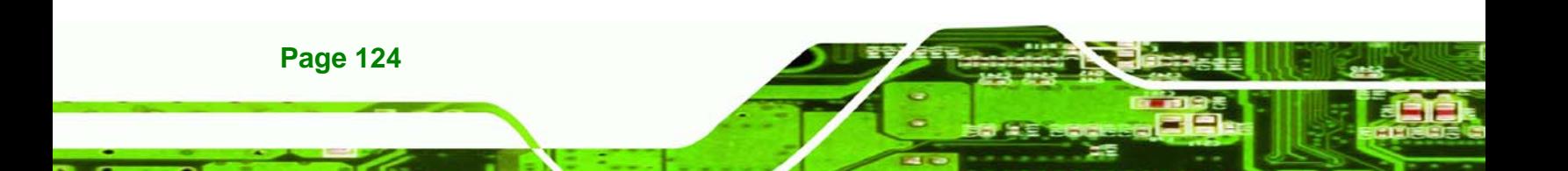

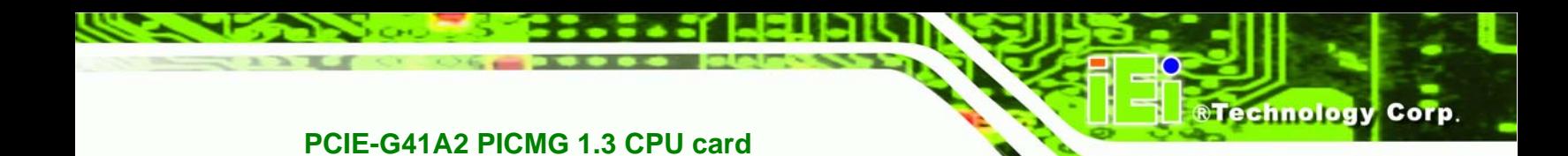

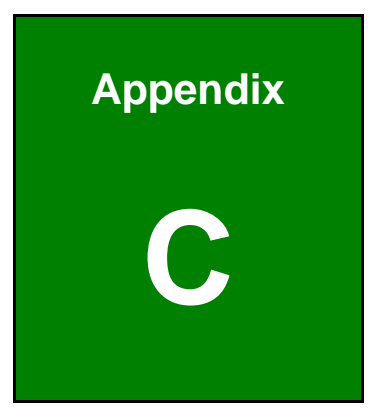

# **Terminology**

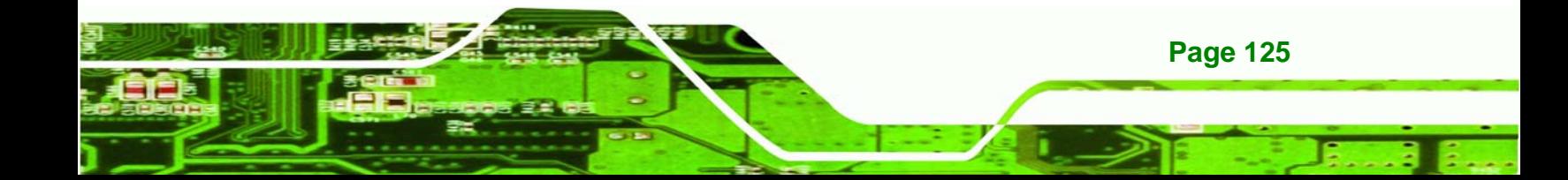

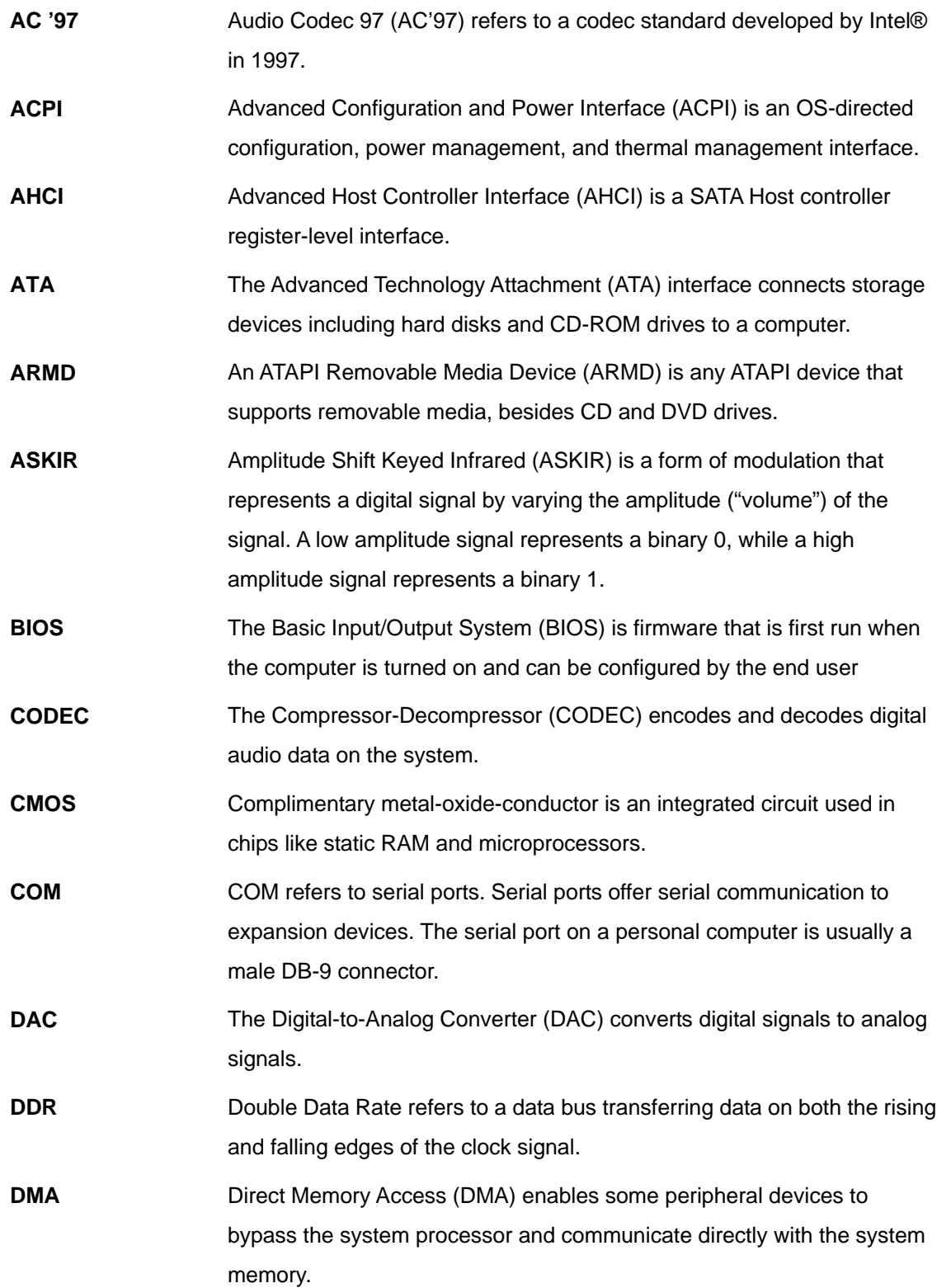

**BTechnology Corp** 

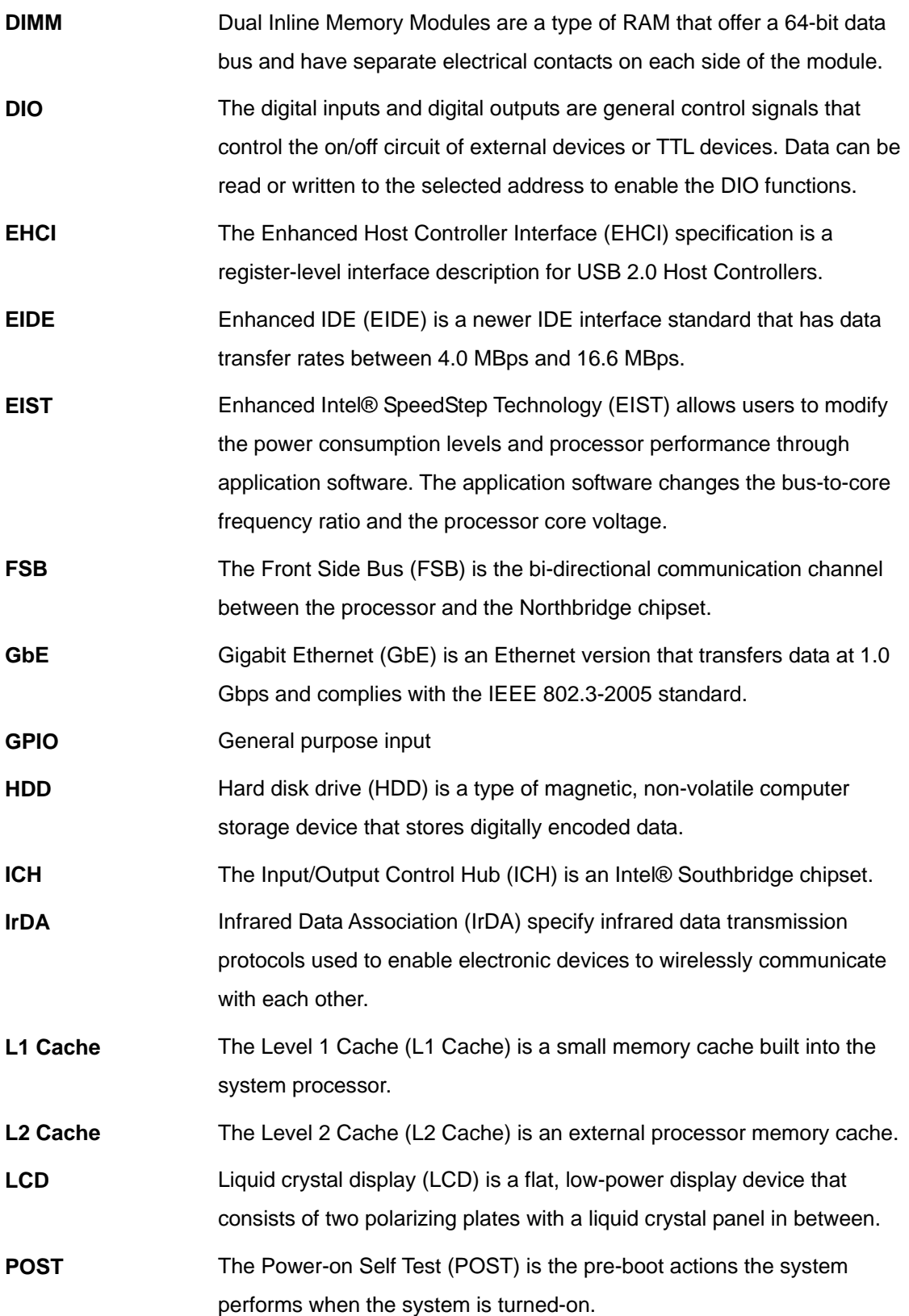

eTechnology Corp.

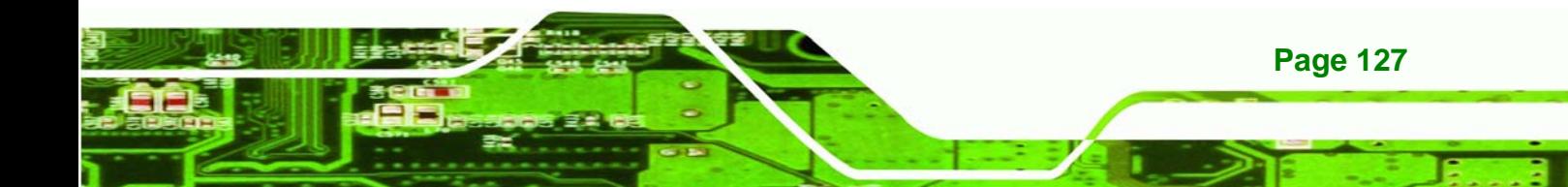

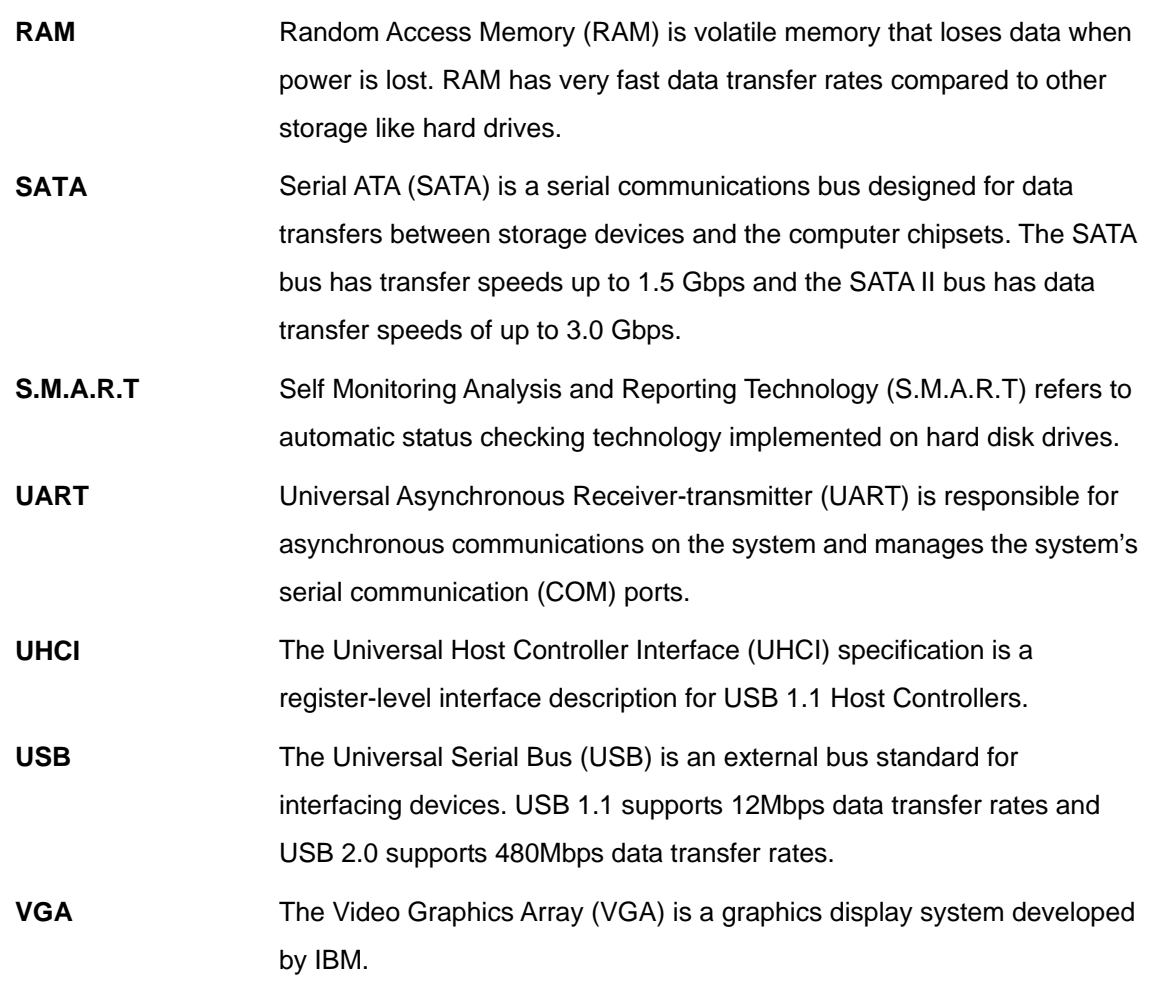

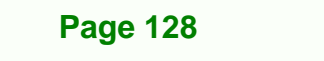

**BTechnology Corp** 

**@Technology** Corp. **PCIE-G41A2 PICMG 1.3 CPU card** 

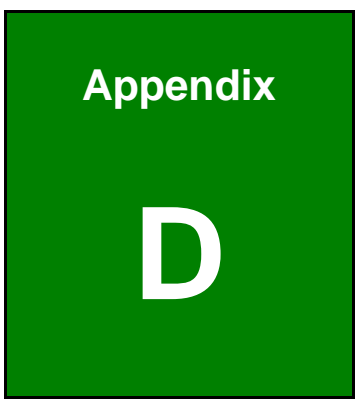

# **Digital I/O Interface**

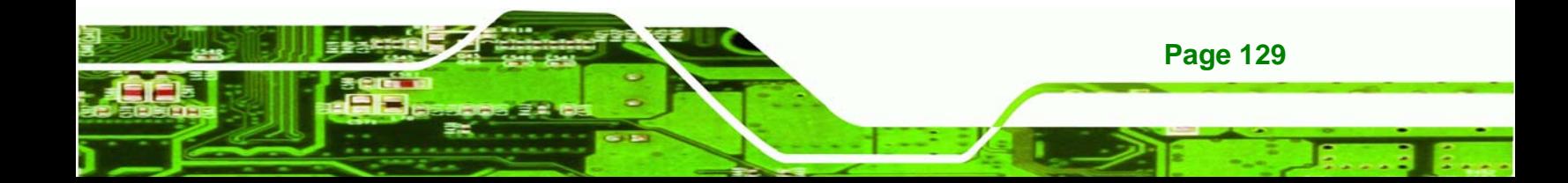

<span id="page-141-0"></span>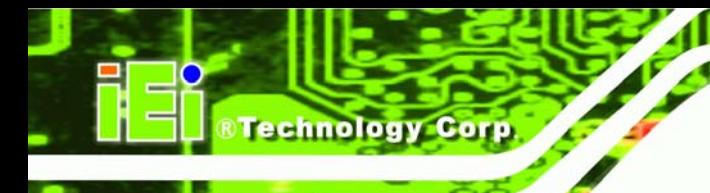

# **D.1 Introduction**

The digital I/O is used for machine control and automation.

# **D.2 DIO Connector Pinouts**

Located in the Connectors section of this document.

# **D.3 Assembly Language Example**

;\*\*\*\*\*\*\*\*\*\*\*\*\*\*\*\*\*\*\*\*\*\*\*\*\*\*\*\*\*\*\*\*\*\*\*\*\*\*\*\*\*\*\*\*\*\*\*\*\*\* ; DIO Port: 0A21h[3:0] (4 Out) ; 0A22h[3:0] (4 In) ;\*\*\*\*\*\*\*\*\*\*\*\*\*\*\*\*\*\*\*\*\*\*\*\*\*\*\*\*\*\*\*\*\*\*\*\*\*\*\*\*\*\*\*\*\*\*\*\*\*\* ;================================================== ; Get current input and output values into AL register ; AL: bit0~bit3 as output value bit4~bit7 as Input value ;================================================== mov dx, [0A21h](#page-141-0) ; GPIO output I/O base address in al, dx  $\qquad$  ; Get output status  $\text{imp}$   $\text{S+2}$  ; Wait  $\text{jump}$   $$+2$  ; Wait and al, 0Fh mov bl, al  $\qquad$  ; Move al to bl temporarily inc dx ; sets dx to 0A22h in al, dx  $\qquad$  ; Get input status  $\text{imp}$   $\text{S+2}$  ; Wait  $\text{jump}$   $$+2$  ; Wait and al, 0Fh rol al, 4 ; Shift input values over or al, bl ; Merge all results into AL ; AL: bit0~bit3 as output value ; bit4~bit7 as input value ;================================================== ; Output value (x) to GPIO ; AL: bit0~bit3 as output value ;================================================== mov al,  $0xh$  ; x is the output value  $(0 \sim Fh)$ mov dx, [0A21h](#page-141-0) ; GPIO output I/O base address out dx, al  $\qquad$  ; bit0 ~ bit3 as Output value ; bit4 ~ bit7 are Reserved

**Page 130** 

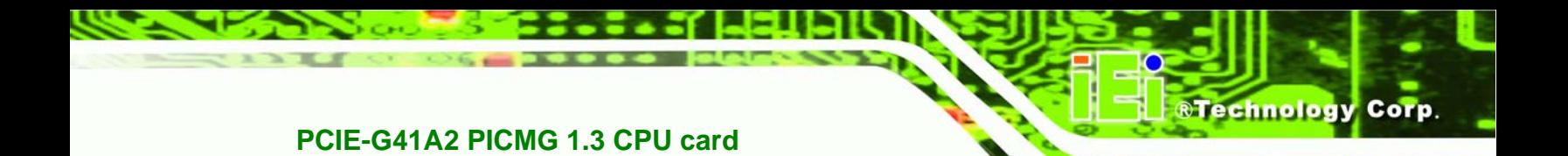

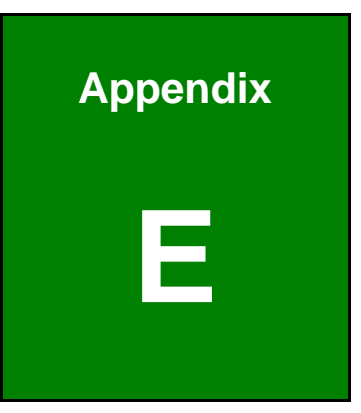

# **Watchdog Timer**

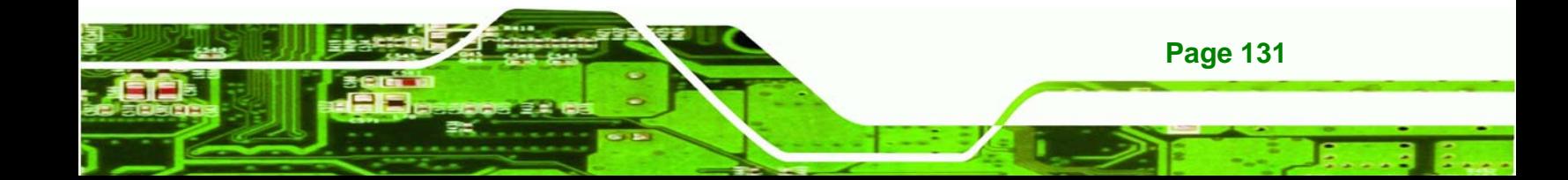

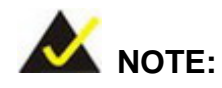

echnology C

The following discussion applies to DOS environment. Contact IEI support or visit the IEI website for specific drivers for other operating systems.

The Watchdog Timer is provided to ensure that standalone systems can always recover from catastrophic conditions that cause the CPU to crash. This condition may have occurred by external EMIs or a software bug. When the CPU stops working correctly, Watchdog Timer either performs a hardware reset (cold boot) or a Non-Maskable Interrupt (NMI) to bring the system back to a known state.

A BIOS function call (INT 15H) is used to control the Watchdog Timer.

INT 15H:

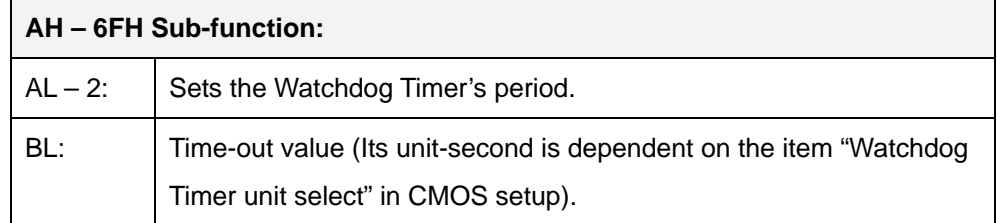

#### **Table E-1: AH-6FH Sub-function**

Call sub-function 2 to set the time-out period of Watchdog Timer first. If the time-out value is not zero, the Watchdog Timer starts counting down. When the timer value reaches zero, the system resets. To ensure that this reset condition does not occur, calling sub-function 2 must periodically refresh the Watchdog Timer. However, the watchdog timer is disabled if the time-out value is set to zero.

A tolerance of at least 10% must be maintained to avoid unknown routines within the operating system (DOS), such as disk I/O that can be very time-consuming.

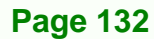
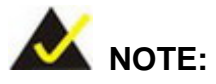

When exiting a program it is necessary to disable the Watchdog Timer, otherwise the system resets.

**&Technology Corp.** 

#### **EXAMPLE PROGRAM:**

#### **; INITIAL TIMER PERIOD COUNTER**

**W\_LOOP:**   *MOV AX, 6F02H ;setting the time-out value MOV BL, 30 ;time-out value is 48 seconds INT 15H* 

#### **; ADD THE APPLICATION PROGRAM HERE**

**;** 

**;** 

**;** 

**;** 

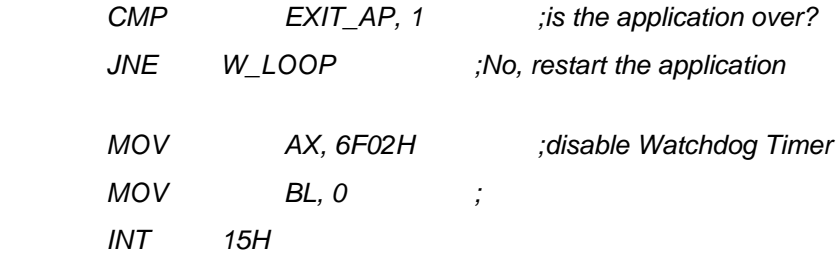

#### **; ; EXIT ;**

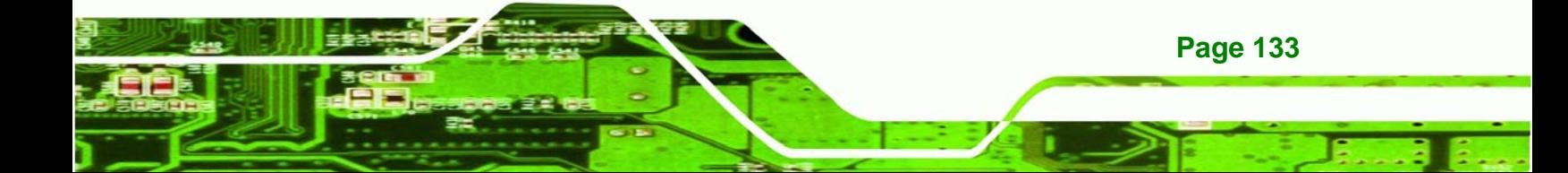

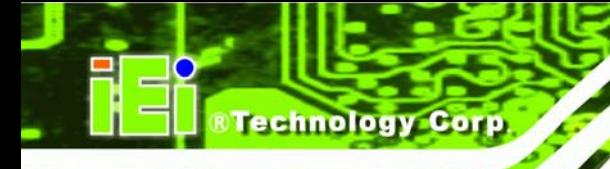

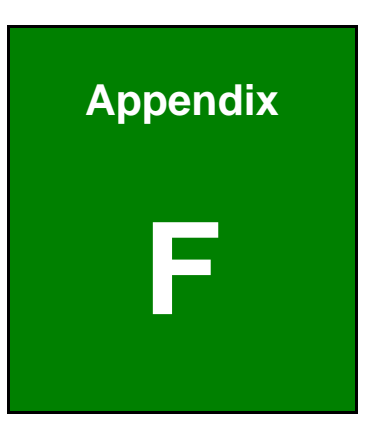

## **F Compatibility**

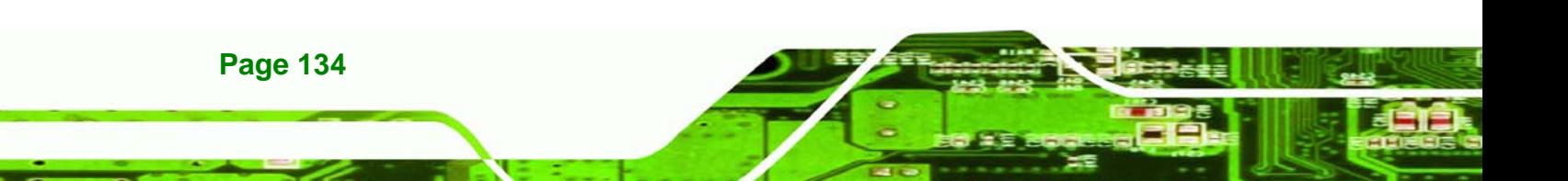

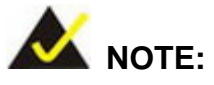

The compatible items described here have been tested by the IEI R&D team and found to be compatible with the PCIE-G41A2

RTechnology Corp.

## **F.1 Compatible Operating Systems**

The following operating systems have been successfully run on the PCIE-G41A2.

- Microsoft Windows 7
- Microsoft Windows Vista
- Microsoft Windows XP SP2 (32-bit)
- Fedora 8
- Ubuntu 9.10

## **F.2 Compatible Processors**

The following Intel® Socket LGA775 processors have been successfully tested on the PCIE-G41A2

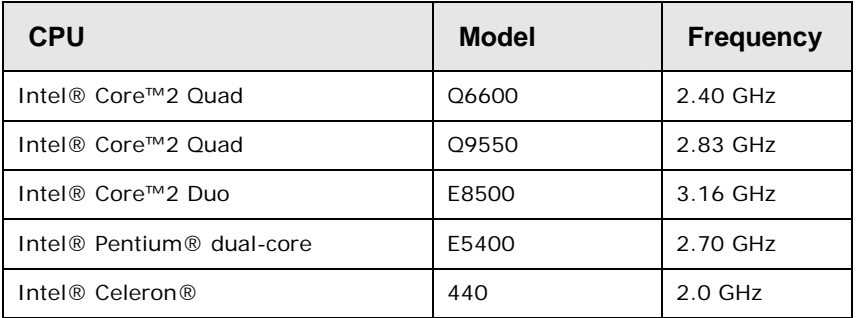

**Table F-1: Compatible Processors** 

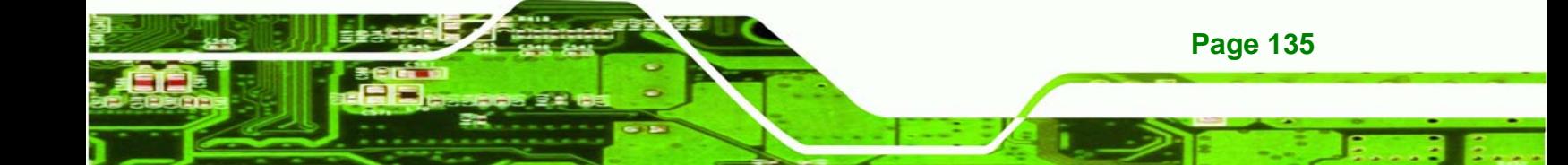

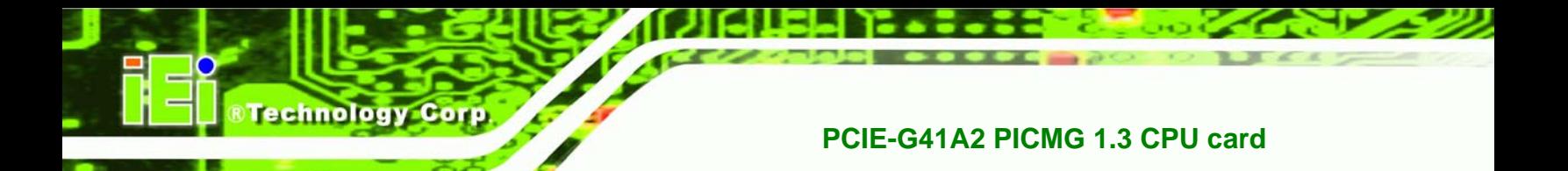

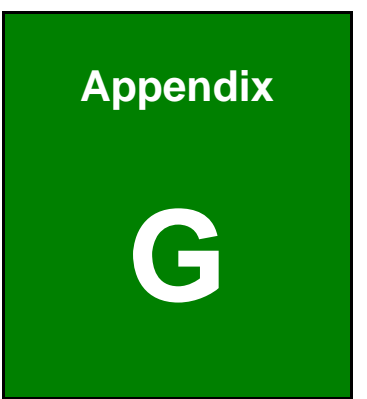

# **G Hazardous Materials Disclosure**

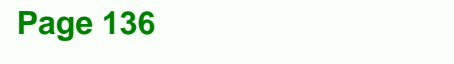

## **G.1 Hazardous Materials Disclosure Table for IPB Products Certified as RoHS Compliant Under 2002/95/EC Without Mercury**

The details provided in this appendix are to ensure that the product is compliant with the Peoples Republic of China (China) RoHS standards. The table below acknowledges the presences of small quantities of certain materials in the product, and is applicable to China RoHS only.

RTechnology Corp.

A label will be placed on each product to indicate the estimated "Environmentally Friendly Use Period" (EFUP). This is an estimate of the number of years that these substances would "not leak out or undergo abrupt change." This product may contain replaceable sub-assemblies/components which have a shorter EFUP such as batteries and lamps. These components will be separately marked.

Please refer to the table on the next page.

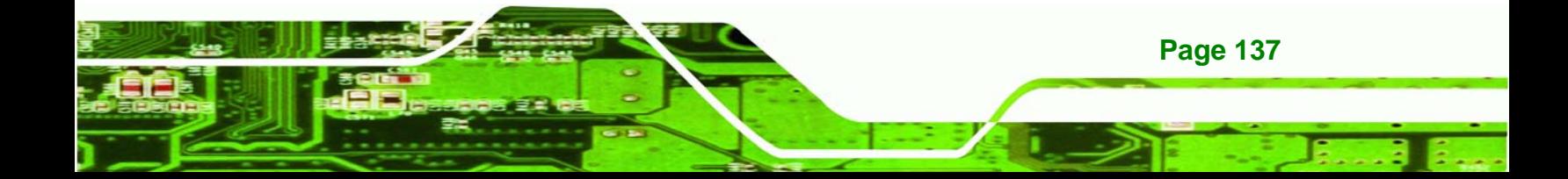

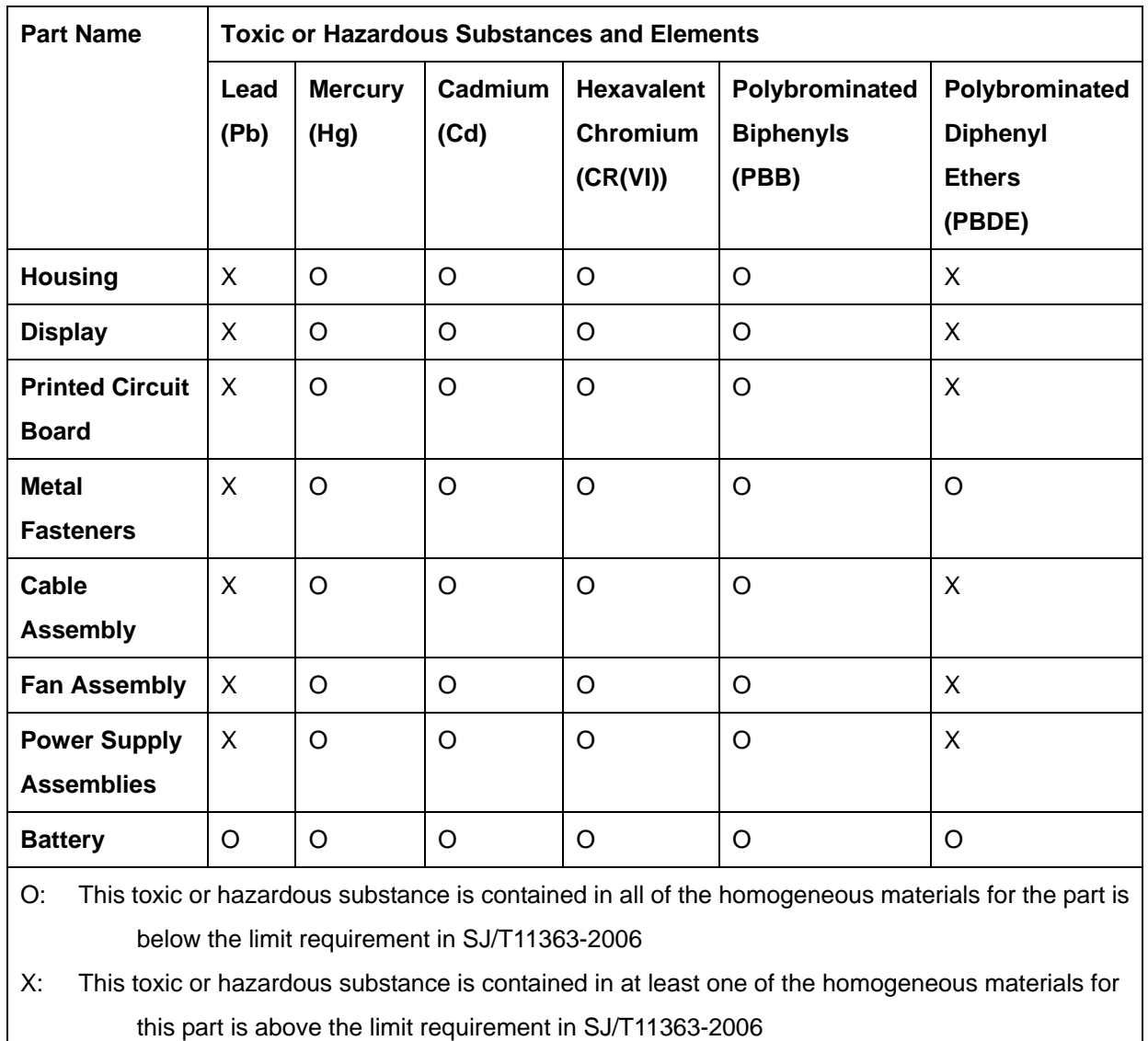

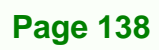

Technology Corp

此附件旨在确保本产品符合中国 RoHS 标准。以下表格标示此产品中某有毒物质的含量符 合中国 RoHS 标准规定的限量要求。

本产品上会附有"环境友好使用期限"的标签,此期限是估算这些物质"不会有泄漏或突变"的 年限。本产品可能包含有较短的环境友好使用期限的可替换元件,像是电池或灯管,这些元 件将会单独标示出来。

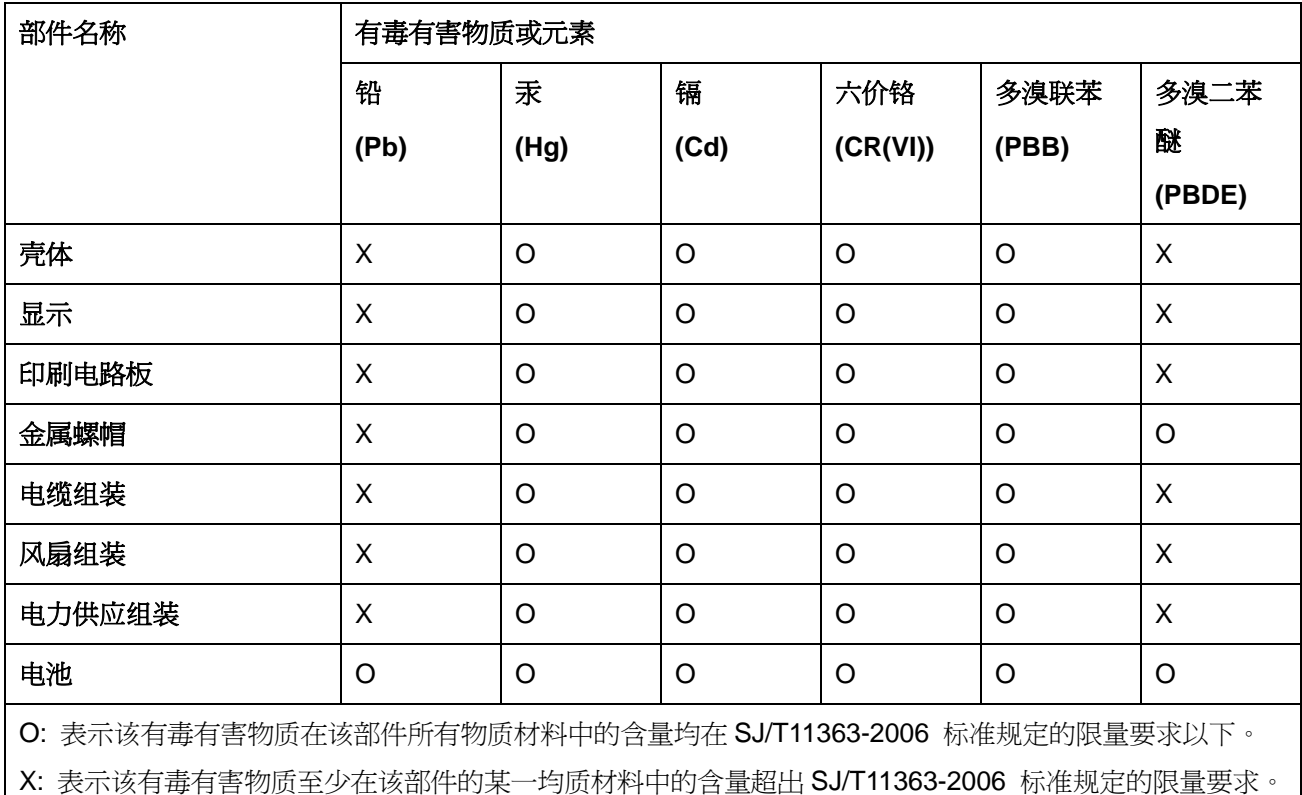

**Page 139**

®Technology Corp.